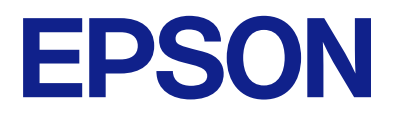

# **DS-C490 Korisnički vodič**

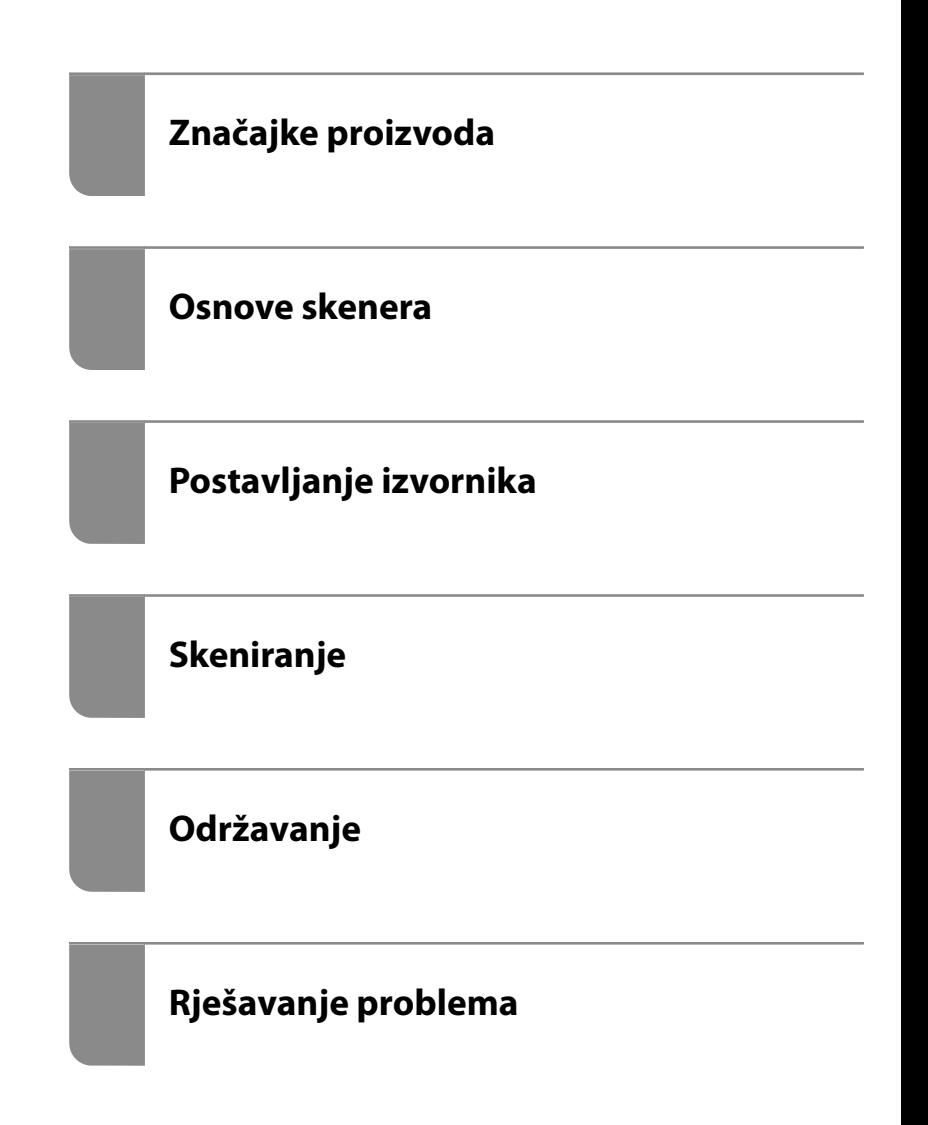

# *Sadržaj*

## *[O ovom priručniku](#page-4-0)*

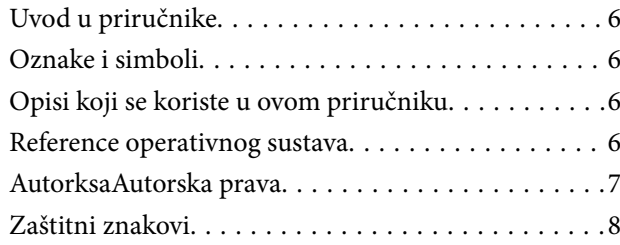

### *[Važne upute](#page-8-0)*

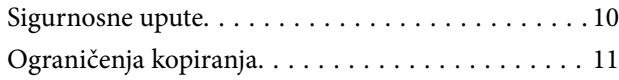

### *[Značajke proizvoda](#page-11-0)*

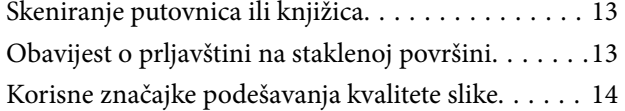

### *[Osnove skenera](#page-16-0)*

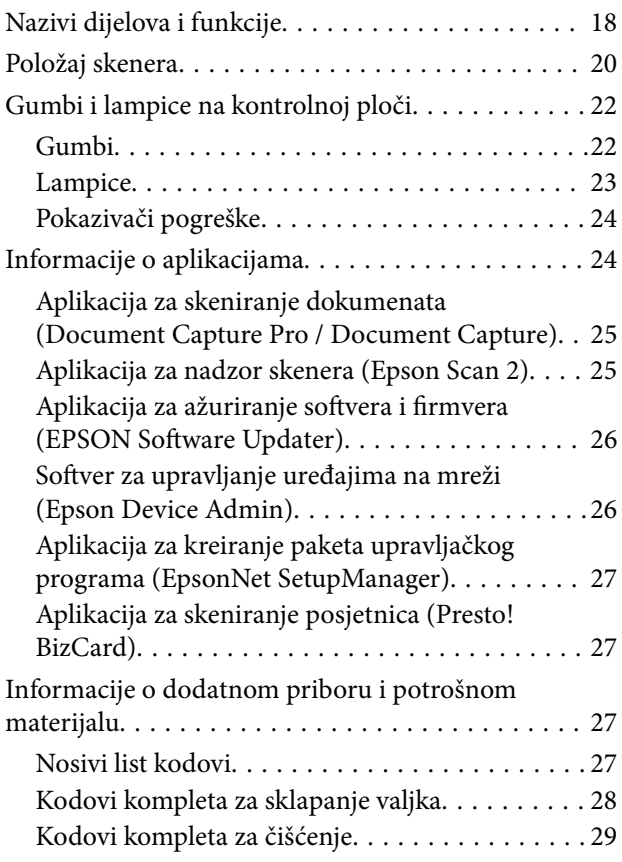

# *[Postavljanje izvornika](#page-29-0)*

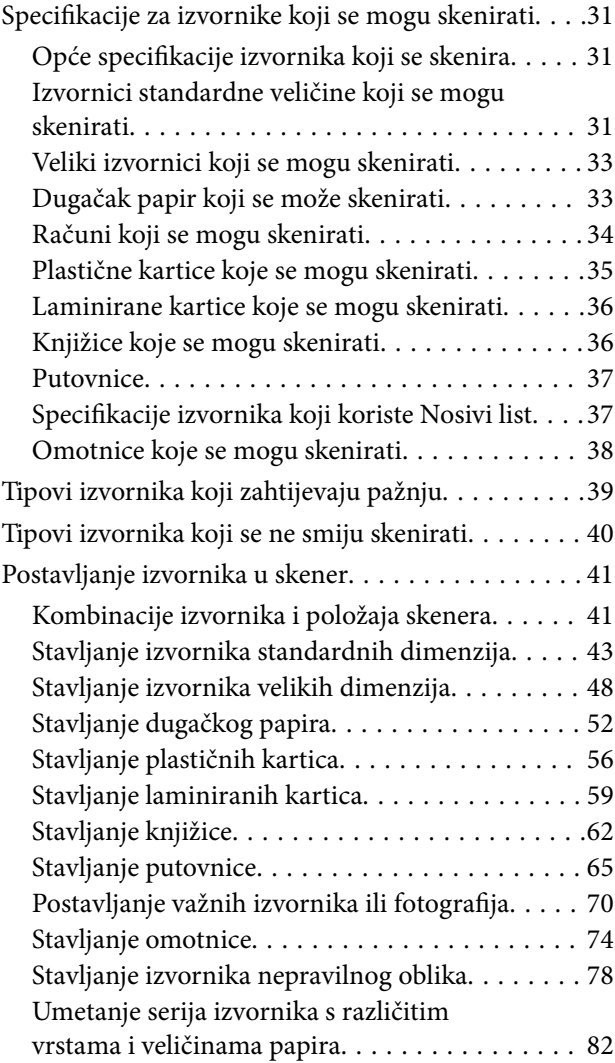

## *[Skeniranje](#page-85-0)*

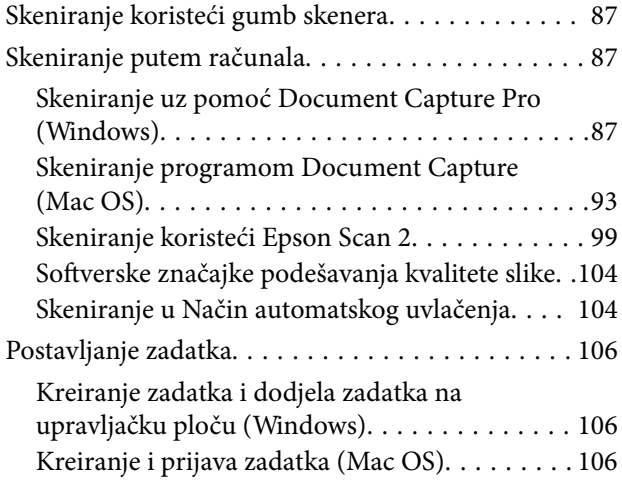

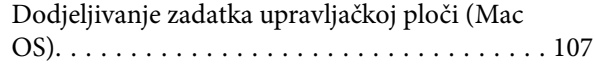

### *[Korisne značajke](#page-107-0)*

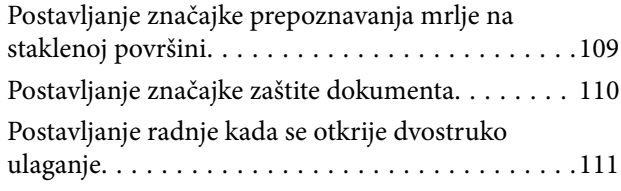

# *[Održavanje](#page-112-0)*

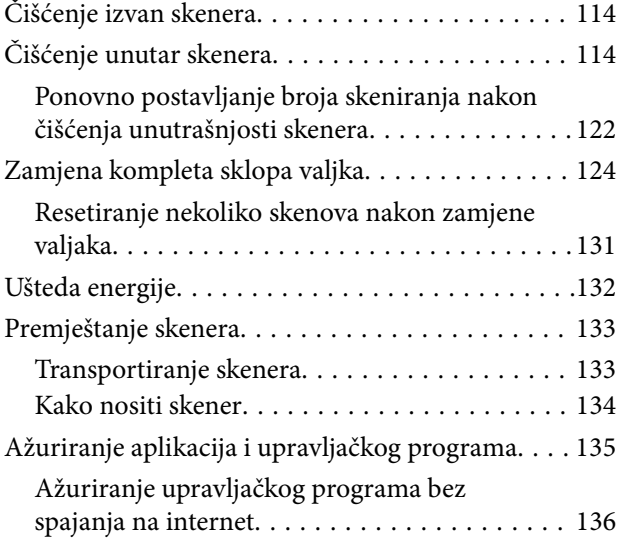

# *[Rješavanje problema](#page-136-0)*

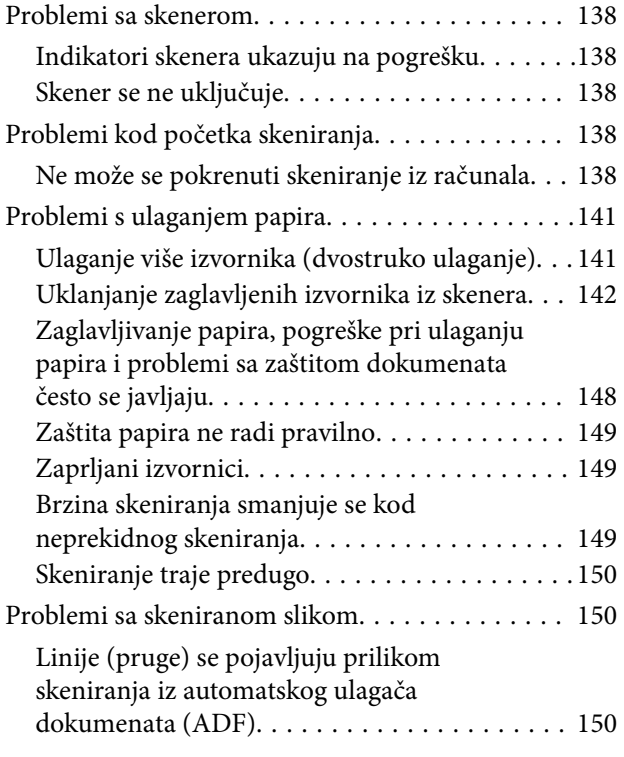

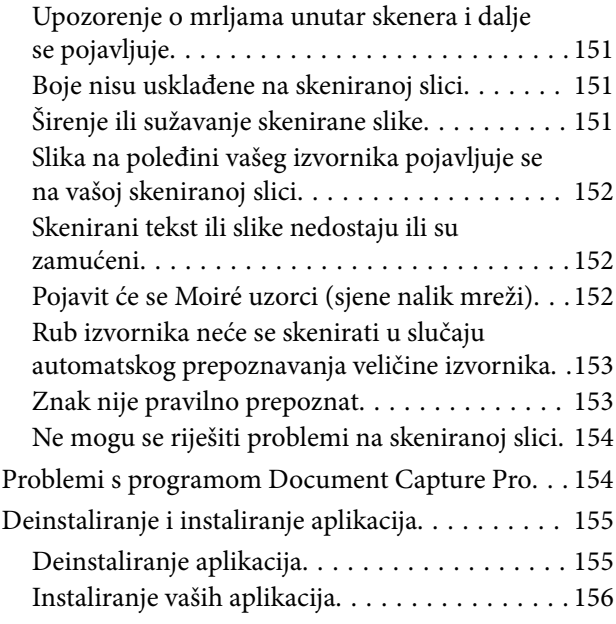

# *[Tehničke specifikacije](#page-156-0)*

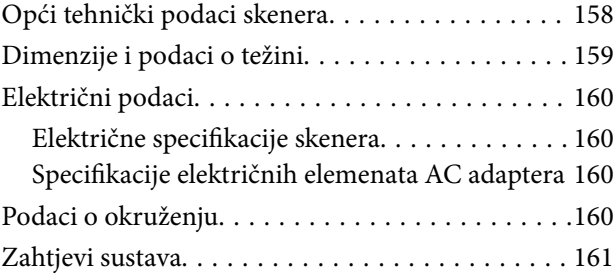

# *[Standardi i odobrenja](#page-161-0)*

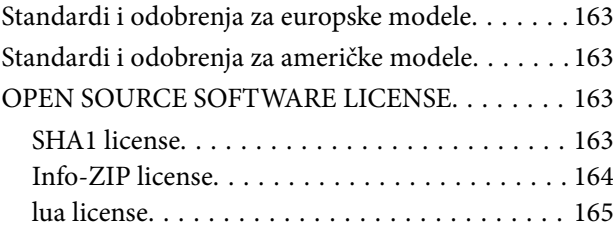

### *[Gdje potražiti pomoć](#page-165-0)*

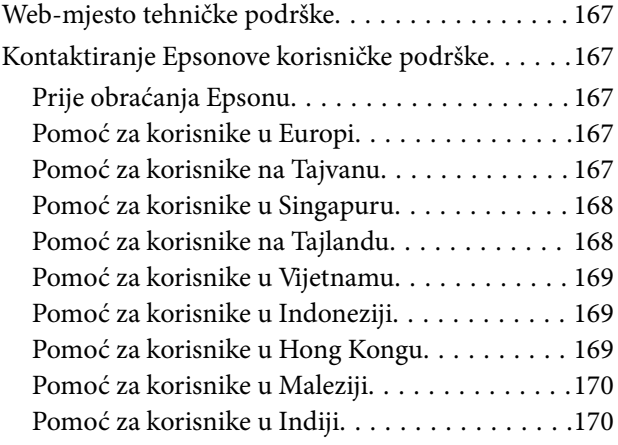

[Pomoć za korisnike na Filipinima. . . . . . . . . . . 171](#page-170-0)

# <span id="page-4-0"></span>**O ovom priručniku**

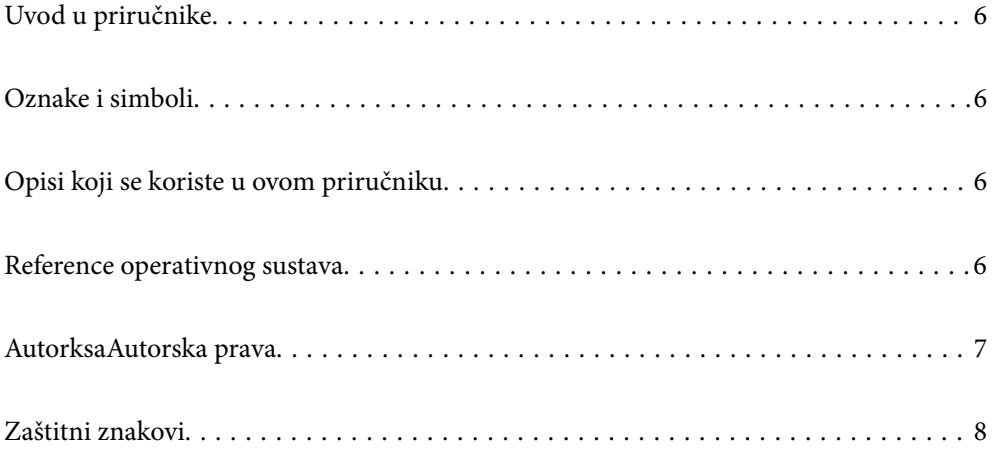

# <span id="page-5-0"></span>**Uvod u priručnike**

Najnovije inačice sljedećih priručnika dostupne su na Epsonovom web-mjestu za podršku.

<http://www.epson.eu/support> (Europa)

<http://support.epson.net/> (izvan Europe)

❏ Počnite ovdje (papirni priručnik)

Donosi podatke o podešavanju proizvoda i instaliranju aplikacije.

❏ Korisnički vodič (digitalni priručnik)

Navodi upute o uporabi proizvoda, održavanju i rješavanju problema.

Osim u gornjim priručnicima, pomoć potražite u pomoći koja dolazi s Epsonovim aplikacijama.

# **Oznake i simboli**

#### !*Pozor:*

Upute koje treba pozorno slijediti kako bi se izbjegle tjelesne ozljede.

#### c*Važno:*

Upute koje treba poštivati kako bi se izbjegla oštećenja na opremi.

#### *Napomena:*

Pruža dodatne i referentne informacije.

#### **Povezane informacije**

 $\blacktriangleright$  Poveznice s povezanim dijelovima.

# **Opisi koji se koriste u ovom priručniku**

- ❏ Snimke zaslona za aplikacije su iz Windows 10 ili macOS High Sierra. Sadržaj prikazan na zaslonima ovisi o modelu i situaciji.
- ❏ Prikazi u ovom odjeljku služe samo kao referenca. Premda one mogu izgledati nešto drukčije od stvarnog proizvoda, načini rada su jednaki.

# **Reference operativnog sustava**

#### **Windows**

U ovom priručniku, izrazi poput "Windows 11", "Windows 10", "Windows 8.1", "Windows 8", "Windows 7", "Windows Server 2022", "Windows Server 2019", "Windows Server 2016", "Windows Server 2012 R2", "Windows Server 2012", "Windows Server 2008 R2" i "Windows Server 2008" odnose se na sljedeće operativne sustave. Izraz "Windows" koristi se za sve verzije, a izraz "Windows Server" koristi se za "Windows Server 2022", "Windows

<span id="page-6-0"></span>Server 2019", "Windows Server 2016", "Windows Server 2012 R2", "Windows Server 2012", "Windows Server 2008 R2", i "Windows Server 2008".

- ❏ Operativni sustav Microsoft® Windows® 11
- ❏ Operativni sustav Microsoft® Windows® 10
- ❏ Operativni sustav Microsoft® Windows® 8.1
- ❏ Operativni sustav Microsoft® Windows® 8
- ❏ Operativni sustav Microsoft® Windows® 7
- ❏ Operativni sustav Microsoft® Windows Server® 2022
- ❏ Operativni sustav Microsoft® Windows Server® 2019
- ❏ Operativni sustav Microsoft® Windows Server® 2016
- ❏ Operativni sustav Microsoft® Windows Server® 2012 R2
- ❏ Operativni sustav Microsoft® Windows Server® 2012
- ❏ Operativni sustav Microsoft® Windows Server® 2008 R2
- ❏ Operativni sustav Microsoft® Windows Server® 2008

#### **Mac OS**

U ovom priručniku pojmovi poput "macOS  $12.x$ ", "macOS  $11.x$ ", "macOS  $10.15.x$ ", "macOS  $10.14.x$ ", "macOS 10.13.x", "macOS 10.12.x", "OS X 10.11.x", "OS X 10.10.x", i "OS X 10.9.x" zajedno se nazivaju "Mac OS".

# **AutorksaAutorska prava**

Nije dopušteno reproducirati, pohraniti u sustavu za ponovno korištenje ili prenositi u bilo kojem obliku ili bilo kojim putem, elektroničkim ili mehaničkim, fotokopirano, snimljeno ili na bilo koji drugi način nijedan dio ovog izdanja bez prethodnog pismenog dopuštenja Seiko Epson Corporation. Ne podrazumijeva se nikakva odgovornost za patent u pogledu upotrebe ovdje sadržanih informacija. Ne prihvaća se nikakva odgovornost za štete proizašle iz upotrebe ovdje sadržanih informacija. Ovdje sadržane informacije namijenjene su isključivo za upotrebu s proizvodom Epson. Epson nije odgovoran za upotrebu ovih informacija i primjenu na drugim proizvodima.

Ni Seiko Epson Corporation, ni njezine pridružene tvrtke nisu odgovorne prema kupcu ovog proizvoda ili trećim stranama za štete, gubitke, troškove ili izdatke kupca ili treće strane kao posljedica nezgode, neispravne upotrebe ili zloupotrebe proizvoda ili izvođenja neovlaštenih promjena, popravaka ili izmjena na proizvodu, ili (što isključuje SAD) uslijed nepoštivanja uputa za upotrebu i održavanje koje navodi Seiko Epson Corporation.

Seiko Epson Corporation i njezine pridružene tvrtke nisu odgovorne za štete ili probleme nastale uslijed upotrebe bilo koje mogućnosti ili potrošačkog proizvoda koji nije označen kao originalan Epson proizvod ili odobreni Epson proizvod od strane Seiko Epson Corporation.

Seiko Epson Corporation nije odgovorna za bilo kakve štete nastale uslijed elektromagnetske interferencije koja se pojavljuje zbog upotrebe kabela koje Seiko Epson Corporation nije označila kao odobrene Epson proizvode.

© 2023 Seiko Epson Corporation

Sadržaj ovog priručnika i specifikacije proizvoda podliježu izmjenama bez prethodne najave.

# <span id="page-7-0"></span>**Zaštitni znakovi**

- ❏ EPSON, EPSON EXCEED YOUR VISION, EXCEED YOUR VISION i njihovi logotipi registrirane su trgovačke oznake kompanije Seiko Epson.
- ❏ Microsoft®, Windows®, and Windows Server® are registered trademarks of Microsoft Corporation.
- ❏ Apple, Mac, macOS, and OS X are trademarks of Apple Inc., registered in the U.S. and other countries.
- ❏ Opća napomena: svi ostali nazivi proizvoda iz vodiča koriste se samo za potrebe identifikacije i mogu biti zaštitni znakovi njihovih vlasnika. Epson se odriče bilo kakvih i svih prava na te zaštitne znakove.

# <span id="page-8-0"></span>**Važne upute**

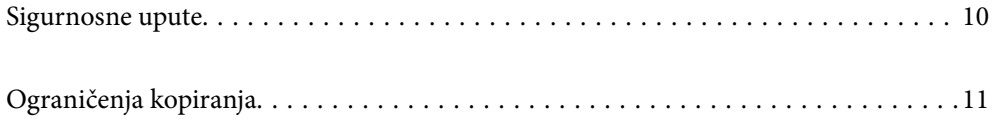

# <span id="page-9-0"></span>**Sigurnosne upute**

Pročitajte i slijedite ove upute kako biste osigurali sigurnu uporabu ovog proizvoda i dodataka. Sačuvajte ovaj priručnik za buduću uporabu. Svakako slijedite sva upozorenja i upute navedene na proizvodu i dodacima.

❏ Neki simboli korišteni na vašem proizvodu pružaju sigurnost i omogućavaju pravilan rad proizvoda i dodataka. Posjetite sljedeću web-stranicu kako biste saznali značenje simbola.

<http://support.epson.net/symbols>

- ❏ Proizvod i dodatke postavite na ravnu, stabilnu površinu koja je sa svih strana veća od samog proizvoda i dodataka. Ako proizvod i dodatke montirate na zid, ostavite više od 10 cm između stražnje strane proizvoda i dodataka i zida.
- ❏ Postavite proizvod i dodatke dovoljno blizu računalu kako bi ga lako dosegli kabelom za sučelje. Ne postavljajte i ne čuvajte proizvod i dodatke ili adapter električnog napajanja na otvorenom, u blizini prekomjerne prljavštine ili prašine, vode, izvora topline ili na mjestima koja su izložena udarima, vibracijama, visokoj temperaturi ili vlažnosti, izravnoj sunčevoj svjetlosti, jakim izvorima svjetlosti ili naglim promjenama temperature ili vlažnosti.
- ❏ Pri uporabi uređaja ruke vam ne smiju biti vlažne.
- ❏ Proizvod i dodatke stavite u blizinu zidne utičnice iz koje se može lako izvući utikač adaptera.
- ❏ Kabel adaptera električnog napajanja treba biti smješten tako da se ne izgrebe, prereže, istroši, zategne ili zapetlja. Ne postavljajte predmete na kabel i nemojte dopustiti da se na adapter ili kabel staje ili da se preko njega gazi. Osobito pazite da kabel na završetku bude ravan.
- ❏ Upotrijebite isključivo kabel za napajanje isporučen uz proizvod i ne koristite ga s drugom opremom. Korištenje drugih kabela s ovim proizvodom i korištenje isporučenog kabela za napajanje s drugom opremom može uzrokovati požar ili električni udar.
- ❏ Koristite samo adapter električnog napajanja koji ste dobili s proizvodom. Uporaba bilo kojeg drugog adaptera može izazvati požar, električni udar ili ozljedu.
- ❏ Ovaj adapter električnog napajanja namijenjen je za uporabu samo s proizvodom s kojim je dostavljen. Ne pokušavajte ga koristiti s drugim elektroničkim uređajima ukoliko to nije navedeno.
- ❏ Koristite samo izvor električne energije koji je naveden na naljepnici adaptera električnog napajanja i dovod električne energije mora biti uvijek izravno iz standardne domaće električne utičnice koja udovoljava bitnim lokalnim sigurnosnim standardima.
- ❏ Prilikom spajanja ovog proizvoda i dodataka s računalom ili nekim drugim uređajem putem kabela osigurajte ispravno usmjeravanje spojnika. Svaki spojnik ima samo jedno ispravno usmjerenje. Umetanje spojnika u pogrešno usmjerenje može oštetiti oba uređaja povezana kabelom.
- ❏ Izbjegavajte korištenje utičnica u istom strujnom krugu u kojem se nalaze fotokopirni uređaji ili sustavi za rashlađivanje zraka koji se redovito uključuju i isključuju.
- ❏ Ako s proizvodom koristite produžni kabel, vodite računa da ukupna nazivna struja svih uređaja spojenih na produžni kabel ne prijeđe dopuštenu nazivnu struju produžnog kabela. Vodite računa također da ukupna struja svih uređaja spojenih na zidnu utičnicu ne prekorači dopuštenu struju zidne utičnice.
- ❏ Nikada ne rastavljajte, ne mijenjajte i ne pokušavajte sami popraviti adapter električnog napajanja, proizvod ili dodatke proizvoda osim kada je to posebno navedeno u vodiču proizvoda.
- ❏ Nemojte stavljati predmete u bilo koji otvor jer bi mogli dotaknuti opasne naponske točke ili izazvati kratki spoj. Pripazite na opasnost od električnog udara.
- ❏ Ukoliko dođe do oštećenja utikača, zamijenite kabel ili se posavjetujte s kvalificiranim električarom. Ako u utikaču ima osigurača, pobrinite se da ih zamijenite s osiguračima odgovarajuće veličine i vrijednosti.
- <span id="page-10-0"></span>❏ Isključite proizvod, dodatke i AC adapter i zatražite servis od kvalificiranog osoblja za servisiranje ako se dogodi sljedeće: oštećen je AC adapter ili utikač; u proizvod ili AC adapter je ušla voda, proizvod, dodatke ili AC adapter izmjeničnog napajanja je ispao ili kućište se oštetilo; proizvod, dodaci ili AC adapter ne radi normalno ili pokazuje značajne promjene u radu. (Ne prilagođavajte upravljačke uređaje o kojima se ne govori u uputama za rukovanje.)
- ❏ Isključite proizvod i adapter izmjeničnog napajanja prije čišćenja. Čistite samo suhom krpom. Nemojte koristiti tekućinu ili sredstva za čišćenje na bazi aerosola ako to posebno nije navedeno u uputama za proizvod.
- ❏ Ako proizvod ne namjeravate koristiti tijekom dužeg razdoblja, svakako isključite adapter izmjeničnog napajanja iz električne utičnice.
- ❏ Nakon zamjene potrošnih dijelova, zbrinite ih na propisani način u skladu s propisima lokalnih vlasti. Nemojte ih rastavljati.

# **Ograničenja kopiranja**

Pregledajte sljedeća ograničenja kako biste osigurali odgovornu i zakonitu uporabu vašega proizvoda.

Kopiranje sljedećih predmeta je zabranjeno zakonom:

- ❏ Novčanice, kovanice, vladini tržišni vrijednosni papiri, vladine obveznice i općinski vrijednosni papiri
- ❏ Nekorištene poštanske marke, razglednice s unaprijed otisnutom poštanskom markom i drugi službeni poštanski predmeti koji nose valjanu poštarinu
- ❏ Vladini biljezi i obveznice izdani u skladu sa zakonskom procedurom

Budite pažljivi prilikom kopiranja sljedećih predmeta:

- ❏ Osobni tržišni vrijednosni papiri (potvrde o dionicama, vrijednosni papiri, čekovi itd.), mjesečne karte, karte za olakšice itd.
- ❏ Putovnice, vozačke dozvole, jamstva valjanosti, potvrde o cestarini, markice za hranu, ulaznice itd.

#### *Napomena:*

Kopiranje ovih predmeta može također biti i zakonom zabranjeno.

Odgovorna uporaba materijala zaštićenih autorskim pravima:

Proizvodi se mogu zloupotrebljavati nepropisnim kopiranjem materijala zaštićenih autorskim pravima. Izuzev djelovanja prema savjetu upućenog odvjetnika, budite odgovorni u pribavljanju dopuštenja nositelja autorskih prava prije kopiranja objavljenog materijala.

# <span id="page-11-0"></span>**Značajke proizvoda**

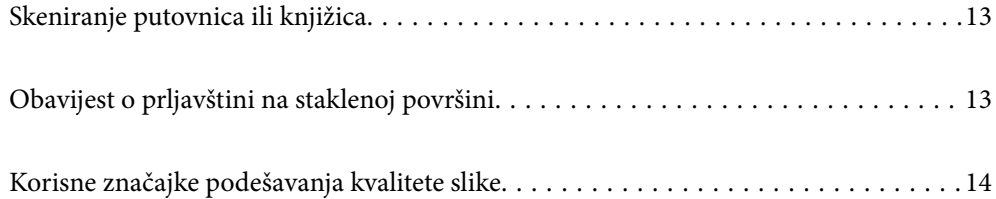

# <span id="page-12-0"></span>**Skeniranje putovnica ili knjižica**

Možete skenirati izvornike kao što su putovnice ili knjižice tako da promijenite u položaj ravne putanje.

Softver za skeniranje omogućuje spremanje samo identifikacijskih stranica vaše putovnice. (samo za Windows)

Pogledajte pomoć za upravljački program skenera (Epson Scan 2) s više pojedinosti.

Document Capture Pro omogućuje čitanje MRZ (Machine Readable Zone) putovnice i pretvara informacije kao što su ime, državljanstvo i broj putovnice u tekstualne podatke, koji se zatim mogu izvesti u formatu CSV ili XML. (samo za Windows)

Više pojedinosti potražite u nastavku.

<https://support.epson.net/dcp/>

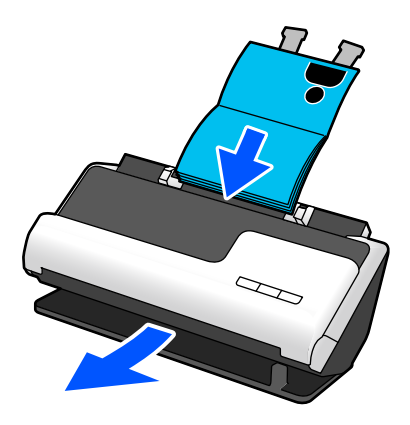

#### **Povezane informacije**

- & ["Položaj skenera" na strani 20](#page-19-0)
- ◆ ["Putovnice" na strani 37](#page-36-0)
- & ["Knjižice koje se mogu skenirati" na strani 36](#page-35-0)

# **Obavijest o prljavštini na staklenoj površini**

Ovaj skener može prepoznati prljavštinu na staklenoj površini i obavještava vas da trebate očistiti staklenu površinu prije nego prljavština uzrokuje crte (pruge) na skeniranim slikama.

Lako možete održavati staklenu površinu čistom i izbjeći pogoršavanje kvalitete slike.

Ova značajka je isključena prema zadanoj postavci.

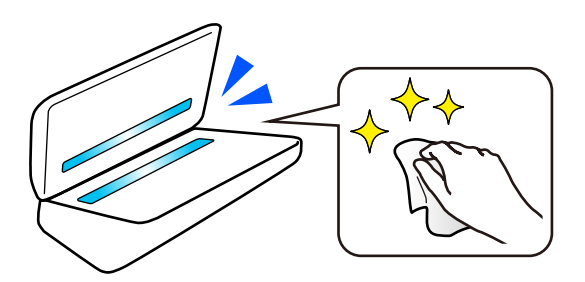

#### <span id="page-13-0"></span>**Povezane informacije**

- & ["Postavljanje značajke prepoznavanja mrlje na staklenoj površini" na strani 109](#page-108-0)
- & ["Čišćenje unutar skenera" na strani 114](#page-113-0)

# **Korisne značajke podešavanja kvalitete slike**

#### **Automatski skenirajte u optimalnoj boji**

Možete automatski detektirati boju izvornika i zatim ga skenirati. Čak i kada su izvornici u boji i crno-bijeli pomiješani, oni se mogu automatski skenirati u optimalnoj boji (Vrsta slike).

Izvornik u boji: skenirajte koristeći U boji.

Crno-bijeli izvornici s gradacijom (sive površine): skenirajte koristeći Sivo.

Crno-bijeli izvornici bez gradacije (bez sivih područja): skenirajte koristeći Crno-bijelo.

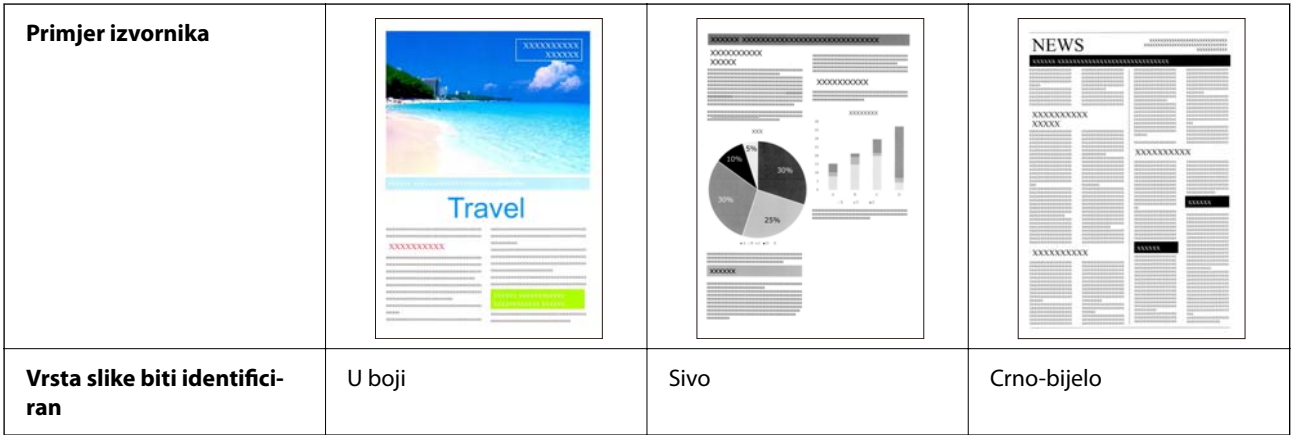

Odaberite **Automatski** kao **Vrsta slike** u upravljačkom programu skenera (Epson Scan 2).

#### **Poboljšanje teksta značajka**

Možete jasno skenirati tekst koji je teško čitati zbog pozadine i drugih čimbenika. Možete naglasiti tekst i ukloniti točkaste uzorke u pozadini izvornika prema izvorniku.

Ovo možete postaviti na kartici **Napredne postavke** > **Poboljšanje teksta** > **Postavke** u upravljačkom programu skenera (Epson Scan 2).

#### **Prilikom skeniranja u U boji ili Sivo**

Dostupne su sljedeće značajke.

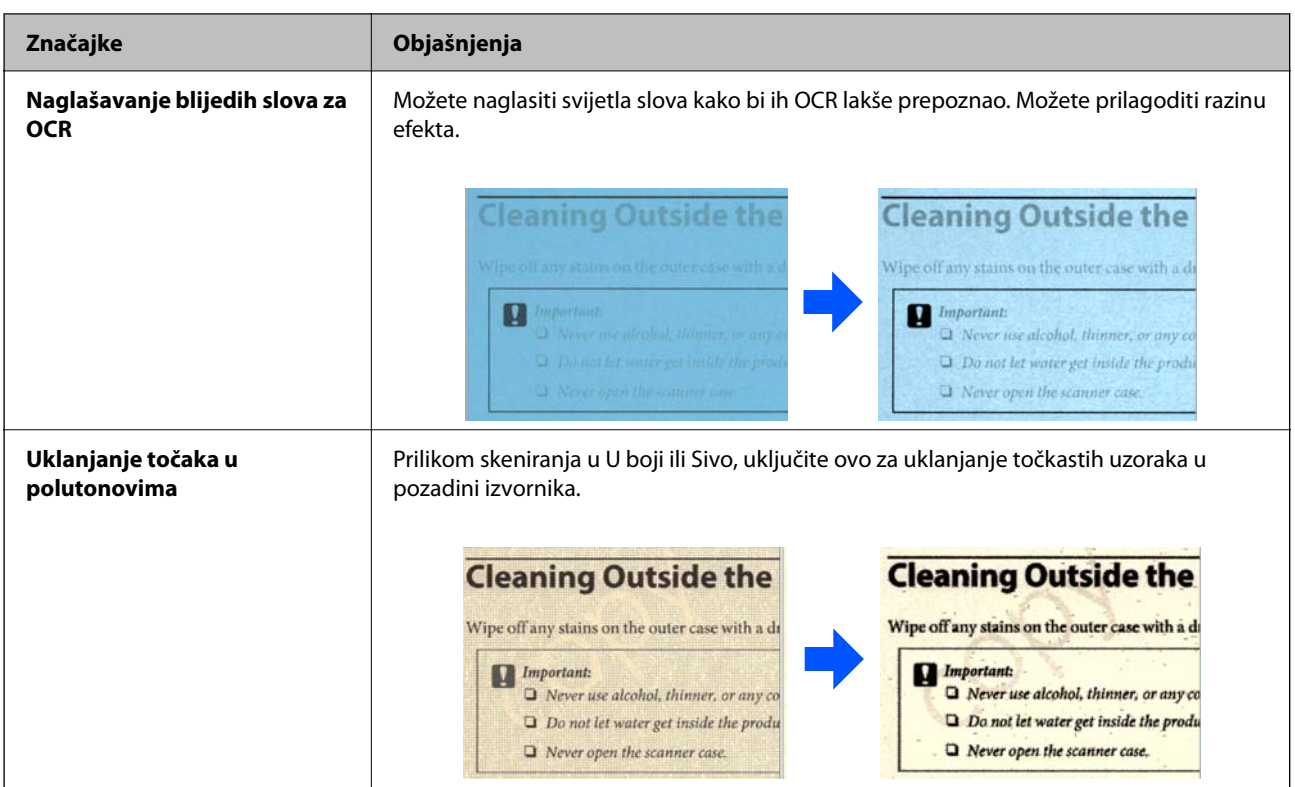

#### **Prilikom skeniranja u Crno-bijelo**

Dostupne su sljedeće značajke.

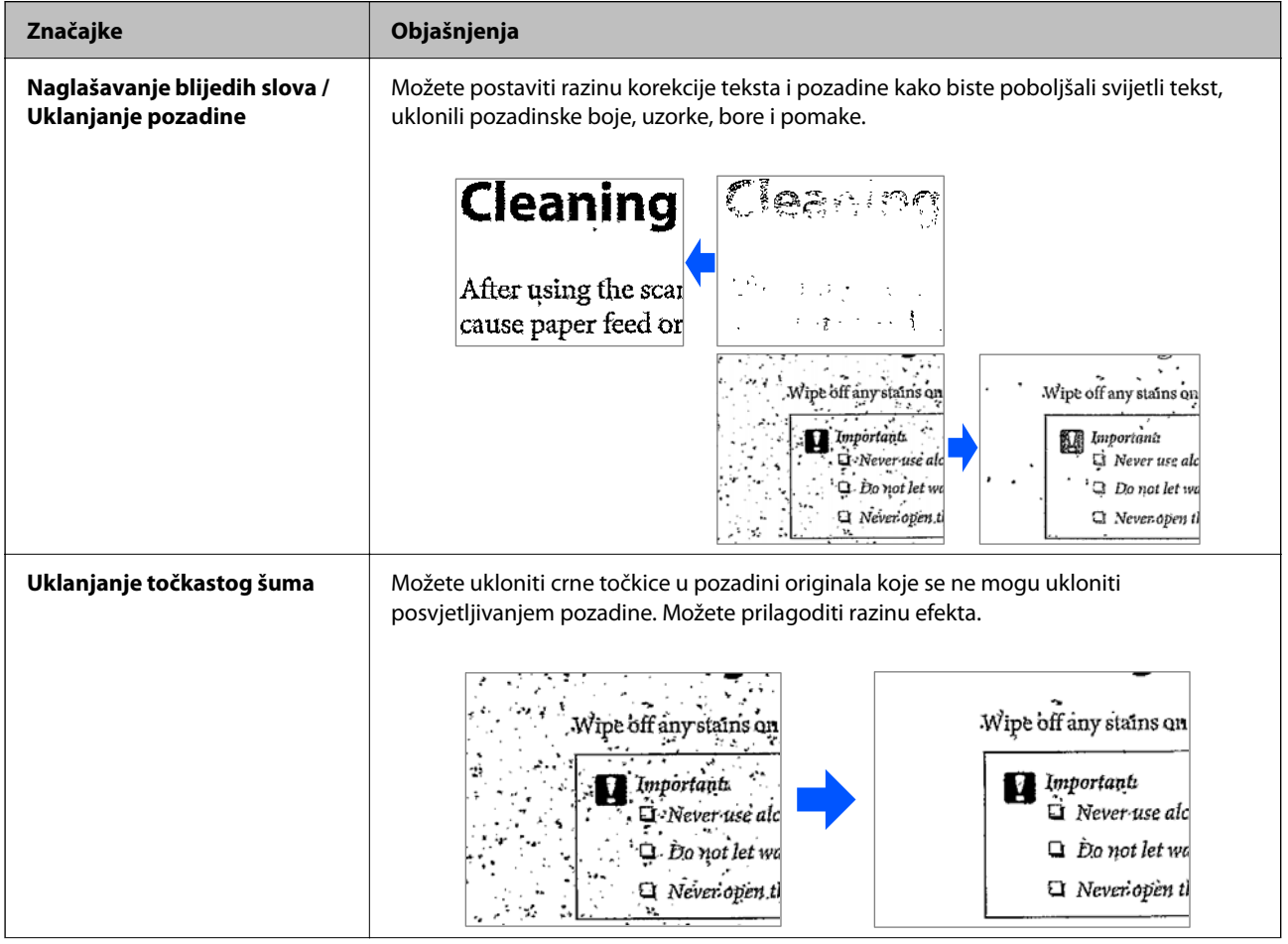

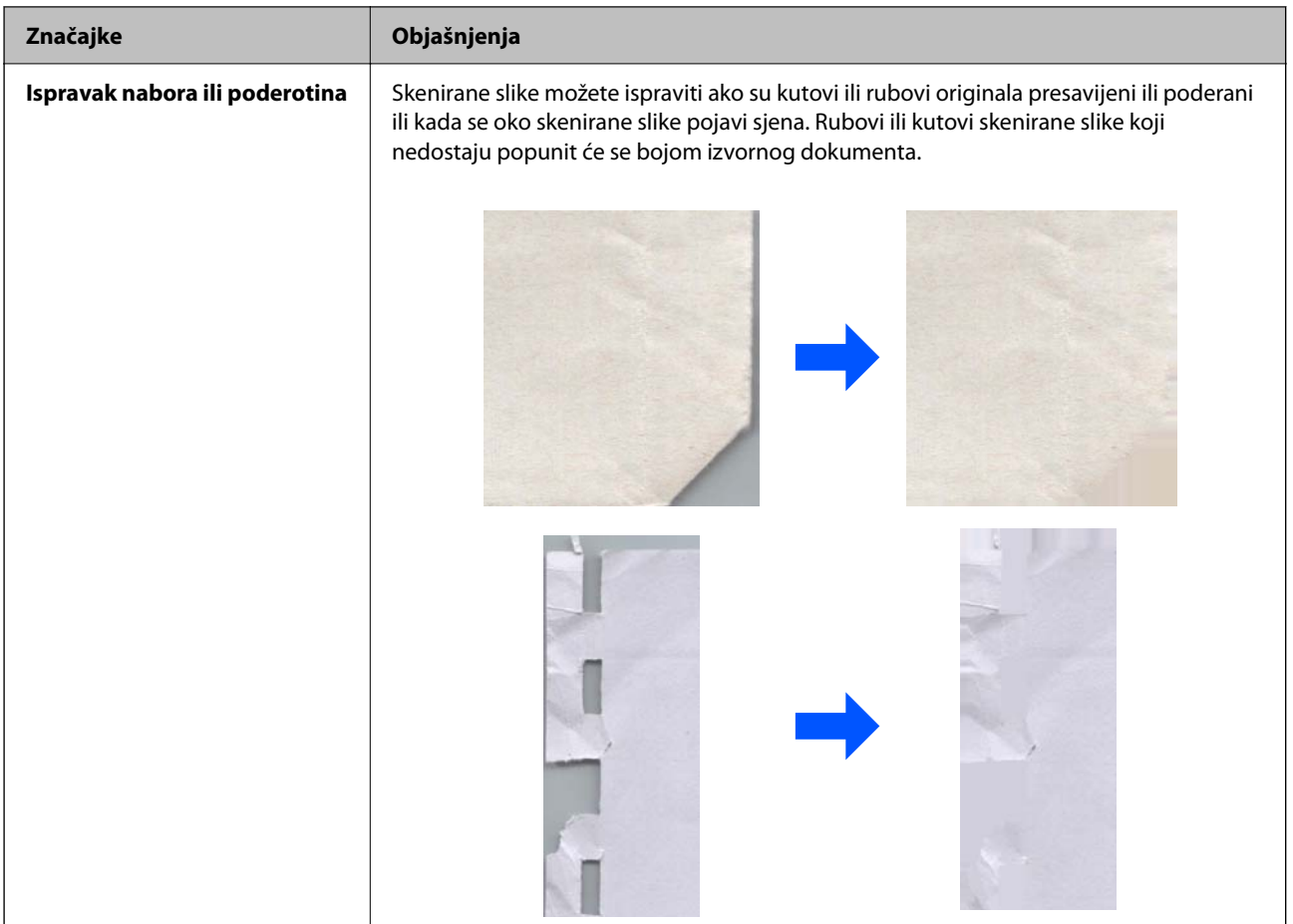

#### **Povezane informacije**

 $\blacklozenge$  ["Softverske značajke podešavanja kvalitete slike" na strani 104](#page-103-0)

# <span id="page-16-0"></span>**Osnove skenera**

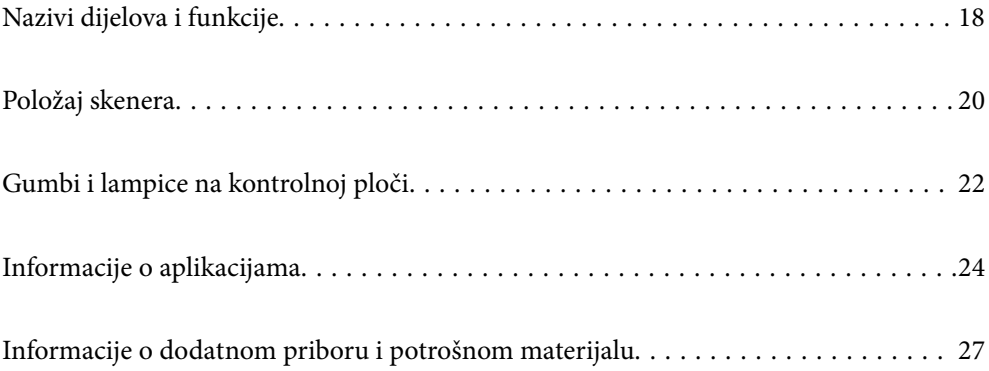

# <span id="page-17-0"></span>**Nazivi dijelova i funkcije**

**Sprijeda**

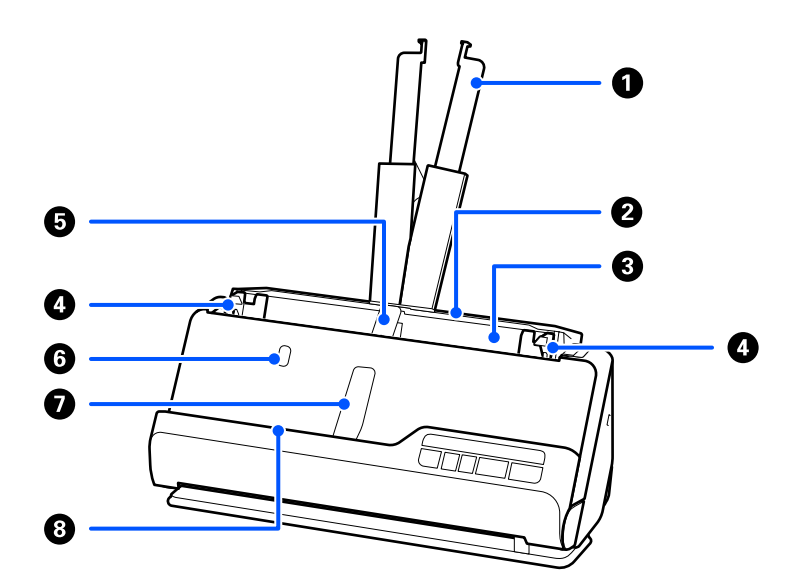

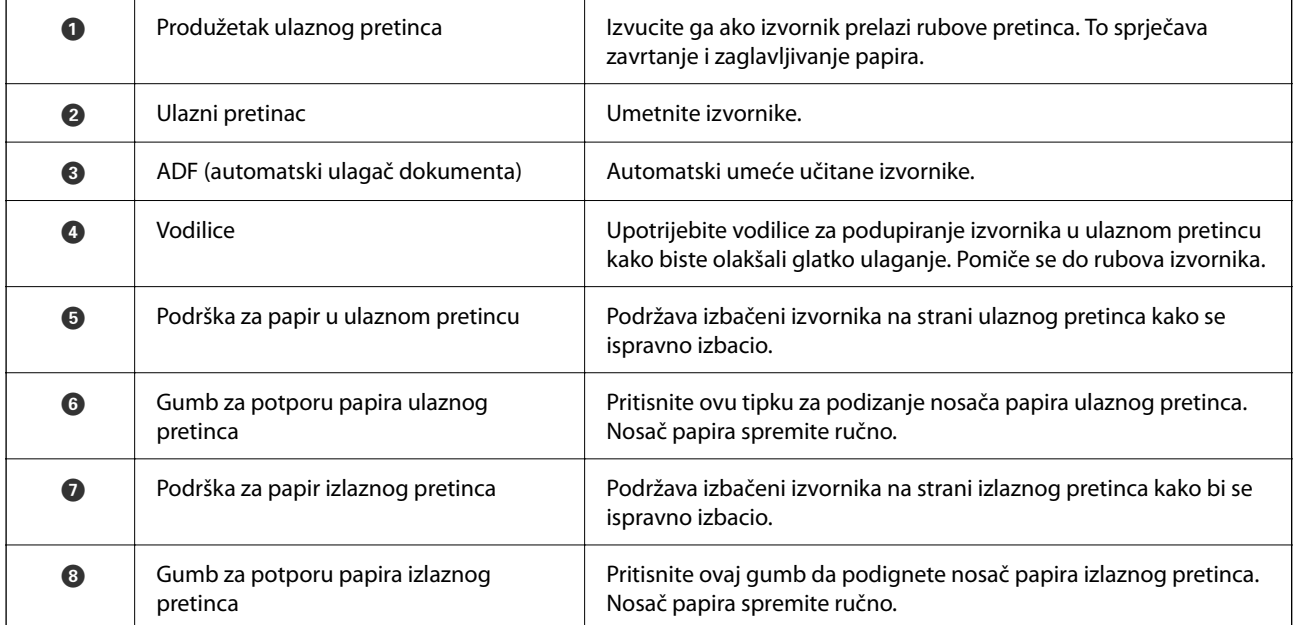

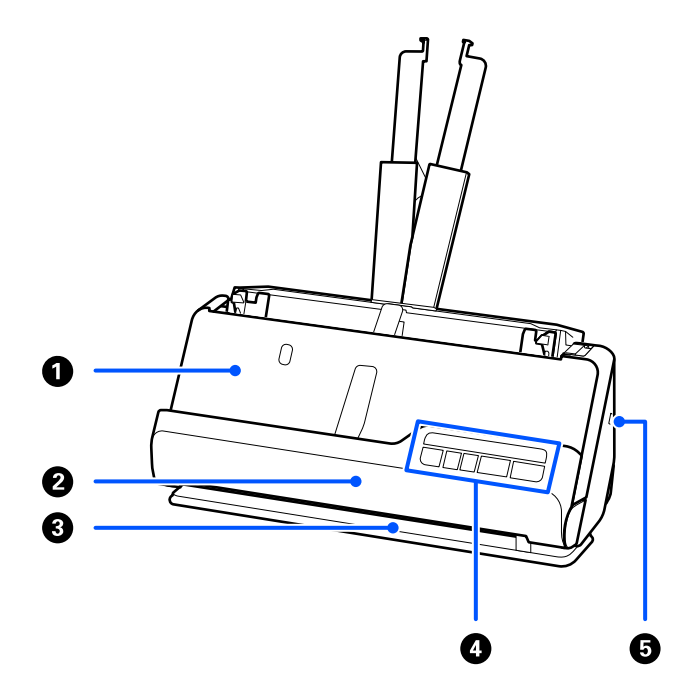

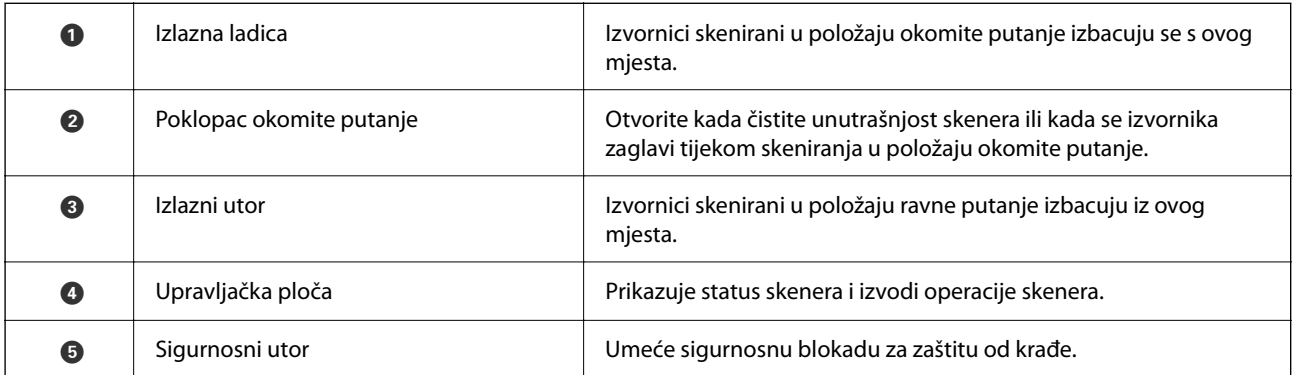

### **Bočno/straga**

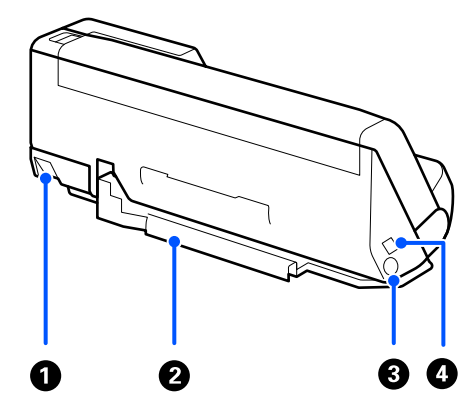

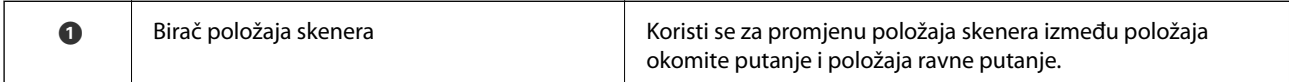

<span id="page-19-0"></span>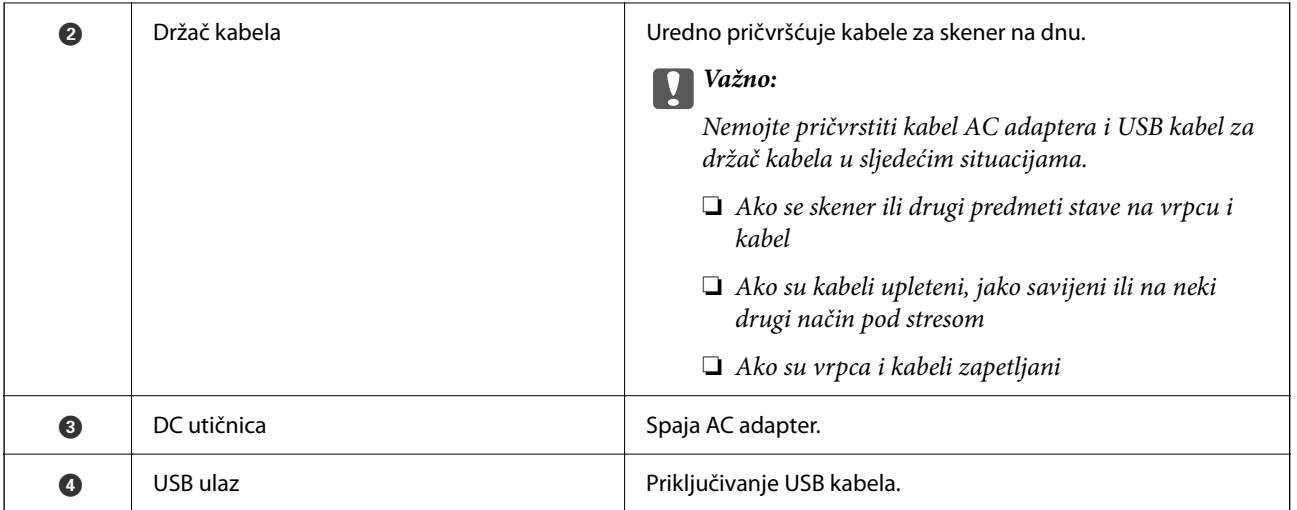

#### **Unutar**

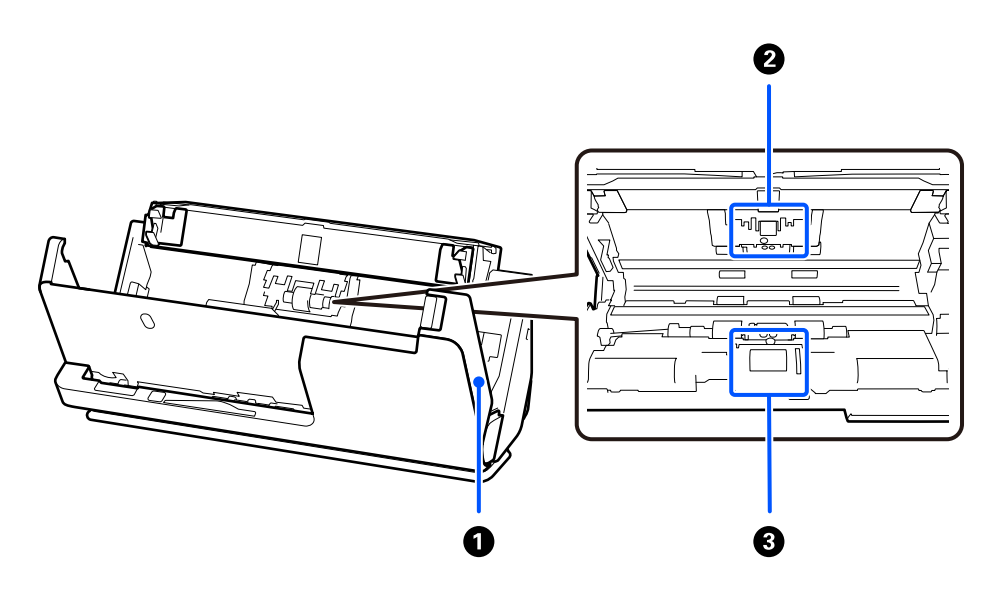

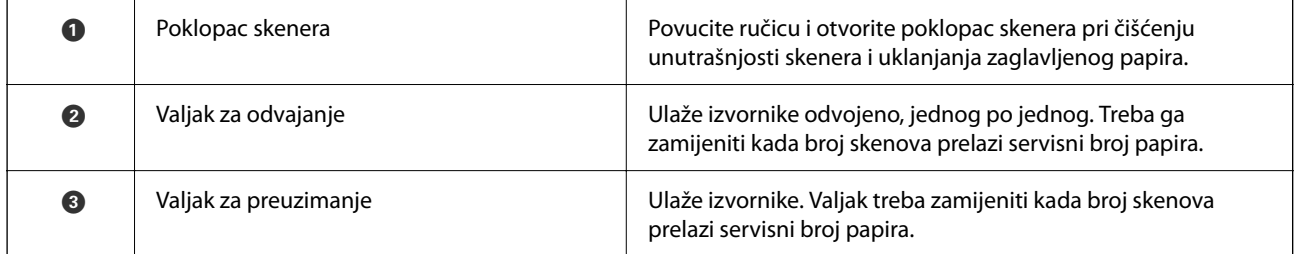

#### **Povezane informacije**

- & ["Čišćenje unutar skenera" na strani 114](#page-113-0)
- & ["Zamjena kompleta sklopa valjka" na strani 124](#page-123-0)

# **Položaj skenera**

Možete promijeniti položaj skenera u skladu s načinom uporabe.

!*Pozor:*

Pazite da ne ukliještite svoje prste ni kabele kada mijenjate položaj skenera. Može doći do ozljede ili oštećenja.

Pogledajte stranicu Povezane informacije za više informacija o kombinacijama položaja skenera i izvornika.

#### **Položaj okomite putanje**

Kada skenirate više listova izvornika standardne veličine ili kada skenirate tanki papir ili račune, povucite birač položaja skenera kako biste skener nagnuli prema naprijed u položaj okomite putanje. Prilikom skeniranja u položaju okomite putanje, izvornici umetnuti u ulaznu ladicu izbacuju se u izlaznu ladicu na vrhu skenera.

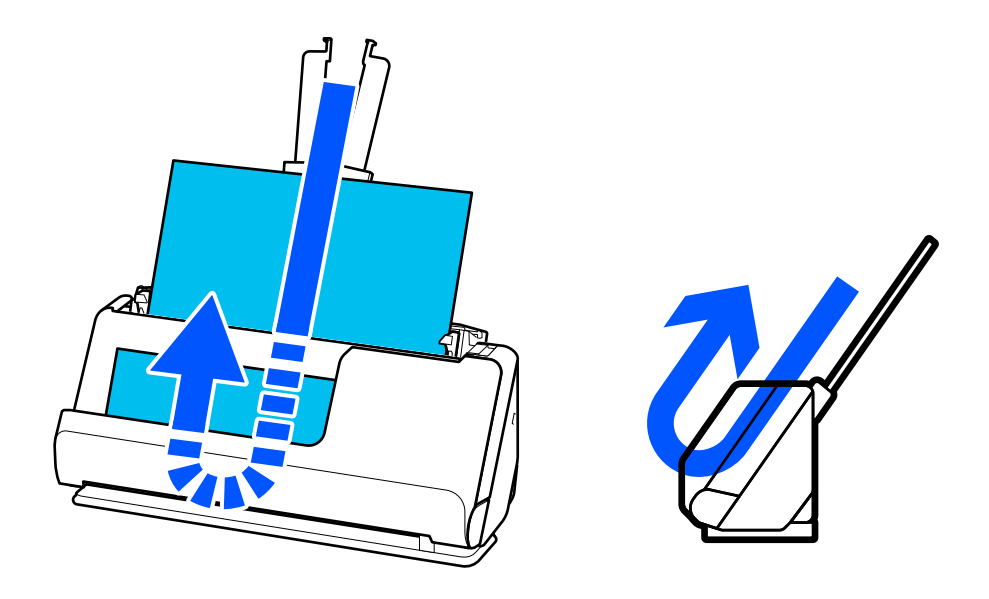

Kada se promijeni položaj okomite putanje,  $\mathcal{U}$  lampica na upravljačkoj ploči se gasi.

#### <span id="page-21-0"></span>**Položaj ravne putanje**

Prilikom skeniranja debelih izvornika kao što su putovnice, povucite birač položaja skenera da nagnete skener unatrag u položaj ravne putanje. Prilikom skeniranja u položaju ravne putanje, izvornici umetnuti u ulaznu ladicu izbacuju se u izlazni utor na prednjoj strani skenera.

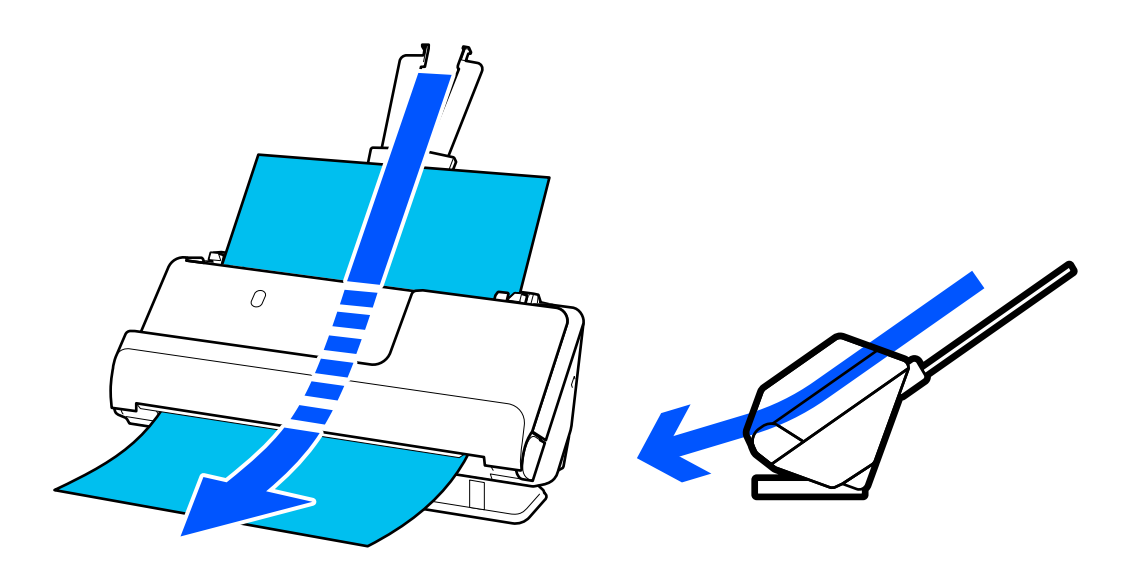

Kada se skener promijeni u položaj ravne putanje,  $\mathscr{U}$  svijetli svjetlo na upravljačkoj ploči.

#### **Povezane informacije**

& ["Kombinacije izvornika i položaja skenera" na strani 41](#page-40-0)

# **Gumbi i lampice na kontrolnoj ploči**

### **Gumbi**

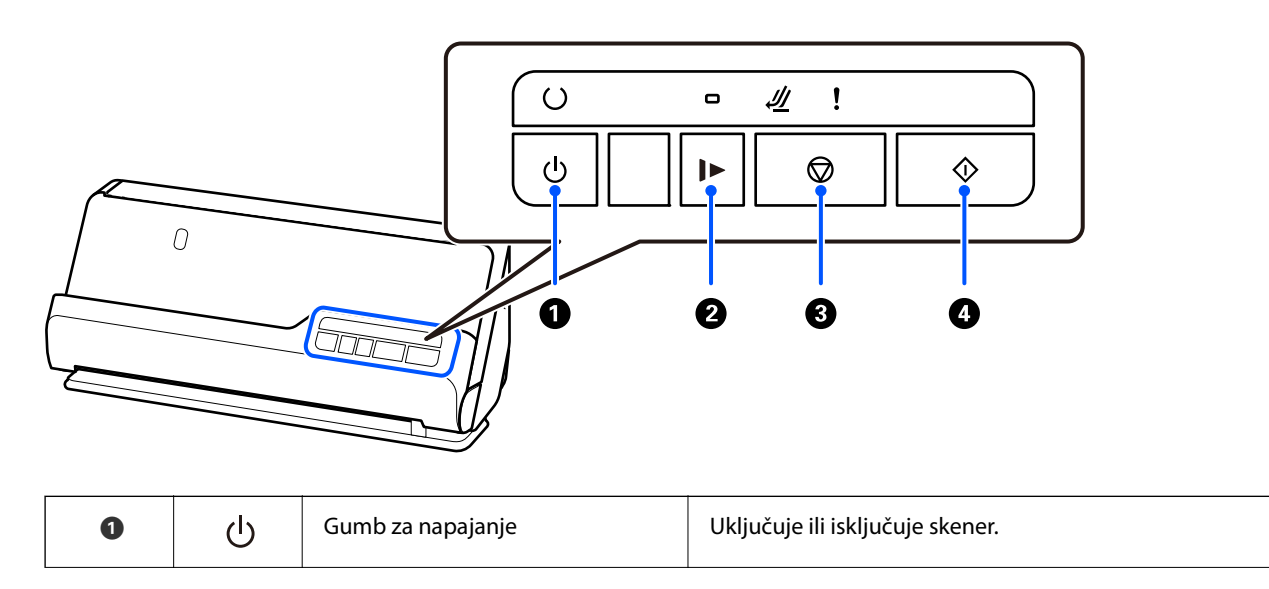

<span id="page-22-0"></span>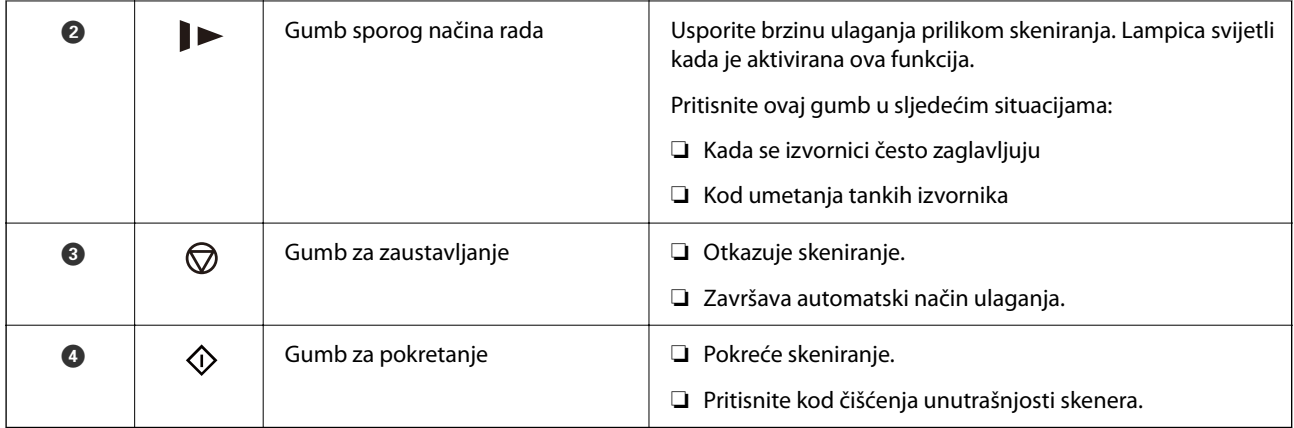

# **Lampice**

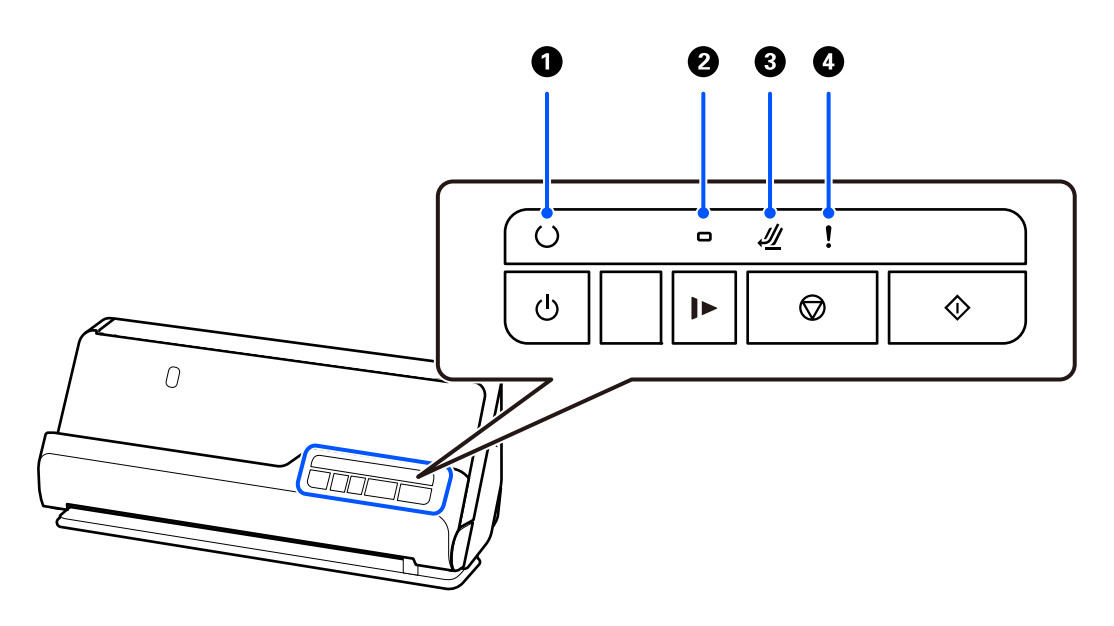

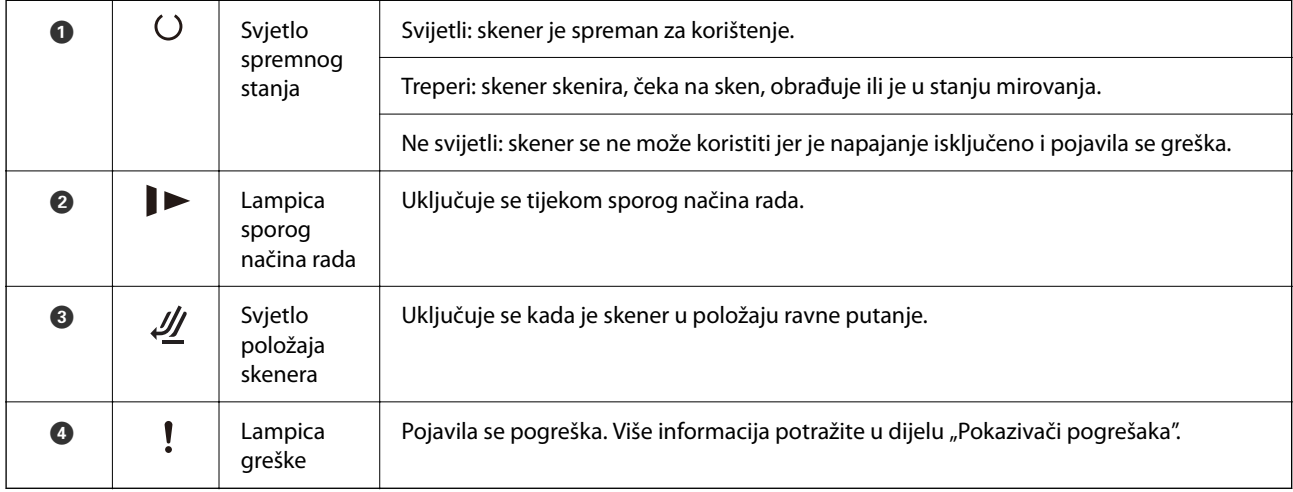

#### **Povezane informacije**

& ["Pokazivači pogreške" na strani 24](#page-23-0)

# <span id="page-23-0"></span>**Pokazivači pogreške**

#### **Pogreške skenera**

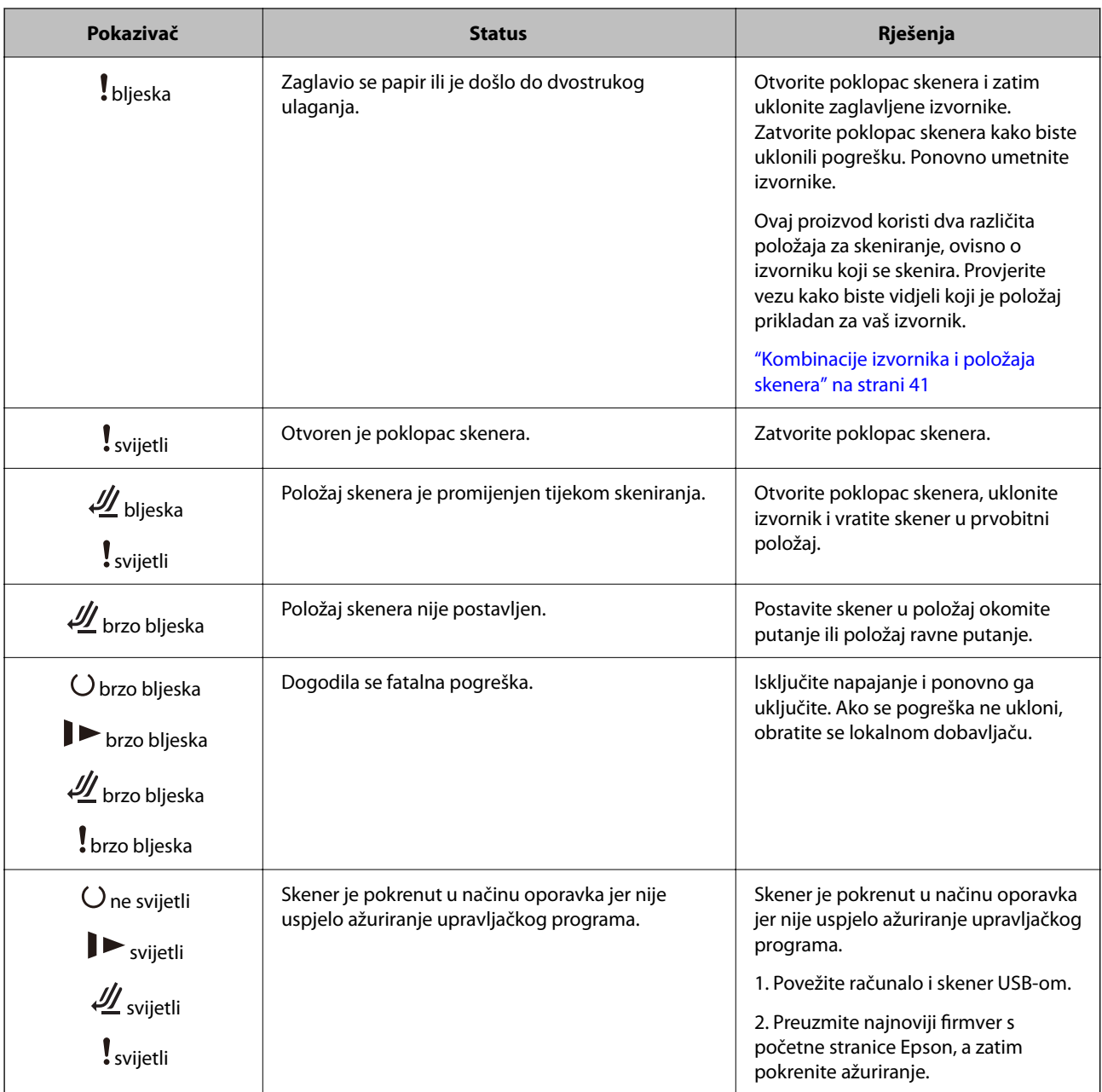

#### **Povezane informacije**

& ["Uklanjanje zaglavljenih izvornika iz skenera" na strani 142](#page-141-0)

# **Informacije o aplikacijama**

Ovaj dio predstavlja u aplikaciji proizvode dostupne za vaš skener. Najnovija aplikacija može se instalirati na webstranici tvrtke Epson.

# <span id="page-24-0"></span>**Aplikacija za skeniranje dokumenata (Document Capture Pro / Document Capture)**

Document Capture Pro\* je aplikacija koja vam omogućava uspješno skeniranje izvornika, primjerice dokumenata.

Možete registrirati skup radnji, kao što su Scan — Save — Send, kao "zadatak". Prethodnom prijavom niza radnji kao zadatak, možete izvršiti sve radnje odabirom zadatka. Dodjeljivanjem zadatka gumbu upravljačke ploče skenera možete pokrenuti zadatak pritiskom na gumb.

Više pojedinosti o upotrebi aplikacije potražite u pomoći programa Document Capture Pro (Windows) ili Document Capture (Mac OS).

\* Ovaj naziv je za Windows. Za Mac OS naziv je Document Capture.

#### **Pokretanje u sustavu Windows**

❏ Windows 11

Kliknite na gumb za pokretanje i odaberite **Sve aplikacije** > **Epson Software** > **Document Capture Pro**.

❏ Windows 10

Kliknite na gumb za pokretanje, a zatim odaberite **Epson Software** > **Document Capture Pro**.

❏ Windows 8.1/Windows 8

Unesite naziv aplikacije u gumbić za pretraživanje i zatim odaberite prikazanu ikonu.

❏ Windows 7

Kliknite na gumb Start i odaberite **Svi programi** > **Epson Software** > **Document Capture Pro**.

#### **Pokretanje u sustavu Mac OS**

Odaberite **Idi** > **Aplikacije** > **Epson Software** > **Document Capture**.

### **Aplikacija za nadzor skenera (Epson Scan 2)**

Epson Scan 2 je upravljački program skenera koji vam omogućava upravljanje skenerom. Možete podesiti veličinu, rezoluciju, svjetlinu, kontrast i kvalitetu skenirane slike. Ovu aplikaciju možete pokrenuti i iz kompatibilnog sučelja za skeniranje TWAIN.

Više pojedinosti o upotrebi aplikacije potražite u pomoći za Epson Scan 2.

#### **Pokretanje u sustavu Windows**

*Napomena:* Za operativni sustav Windows Server, pobrinite se da je instalirana značajka *Doživljaj radne površine*.

❏ Windows 11/Windows Server 2022

Kliknite na gumb Start i odaberite **Svi programi** > **EPSON** > **Epson Scan 2**.

- ❏ Windows 10/Windows Server 2016/Windows Server 2019
- Kliknite na gumb Start i odaberite **EPSON** > **Epson Scan 2**.
- ❏ Windows 8.1/Windows 8/Windows Server 2012 R2/Windows Server 2012 Unesite naziv aplikacije u gumbić za pretraživanje i zatim odaberite prikazanu ikonu.
- ❏ Windows 7/Windows Server 2008 R2/Windows Server 2008 Kliknite na gumb Start i odaberite **Svi programi** ili **Programi** > **EPSON** > **Epson Scan 2** > **Epson Scan 2**.

#### <span id="page-25-0"></span>**Pokretanje u sustavu Mac OS**

Odaberite **Idi** > **Aplikacija** > **Epson Software** > **Epson Scan 2**.

# **Aplikacija za ažuriranje softvera i firmvera (EPSON Software Updater)**

EPSON Software Updater je aplikacija koja instalira novi softver te ažurira firmver i priručnike preko interneta. Ako želite redovito provjeravati informacije ažuriranja, možete odrediti interval provjere ažuriranja u postavkama automatskog ažuriranja postavki za EPSON Software Updater.

#### *Napomena:*

Operativni sustavi Windows Server nisu podržani.

#### **Pokretanje u sustavu Windows**

❏ Windows 11

Kliknite gumb Start i odaberite **All apps** > **Epson Software** > **EPSON Software Updater**.

❏ Windows 10

Kliknite na gumb za pokretanje, a zatim odaberite **Epson Software** > **EPSON Software Updater**.

❏ Windows 8.1/Windows 8

Unesite naziv aplikacije u gumbić za pretraživanje i zatim odaberite prikazanu ikonu.

❏ Windows 7

Kliknite na gumb Start i odaberite **Svi programi** > **Epson Software** > **EPSON Software Updater**.

#### **Pokretanje u sustavu Mac OS**

Odaberite **Idi** > **Aplikacije** > **Epson Software** > **EPSON Software Updater**.

### **Softver za upravljanje uređajima na mreži (Epson Device Admin)**

Epson Device Admin je multifunkcionalni aplikacijski softver koji upravlja uređajem na mreži.

Dostupne su sljedeće funkcije.

- ❏ Nadzirite ili upravljajte do 2 000 pisača ili skenera preko segmenta
- ❏ Kreirajte detaljno izvješće, primjerice za status potrošnog materijala ili proizvoda
- ❏ Ažurirajte upravljački program proizvoda
- ❏ Uvedite uređaj na mrežu
- ❏ Primijenite usklađene postavke na višestruke uređaje.

Možete preuzeti Epson Device Admin s internetske stranice Epson podrške. Za više informacija pogledajte dokumentaciju ili datoteke pomoći aplikacije Epson Device Admin.

# <span id="page-26-0"></span>**Aplikacija za kreiranje paketa upravljačkog programa (EpsonNet SetupManager)**

EpsonNet SetupManager je softver za kreiranje paketa za jednostavnu instalaciju skenera, poput instaliranja upravljačkog programa skenera, itd. Ovaj softver administratoru omogućuje stvaranje jedinstvenih softverskih paketa i njihovo distribuiranje među grupama.

Kako biste saznali više, posjetite naše regionalno Epson web-mjesto.

[http://www.epson.com](http://www.epson.com/)

# **Aplikacija za skeniranje posjetnica (Presto! BizCard)**

Presto! BizCard koji omogućuje NewSoft pruža sve potrebne funkcije za upravljanje kontaktima i dodavanje posjetnica bez utipkavanja. Upotrijebite BizCard sustav prepoznavanja za skeniranje posjetnica, uređivanje i sinkroniziranje informacija s najčešće korištenim softverom za upravljanje osobnom bazom podataka. Lako možete spremiti i upravljati vašim podacima za kontakt.

Pogledajte pomoć softvera za više informacija o primjeni softvera i funkcija.

#### **Pokretanje u sustavu Windows**

❏ Windows 11

Kliknite na gumb za pokretanje i odaberite **Sve aplikacije** > **NewSoft** > **Presto! BizCard**.

❏ Windows 10

Kliknite na gumb za pokretanje, a zatim odaberite **NewSoft** > **Presto! BizCard**.

❏ Windows 8.1/Windows 8

Unesite naziv aplikacije u gumbić za pretraživanje i zatim odaberite prikazanu ikonu.

❏ Windows 7

Kliknite na gumb Start i odaberite **Svi programi** > **NewSoft** > **Presto! BizCard**.

#### **Pokretanje u sustavu Mac OS**

Odaberite **Idi** > **Aplikacije** > **Presto! BizCard**.

# **Informacije o dodatnom priboru i potrošnom materijalu**

### **Nosivi list kodovi**

Koristeći Nosivi list možete skenirati izvornike nepravilnog oblika ili fotografije koje se mogu lako zagrepsti. Možete učitati samo jedan Nosivi list u položaju ravne putanje.

Putovnice možete skenirati u postojećem stanju, ali ako želite zaštititi putovnicu tijekom skeniranja, upotrijebite nosač putovnice.

<span id="page-27-0"></span>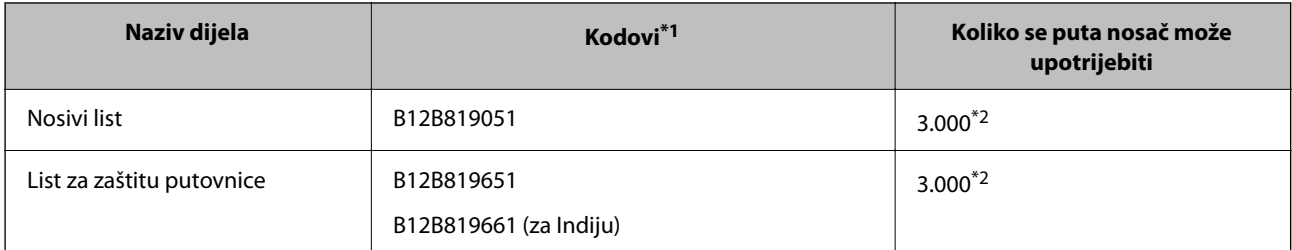

- \*1 Ne možete koristiti Nosivi list ili List za zaštitu putovnice za koje nisu navedeni kodovi.
- \*2 Ovaj broj je smjernica ciklusa zamjene. Nemojte koristiti izgrebani Nosivi list ili List za zaštitu putovnice.

#### **Povezane informacije**

- & ["Opće specifikacije izvornika koji se skenira" na strani 31](#page-30-0)
- & ["Stavljanje izvornika velikih dimenzija" na strani 48](#page-47-0)
- & ["Stavljanje knjižice" na strani 62](#page-61-0)
- $\rightarrow$  ["Stavljanje putovnice" na strani 65](#page-64-0)
- & ["Stavljanje izvornika nepravilnog oblika" na strani 78](#page-77-0)

### **Kodovi kompleta za sklapanje valjka**

Dijelovi (valjak za preuzimanje i valjak za odvajanje) se trebaju zamijeniti kada broj skenova prekorači servisni broj. Možete provjeriti najnoviji broj skenova u programu Epson Scan 2 Utility.

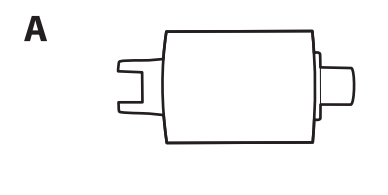

B

A: Valjak za preuzimanje, B: Valjak za odvajanje

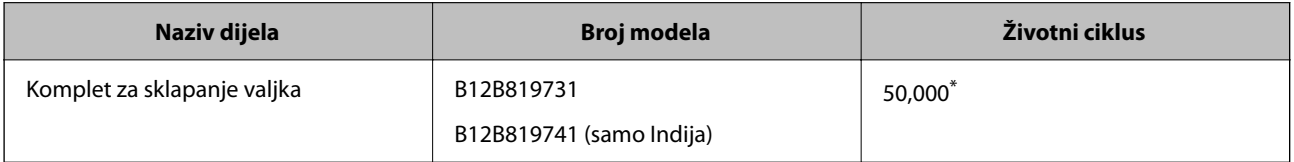

Ovaj broj je dostignut uzastopnim skeniranjem koristeći originalne probne Epson papire te je smjernica za ciklus zamjene. Ciklus zamjene može se mijenjati ovisno o različitim tipovima papira, kao što je papir koji stvara mnogo prašine papira ili papir hrapave površine koji može skratiti životni ciklus. Vrijeme zamjene također ovisi o učestalosti skeniranja i čišćenja.

#### **Povezane informacije**

- & ["Zamjena kompleta sklopa valjka" na strani 124](#page-123-0)
- & ["Resetiranje nekoliko skenova nakon zamjene valjaka" na strani 131](#page-130-0)

## <span id="page-28-0"></span>**Kodovi kompleta za čišćenje**

Upotrijebite pri čišćenju unutrašnjosti skenera. Ovaj komplet sadrži tekućinu i krpicu za čišćenje.

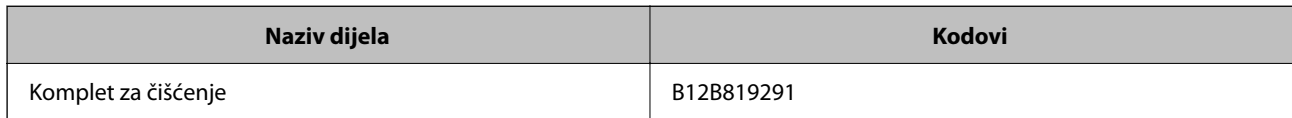

#### **Povezane informacije**

& ["Čišćenje unutar skenera" na strani 114](#page-113-0)

# <span id="page-29-0"></span>**Postavljanje izvornika**

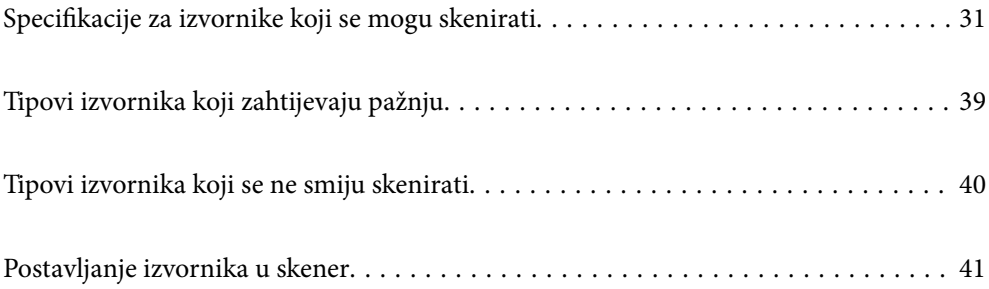

# <span id="page-30-0"></span>**Specifikacije za izvornike koji se mogu skenirati**

Ovaj dio objašnjava specifikacije i uvjete izvornika koji se mogu umetnuti u ADF.

# **Opće specifikacije izvornika koji se skenira**

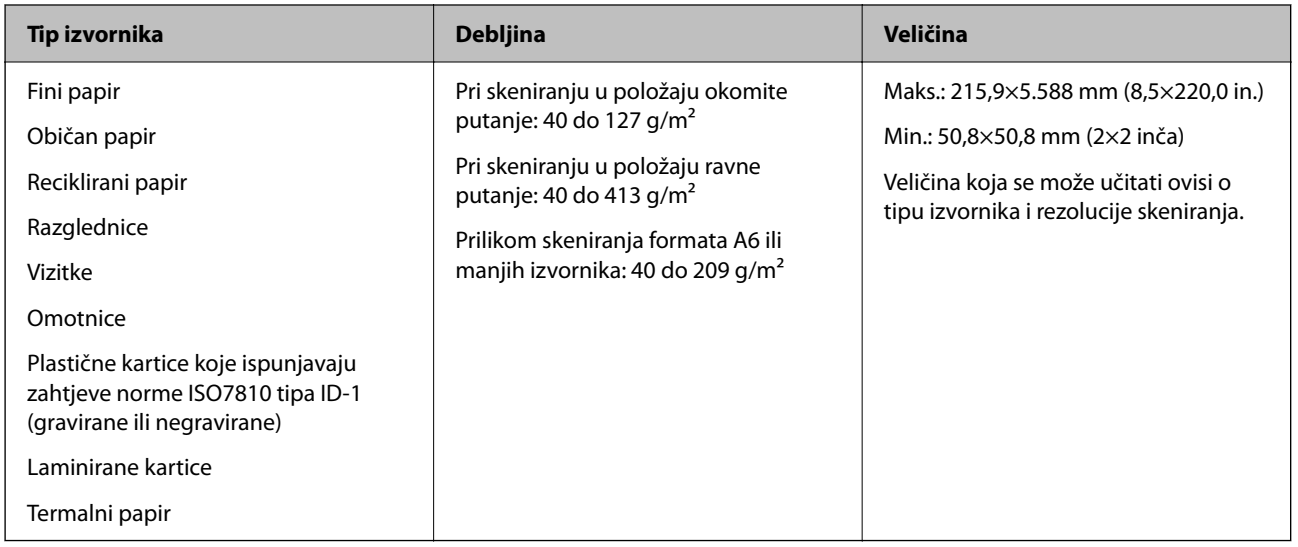

#### *Napomena:*

- ❏ Svi izvornici moraju biti ravni na vodećem rubu.
- ❏ Pobrinite se da su preklopi vodećeg ruba izvornika unutar sljedećeg raspona.
	- A mora biti najviše 5 mm.
	- B mora biti najviše 3 mm.

C mora biti veći ili jednak B ako je B manji od 1 mm. Kada je B veći od 1 mm, trebao bi biti barem 10 puta veći od B.

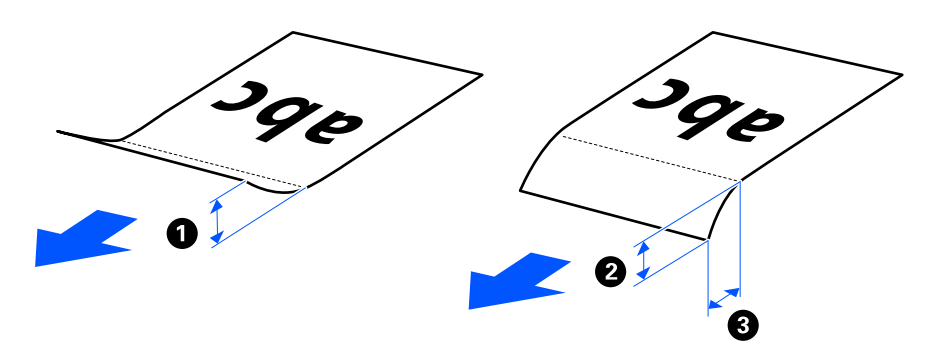

❏ Čak i kada izvornik zadovoljava specifikacije za izvornike koji se mogu staviti u automatski ulagač dokumenata (ADF), možda se neće ulagati iz automatskog ulagača dokumenata (ADF) ovisno o svojstvima ili kvaliteti papira. Osim toga, neki izvornici mogu smanjiti kvalitetu skena.

### **Izvornici standardne veličine koji se mogu skenirati**

Ovo su specifikacije za izvornike standardne veličine koje možete skenirati.

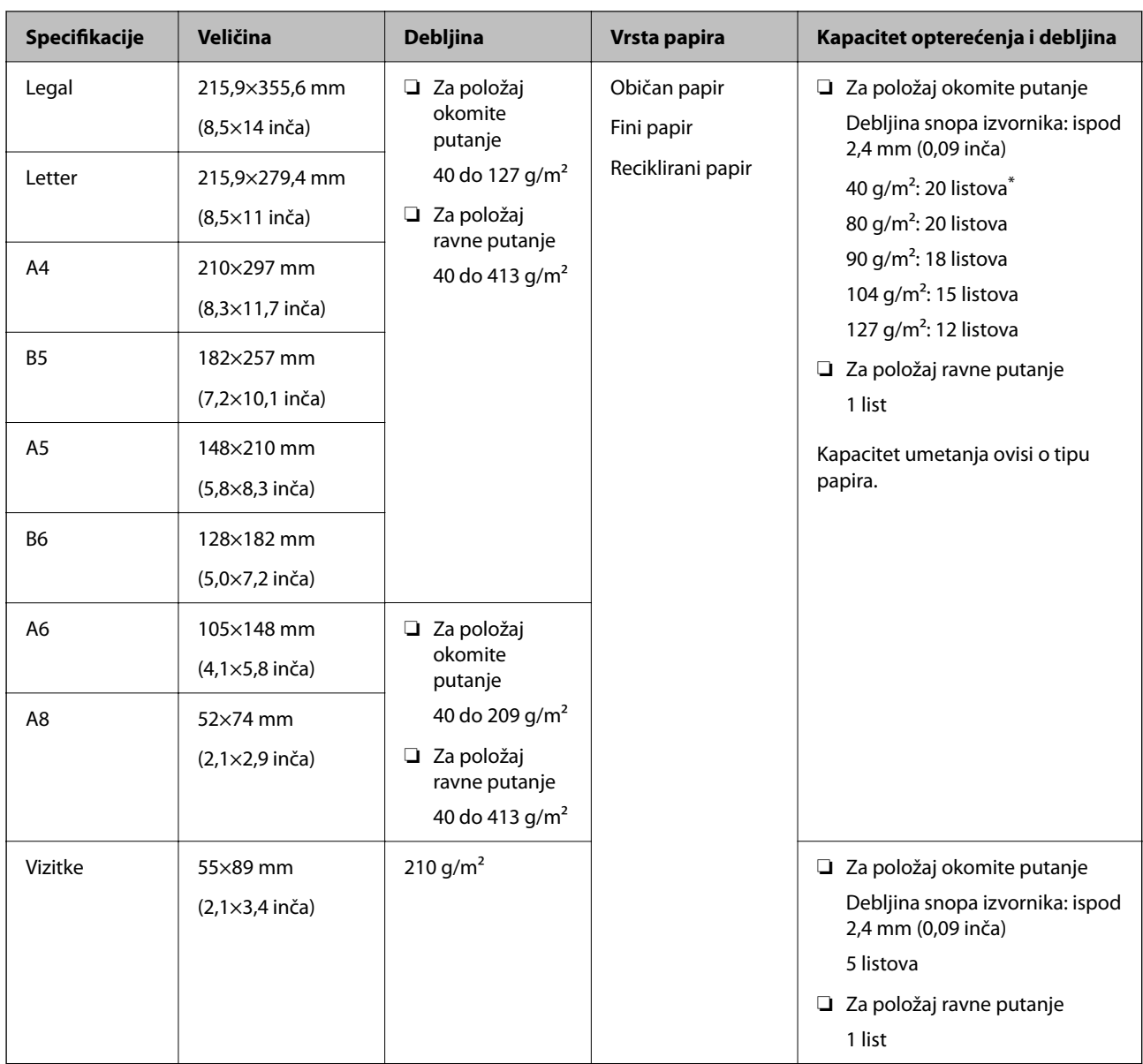

\* Prilikom skeniranja izvornika od tankog papira, preporučujemo produljenje izlazne potpore za papir na oba mjesta.

#### **Prilikom skeniranja izvornika standardne veličine (provjerite položaj skenera)**

❏ Prilikom skeniranja izvornika standardne veličine, običnog papira, skenirajte u položaju okomite putanje.

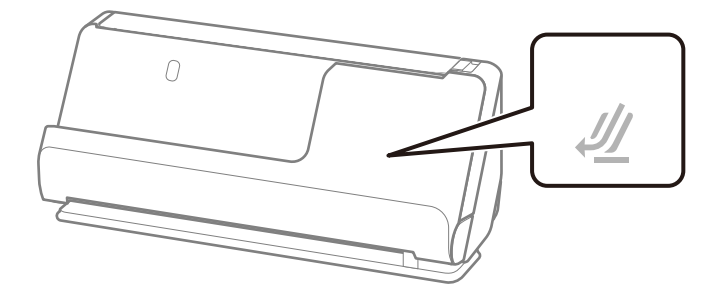

<span id="page-32-0"></span>❏ Prilikom skeniranja potvrda o nagradi i drugih debelih izvornika (izvornici debljine 127 g/m² ili više), skenirajte u položaju ravne putanje i umetajte samo jedan po jedan izvornik.

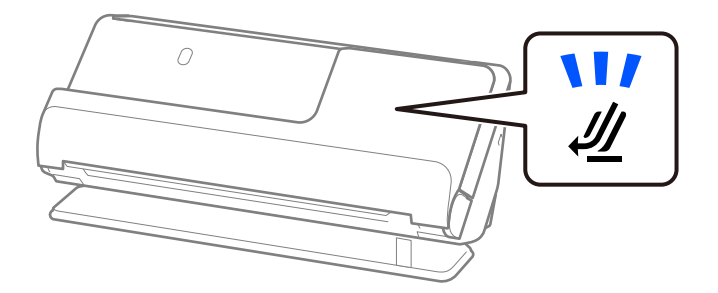

#### **Povezane informacije**

- & ["Stavljanje izvornika standardnih dimenzija" na strani 43](#page-42-0)
- $\blacktriangleright$  ["Stavljanje izvornika velikih dimenzija" na strani 48](#page-47-0)

# **Veliki izvornici koji se mogu skenirati**

Ovo su specifikacije za velike izvornike koje možete skenirati.

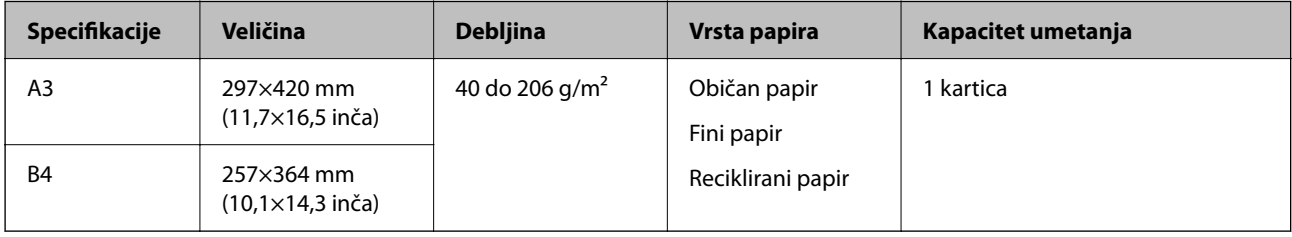

#### **Prilikom skeniranja velikih izvornika (provjerite položaj skenera)**

Kada skenirate velike izvornike, skenirajte u položaju ravne putanje.

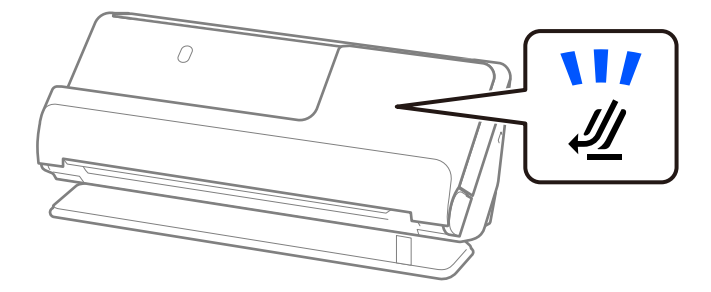

#### **Povezane informacije**

 $\rightarrow$  ["Stavljanje izvornika velikih dimenzija" na strani 48](#page-47-0)

### **Dugačak papir koji se može skenirati**

Ovo su specifikacije za dugi papir koji možete skenirati.

```
Napomena:
Kod skeniranja dugačkog papira skeniranje sporije.
```
<span id="page-33-0"></span>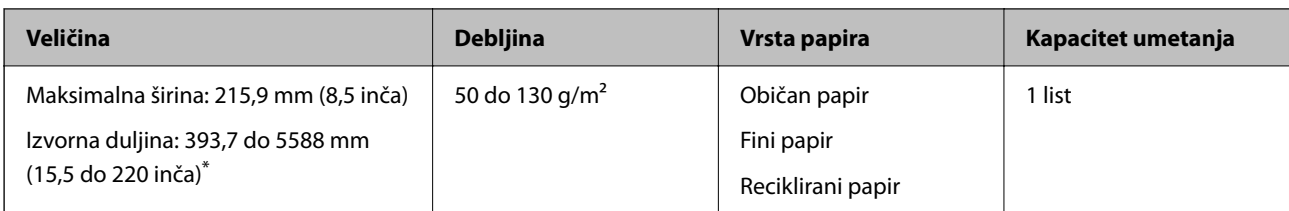

\* U nastavku su prikazane maksimalne duljine u skladu s rezolucijom skeniranja.

- ❏ 50 do 200 dpi: 5588,0 mm (220 inča)
- ❏ 201 do 300 dpi: 5461,0 mm (215 inča)
- ❏ 301 do 600 dpi: 1 346 mm (53 inča)

#### **Prilikom skeniranja dugačkog papira (provjerite položaj skenera)**

Kada skenirate dugačak papir, skenirajte u položaju ravne putanje.

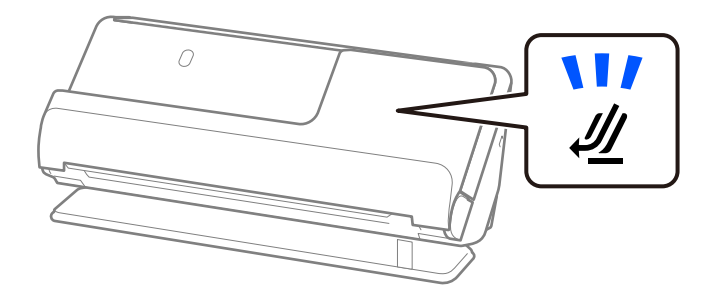

#### **Povezane informacije**

& ["Stavljanje dugačkog papira" na strani 52](#page-51-0)

### **Računi koji se mogu skenirati**

Ovo su specifikacije za račune koje možete skenirati.

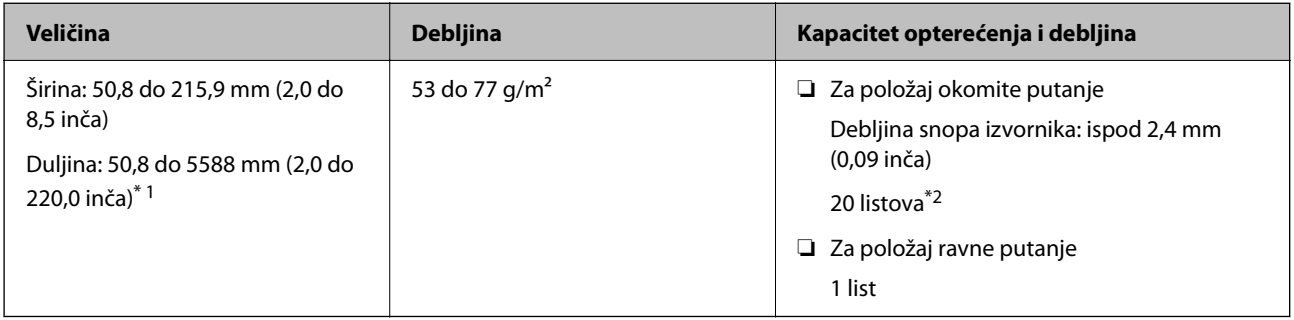

\*1 Promijenite položaj skenera prema duljini računa koji želite skenirati.

\*2 Kada skenirate račune u položaju okomite putanje, preporučujemo produljenje izlazne potpore papira na oba mjesta.

#### <span id="page-34-0"></span>**Prilikom skeniranja računa (provjerite položaj skenera)**

❏ Kada skenirate račune koji su kraći od 393,7 mm (15,5 inča), skenirajte u položaju okomite putanje.

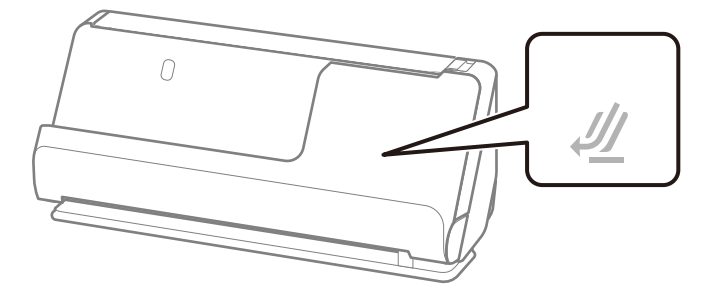

❏ Kada skenirate račune koji su dulji od 393,7 mm (15,5 inča), postavite skener u položaj ravne putanje i stavljajte samo jedan po jedan izvornika.

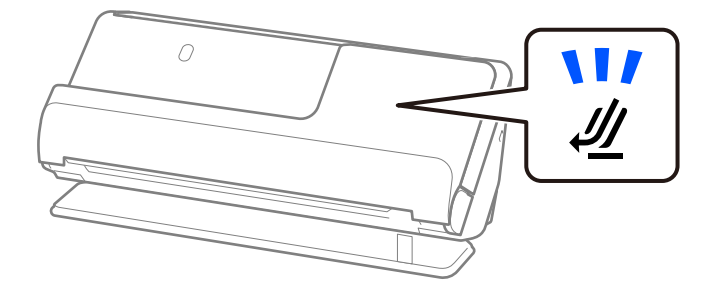

#### **Povezane informacije**

- & ["Stavljanje izvornika standardnih dimenzija" na strani 43](#page-42-0)
- & ["Stavljanje dugačkog papira" na strani 52](#page-51-0)

### **Plastične kartice koje se mogu skenirati**

Ovo su specifikacije za plastične kartice koje možete skenirati.

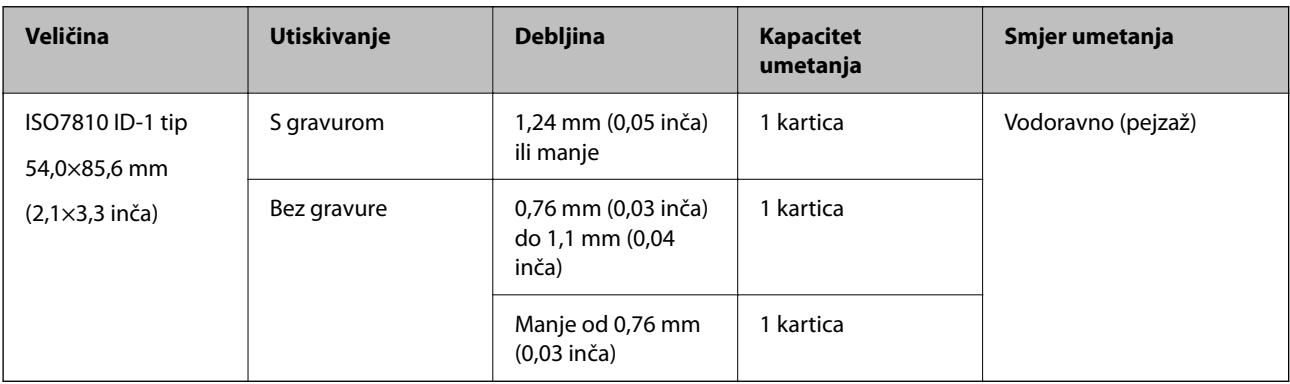

#### <span id="page-35-0"></span>**Prilikom skeniranja plastičnih kartica (provjerite položaj skenera)**

Kada skenirate plastične kartice, skenirajte u položaju ravne putanje.

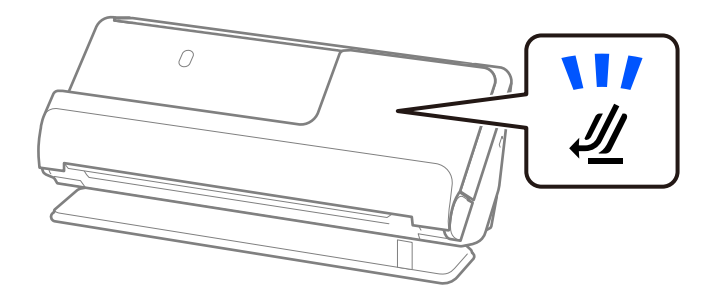

#### **Povezane informacije**

& ["Stavljanje plastičnih kartica" na strani 56](#page-55-0)

### **Laminirane kartice koje se mogu skenirati**

Ovo su specifikacije za laminirane kartice koje možete skenirati.

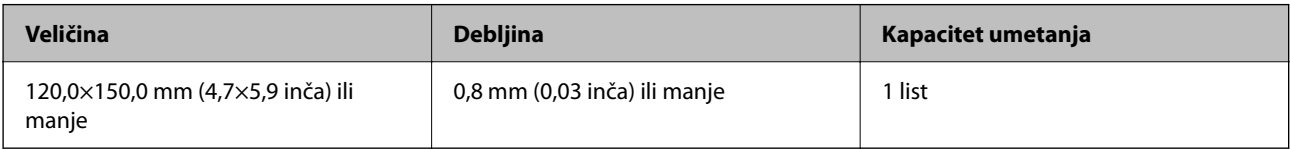

#### **Prilikom skeniranja laminiranih kartica (provjerite položaj skenera)**

Kada skenirate laminirane kartice, skenirajte u položaju ravne putanje.

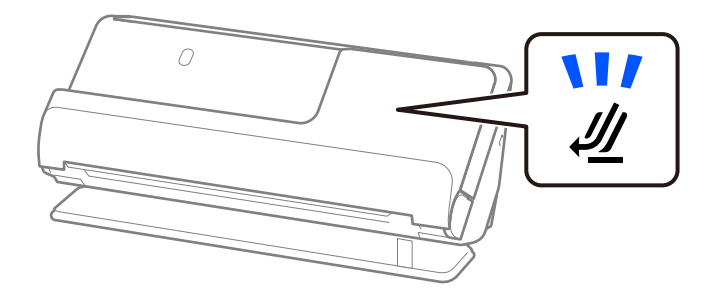

## **Knjižice koje se mogu skenirati**

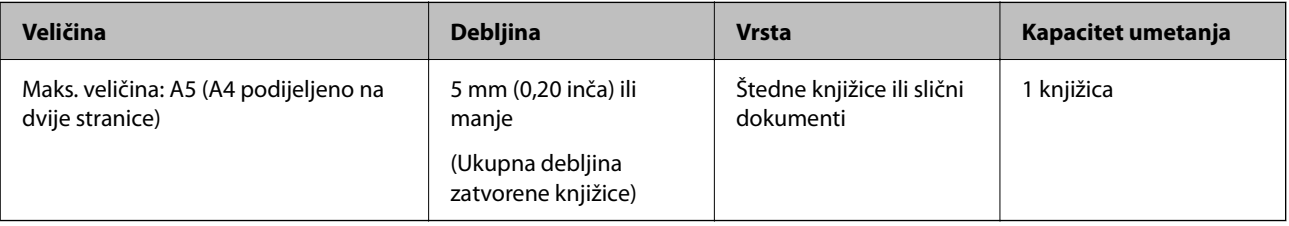
# **Prilikom skeniranja knjižica (provjerite položaj skenera)**

Kada skenirate knjižice, skenirajte u položaju ravne putanje.

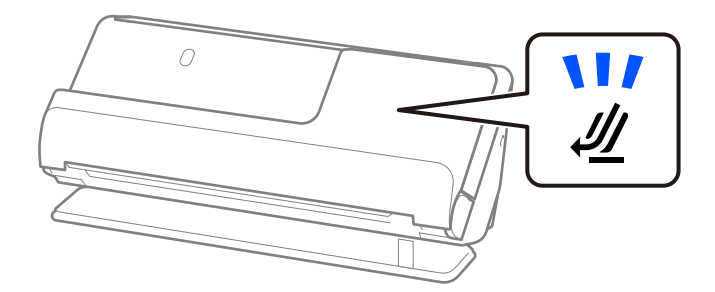

# **Povezane informacije**

& ["Stavljanje knjižice" na strani 62](#page-61-0)

# **Putovnice**

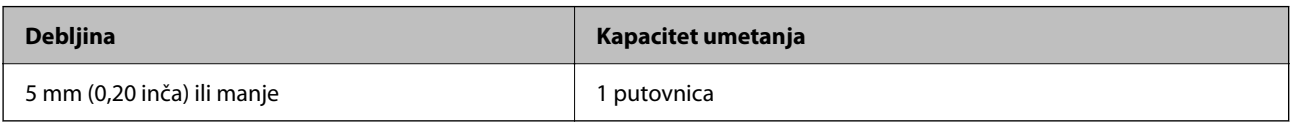

Možete unijeti samo jednu po jednu putovnicu, čak i kada skenirate s opcijskim nosačem putovnice.

### **Prilikom skeniranja putovnica (provjerite položaj skenera)**

Kada skenirate putovnice, skenirajte u položaju ravne putanje.

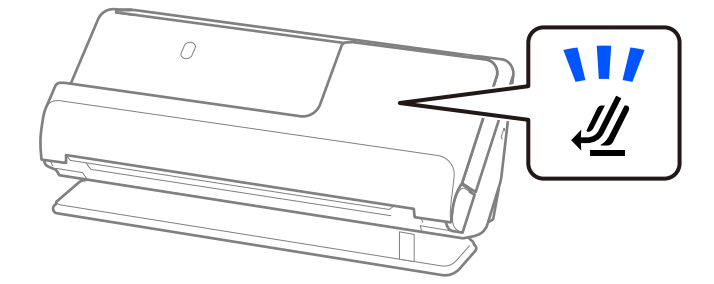

## **Povezane informacije**

 $\blacktriangleright$  ["Stavljanje putovnice" na strani 65](#page-64-0)

# **Specifikacije izvornika koji koriste Nosivi list**

Dodatni Nosivi list je folija namijenjena prijenosu izvornika kroz skener. Možete skenirati izvornike veće od A4/ Letter, važne dokumente ili fotografije koje se ne smiju oštetiti, tanak papir, nepravilno oblikovane izvornike, itd.

Slijedi popis izvornika koji se mogu skenirati s pomoću Nosivi list.

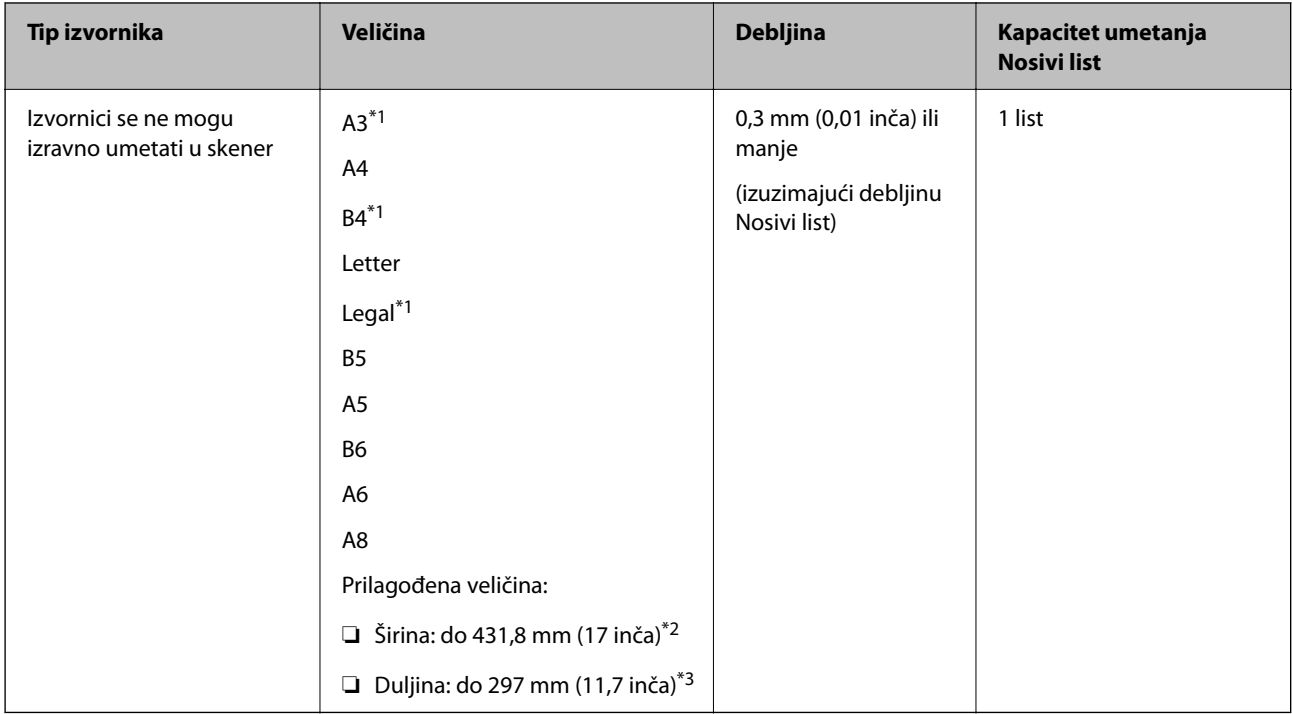

- \*1 Presavijte na pola da biste stavili.
- \*2 Izvornici širi od 215,9 mm (8,5 inča) moraju se preklopiti na pola.
- \*3 Vodeći rub izvornika mora se namjestiti na spojni dio Nosivi list kod skeniranja izvornika duljine otpr. 297 mm (11,7 inča). U protivnom, duljina skenirane slike može biti dulja od predviđene dok skener skenira do kraja Nosivi list kada odaberete **Automatsko otkrivanje** kao postavku **Veličina dokumenta** u aplikaciji.

## **Prilikom skeniranja s pomoću nosača (provjerite položaj skenera)**

Kada skenirate s pomoću nosača, skenirajte u položaju ravne putanje.

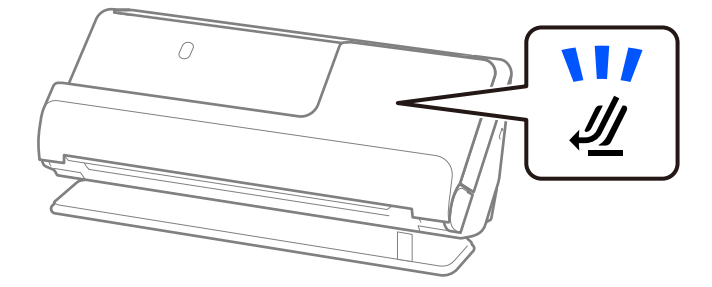

### **Povezane informacije**

- & ["Nosivi list kodovi" na strani 27](#page-26-0)
- & ["Stavljanje izvornika nepravilnog oblika" na strani 78](#page-77-0)

# **Omotnice koje se mogu skenirati**

Ovo su specifikacije za omotnice koje možete skenirati.

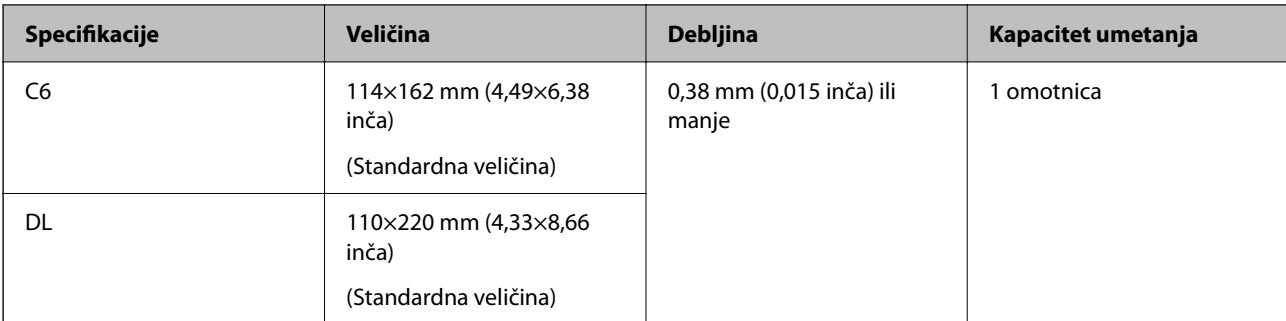

# **Prilikom skeniranja omotnica (provjerite položaj skenera)**

Kada skenirate omotnice, skenirajte u položaju ravne putanje.

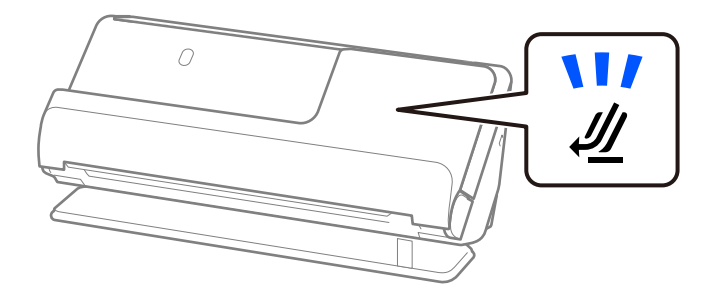

# **Povezane informacije**

& ["Stavljanje omotnice" na strani 74](#page-73-0)

# **Tipovi izvornika koji zahtijevaju pažnju**

Sljedeći tipovi izvornika možda neće biti pravilno skenirani.

- ❏ Izvornici s posebno obrađenim površinama kao što su sjajni papir, termalni papir ili premazani papir.
- ❏ Izvornici velike, neravne površine, kao što je papir s Letter zaglavljem.
- ❏ Izvornici koji su upravo tiskani
- ❏ Izvornici s preklopima
- ❏ Probušeni izvornici
- ❏ Izvornik s naljepnicama ili ljepljivim sličicama
- ❏ Karbonski papir i nekarbonski papir
- ❏ Uvijeni izvornici
- ❏ Izvornici s naborima ili poderotinama

# c*Važno:*

Papir bez ugljika sadrži kemijske tvari koje bi mogle oštetiti valjke unutar skenera. Ako skenirate nekarbonski papir, redovito čistite valjak za preuzimanje i valjak za odvajanje. Osim toga, skeniranje nekarbonskog papira moglo bi skratiti vijek trajanja valjaka brže nego skeniranje običnog papira.

### *Napomena:*

- ❏ Zgužvani izvornici mogu se bolje skenirati sporijim ulaganjem papira tijekom skeniranja ili izravnavanjem zgužvanih dijelova prije skeniranja  $( \blacktriangleright )$ .
- ❏ Kod skeniranja osjetljivih izvornika ili izvornika koji se mogu lako zgužvati, upotrijebite Nosivi list (prodaje se zasebno).
- ❏ Za skeniranje izvornika koji su pogrešno prepoznati kao dvostruko ulaganje, odaberite *Isključeno* u *Otkrij dvostruko uvlačenje* na kartici *Glavne postavke* na zaslonu Epson Scan 2 prije skeniranja.

Kada koristite Document Capture Pro, možete otvoriti prozor pritiskom na gumb *Detailed Settings* na zaslonu *Scan Settings*.

- ❏ Naljepnice ili ljepljive sličice moraju se čvrsto nalijepiti na izvornike bez prodiranja ljepila. Kada skenirate izvornik s naljepnicama ili naljepnicama koje izgledaju kao da bi se mogle lako skinuti, upotrijebite nosač i skenirajte izvornik sa skenerom u položaju ravne putanje.
- ❏ Pokušajte izravnati izgužvane izvornike prije skeniranja.
- ❏ Za izvornike s presavijanjem, poravnajte izvornik tako da visina presavijanja bude 5 mm (0,2 inča) ili manje prije umetanja.

["Stavljanje izvornika standardnih dimenzija" na strani 43](#page-42-0)

### **Povezane informacije**

- ◆ ["Osnove skenera" na strani 17](#page-16-0)
- & ["Postavljanje važnih izvornika ili fotografija" na strani 70](#page-69-0)
- & ["Stavljanje izvornika nepravilnog oblika" na strani 78](#page-77-0)
- & ["Održavanje" na strani 113](#page-112-0)

# **Tipovi izvornika koji se ne smiju skenirati**

Sljedeći tip izvornika se ne smije skenirati.

- ❏ Fotografije
- ❏ Knjižice
- ❏ Putovnice koje su deblje od 5 mm zbog viza ili dopunskih stranica vize koje su zaglavljene unutar putovnice.
- ❏ Nepapirnati izvornici (kao što su prozirni dokumenti, tkaninaste i metalne folije)
- ❏ Izvornici sa spojnicama i kvačicama za papir
- ❏ Izvornici s ljepilom
- ❏ Rebrasti izvornici
- ❏ Jako iskrivljeni ili zgužvani izvornici
- ❏ Prozirni izvornici poput OHP folije
- ❏ Izvornici s indigo papirom na poleđini
- ❏ Izvornici s vlažnom tintom
- ❏ Izvornici s ljepljivim papirićima

### <span id="page-40-0"></span>*Napomena:*

- ❏ Nemojte izravno u skener umetati dragocjene fotografije ili važne dokumente koje ne želite oštetiti ili izbrisati. Pogrešno umetanje moglo bi zgužvati ili oštetiti izvornik. Kod skeniranja takvih izvornika obvezno koristite Nosivi list (prodaje se zasebno).
- ❏ Rebrasti, zgužvani ili iskrivljeni izvornici mogu se skenirati i kada koristite Nosivi list (prodaje se zasebno).
- ❏ Za debele putovnice i putovnice s malo proširenim rubom za uvez, skenirajte pomoću nosača putovnice (prodaje se zasebno).

### **Povezane informacije**

- & ["Postavljanje važnih izvornika ili fotografija" na strani 70](#page-69-0)
- & ["Stavljanje izvornika nepravilnog oblika" na strani 78](#page-77-0)

# **Postavljanje izvornika u skener**

# **Kombinacije izvornika i položaja skenera**

Ovaj proizvod koristi dva različita položaja za skeniranje, ovisno o izvorniku koji se skenira.

Ovaj odjeljak objašnjava kombinacije položaja skenera i izvornika. Za detalje o tome kako promijeniti položaj, pogledajte stranice s povezanim informacijama ili postupke za postavljanje različitih vrsta izvornika.

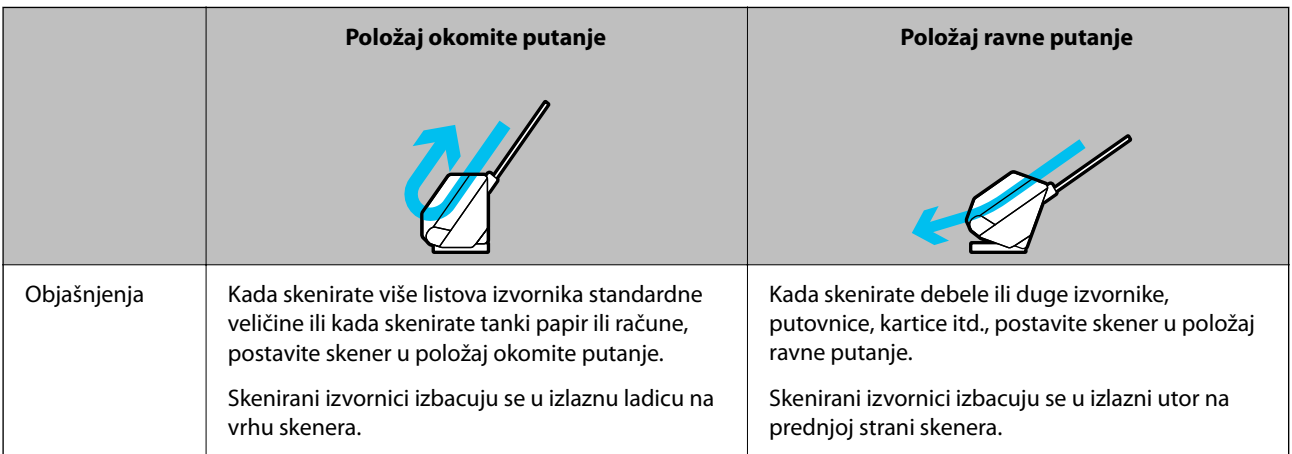

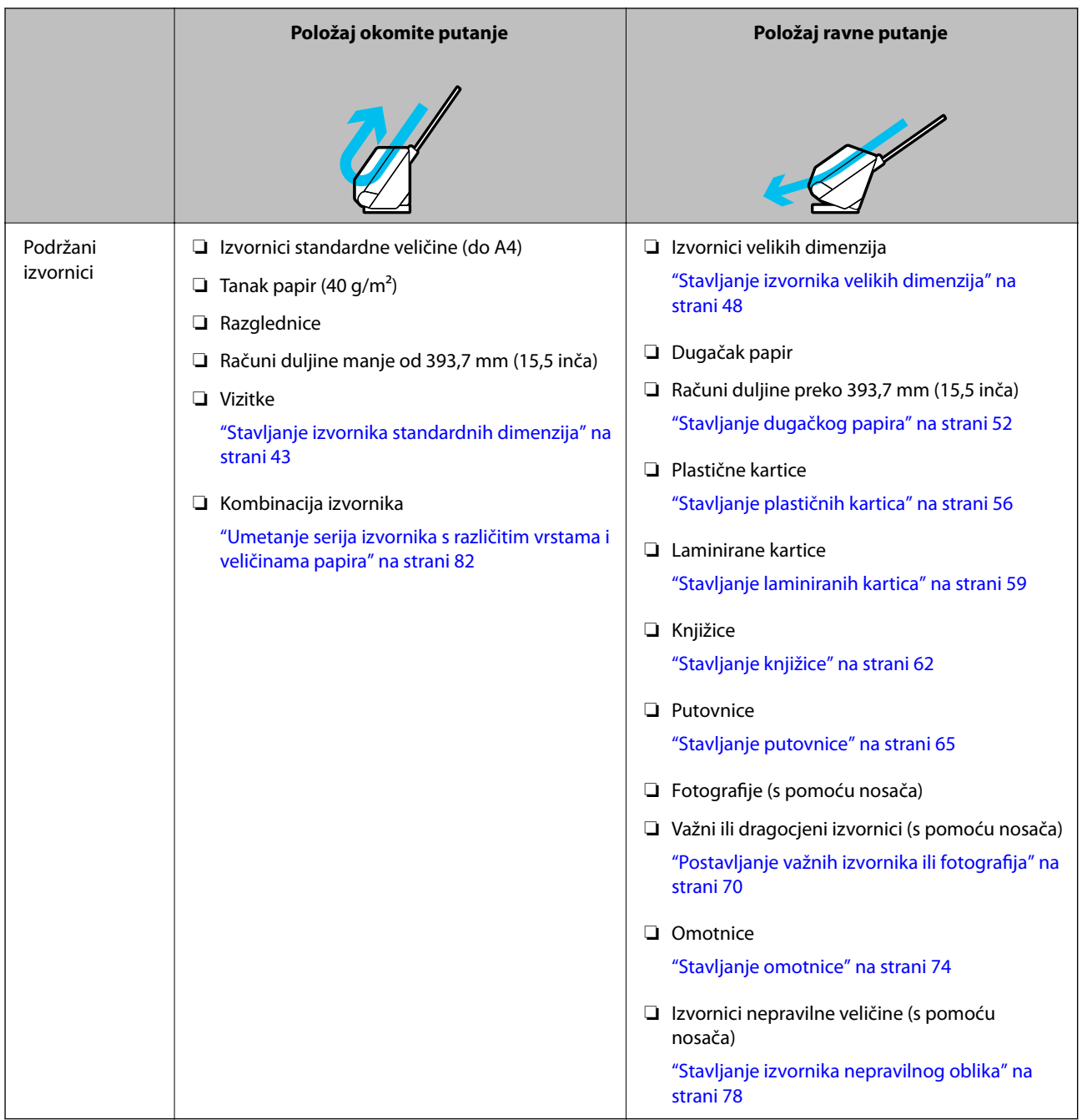

# **Povezane informacije**

& ["Položaj skenera" na strani 20](#page-19-0)

# <span id="page-42-0"></span>**Stavljanje izvornika standardnih dimenzija**

1. Uvjerite se je li isključeno svjetlo položaja skenera  $(\mathscr{U})$ .

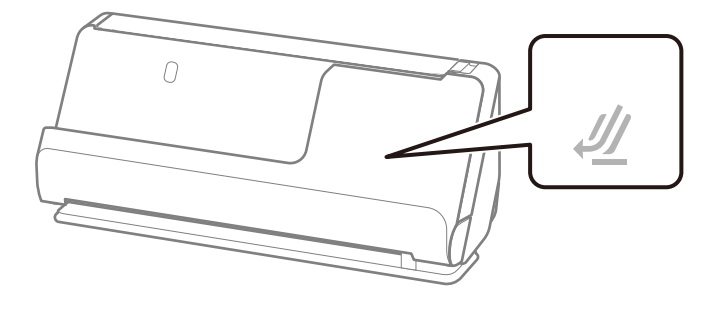

Ako je uključeno svjetlo položaja skenera ( $\mathcal{U}$ ), povucite birač položaja skenera da nagnete skener prema naprijed.

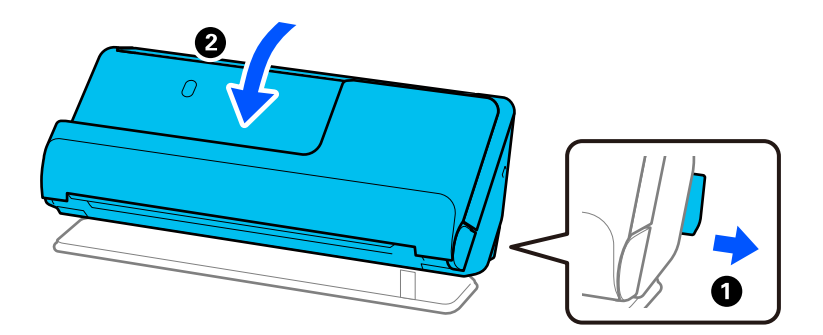

2. Otvorite ulazni pretinac.

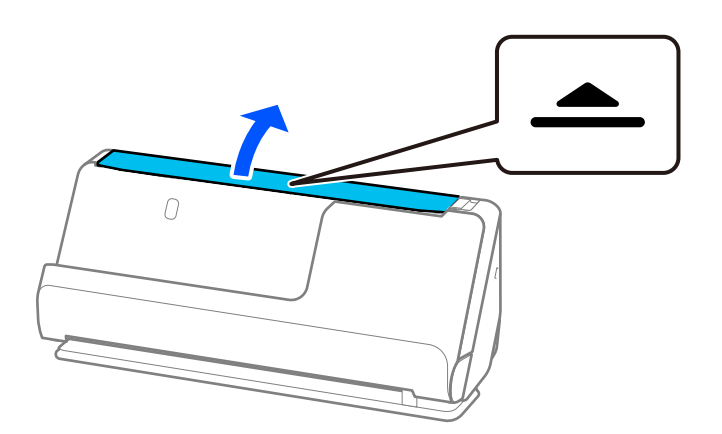

3. Podignite nastavak ulazne ladice.

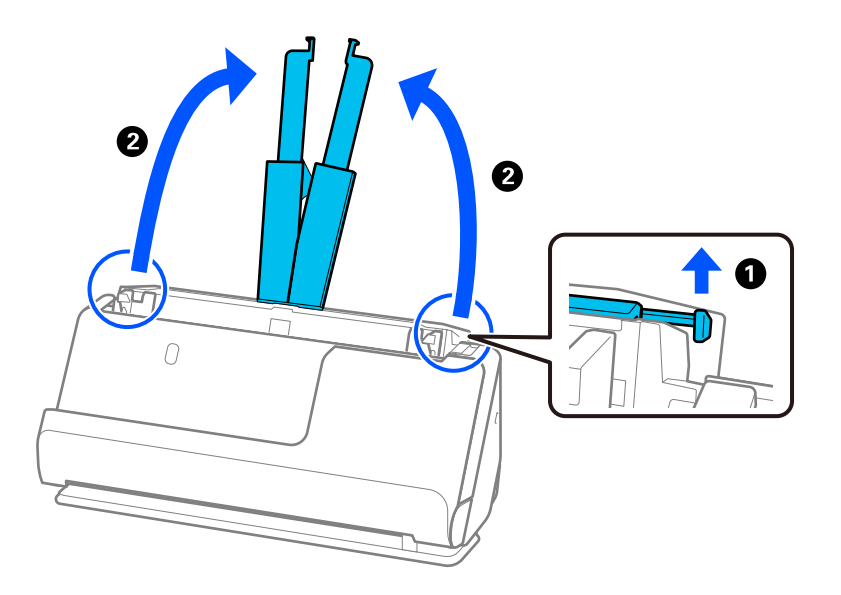

4. Pomaknite rubne vodilice do rubova ulazne ladice.

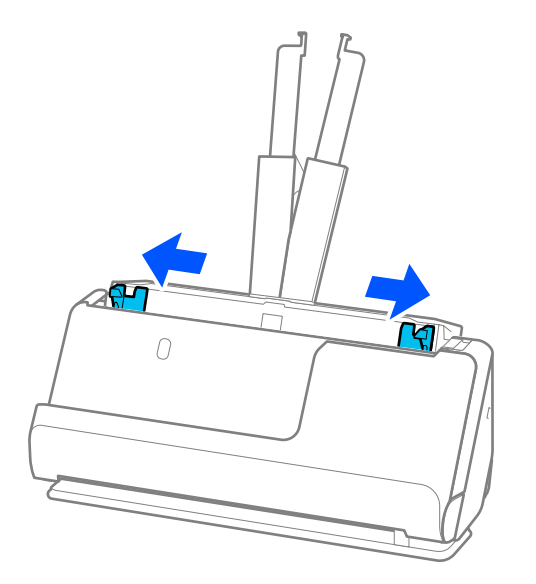

5. Mahnite izvornicima.

Držite oba kraja originala i mahnite njima nekoliko puta.

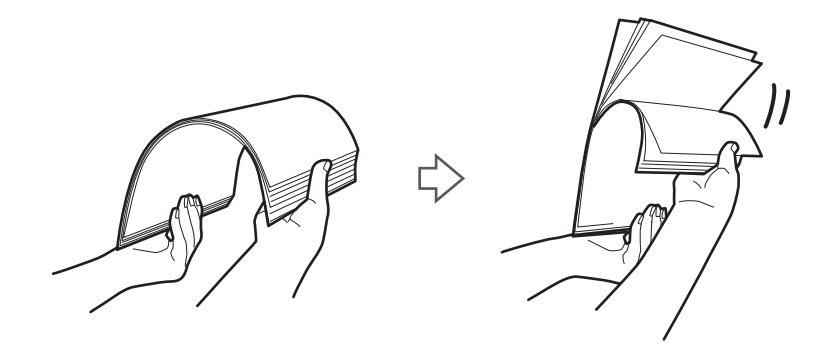

6. Poravnajte rubove izvornika i sa stranom koju želite skenirati okrenutom prema gore, gurnite vodeće rubove u klinasti oblik.

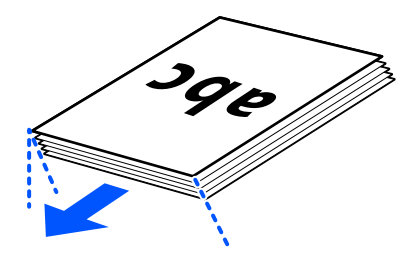

7. Stavite izvornike u ulazni pretinac automatskog ulagača dokumenata (ADF) okrenute gore s gornjim rubom usmjerenim u ADF.

Gurnite papir u automatski ulagač dokumenta (ADF) dok ne naiđe na otpor.

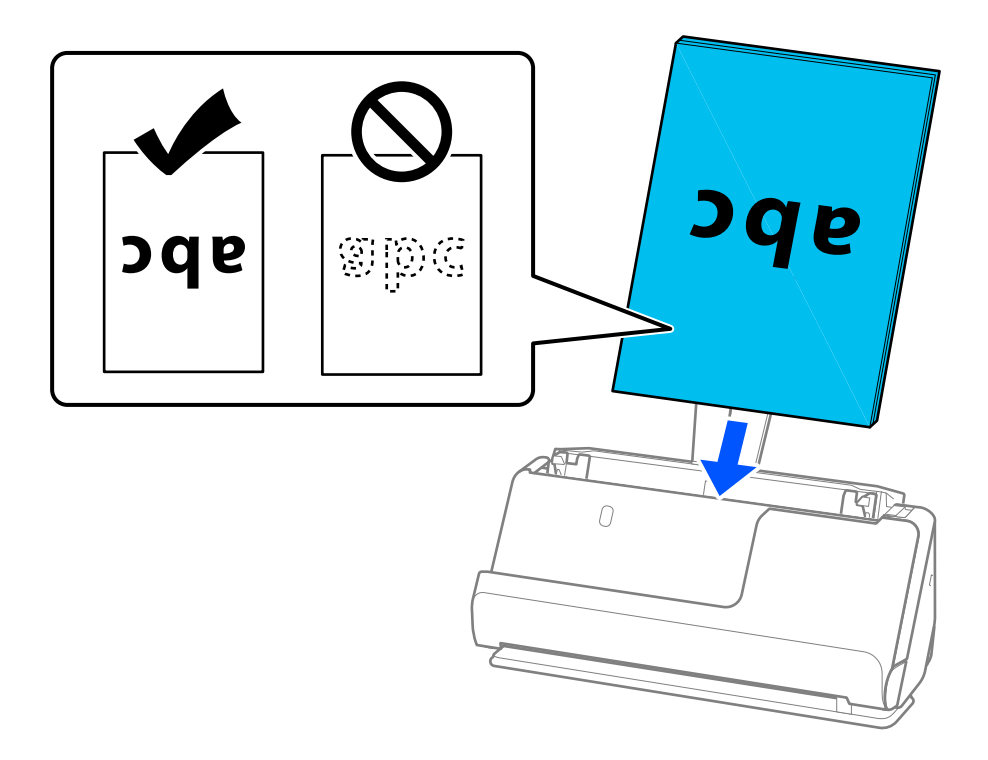

❏ Kod skeniranja izvornika s probijenim rupama, kao što su pojedinačni listovi papira, umetnite izvornike tako da rupe pokazuju lijevo, desno, u stranu ili prema dolje. Postavite izvornike tako da nema rupa u rasponu od 15 mm (0,6 inča) lijevo i desno (ukupno 30 mm (1,2 inča)) od središta izvornika. Međutim, može biti rupa unutar 30 mm (1,2 inča) od vodećeg ruba izvornika. Uvjerite se da rubovi probijenih rupa nemaju nikakvih izbočina ni savijanja.

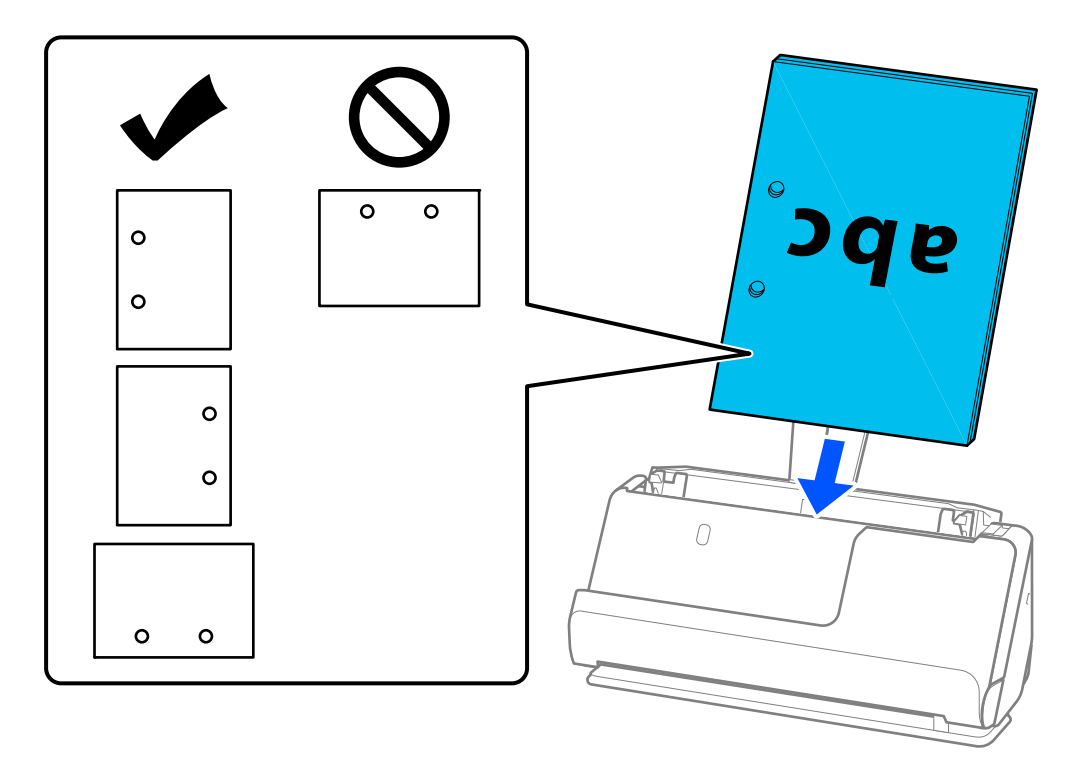

❏ Stavite presavijene izvornike tako da pregib bude na prednjoj strani skenera i na strani automatskog ulagača dokumenata (ADF). Možete staviti do 10 listova. Izvornici s tvrdim preklopom možda se neće moći pravilno umetnuti. Za izvornike poput ovih, izravnajte ih tako da visina presavijanja bude 5 mm (0,2 inča) ili manje prije umetanja.

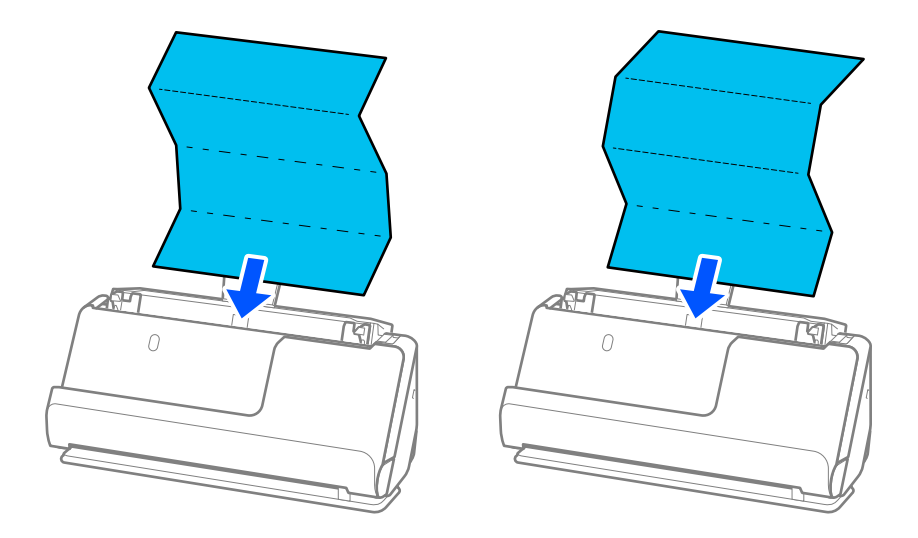

❏ Kada skenirate potvrde o nagradi i druge debele izvornike (izvornike debljine 127 g/m² ili više), prebacite skener u položaj ravne putanje i umetajte samo jedan po jedan izvornik.

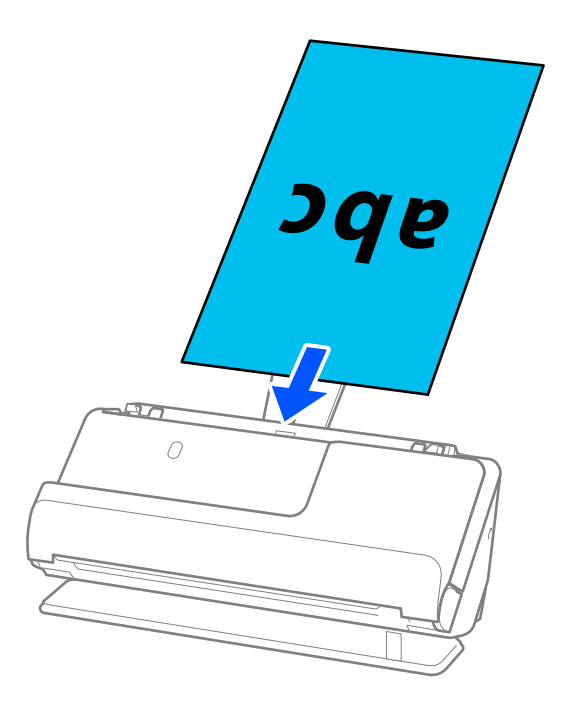

Položaj skenera možete provjeriti s pomoću svjetla položaja skenera ( $\mathcal{U}$ ). Kada je svjetlo položaja skenera uključeno, skener je u položaju ravne putanje. Ako je svjetlo položaja skenera isključeno (u položaju okomite putanje), povucite ručicu na stražnjoj strani kako biste nagnuli skener unatrag.

Kada skenirate u položaju ravne putanje, provjerite ima li dovoljno prostora ispred skenera za izbačene izvornike.

Također, ako izbačeni izvornici udare o površinu stola na kojem je postavljen skener i to utječe na skeniranu sliku, pomaknite skener do ruba stola kako bi izbačeni izvornici mogli pasti i izravno ih uhvatiti.

8. Podesite rubne vodilice tako da odgovaraju rubovima izvornika tako da nema praznina. U protivnom će se izvornici možda umetnuti zavrnuti.

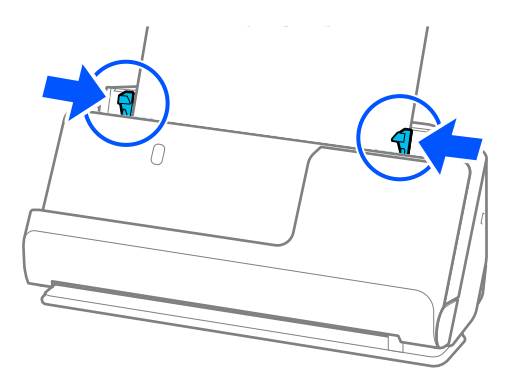

#### <span id="page-47-0"></span>*Napomena:*

- ❏ Ako dokument prelazi produžetak ulazne ladice, poduprite dokument jednom rukom kako biste spriječili da padne iz automatskog ulagača dokumenata (ADF-a). Osim toga, tijekom skeniranja izvornika poduprite oba kraja izvornika rukama kako biste spriječili naginjanje.
- ❏ Prilikom skeniranja izvornika od tankog papira kao što su letci ili potvrde o plaćanju ili kod skeniranja izvornika koji su skloni uvijanju nakon skeniranja, preporučujemo da proširite izlaznu podršku za papir na oba mjesta. Nakon umetanja izvornika, pritisnite gumbe (na dva mjesta) da podignete izlaznu potporu papira.

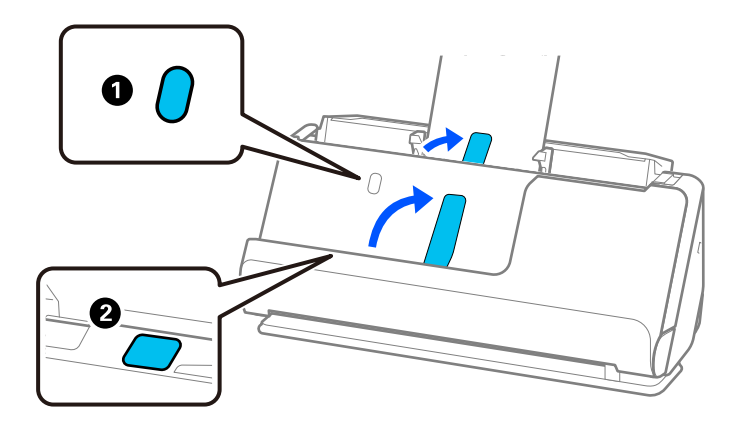

- ❏ Prilikom skeniranja izvornika kao što su posjetnice koje su sklone savijanju nakon skeniranja, preporučujemo skeniranje u položaju ravne putanje i umetanje samo jednog po jednog izvornika.
- ❏ Epson Scan 2 omogućuje vam pregled prve strane izvornika. Umetnite samo prvi izvornik u automatski ulagač dokumenta (ADF), a zatim pritisnite gumb *Pregled*. Otvara se prozor pretpregleda, a prikazuje se pretpregledana slika te se stranica izbacuje iz skenera.

Zamijenite izbačenu stranicu s preostalim izvornicima.

- ❏ Prilikom učitavanja i pretpregleda više izvornika odjednom, ili ako otkažete skeniranje usred skeniranja serije izvornika, drugi izvornik će se uvući malo u automatski ulagač dokumenata (ADF), a zatim se skeniranje zaustavlja. Otvorite poklopac skenera da biste je izvadili iz jedinice, a zatim ponovno umetnite stranicu zajedno s prvom stranicom i preostalim izvornicima.
- ❏ Ovisno o vrsti papira i okruženju u kojem se skener koristi, izvornik može pasti s prednje strane skenera nakon skeniranja. U ovoj situaciji umetnite manje originala u skener od navedenog broja izvornika koji se može staviti.

# **Stavljanje izvornika velikih dimenzija**

#### *Napomena:*

- ❏ Koristite Nosivi list prilikom skeniranja izgužvanih, lomljivih ili vrijednih izvornika. ["Postavljanje važnih izvornika ili fotografija" na strani 70](#page-69-0)
- ❏ Provjerite ima li dovoljno prostora ispred skenera za izbačene originale.

1. Uvjerite se je li uključeno svjetlo položaja skenera  $(\mathscr{U})$ .

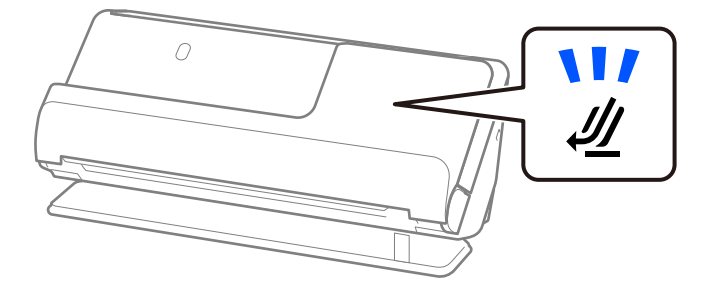

Ako je isključeno svjetlo položaja skenera ( $\mathcal{U}$ ), povucite birač položaja skenera da nagnete skener unatrag.

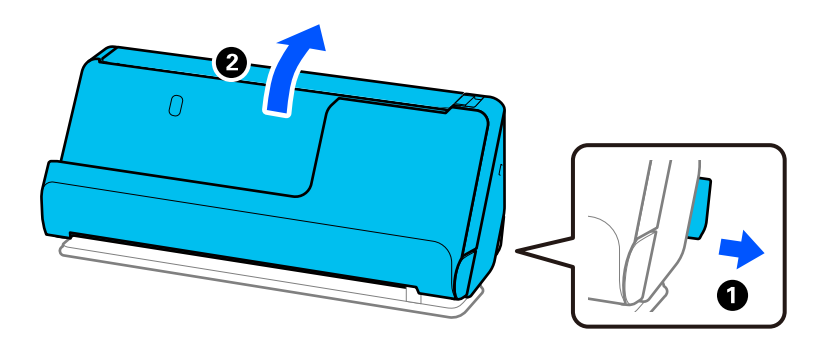

2. Otvorite ulazni pretinac.

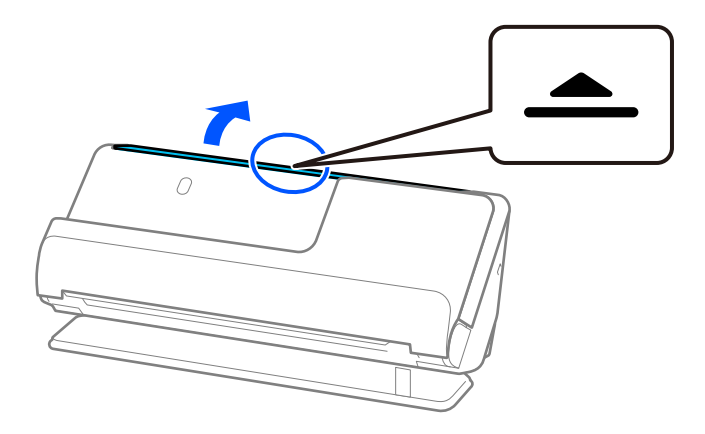

3. Podignite nastavak ulazne ladice.

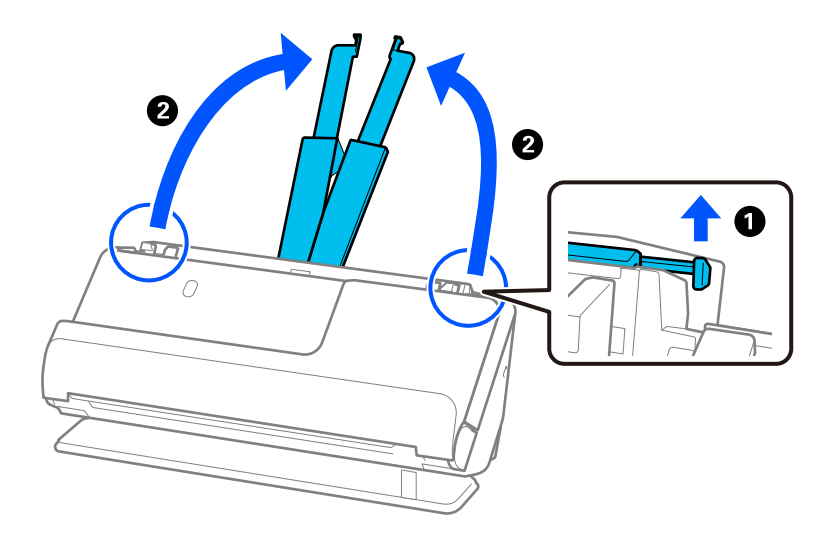

4. Pomaknite rubne vodilice do rubova ulazne ladice.

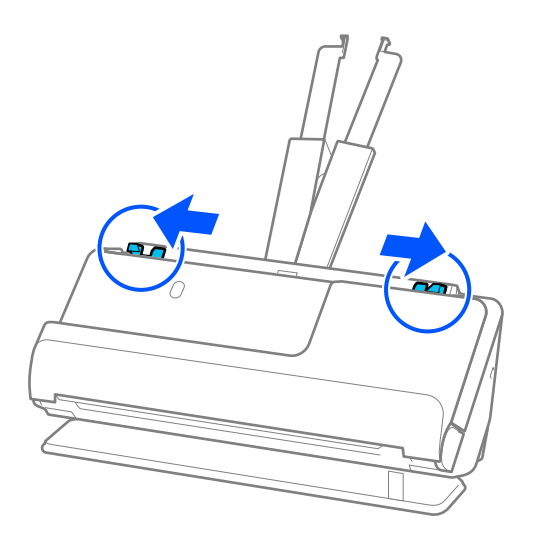

5. Preklopite izvornik na pola tako da strana koju treba skenirati bude okrenuta prema van.

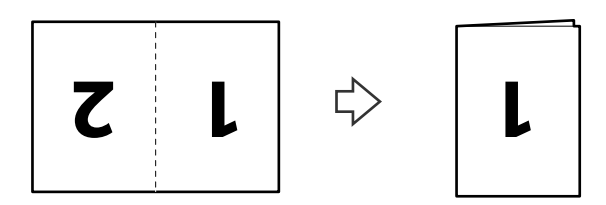

6. Postavite izvornik stranom "1" okrenutom prema gore i vodećim rubom prema automatskom ulagaču dokumenata (ADF).

Gurnite papir u automatski ulagač dokumenta (ADF) dok ne naiđe na otpor.

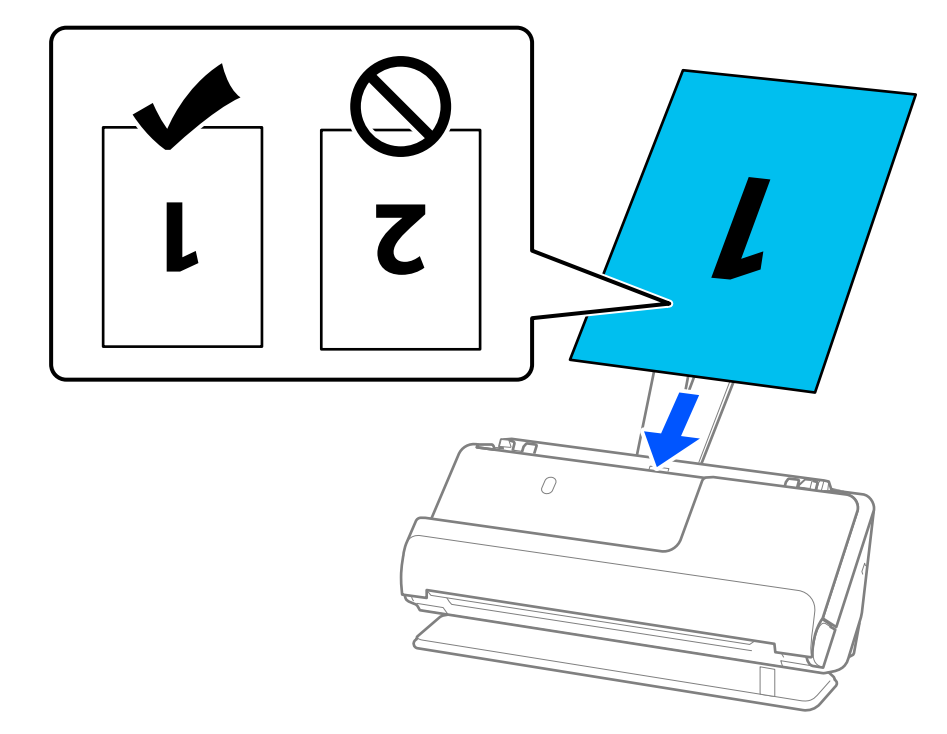

7. Podesite rubne vodilice tako da odgovaraju rubovima izvornika tako da nema praznina. U protivnom će se izvornici možda umetnuti zavrnuti.

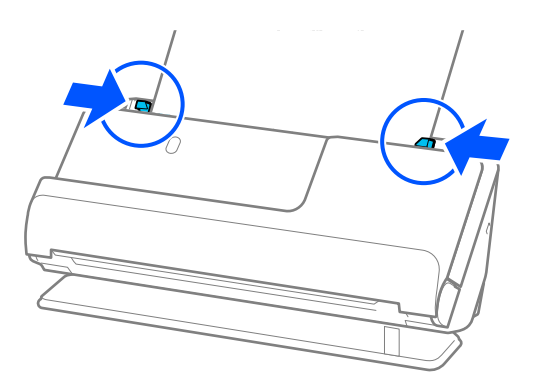

### *Napomena:*

Za skeniranje obiju strana i njihovo spajanje, odaberite odgovarajuću postavku u prozoru Epson Scan 2.

Kada koristite Document Capture Pro, možete otvoriti prozor pritiskom na gumb *Detailed Settings* na zaslonu *Scan Settings*.

Odaberite *Dvostrano* pod *Strana skeniranja* i odaberite *Lijevo i desno* pod *Spoj. Slike* u prozoru Epson Scan 2. Pogledajte pomoć programa Epson Scan 2 s više pojedinosti.

### **Povezane informacije**

- & ["Nosivi list kodovi" na strani 27](#page-26-0)
- & ["Postavke softvera potrebne za posebne izvornike" na strani 103](#page-102-0)

# <span id="page-51-0"></span>**Stavljanje dugačkog papira**

### *Napomena:*

Provjerite ima li dovoljno prostora ispred skenera za izbačene originale.

1. Uvjerite se je li uključeno svjetlo položaja skenera  $(\mathscr{U})$ .

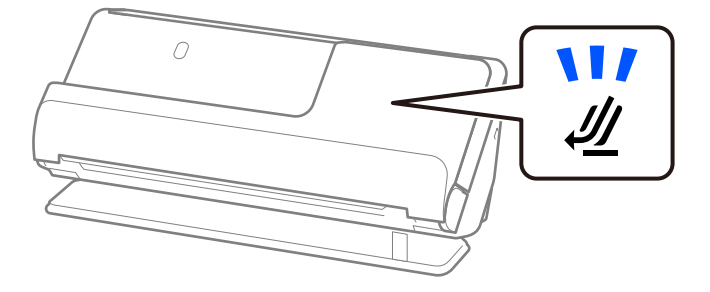

Ako je isključeno svjetlo položaja skenera ( $\mathcal{U}$ ), povucite birač položaja skenera da nagnete skener unatrag.

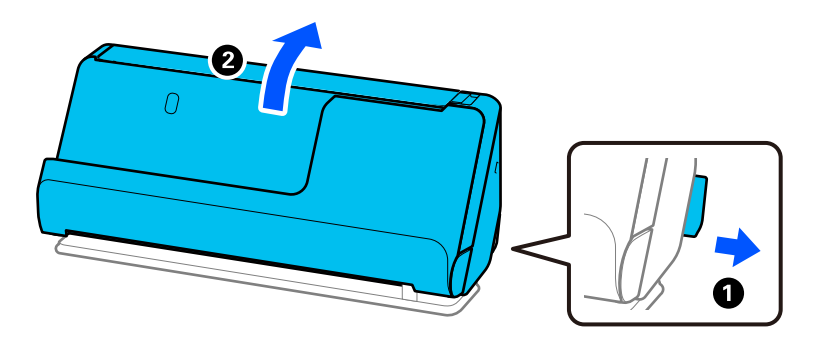

2. Otvorite ulazni pretinac.

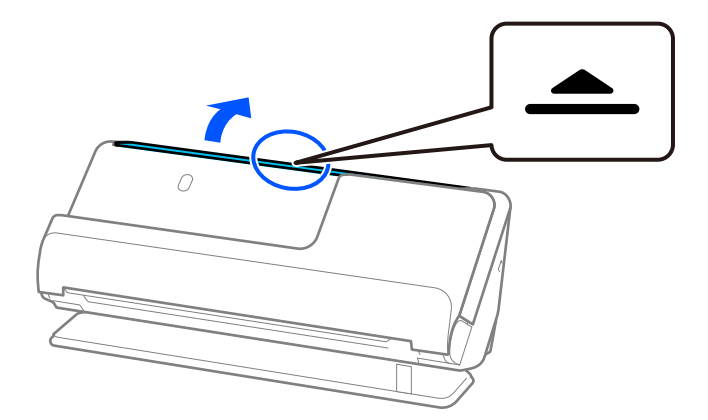

3. Podignite nastavak ulazne ladice.

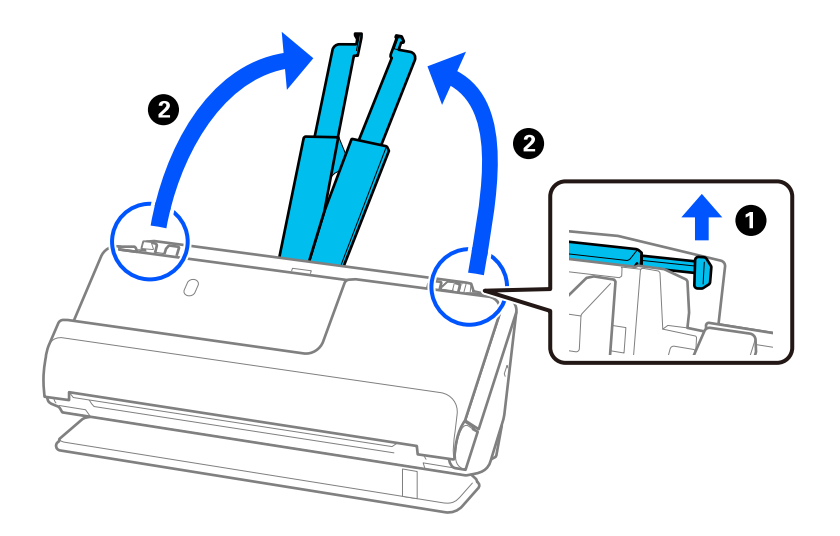

4. Pomaknite rubne vodilice do rubova ulazne ladice.

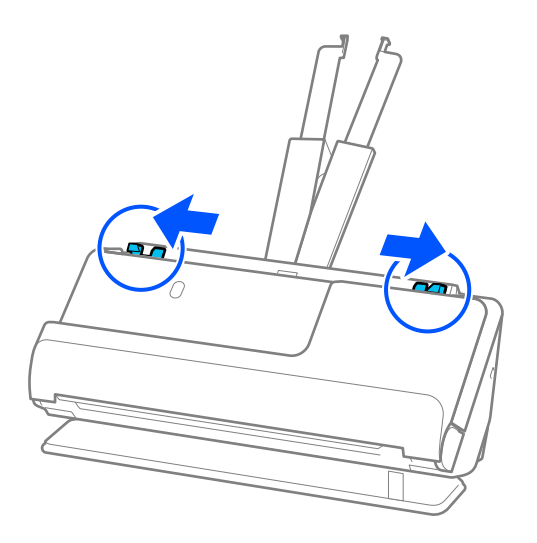

5. Ravno umetnite izvornik u ulazni pretinac koji je okrenut gore s gornjim rubom usmjerenim u ADF. Gurnite papir u automatski ulagač dokumenta (ADF) dok ne naiđe na otpor.

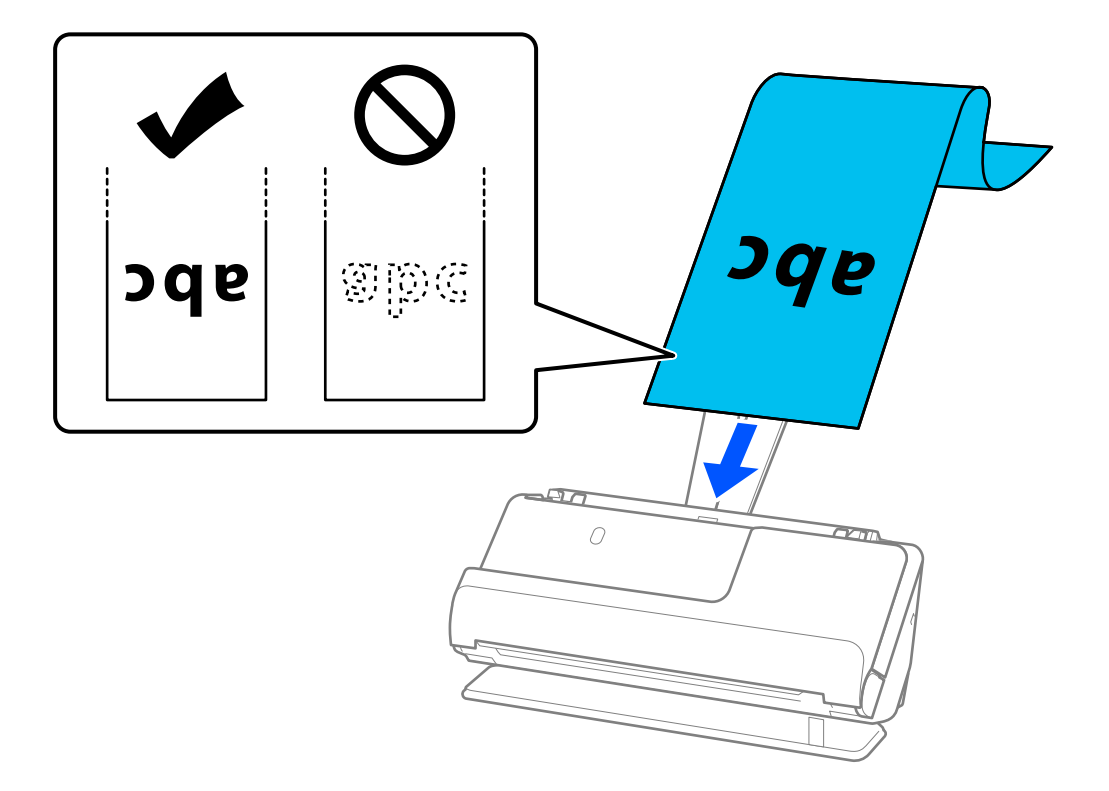

Prilikom umetanja dugog papira poduprite ga na ulaznoj strani kako ne bi ispao iz automatskog ulagača dokumenata (ADF) i izlaznu stranu kako se izbačeni papir ne bi zaglavio ili ispao iz izlazne ladice.

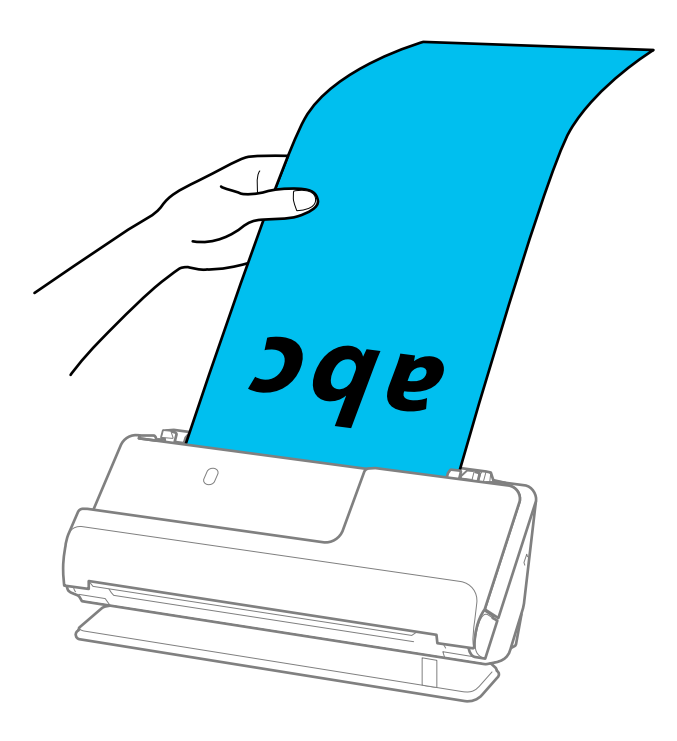

6. Podesite rubne vodilice tako da odgovaraju rubovima izvornika tako da nema praznina. Ako postoje razmaci, izvornik se može umetnuti nakošeno.

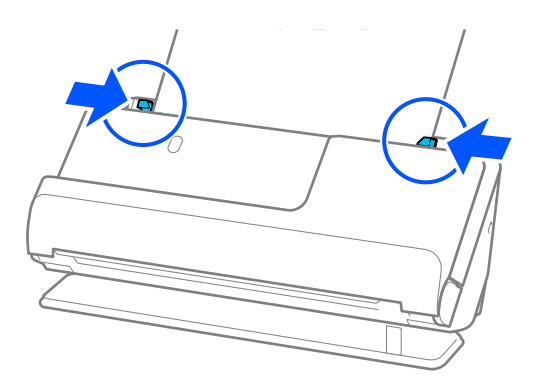

#### *Napomena:*

❏ Također, tijekom skeniranja dugog papira poduprite oba kraja izvornika rukama kako biste spriječili naginjanje.

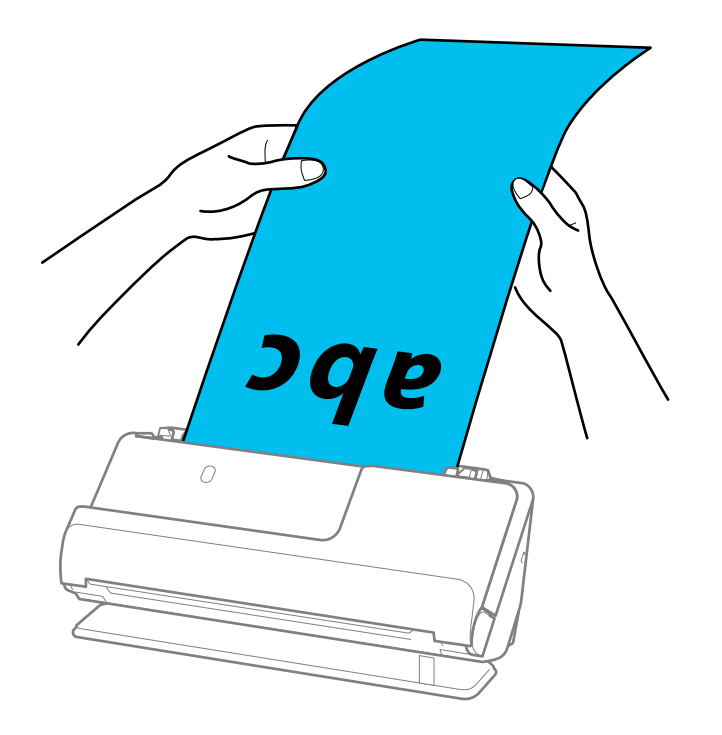

- ❏ Dugačak papir možete skenirati u sljedećim rezolucijama.
	- · Do 1.346,0 mm: 600 dpi ili manje
	- · 1346,0 do 5461,0 mm: 300 dpi ili manje
	- · 5461,0 do 5588,0 mm: 200 dpi ili manje
- ❏ Veličinu papira odredite u prozoru Epson Scan 2.

Kada koristite Document Capture Pro, možete otvoriti prozor pritiskom na gumb *Detailed Settings* na zaslonu *Scan Settings*.

Tri su načina na koja možete navesti veličinu u prozoru Epson Scan 2.

Ako je duljina papira 3 048 mm (120 inča) ili manja, možete odabrati *Auto otkr. (dugi papir)* za automatsko otkrivanje veličine.

Ako je duljina papira preko 3 048 mm (120 inča), trebate odabrati *Prilagodi* i unijeti veličinu papira. Ako je duljina papira najviše 5 461 mm (215 inča), možete koristiti *Otkrij duljinu papira* umjesto unosa visine papira. Ako je duljina papira preko 5 461 mm (215 inča), trebate unijeti i širinu i visinu papira.

## <span id="page-55-0"></span>**Povezane informacije**

& ["Postavke softvera potrebne za posebne izvornike" na strani 103](#page-102-0)

# **Stavljanje plastičnih kartica**

### *Napomena:*

Provjerite ima li dovoljno prostora ispred skenera za izbačene originale.

1. Uvjerite se je li uključeno svjetlo položaja skenera  $(\mathscr{U})$ .

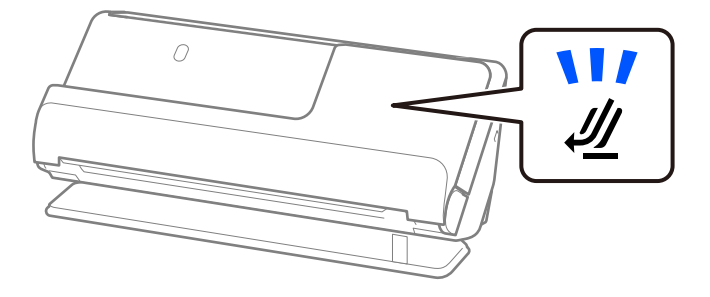

Ako je isključeno svjetlo položaja skenera ( $\mathcal{U}$ ), povucite birač položaja skenera da nagnete skener unatrag.

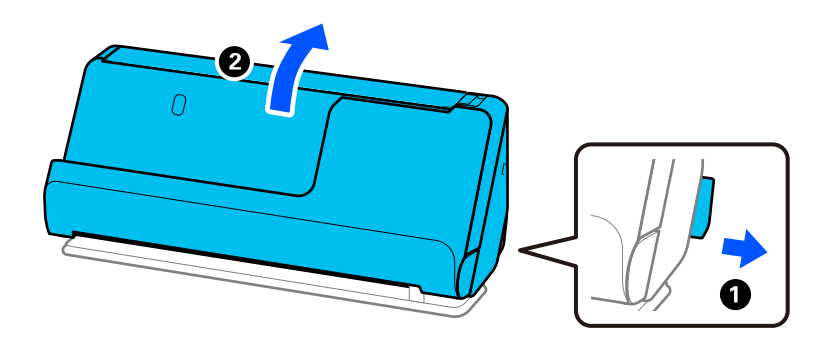

2. Otvorite ulazni pretinac.

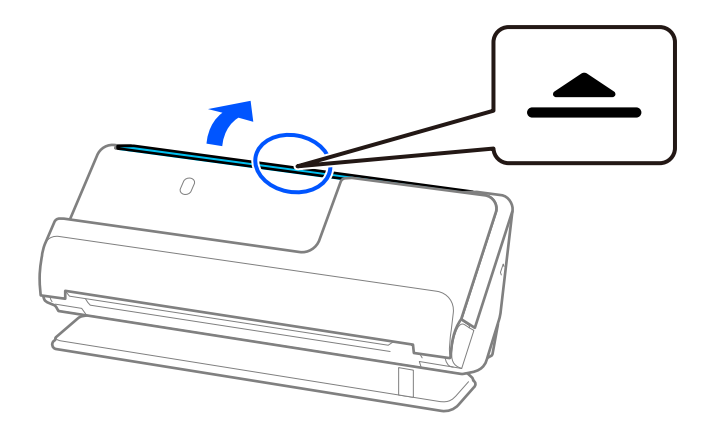

3. Podignite nastavak ulazne ladice.

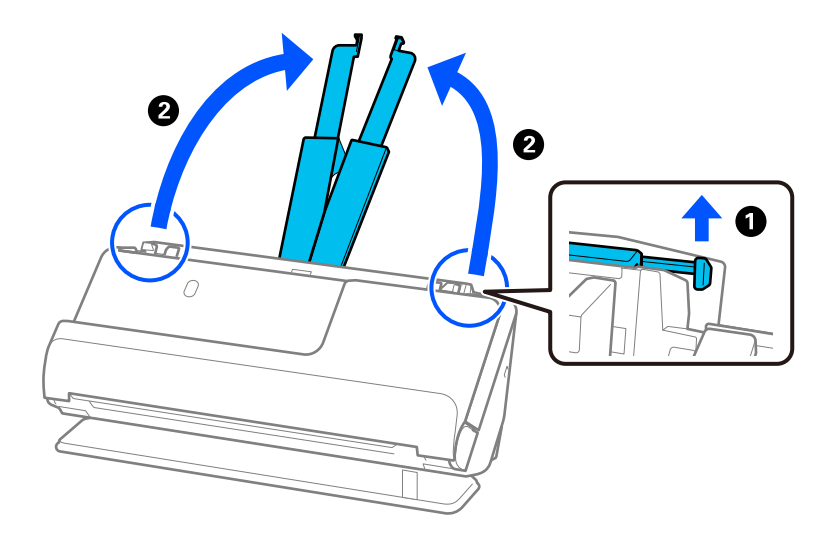

4. Pomaknite rubne vodilice do rubova ulazne ladice.

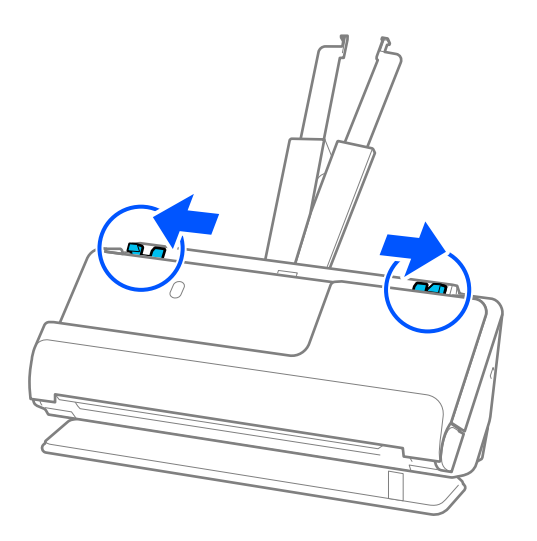

5. Umetnite plastične kartice tako da je strana za skeniranje okrenuta prema gore, a gornji rub okrenut prema automatskom ulagaču dokumenta (ADF).

Gurnite papir u automatski ulagač dokumenta (ADF) dok ne naiđe na otpor.

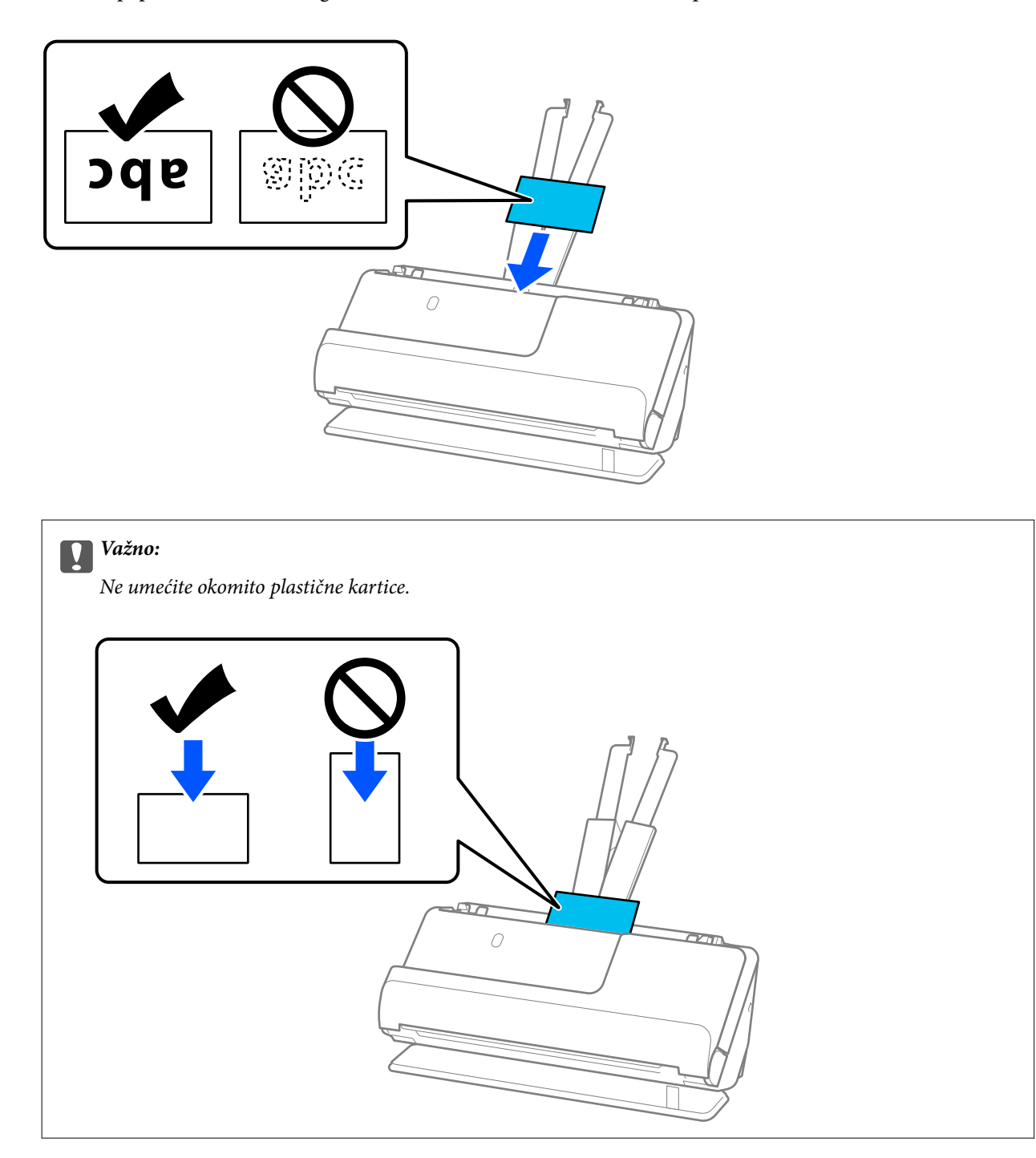

<span id="page-58-0"></span>6. Podesite rubne vodilice tako da odgovaraju rubovima kartica tako da nema praznina. U protivnom će se izvornici možda umetnuti zavrnuti.

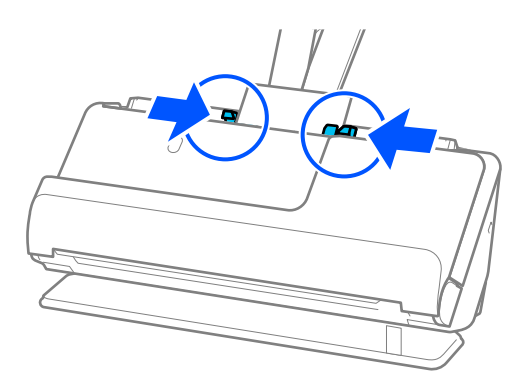

#### *Napomena:*

Za skeniranje plastičnih kartica odaberite odgovarajuću postavku u prozoru Epson Scan 2.

Kada koristite Document Capture Pro, možete otvoriti zaslon Epson Scan 2 pritiskom na gumb *Detailed Settings* na zaslonu *Scan Settings*.

Na kartici *Glavne postavke* programa Epson Scan 2 odaberite *Plastična kartica* u *Veličina dokumenta*, ili odaberite *Isključeno* u *Otkrij dvostruko uvlačenje*. Pogledajte pomoć programa Epson Scan 2 s više pojedinosti.

Ako niste onemogućili *Otkrij dvostruko uvlačenje* na zaslonu Epson Scan 2 i pojavi se pogreška dvostrukog uvlačenja, uklonite kartice iz automatskog ulagača dokumenta (ADF) i ponovno ih napunite.

### **Povezane informacije**

- & "Stavljanje laminiranih kartica" na strani 59
- & ["Postavke softvera potrebne za posebne izvornike" na strani 103](#page-102-0)

# **Stavljanje laminiranih kartica**

#### *Napomena:*

Provjerite ima li dovoljno prostora ispred skenera za izbačene originale.

1. Uvjerite se je li uključeno svjetlo položaja skenera  $(\frac{1}{2})$ .

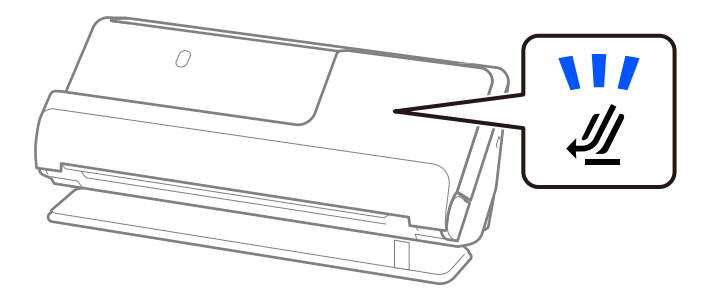

Ako je isključeno svjetlo položaja skenera ( $\mathcal{U}$ ), povucite birač položaja skenera da nagnete skener unatrag.

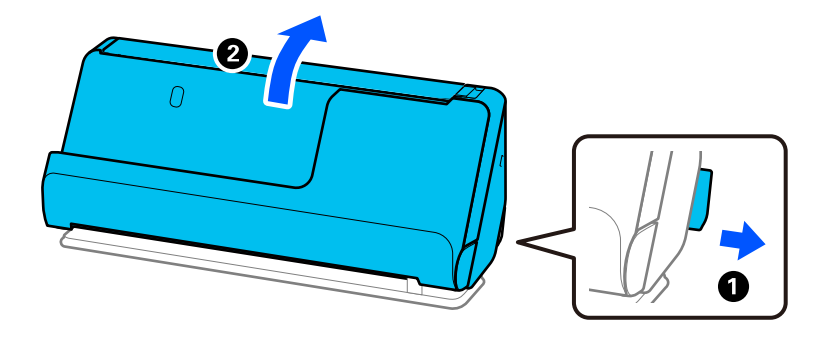

2. Otvorite ulazni pretinac.

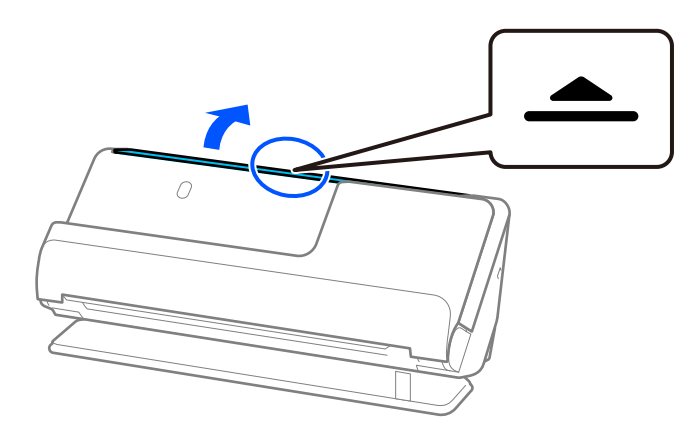

3. Podignite nastavak ulazne ladice.

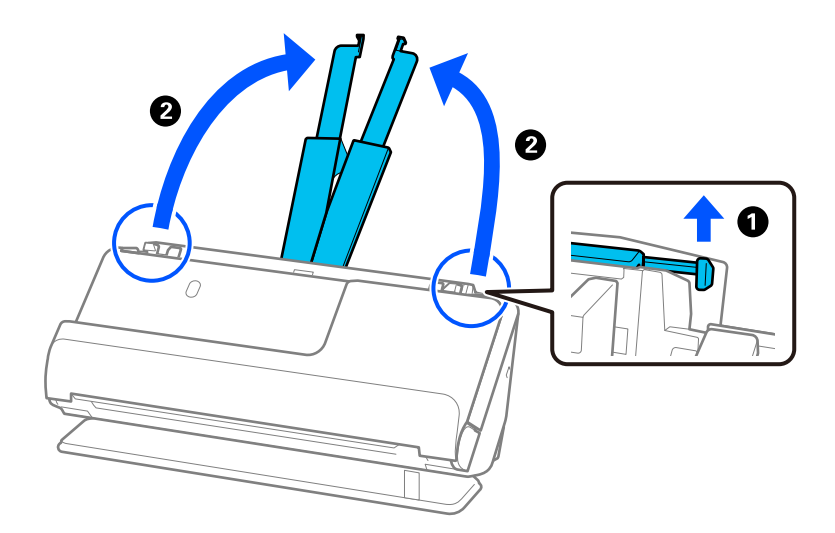

4. Pomaknite rubne vodilice do rubova ulazne ladice.

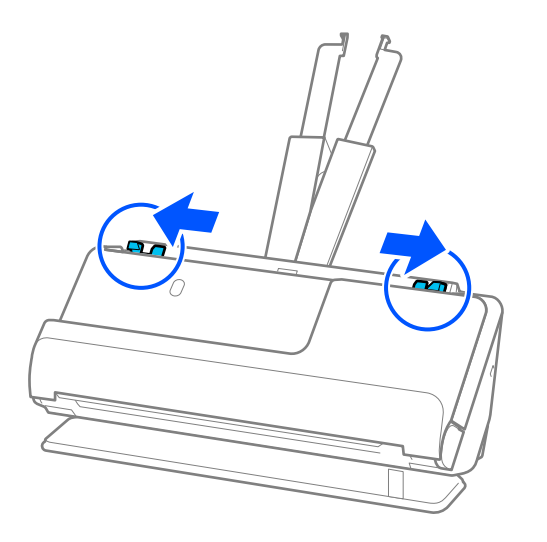

5. Umetnite plastične kartice tako da je strana za skeniranje okrenuta prema gore, a gornji rub okrenut prema automatskom ulagaču dokumenta (ADF).

Gurnite papir u automatski ulagač dokumenta (ADF) dok ne naiđe na otpor.

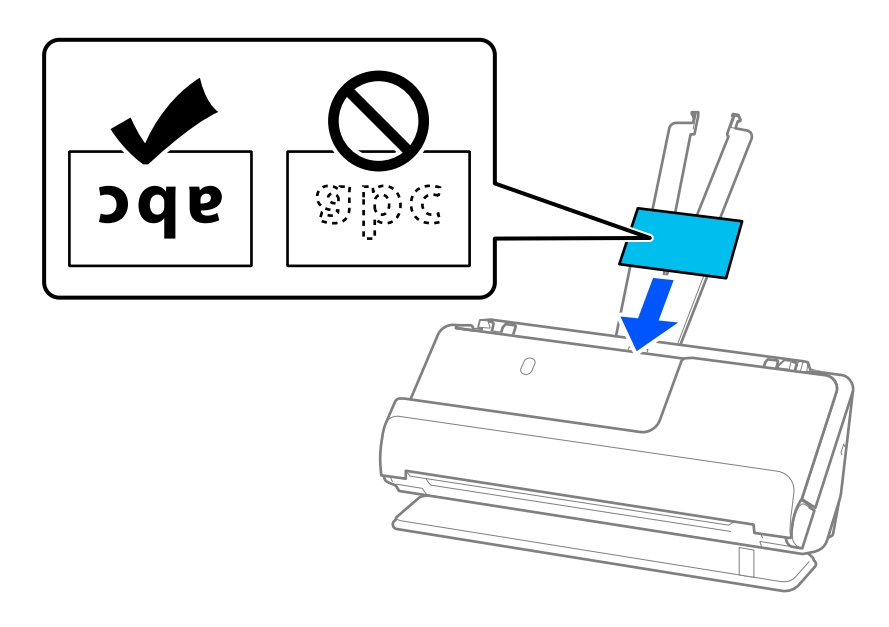

6. Podesite rubne vodilice tako da odgovaraju rubovima kartica tako da nema praznina. Ako postoje razmaci, izvornik se može umetnuti nakošeno.

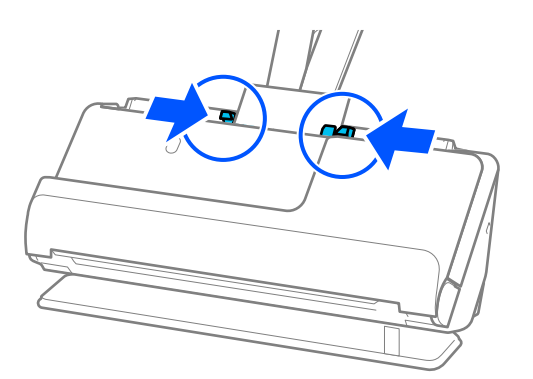

#### <span id="page-61-0"></span>*Napomena:*

Za skeniranje laminiranih kartica odaberite odgovarajuću postavku u prozoru Epson Scan 2.

Kada koristite Document Capture Pro, možete otvoriti prozor pritiskom na gumb *Detailed Settings* na zaslonu *Scan Settings*.

- ❏ Za povećanje preciznosti automatske detekcije veličine odaberite karticu *Glavne postavke* > *Veličina dokumenta* > *Postavke* > *Skeniraj plastificiranu karticu*. Pogledajte pomoć programa Epson Scan 2 s više pojedinosti.
- ❏ Odaberite karticu *Glavne postavke* > *Otkrij dvostruko uvlačenje* > *Isključeno*. Pogledajte pomoć programa Epson Scan 2 s više pojedinosti.

Ako niste onemogućili *Otkrij dvostruko uvlačenje* na zaslonu Epson Scan 2 i pojavi se pogreška dvostrukog uvlačenja, uklonite kartice iz automatskog ulagača dokumenta (ADF) i ponovno ih napunite.

### **Povezane informacije**

& ["Postavke softvera potrebne za posebne izvornike" na strani 103](#page-102-0)

# **Stavljanje knjižice**

### *Napomena:*

Provjerite ima li dovoljno prostora ispred skenera za izbačene originale.

1. Uvjerite se je li uključeno svjetlo položaja skenera  $(\frac{1}{2})$ .

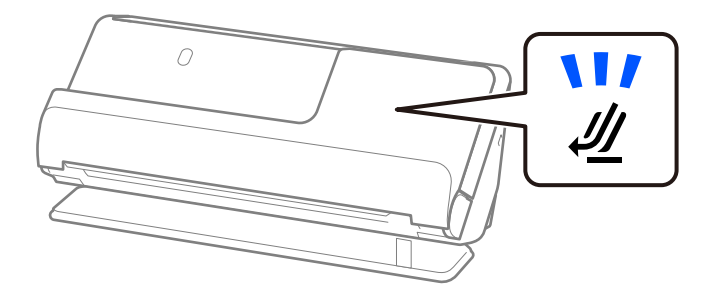

Ako je isključeno svjetlo položaja skenera ( $\mathcal{U}$ ), povucite birač položaja skenera da nagnete skener unatrag.

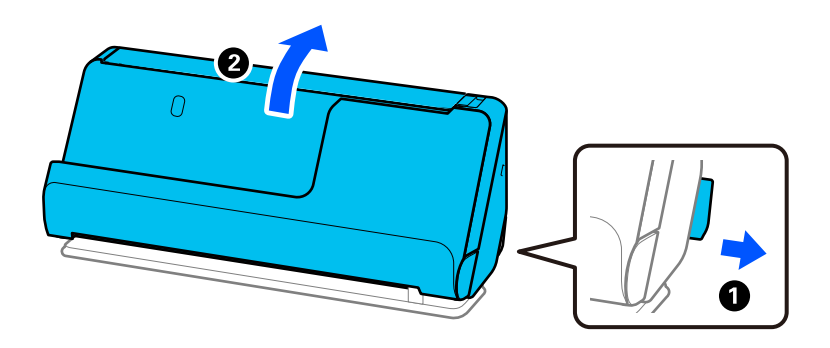

2. Otvorite ulazni pretinac.

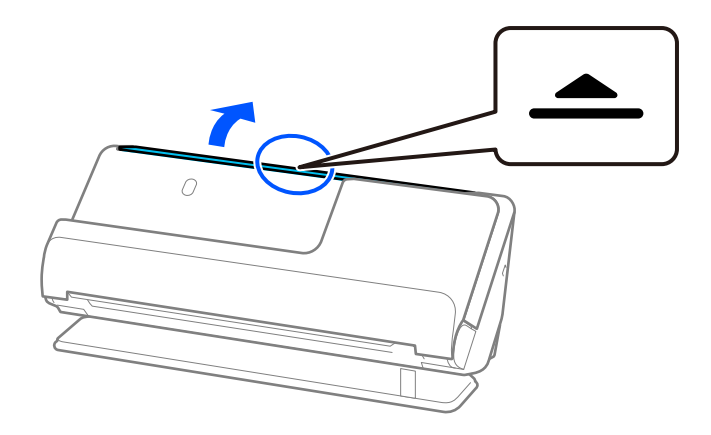

3. Podignite nastavak ulazne ladice.

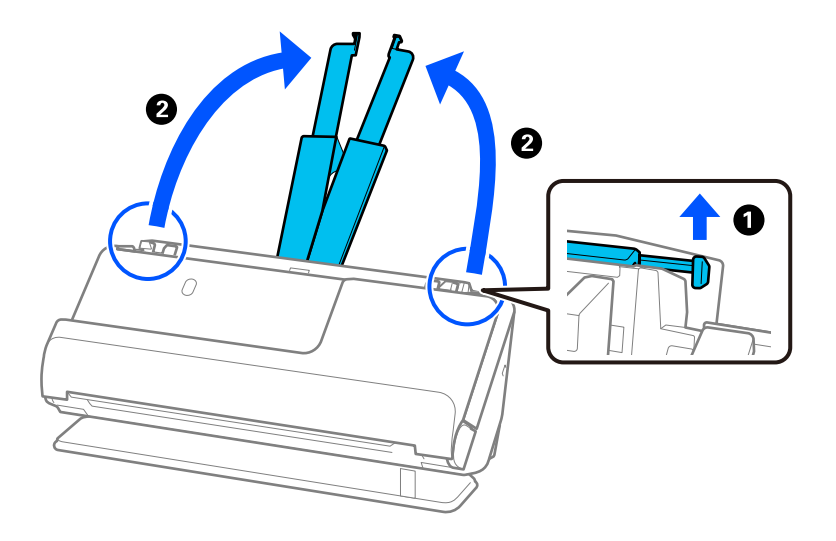

4. Pomaknite rubne vodilice do rubova ulazne ladice.

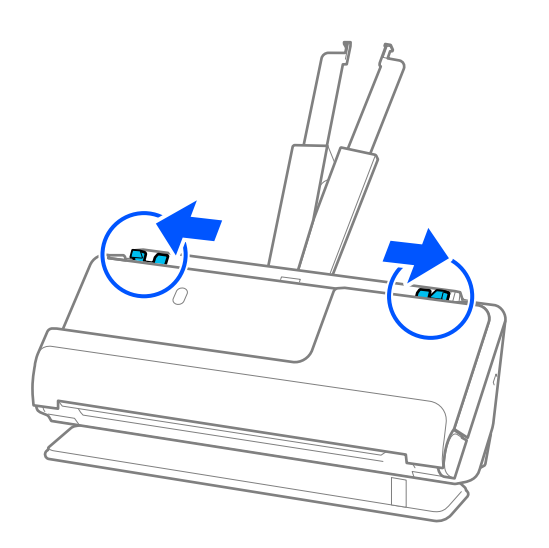

5. Stavite knjižicu sa stranom koju želite skenirati prema gore i sa stranom s više stranica prema automatskom ulagaču dokumenata (ADF).

Gurnite papir u automatski ulagač dokumenta (ADF) dok ne naiđe na otpor.

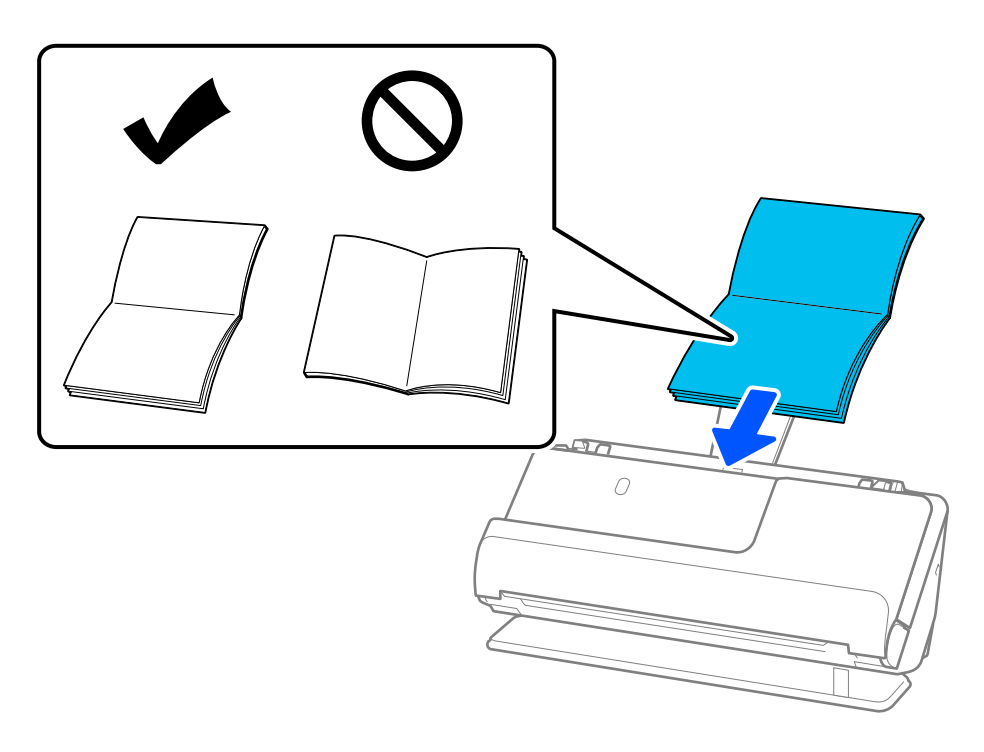

6. Podesite rubne vodilice tako da odgovaraju rubovima knjižice tako da nema praznina. Ako postoje razmaci, izvornik se može umetnuti nakošeno.

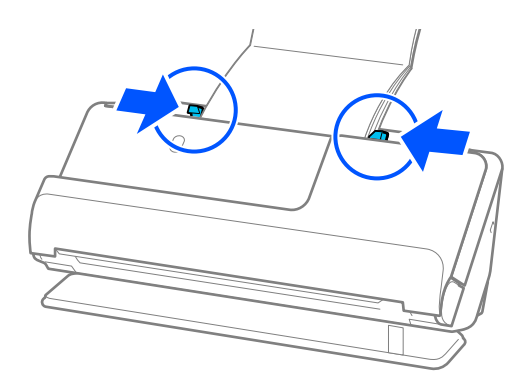

#### <span id="page-64-0"></span>*Napomena:*

❏ Kada skenirate knjižice, poduprite vrh knjižice rukom kako biste spriječili da ispadne iz automatskog ulagača dokumenata (ADF) ili otvora.

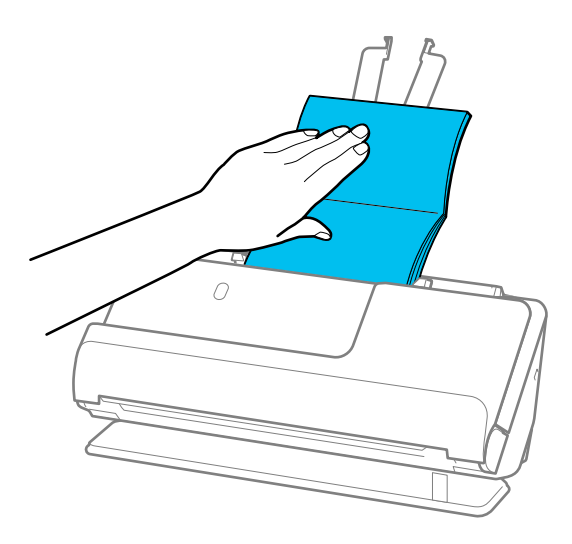

- ❏ Ako izbačeni izvornici udare u površinu stola na kojem se nalazi skener i to utječe na skeniranu sliku, pomaknite skener do ruba stola kako bi izbačeni originali mogli pasti i izravno ih uhvatiti.
- ❏ Prilikom skeniranja brošura, odaberite odgovarajuće postavke na zaslonu Epson Scan 2. Kada koristite Document Capture Pro, možete otvoriti prozor pritiskom na gumb *Detailed Settings* na zaslonu

Na zaslonu Epson Scan 2, koristite jednu od sljedećih metoda za isključivanje *Otkrij dvostruko uvlačenje*.

· Izaberite *Brošure* u *Postavke skeniranja*

· Na kartici *Glavne postavke* postavite *Otkrij dvostruko uvlačenje* na *Isključeno*

Pogledajte pomoć programa Epson Scan 2 s više pojedinosti.

### **Povezane informacije**

*Scan Settings*.

& ["Postavke softvera potrebne za posebne izvornike" na strani 103](#page-102-0)

# **Stavljanje putovnice**

#### *Napomena:*

Provjerite ima li dovoljno prostora ispred skenera za izbačene originale.

1. Uvjerite se je li uključeno svjetlo položaja skenera ( $\mathcal{U}$ ).

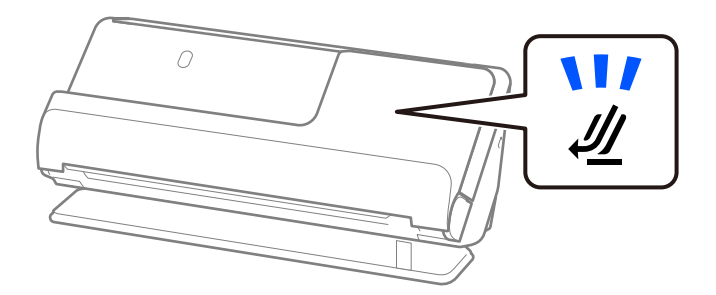

Ako je isključeno svjetlo položaja skenera ( $\mathcal{U}$ ), povucite birač položaja skenera da nagnete skener unatrag.

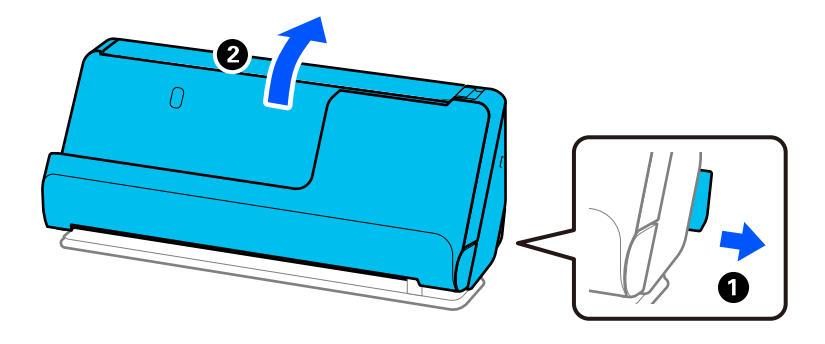

2. Otvorite ulazni pretinac.

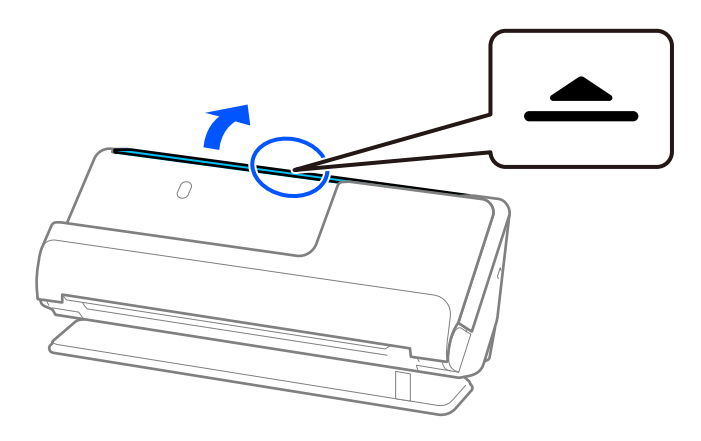

3. Podignite nastavak ulaznog pretinca.

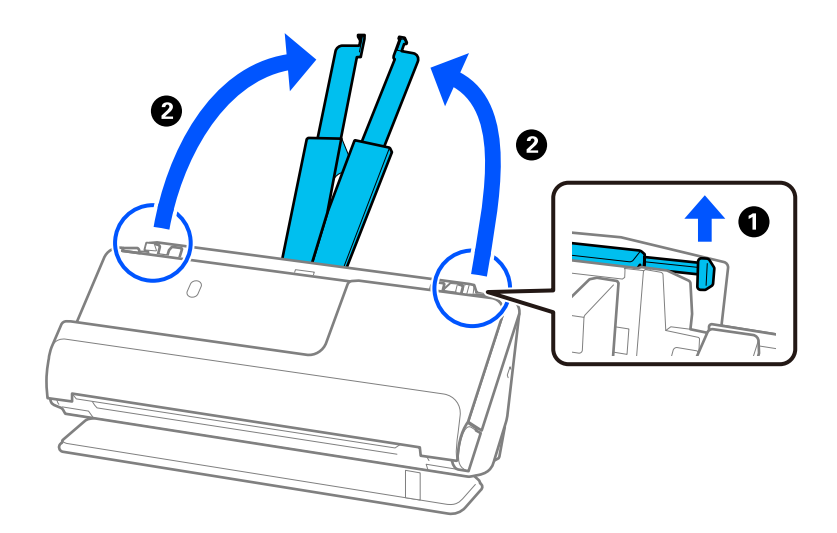

4. Pomaknite rubne vodilice do rubova ulaznog pretinca.

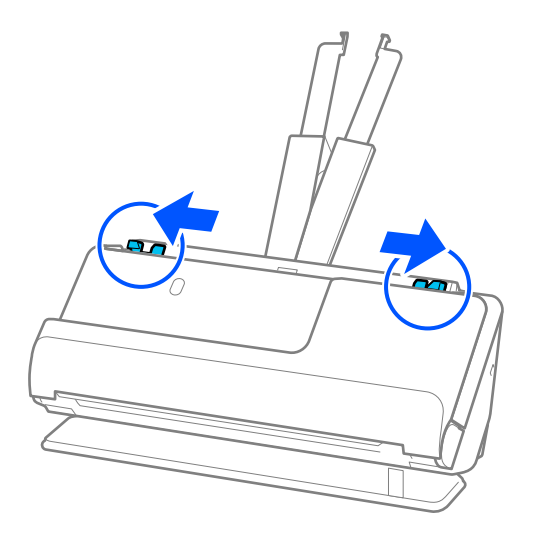

5. Stavite putovnicu stranom koju želite skenirati prema gore i debljom stranom putovnice prema automatskom ulagaču dokumenata (ADF).

Gurnite papir u automatski ulagač dokumenta (ADF) dok ne naiđe na otpor.

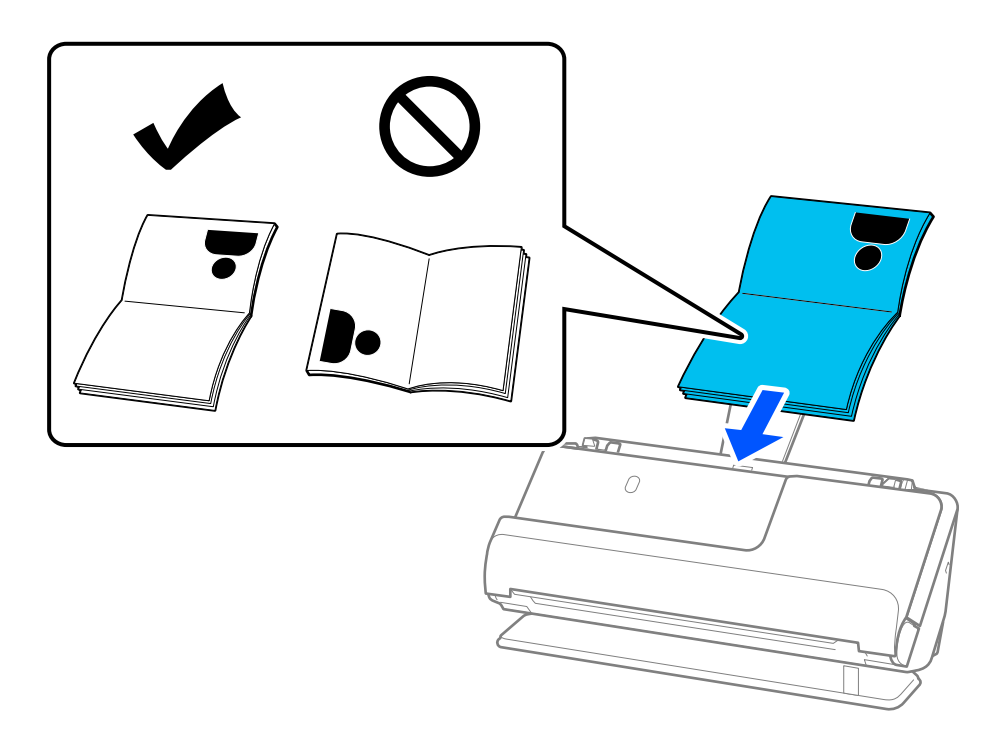

#### *Napomena:*

U sljedećim slučajevima, skenirajte putovnicu koristeći umjesto toga List za zaštitu putovnice.

- ❏ Ako želite zaštititi putovnicu tijekom skeniranja
- ❏ Ako želite skenirati debele putovnice i putovnice s blago proširenim rubom za uvez

Stavite putovnicu u List za zaštitu putovnice stranom koja se skenira prema gore i debljom stranom putovnice prema vodećem rubu. Stavite List za zaštitu putovnice u ulazni pretinac koji je gornjim rubom okrenut prema jedinici ADF.

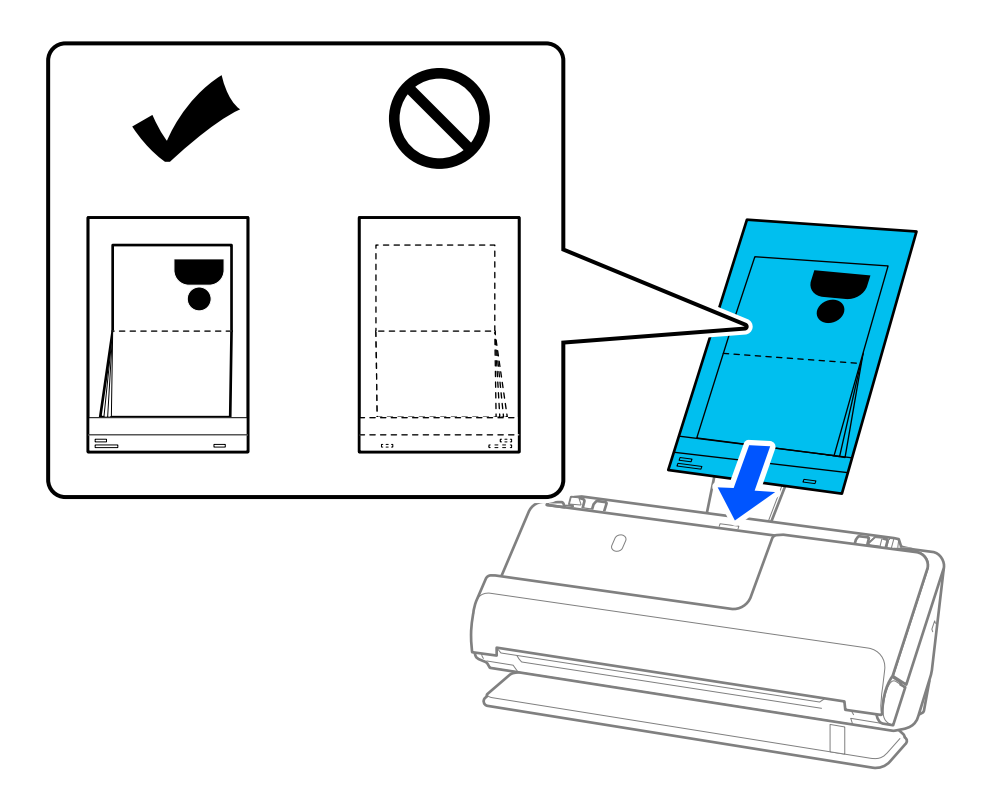

6. Podesite rubne vodilice tako da odgovaraju rubovima izvornika tako da nema praznina. Ako postoje razmaci, izvornik se može umetnuti nakošeno.

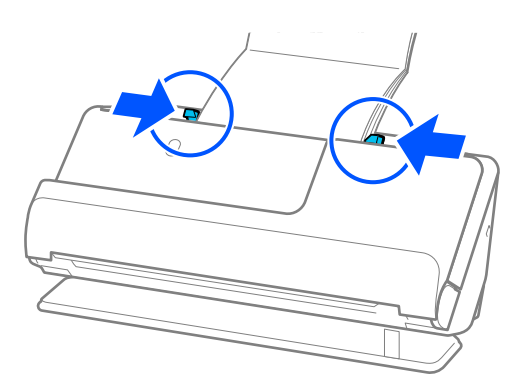

#### *Napomena:*

❏ Kada skenirate putovnicu, poduprite vrh putovnice rukom kako biste spriječili da ispadne iz automatskog ulagača dokumenata (ADF) ili otvora.

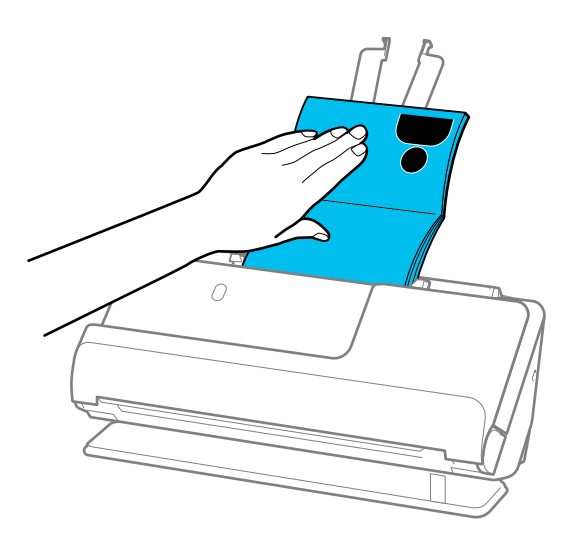

- ❏ Ako izbačeni izvornici udare u površinu stola na kojem se nalazi skener i to utječe na skeniranu sliku, pomaknite skener do ruba stola kako bi izbačeni originali mogli pasti i izravno ih uhvatiti.
- ❏ Prilikom skeniranja putovnice izvršite odgovarajuće postavke na zaslonu Epson Scan 2.

Kada koristite Document Capture Pro, možete otvoriti prozor pritiskom na gumb *Detailed Settings* na zaslonu *Scan Settings*.

Na zaslonu Epson Scan 2, koristite jednu od sljedećih metoda za isključivanje *Otkrij dvostruko uvlačenje*.

· Izaberite *Putovnica* u *Postavke skeniranja*

· Na kartici *Glavne postavke* postavite *Otkrij dvostruko uvlačenje* na *Isključeno*

Pogledajte pomoć programa Epson Scan 2 s više pojedinosti.

- ❏ Nemojte koristiti izgreban List za zaštitu putovnice ili List za zaštitu putovnice koji je skeniran više od 3000 puta.
- ❏ Upotrijebite samo List za zaštitu putovnice predviđen za vaš skener. Skener automatski prepoznaje List za zaštitu putovnice otkrivanjem triju pravokutnih rupica na prednjem rubu. Držite rupe u List za zaštitu putovnice čistima i nepokrivenima.

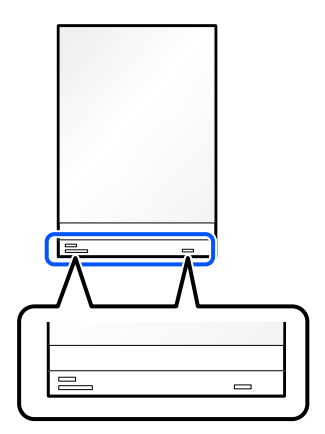

### **Povezane informacije**

- & ["Nosivi list kodovi" na strani 27](#page-26-0)
- & ["Postavke softvera potrebne za posebne izvornike" na strani 103](#page-102-0)

# <span id="page-69-0"></span>**Postavljanje važnih izvornika ili fotografija**

Koristite Nosivi list prilikom skeniranja sljedećih vrsta izvornika.

- ❏ Fotografije
- ❏ Vrijedni izvornici
- ❏ Izgužvani izvornici
- ❏ Lomljivi izvornici

### *Napomena:*

Provjerite ima li dovoljno prostora ispred skenera za izbačene originale.

1. Uvjerite se je li uključeno svjetlo položaja skenera  $(\frac{1}{2})$ .

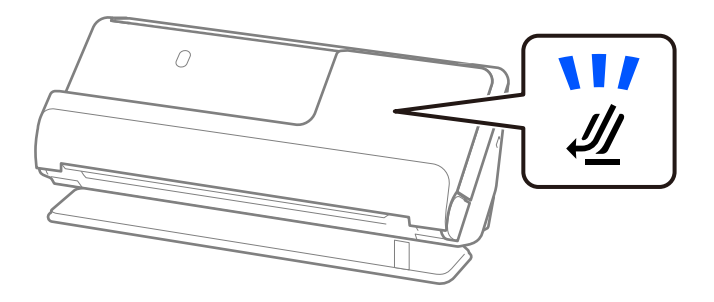

Ako je isključeno svjetlo položaja skenera ( $\mathcal{U}$ ), povucite birač položaja skenera da nagnete skener unatrag.

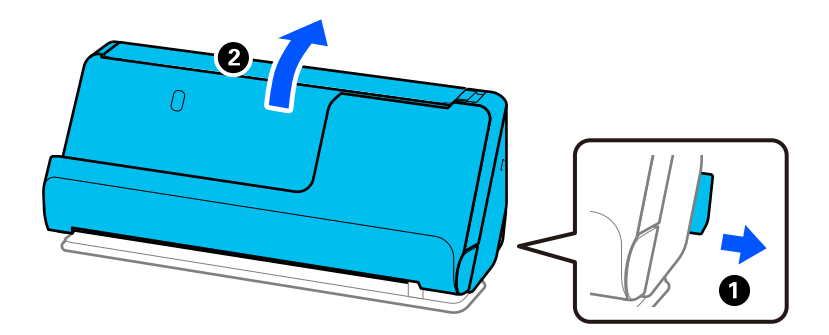

2. Otvorite ulazni pretinac.

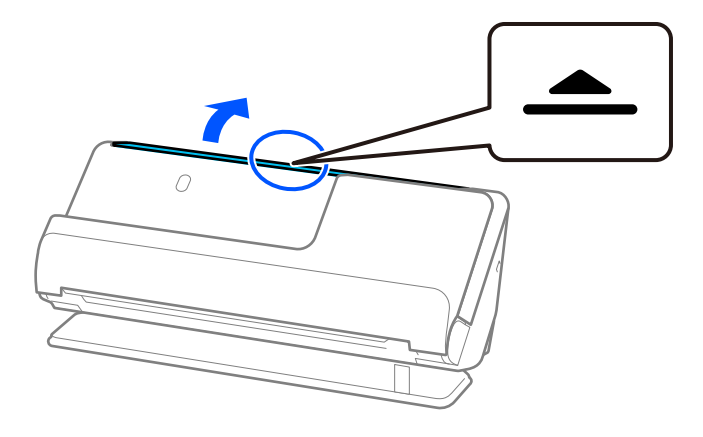

3. Podignite nastavak ulazne ladice.

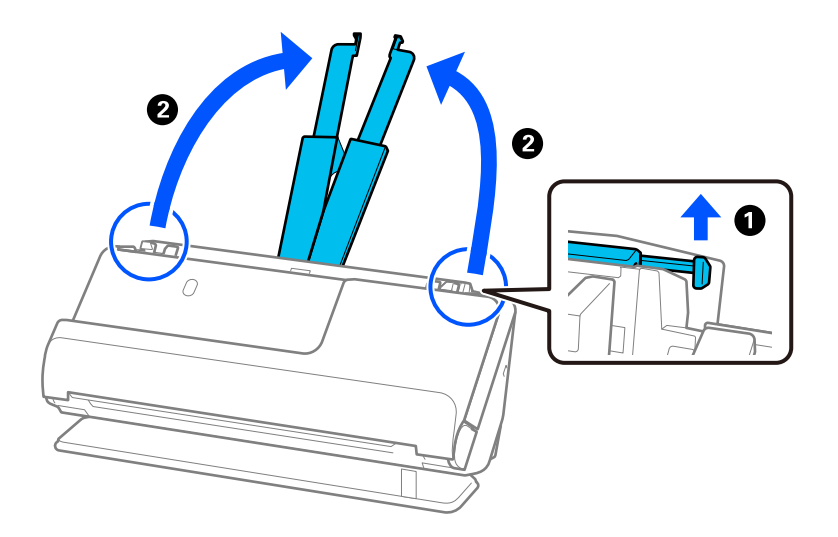

4. Pomaknite rubne vodilice do rubova ulazne ladice.

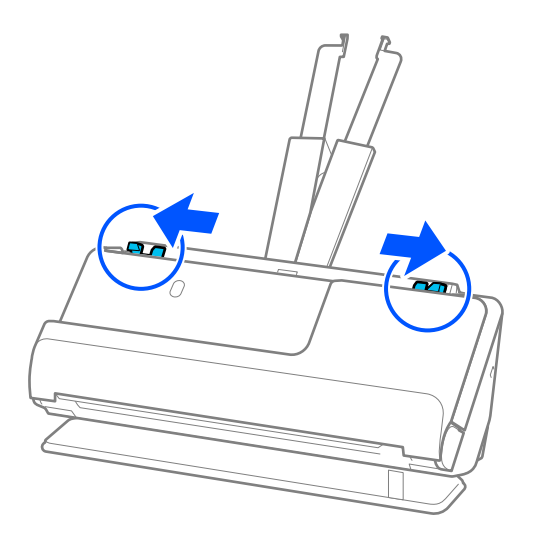

5. Stavite svoj izvornik u Nosivi list.

Postavite izvornik tako da je stražnja strana izvornika okrenuta prema Nosivi list s ilustracijom.

❏ Za izvornike

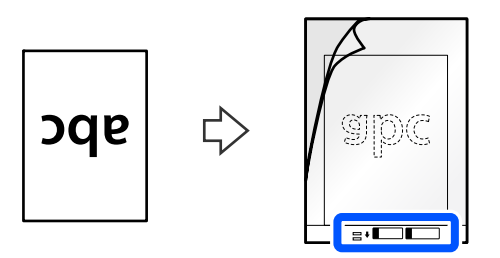

❏ Za fotografije

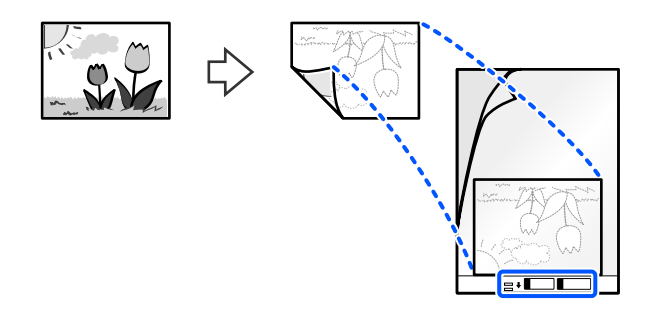

Za velike izvornike, presavijte ih na pola tako da strana koju želite skenirati bude okrenuta prema van, a zatim postavite izvornik stranom "2" okrenutom prema strani s ilustracijom i na vodeći rub Nosivi list.

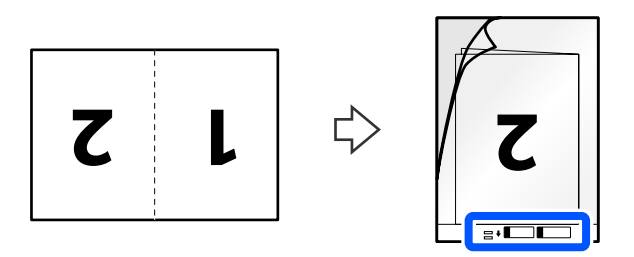

6. Okrenite Nosivi list.

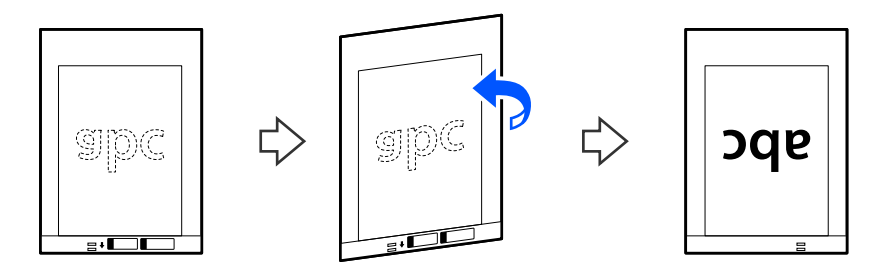
7. Umetnite Nosivi list u ulazni pretinac koji je gornjim rubom okrenut prema jedinici ADF. Gurnite papir u automatski ulagač dokumenta (ADF) dok ne naiđe na otpor.

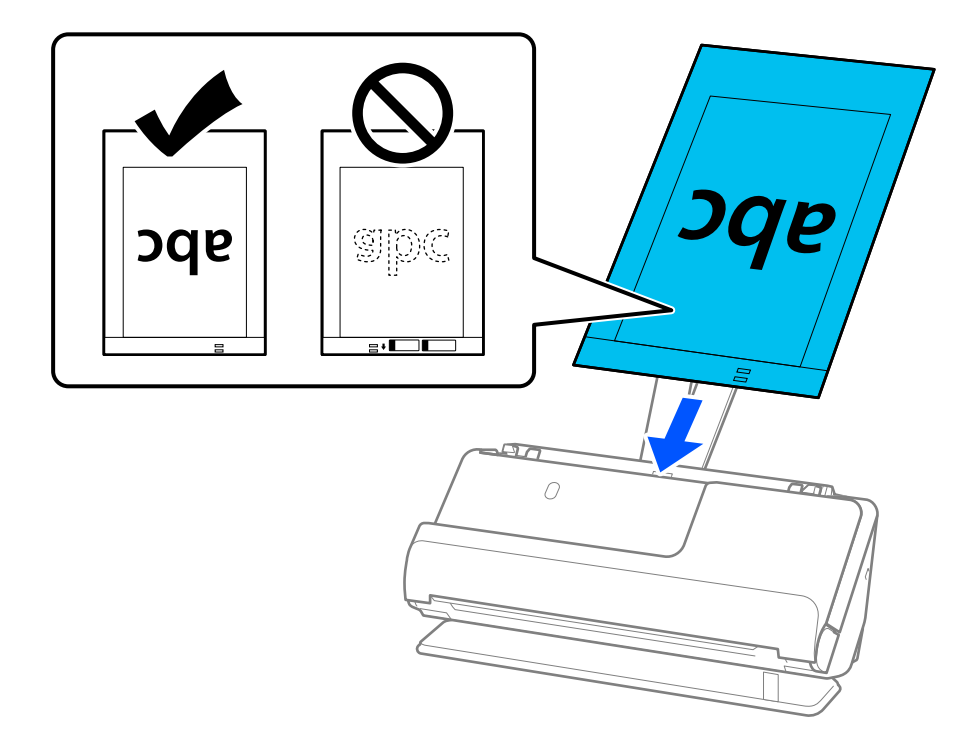

8. Poravnajte rubne vodilice s Nosivi list tako da nema praznina. U protivnom će se Nosivi list možda umetnuti zavrnut.

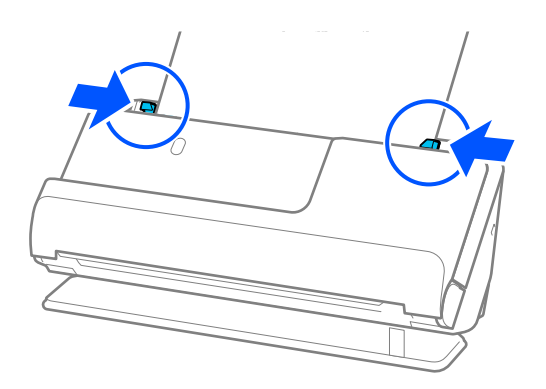

#### <span id="page-73-0"></span>*Napomena:*

- ❏ Nemojte koristiti izgreban Nosivi list ili Nosivi list koji je skeniran više od 3000 puta.
- ❏ Ako ne možete pronaći veličinu izvornika koji želite skenirati na popisu *Veličina dokumenta* u programu Epson Scan 2, odaberite *Automatsko otkrivanje*.

Prilikom korištenja Epson Scan 2, također možete odrediti veličinu izvornika u *Prilagodi*.

- ❏ Prilikom skeniranja koristeći Nosivi list, izaberite *Automatsko otkrivanje* kao postavku *Veličina dokumenta* Epson Scan 2 za automatsko skeniranje slike tijekom primjene *Nakošenost papira* kao postavke *Ispravi nakošenost dokumenta*.
- ❏ Vodeći rub izvornika mora se namjestiti na spojni dio Nosivi list kod skeniranja izvornika duljine otpr. 297 mm (11,7 inča). U protivnom, duljina skenirane slike može biti dulja od predviđene dok skener skenira do kraja Nosivi list kada odaberete *Automatsko otkrivanje* kao postavku *Veličina dokumenta* u prozoru Epson Scan 2.
- ❏ Prilikom skeniranja velikog izvornika, za skeniranje obiju veličina i spajanje, odaberite odgovarajuće postavke na zaslonu Epson Scan 2.

Kada koristite Document Capture Pro, možete otvoriti prozor pritiskom na gumb *Detailed Settings* na zaslonu *Scan Settings*.

Odaberite *Dvostrano* pod *Strana skeniranja* i odaberite *Lijevo i desno* pod *Spoj. Slike* u prozoru Epson Scan 2. Pogledajte pomoć programa Epson Scan 2 s više pojedinosti.

❏ Upotrijebite samo Nosivi list predviđen za vaš skener. Skener automatski prepoznaje Nosivi list otkrivanjem dviju pravokutnih rupica na prednjem rubu. Pobrinite se da su rupe čiste i da nisu prekrivene.

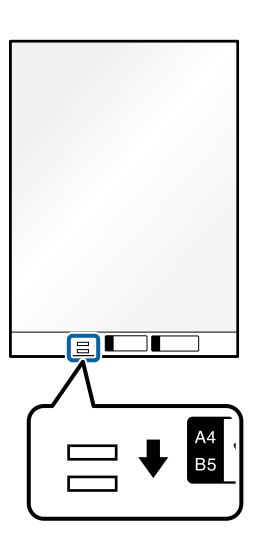

#### **Povezane informacije**

- ◆ ["Nosivi list kodovi" na strani 27](#page-26-0)
- & ["Postavke softvera potrebne za posebne izvornike" na strani 103](#page-102-0)

## **Stavljanje omotnice**

*Napomena:* Provjerite ima li dovoljno prostora ispred skenera za izbačene originale. 1. Uvjerite se je li uključeno svjetlo položaja skenera  $(\mathscr{U})$ .

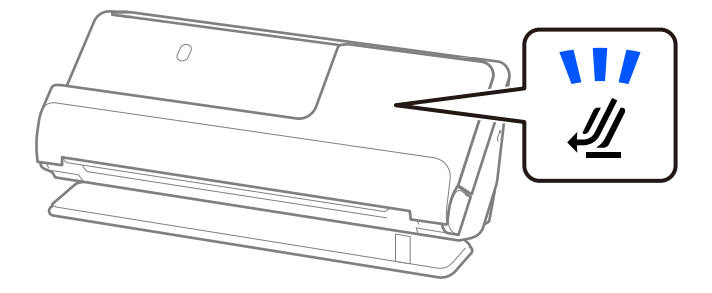

Ako je isključeno svjetlo položaja skenera ( $\mathcal{U}$ ), povucite birač položaja skenera da nagnete skener unatrag.

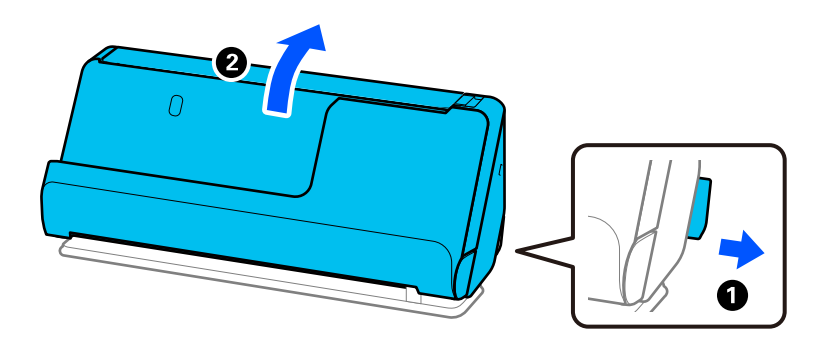

2. Otvorite ulazni pretinac.

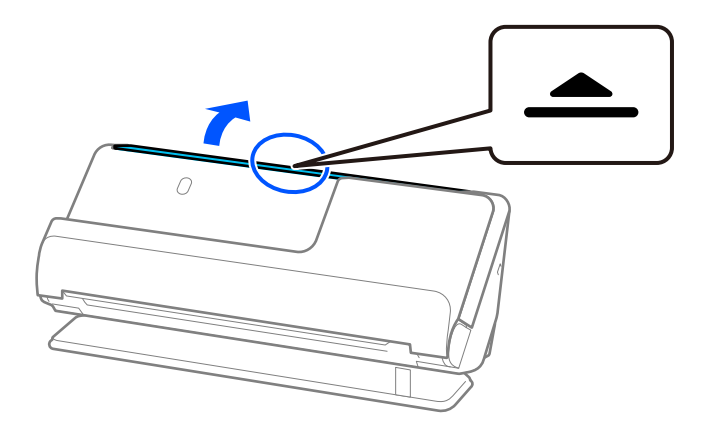

3. Podignite nastavak ulazne ladice.

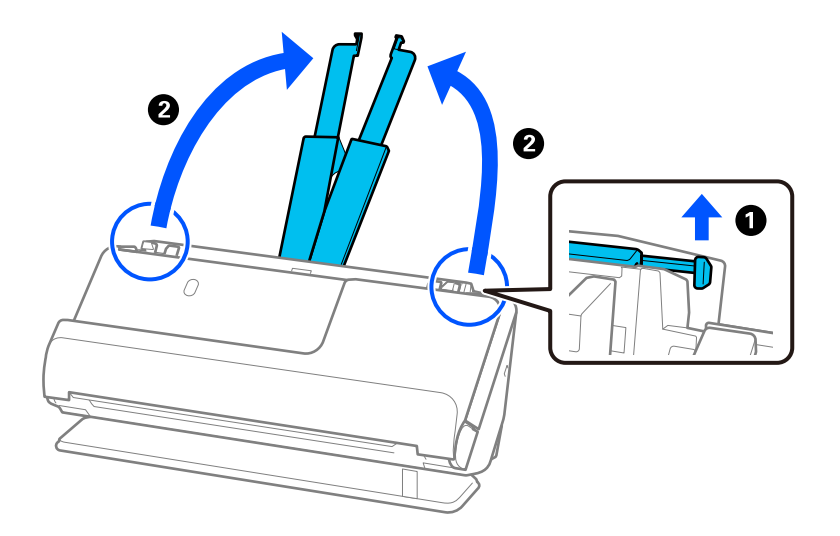

4. Pomaknite rubne vodilice do rubova ulazne ladice.

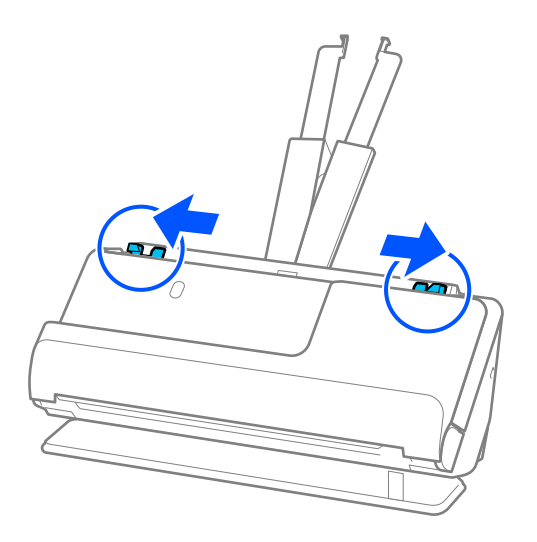

5. Umetnite omotnicu u portretnoj orijentaciji stranom koju želite skenirati okrenutom prema gore. Kod omotnica otvorenog ruba (strana s preklopom) na kraćoj strani, možete umetnuti omotnicu otvorenog ruba (strana s preklopom) prema gore.

Umetnite omotnicu u automatski ulagač dokumenata (ADF) dok ne naiđe na otpor.

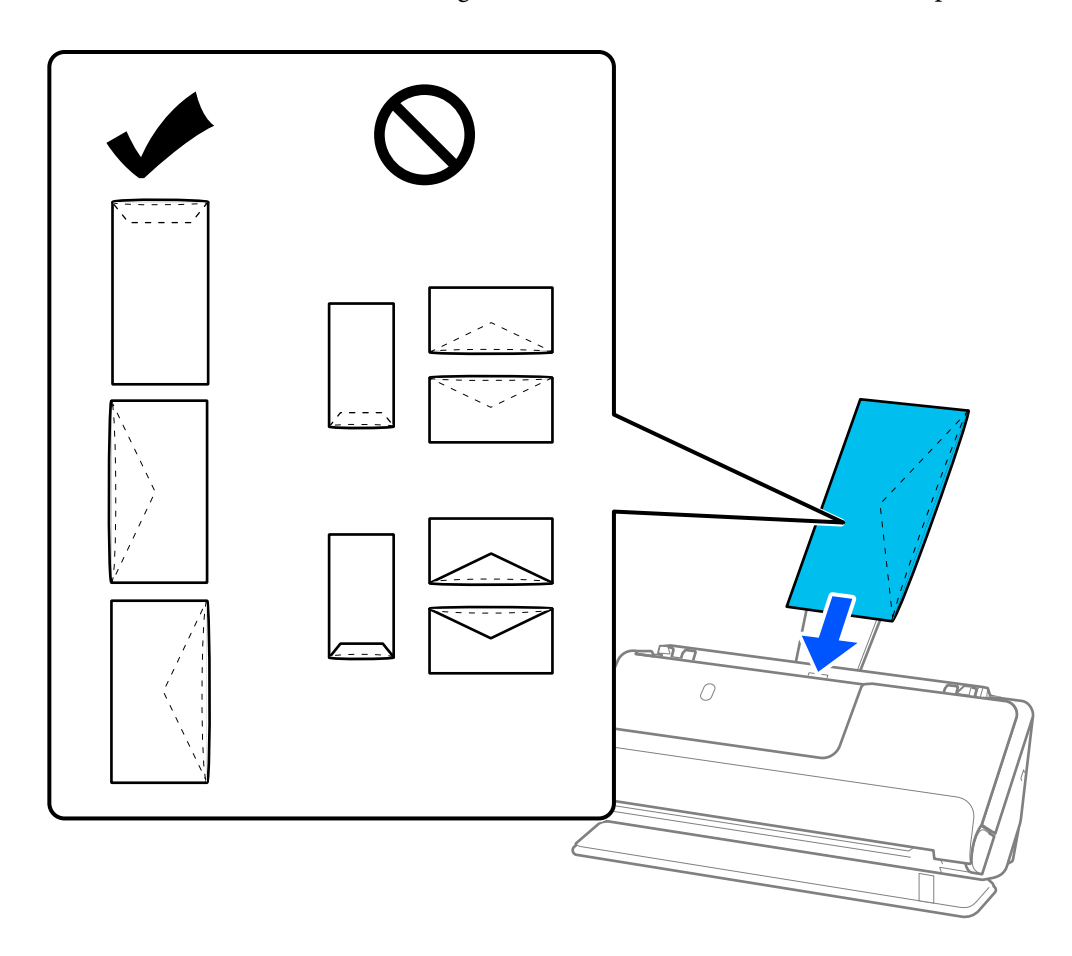

#### c*Važno:*

Ne umećite omotnice ako imaju ljepljivu površinu.

#### *Napomena:*

- ❏ Omotnice koje nisu precizno odrezane na preklopnom rubu možda se neće pravilno skenirati kada se otvore.
- ❏ Omotnice koje još nisu zatvorene mogu se umetnuti s otvorenim preklopom i okrenute gore.
- 6. Podesite rubne vodilice tako da odgovaraju rubovima omotnice tako da nema praznina. U protivnom će se omotnica možda umetnuti zavrnuta.

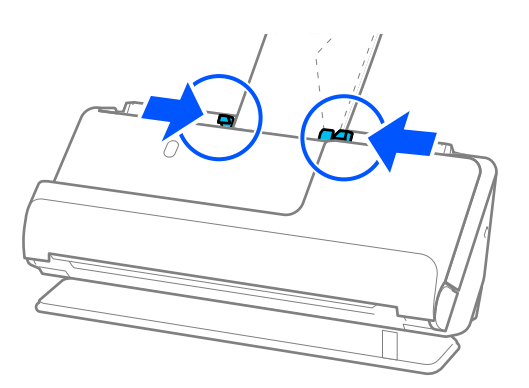

#### <span id="page-77-0"></span>*Napomena:*

❏ Preporučujemo odabir odgovarajućeg kuta okretanja ili *Automatski* kao postavku *Zaokreni* u aplikaciji.

❏ Kada skenirate omotnice, napravite odgovarajuće postavke na zaslonu Epson Scan 2.

Kada koristite Document Capture Pro, možete otvoriti prozor pritiskom na gumb *Detailed Settings* na zaslonu *Scan Settings*.

Odaberite karticu *Glavne postavke* > *Otkrij dvostruko uvlačenje* > *Isključeno*. Pogledajte pomoć programa Epson Scan 2 s više pojedinosti.

Ako niste onemogućili *Otkrij dvostruko uvlačenje* na zaslonu Epson Scan 2 i pojavi se pogreška dvostrukog uvlačenja, uklonite omotnice iz automatskog ulagača dokumenata (ADF) i ponovno ih napunite.

#### **Povezane informacije**

& ["Postavke softvera potrebne za posebne izvornike" na strani 103](#page-102-0)

## **Stavljanje izvornika nepravilnog oblika**

#### *Napomena:*

Provjerite ima li dovoljno prostora ispred skenera za izbačene originale.

1. Uvjerite se je li uključeno svjetlo položaja skenera  $(\frac{1}{2})$ .

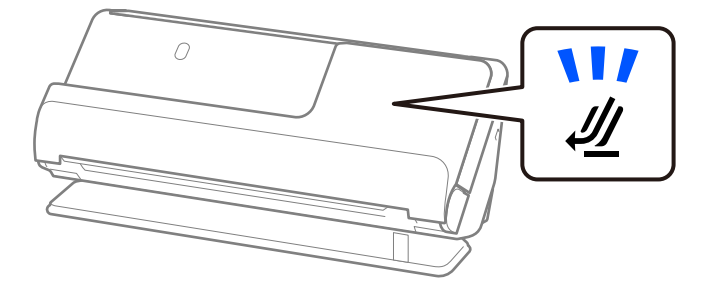

Ako je isključeno svjetlo položaja skenera ( $\mathcal{U}$ ), povucite birač položaja skenera da nagnete skener unatrag.

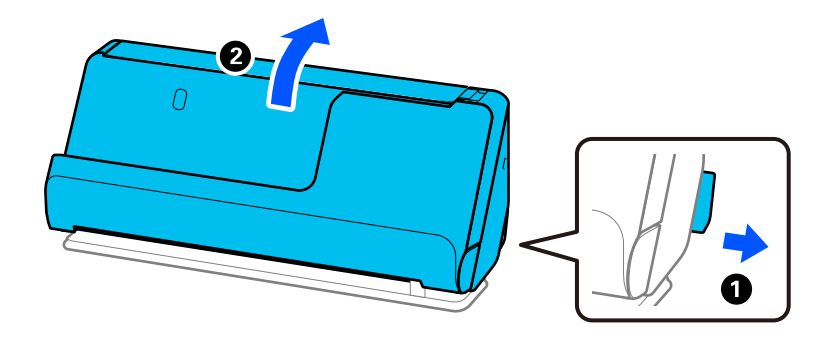

2. Otvorite ulazni pretinac.

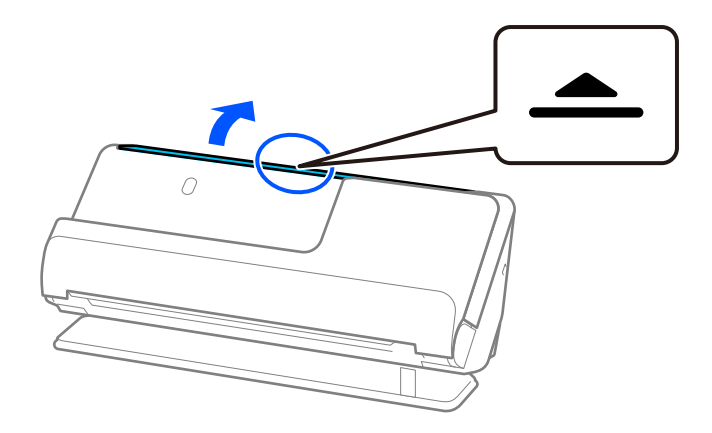

3. Podignite nastavak ulazne ladice.

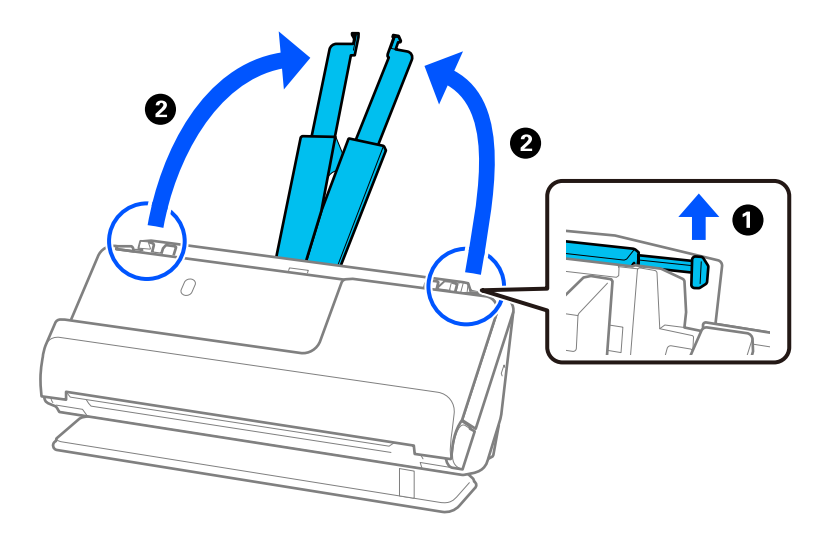

4. Pomaknite rubne vodilice do rubova ulazne ladice.

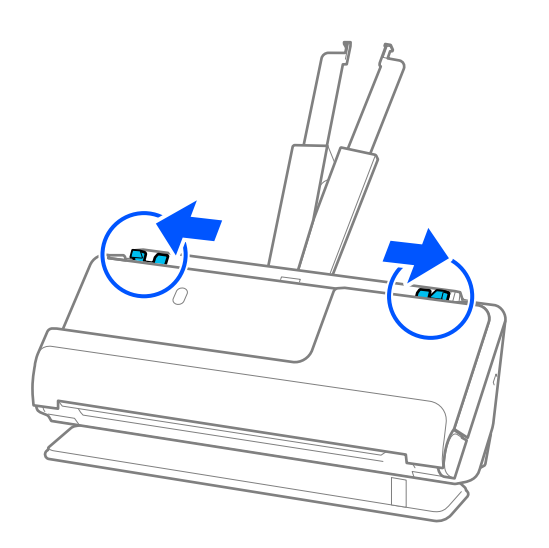

5. Stavite svoj izvornik u Nosivi list.

Postavite izvornik tako da je stražnja strana izvornika okrenuta prema Nosivi list s ilustracijom.

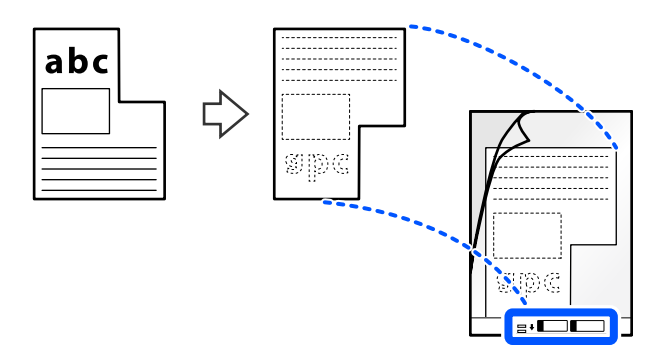

6. Okrenite nosač.

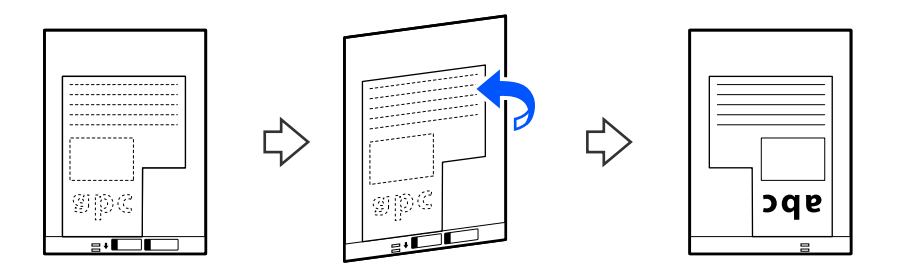

7. Umetnite Nosivi list u ulazni pretinac koji je gornjim rubom okrenut prema jedinici ADF. Umetnite nosač u automatski ulagač dokumenta (ADF) dok ne naiđe na otpor.

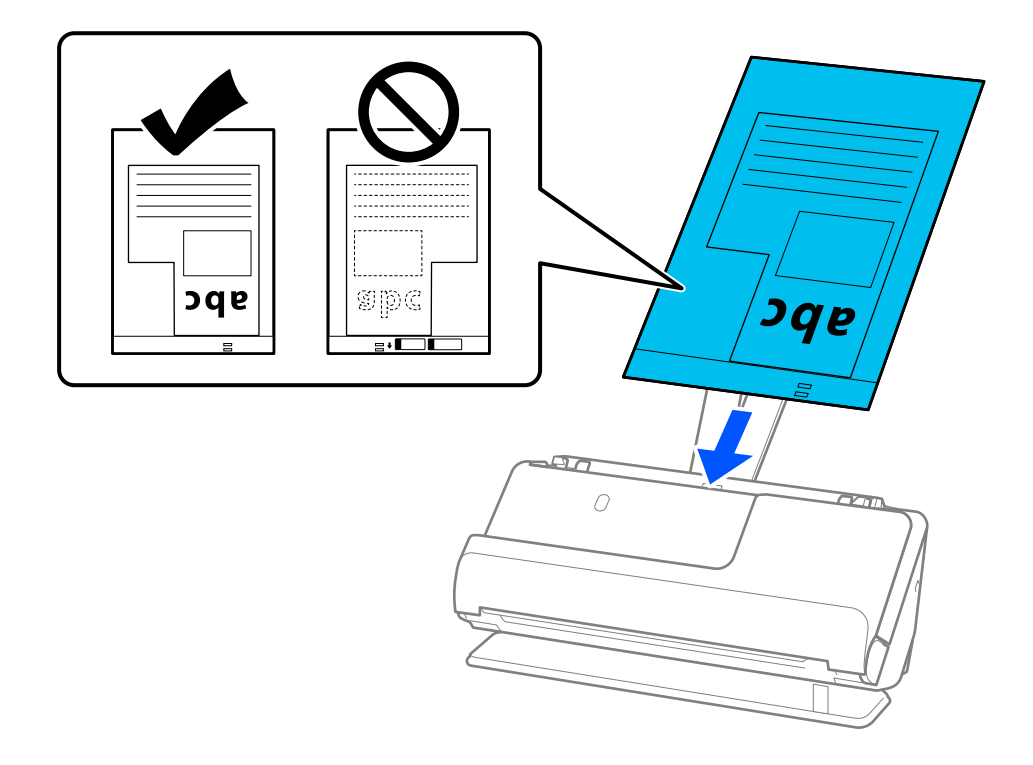

8. Poravnajte rubne vodilice s Nosivi list tako da nema praznina. U protivnom će se Nosivi list možda umetnuti zavrnut.

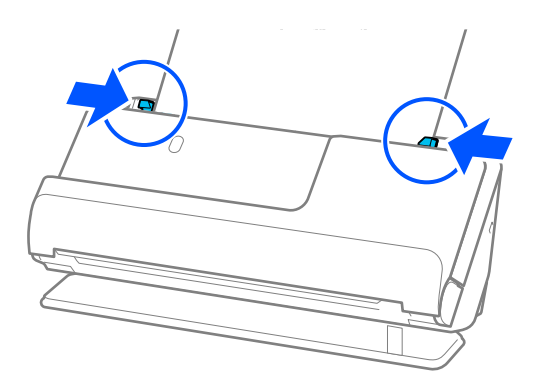

#### *Napomena:*

- ❏ Nemojte koristiti izgreban Nosivi list ili Nosivi list koji je skeniran više od 3000 puta.
- ❏ Ako ne možete pronaći *Veličina dokumenta* koji odgovara izvorniku koji želite skenirati, trebate odabrati postavke na zaslonu Epson Scan 2.

Kada koristite Document Capture Pro, možete otvoriti prozor pritiskom na gumb *Detailed Settings* na zaslonu *Scan Settings*.

Odaberite *Automatsko otkrivanje* na zaslonu Epson Scan 2 ili odaberite *Prilagodi* za izradu prilagođene veličine dokumenta.

- ❏ Prilikom skeniranja koristeći Nosivi list, izaberite *Automatsko otkrivanje* kao postavku *Veličina dokumenta* Epson Scan 2 za automatsko skeniranje slike tijekom primjene *Nakošenost papira* kao postavke *Ispravi nakošenost dokumenta*.
- ❏ Upotrijebite samo Nosivi list predviđen za vaš skener. Skener automatski prepoznaje Nosivi list otkrivanjem dviju pravokutnih rupica na prednjem rubu. Držite rupe u Nosivi list čistima i nepokrivenima.

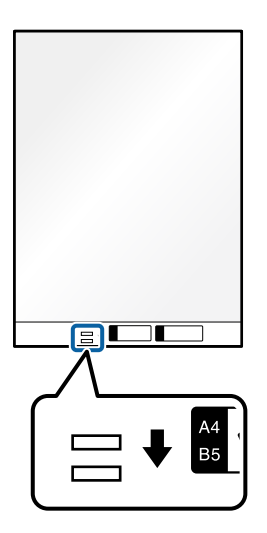

#### **Povezane informacije**

- & ["Nosivi list kodovi" na strani 27](#page-26-0)
- & ["Postavke softvera potrebne za posebne izvornike" na strani 103](#page-102-0)

## <span id="page-81-0"></span>**Umetanje serija izvornika s različitim vrstama i veličinama papira**

Možete postaviti i skenirati serije izvornika različitih veličina (50,8×50,8 mm (2,0×2,0 inča) do A4 ili veličine slova) do ukupne debljine od 2,4 mm (0,1 inča).

## !*Pozor:*

❏ Kod stavljanja i skeniranja izvornika koji su kombinacija različitih veličina, izvornici bi se mogli umetnuti izvrnuto jer rubne vodilice ne pridržavaju sve izvornike.

❏ Izvornici se mogu zaglaviti ili umetnuti izvrnuto ako odaberete različite vrste vrlo različitih veličina izvornika, primjerice u sljedećim slučajevima.

· Tanak i debeo papir

· Papir veličine A4 i papir veličine kartice

· Kombinacije dugog, uskog papira koji se proteže daleko izvan produžetka ulazne ladice (primjer: dugi računi i tako dalje)

· Kombinacije savijenog ili naboranog papira

Ako se izvornici ulažu nakrivo, provjerite skenirane slike. Ako je slika iskrivljena, smanjite broj umetnutih izvornika i ponovno skenirajte.

#### *Napomena:*

- ❏ Ako su izvornici zaglavljeni ili se ne ulažu ispravno, pokušajte omogućiti spori način ( ) za rješavanje ovog problema.
- ❏ Također možete skenirati izvornike različitih vrsta i debljina papira tako da ih umećete jedan po jedan koristeći *Način automatskog uvlačenja*.

Koristite *Način automatskog uvlačenja* tako da odaberete odgovarajuće postavke na zaslonu Epson Scan 2.

Kada koristite Document Capture Pro, možete otvoriti prozor pritiskom na gumb *Detailed Settings* na zaslonu *Scan Settings*.

Na zaslonu Epson Scan 2 koristite *Način automatskog uvlačenja* za skeniranje dok mijenjate položaj skenera prema vrsti dokumenta.

1. Uvjerite se je li isključeno svjetlo položaja skenera  $(\frac{1}{2})$ .

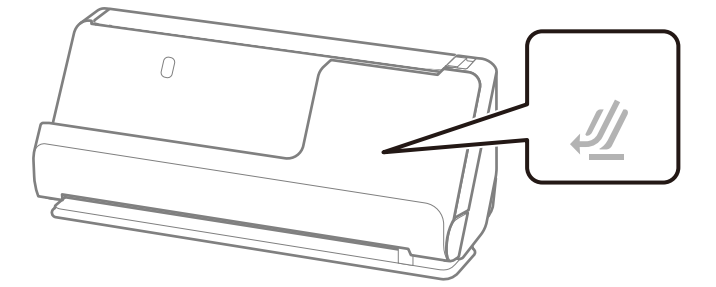

Ako je uključeno svjetlo položaja skenera ( $\mathcal{U}$ ), povucite birač položaja skenera da nagnete skener prema naprijed.

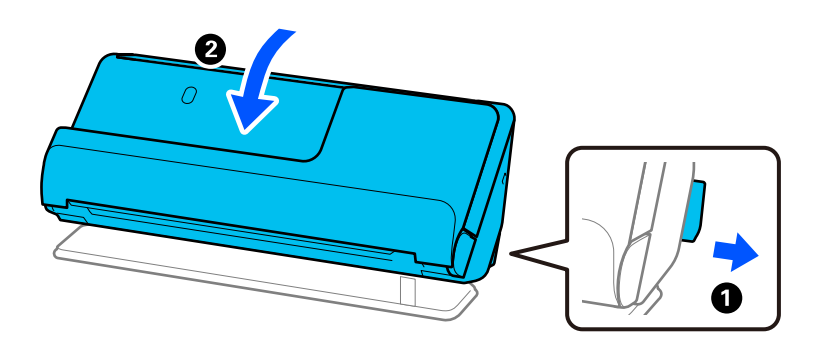

2. Otvorite ulazni pretinac.

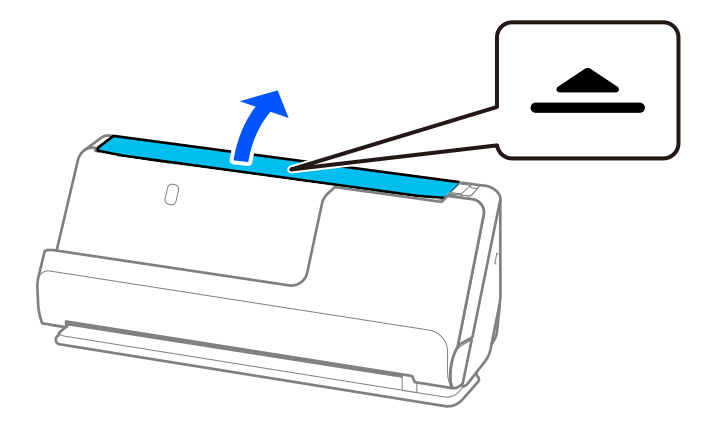

3. Podignite nastavak ulazne ladice.

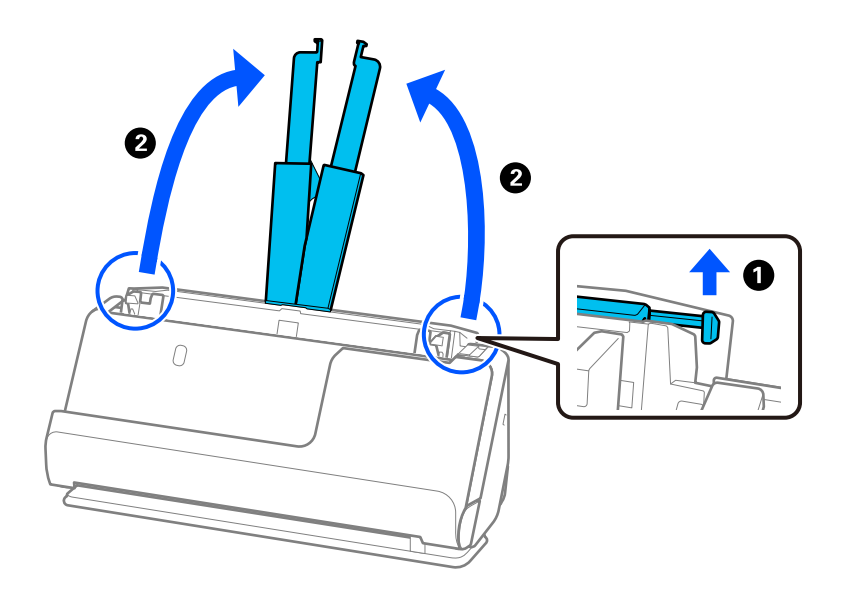

4. Pomaknite rubne vodilice do rubova ulazne ladice.

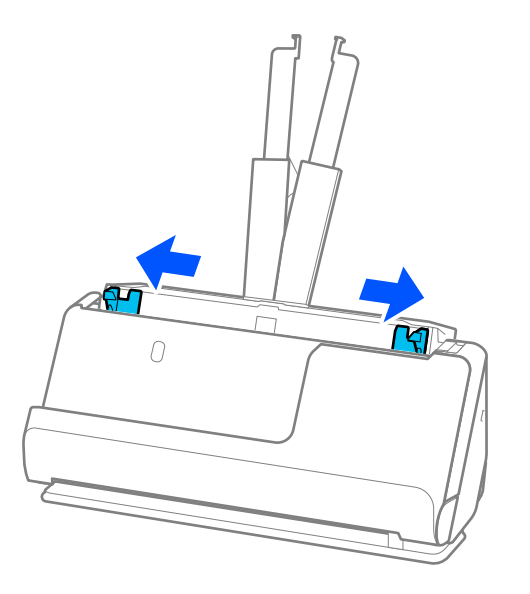

5. Umetnite izvornike sa stranom koju želite skenirati okrenutom prema gore i silaznim redoslijedom veličine papira s najširim na stražnjoj strani, a najužim na prednjoj strani ulazne ladice.

#### c*Važno:*

Provjerite sljedeće točke kod odabira različitih veličina izvornika.

- ❏ Gurnite izvornike s njihovim poravnatim prednjim rubovima dok ne naiđu na otpor unutar automatskog ulagača dokumenta (ADF).
- ❏ Postavite izvornike u sredinu ulaznog pretinca. Pazite na oznaku u na skeneru dok provlačite.
- ❏ Postavite izvornike tako da budu ravni.

U protivnom će se izvornici možda umetnuti zavrnuti ili zaglavljeni.

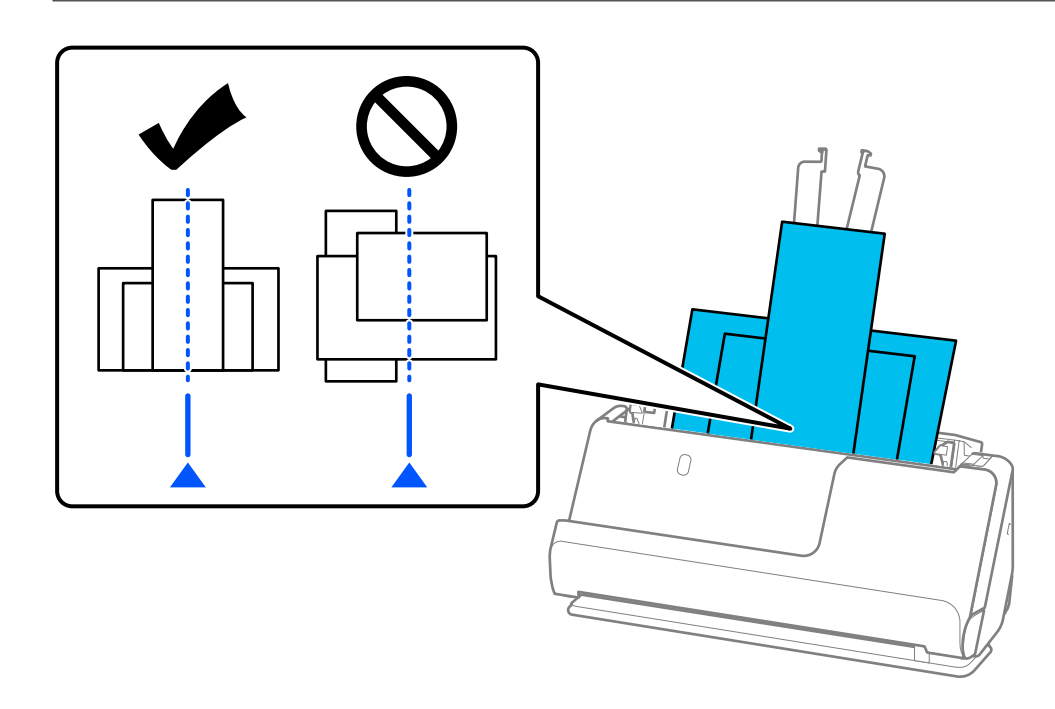

6. Poravnajte rubne vodilice s najširim izvornikom.

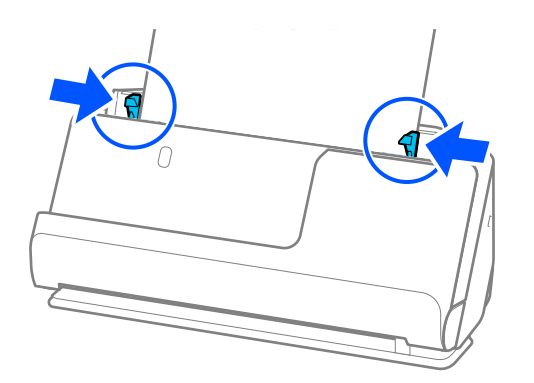

#### *Napomena:*

❏ Epson Scan 2 omogućuje vam pregled prve strane izvornika. Umetnite samo prvi izvornik u automatski ulagač dokumenta (ADF), a zatim pritisnite gumb *Pregled*. Otvara se prozor pretpregleda, a prikazuje se pretpregledana slika te se stranica izbacuje iz skenera.

Zamijenite izbačenu stranicu s preostalim izvornicima.

- ❏ Prilikom učitavanja i pretpregleda više izvornika odjednom, ili ako otkažete skeniranje usred skeniranja serije izvornika, drugi izvornik će se uvući malo u automatski ulagač dokumenata (ADF), a zatim se skeniranje zaustavlja. Otvorite poklopac skenera da biste je izvadili iz jedinice, a zatim ponovno umetnite stranicu zajedno s prvom stranicom i preostalim izvornicima.
- ❏ Ovisno o vrsti papira i okruženju u kojem se skener koristi, izvornik može pasti s prednje strane skenera nakon skeniranja. U ovoj situaciji umetnite manje originala u skener od navedenog broja izvornika koji se može staviti.

#### **Povezane informacije**

& ["Skeniranje u Način automatskog uvlačenja" na strani 104](#page-103-0)

# <span id="page-85-0"></span>**Skeniranje**

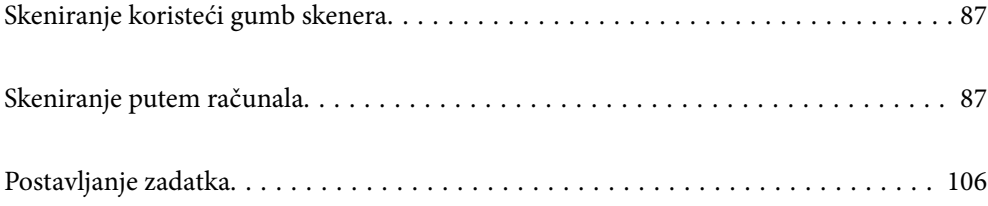

## <span id="page-86-0"></span>**Skeniranje koristeći gumb skenera**

Možete skenirati koristeći gumb na vašem skeneru.

#### *Napomena:*

- ❏ Uvjerite se da je program Epson Scan 2 instaliran na vašem računalu i da je skener ispravno spojen na vaše računalo.
- ❏ Kada je na vašem računalu instaliran program Document Capture Pro (Windows) ili Document Capture (Mac OS), zadatak možete dodijeliti gumbu na skeneru i zatim pokrenite zadatak pritiskom na taj gumb.
- 1. Stavite izvornik.
- 2. Pritisnite gumb  $\mathcal{D}$ .

#### *Napomena:*

Pogledajte Document Capture Pro (Windows) ili Document Capture (Mac OS) pomoć s pojedinostima o dodjelama gumba.

#### **Povezane informacije**

& ["Postavljanje zadatka" na strani 106](#page-105-0)

## **Skeniranje putem računala**

## **Skeniranje uz pomoć Document Capture Pro (Windows)**

Document Capture Pro vam omogućava lako i učinkovito digitaliziranje izvornika i obrazaca koji odgovaraju vašim potrebama.

Sljedeće funkcije dostupne su u programu Document Capture Pro.

- ❏ Možete upravljati i izvršiti skup radnji, kao što su skeniranje i spremanje, kao "zadatak".
- ❏ Možete konfigurirati "zadatak" da biste spremili skenirane slike u različitim formatima (PDF/BMP/JPEG/ JPEG2000/TIFF/Multi-TIFF/PNG/DOCX/XLSX/PPTX).
- ❏ Možete automatski sortirati zadatke umetanjem papira koji odvaja izvornike ili korištenjem informacija crtičnog koda na izvornicima.
- ❏ Možete prikazati informacije skeniranja ili stavke potrebne za skenirani sadržaj kao indeksne podatke.
- ❏ Možete postaviti višestruka odredišta.
- ❏ Možete skenirati primjenom jednostavnih radnji bez kreiranja zadatka.

Uporabom ovih funkcija možete učinkovitije digitalizirati papirnate dokumente, primjerice skeniranjem velikog broja dokumenata ili njihovim korištenjem putem mreže.

#### *Napomena:*

- ❏ Detaljne informacije o načinu uporabe Document Capture Pro potražite na sljedećem URL-u: <https://support.epson.net/dcp/>
- ❏ Document Capture Pro ne podržava poslužitelj sustava Windows.

## **Što je sken zadatka?**

Registriranjem niza često korištenih operacija kao zadatka te operacije možete izvršiti odabirom zadatka.

Dodjeljivanjem zadatka gumbu skenera također možete izvršiti zadatak preko upravljačke ploče.

### **Izvođenje skeniranja sa zadatkom**

Ovaj dio objašnjava tijek rada skeniranja primjenom postojećeg zadatka.

1. Odaberite skener koji želite koristiti u gornjem zaslonu programa Document Capture Pro. Kada pokrenete softver, automatski se spaja na posljednji skener kojim se koristite.

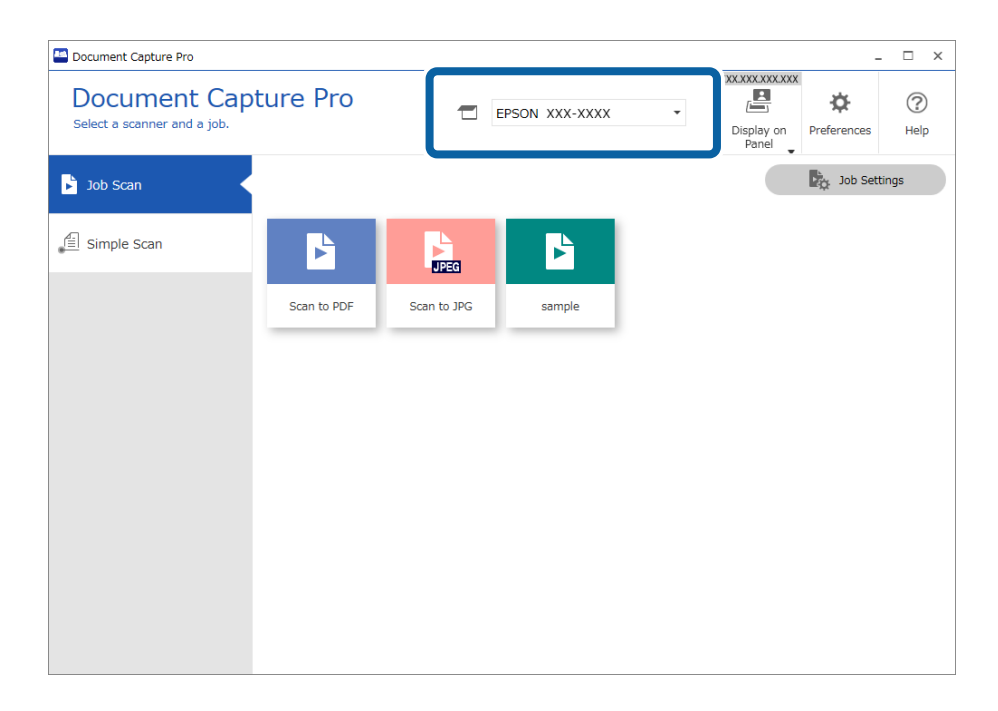

2. Kliknite na karticu **Job Scan**, a zatim kliknite na ikonu zadatka koji želite izvršiti.

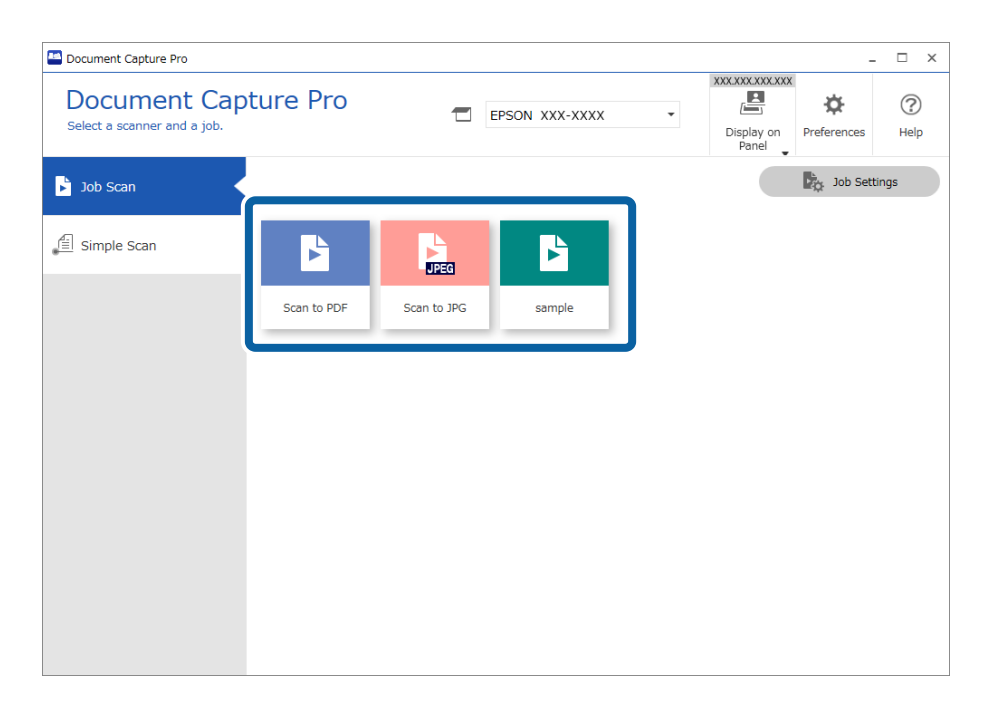

Izvršava se odabrani zadatak.

Kada izvršite zadatak za koji je odabran **Show the preview while scanning** u postavkama skeniranja, tijekom skeniranja prikazan je zaslon pretpregleda.

3. Ako izvršite zadatak koji sadrži sljedeće elemente u postavkama naziva datoteke, postavkama odvajanja ili korisnički definiranim postavkama indeksa iz postavki spremanja, a elementi se prepoznaju na skeniranoj slici, područje prepoznavanja prikazano je na slici kao točkasti okvir. Prema potrebi ručno ispravite rezultate prepoznavanja ili promijenite područje i ponovno pokrenite prepoznavanje.

❏ OCR

- ❏ Crtični kod
- ❏ Obrazac
- ❏ MRZ u putovnicama
- ❏ MRZ u putnim ispravama

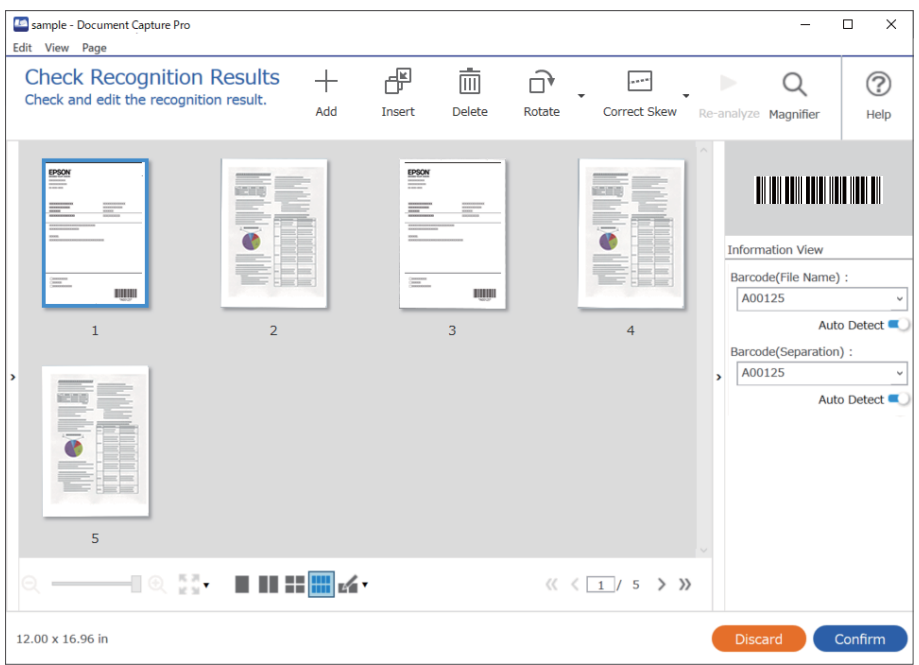

4. Za zadatke za koje je odabrano **Show Edit Page dialog before saving** u postavkama skeniranja provjerite rezultate skeniranja na zaslonu **Edit Scanned Results** nakon skeniranja i zatim izvršite potrebne izmjene.

Možete provjeriti i mijenjati sljedeće na zaslonu **Edit Scanned Results**.

❏ Rezultati odvajanja

❏ Skenirane slike

#### ❏ Indeksni podaci

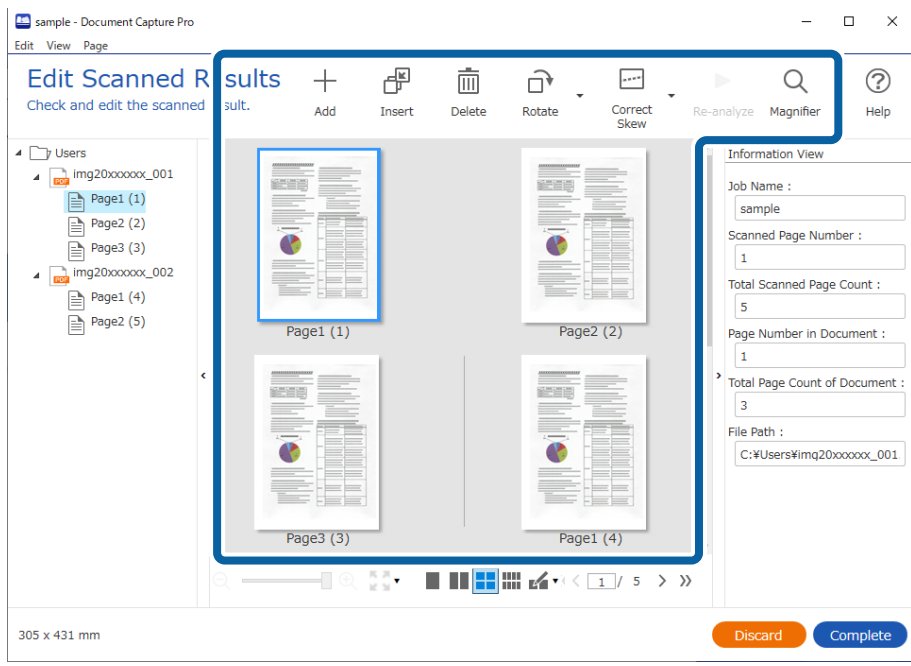

5. Kliknite na **Complete** da biste završili izvođenje skeniranja sa zadatkom.

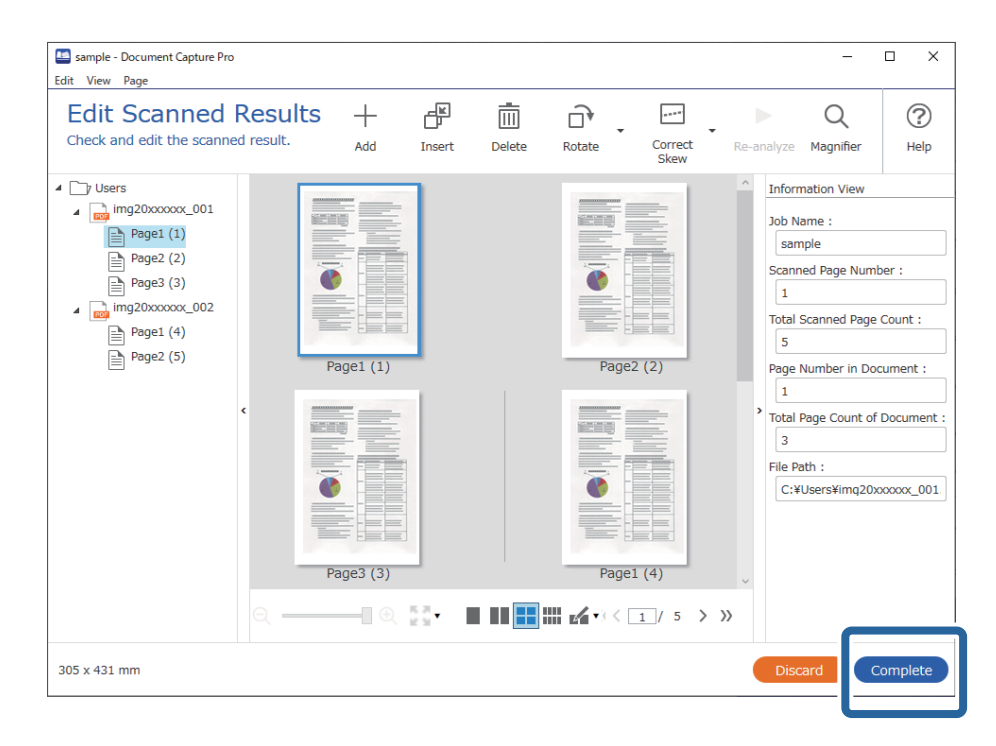

### **Što je jednostavan sken?**

Možete skenirati dokumente bez kreiranja zadatka. Provjerite rezultate nakon skeniranja i zatim spremite ili postavite odredište.

Dodjeljivanjem postavki jednostavnog skena gumbu skenera također možete izvršiti jednostavan sken preko upravljačke ploče.

### **Izvođenje jednostavnog skena**

Ovaj dio objašnjava tijek rada skeniranja bez primjene zadatka.

1. Odaberite skener koji želite koristiti u gornjem zaslonu programa Document Capture Pro. Kada pokrenete softver, automatski se spaja na posljednji skener kojim se koristite.

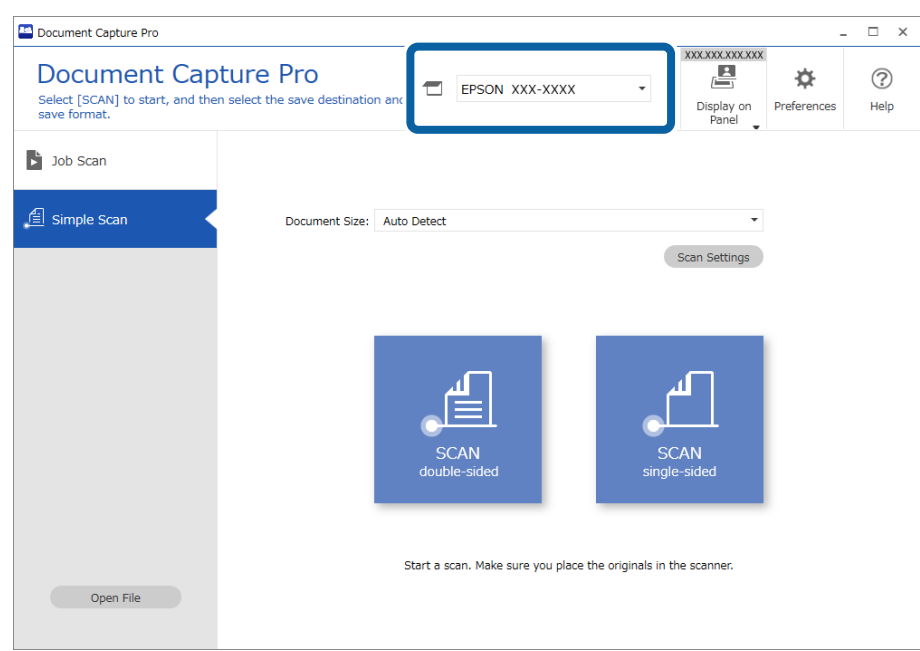

2. Kliknite na karticu **Simple Scan**, odaberite **Document Size** i zatim kliknite na ikonu **SCANdouble-sided** ili **SCANsingle-sided**.

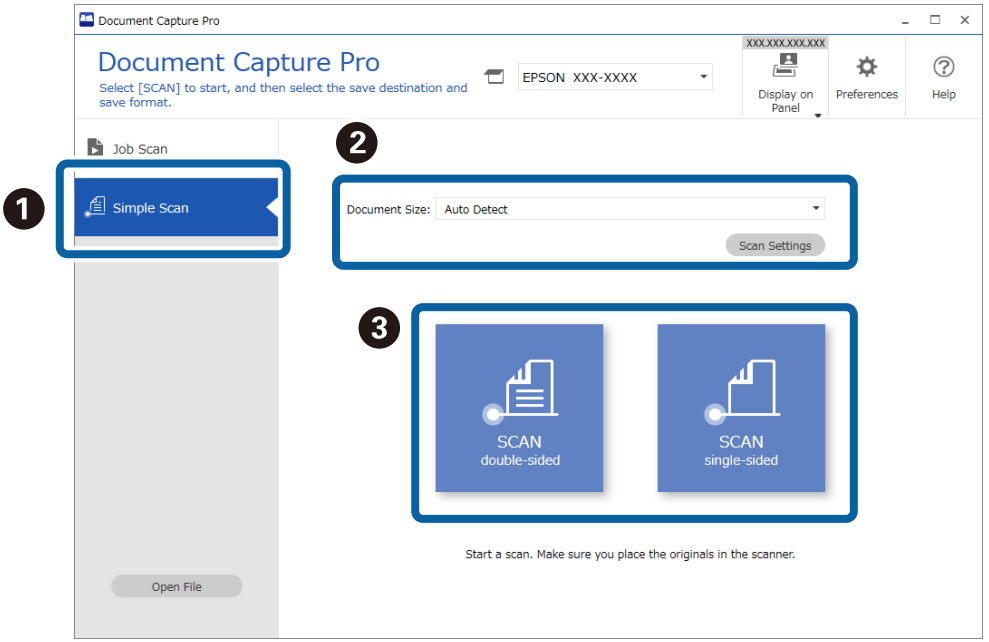

#### *Napomena:*

Kliknite na *Scan Settings* kako biste postavili rezoluciju. Možete odabrati detaljnije postavke u programu Epson Scan 2.

Prikazana je slika koju se skenira.

3. Provjerite rezultate skeniranja na zaslonu **Edit Scanned Results**, izvršite potrebne izmjene i zatim kliknite na **Next**.

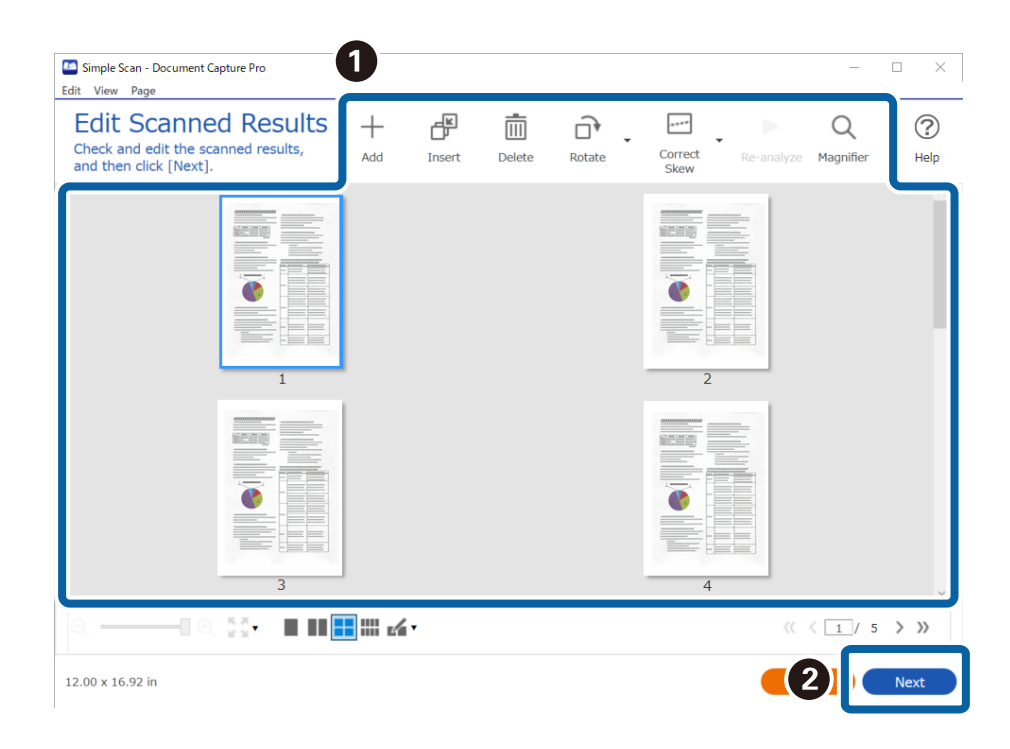

4. Odaberite odredište skeniranih podataka na zaslonu **Select Destination**.

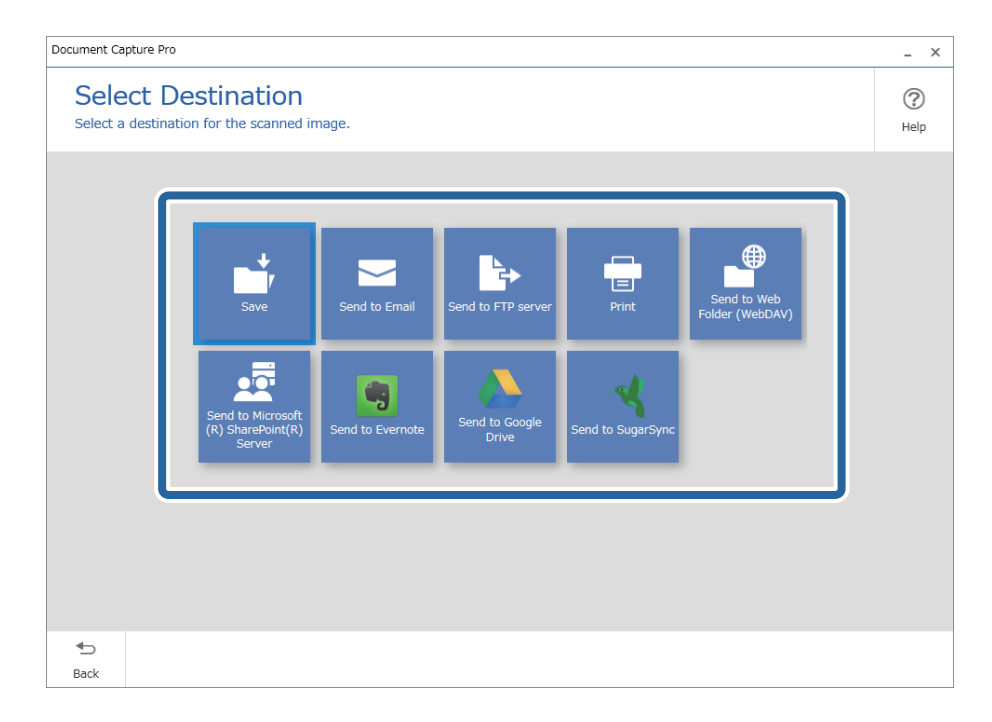

<span id="page-92-0"></span>5. Postavite datoteku koju želite spremiti i zatim spremite format na zaslonu **Destination Settings**. Također možete odabrati detaljnije postavke sukladno odredištu.

Prikazane stavke ovise o odredištu. Prikazan je sljedeći zaslon kada se odabere **Save**.

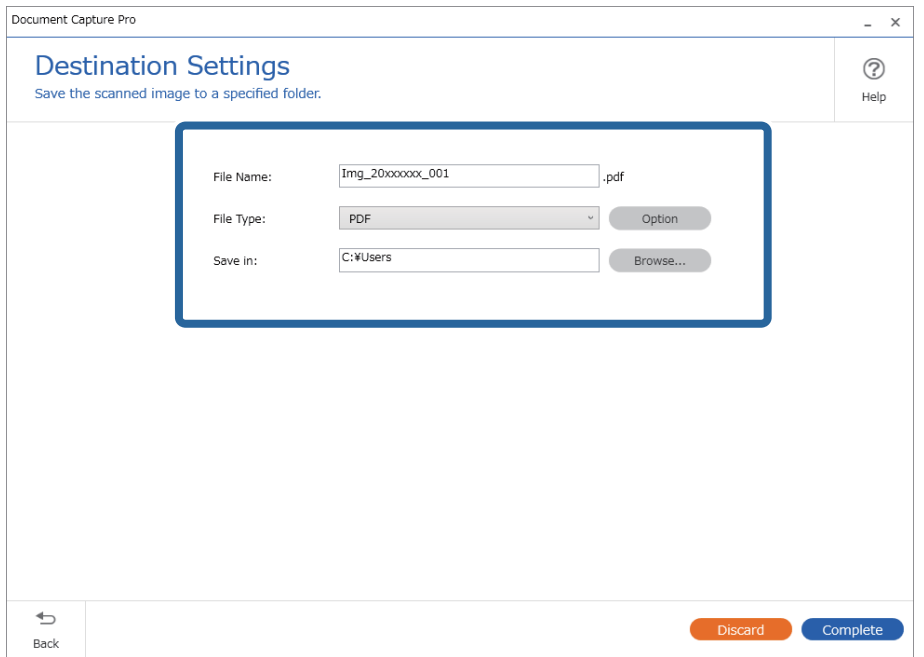

6. Kliknite na **Complete** da bi se dovršilo izvršenje jednostavnog skena.

## **Skeniranje programom Document Capture (Mac OS)**

Ova aplikacija omogućuje izvođenje raznih zadataka kao što je spremanje slike na računalu, slanje slike putem epošte, ispis i učitavanje na poslužitelj ili oblak. Možete registrirati i postavke skeniranja za zadatak kako biste pojednostavnili operacije skeniranja.

Više pojedinosti o značajkama potražite u pomoći programa Document Capture.

#### *Napomena:*

Nemojte koristiti funkciju brze promjene korisnika za vrijeme upotrebe skenera.

1. Pokrenite Document Capture.

Odaberite **Finder** > **Prijelaz** > **Aplikacije** > **Epson Software** > **Document Capture**.

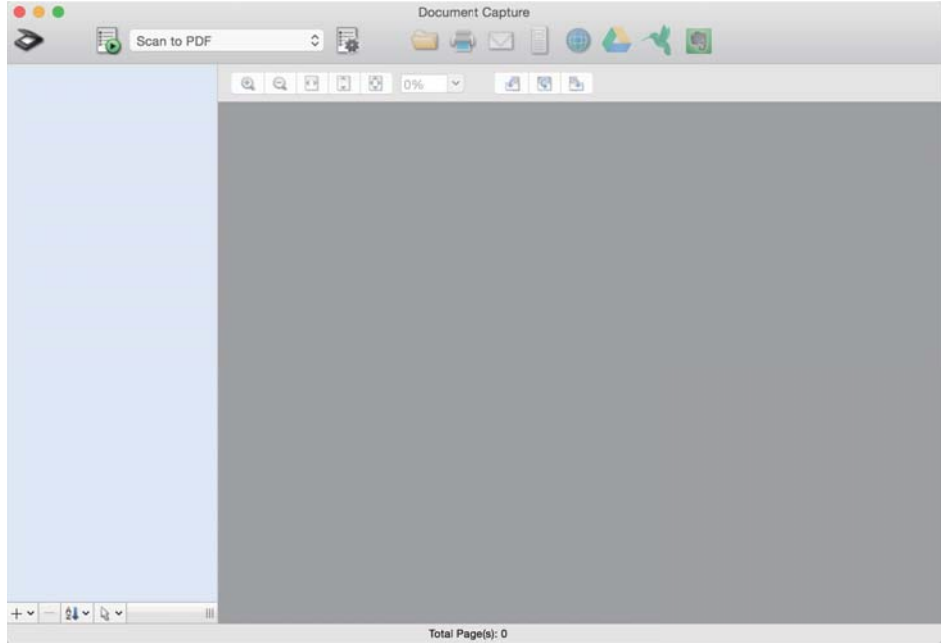

#### *Napomena:*

Možda ćete na popisu skenera trebati odabrati skener koji želite koristiti.

2. Kliknite  $\overline{\mathbb{B}}$ .

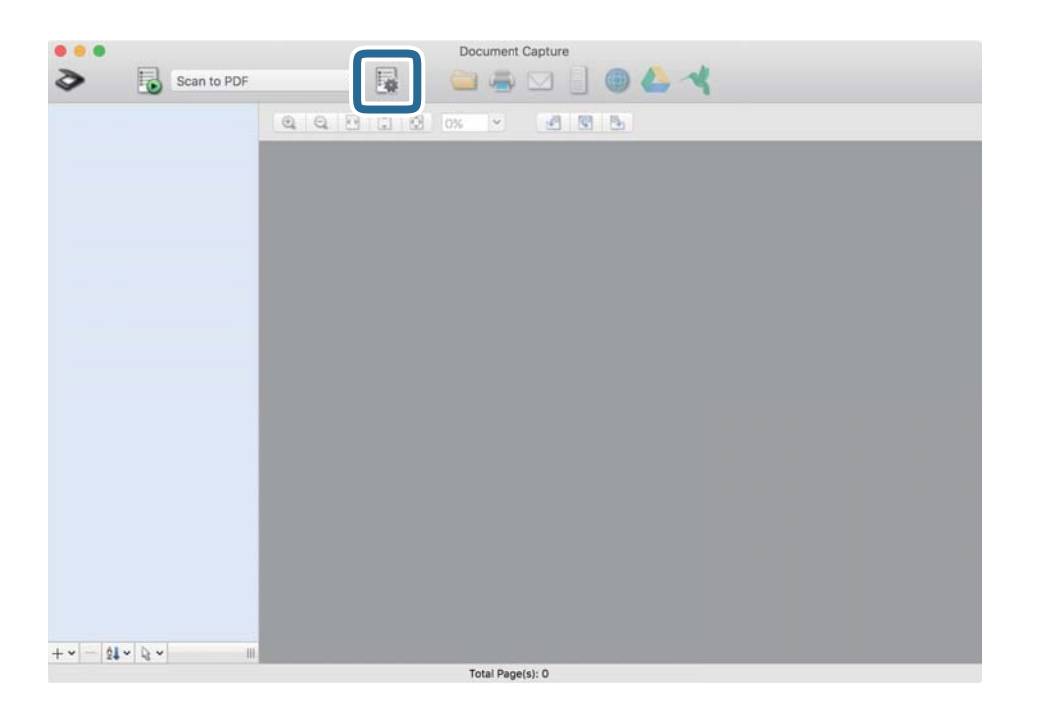

Prikazan je zaslon **Job List**.

#### *Napomena:*

Dostupan je definirani zadatak koji vam omogućava spremanje skeniranih slika u PDF-formatu. Kod korištenja ovog zadatka, preskočite ovaj postupak i prijeđite na postupak 10.

3. Kliknite ikonu +.

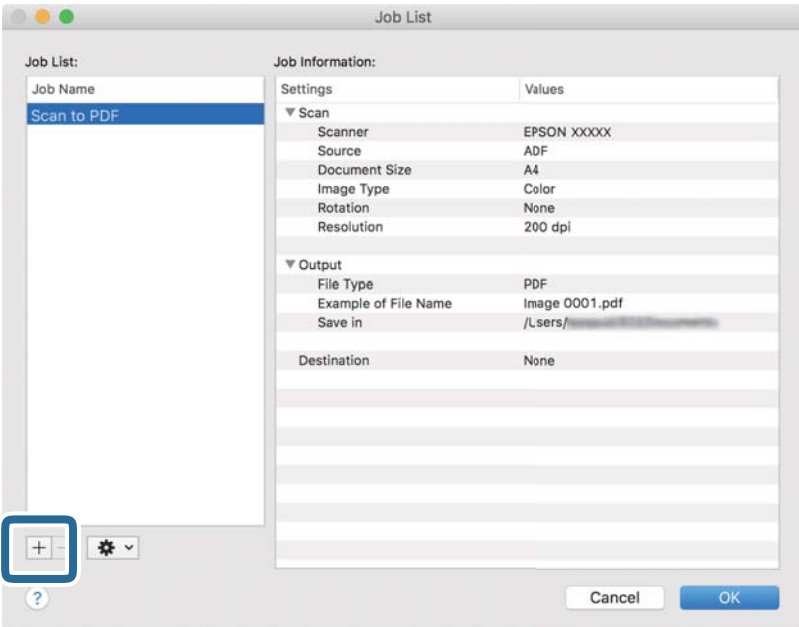

Prikazan je zaslon s postavkama zadatka.

4. Odaberite postavku za **Job Name**.

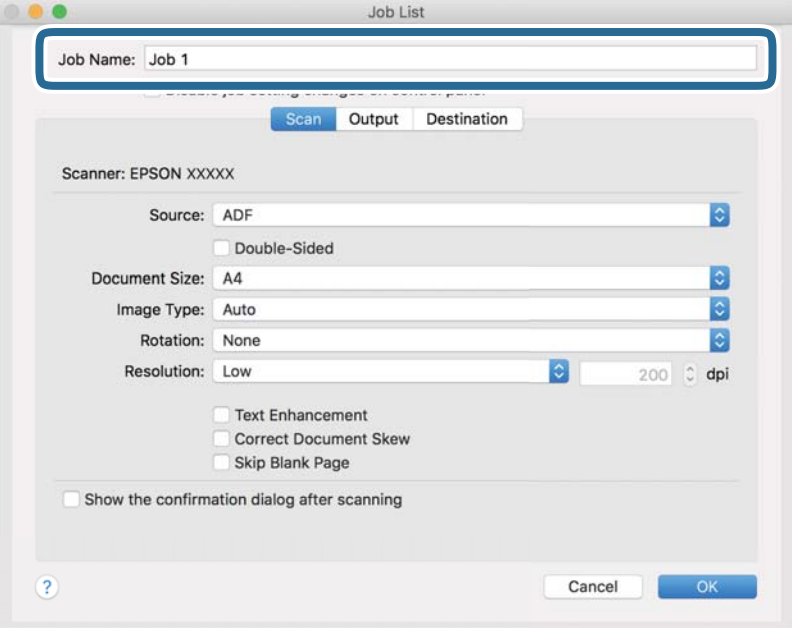

5. Odaberite postavke skeniranja na kartici **Scan**.

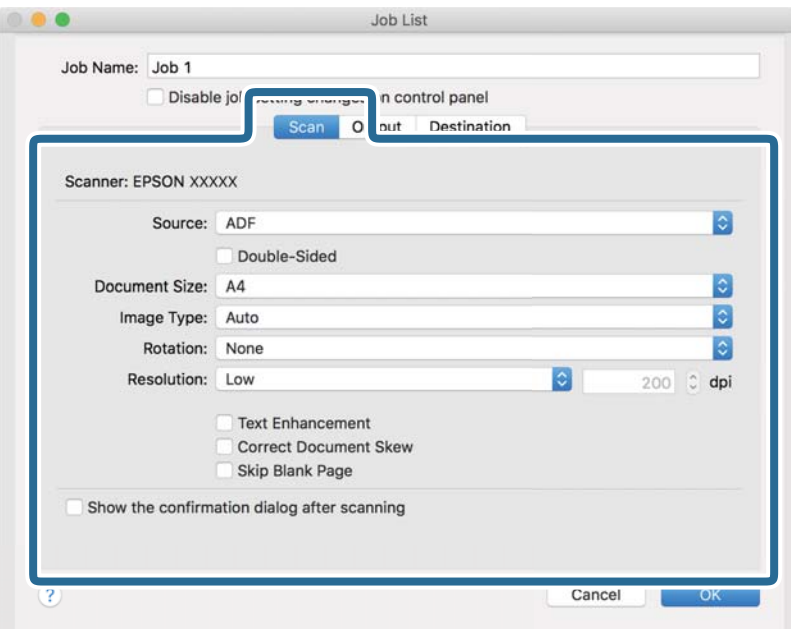

- ❏ **Source**: Odaberite izvor u kojem se nalaze izvornici. Odaberite dvostrano kako biste skenirali obje strane izvornika.
- ❏ **Document Size**: Odaberite veličinu izvornika koji ste stavili.
- ❏ **Image Type**: Odaberite boju koju želite koristiti za spremanje skeniranih slika.
- ❏ **Rotation**: Odaberite kut okretanja ovisno o izvorniku koji želite skenirati.
- ❏ **Resolution**: Odaberite razlučivost.

#### *Napomena:*

Također možete podesiti sliku koristeći sljedeće stavke.

- ❏ *Text Enhancement*: Odaberite kako biste pojasnili i pooštrili zamagljena slova.
- ❏ *Correct Document Skew*: Odaberite kako biste ispravili kosi izvornik.
- ❏ *Skip Blank Page*: Odaberite za preskakanje praznih stranica ako postoje u izvornicima.

6. Kliknite **Output** i odaberite postavke izlaznih datoteka.

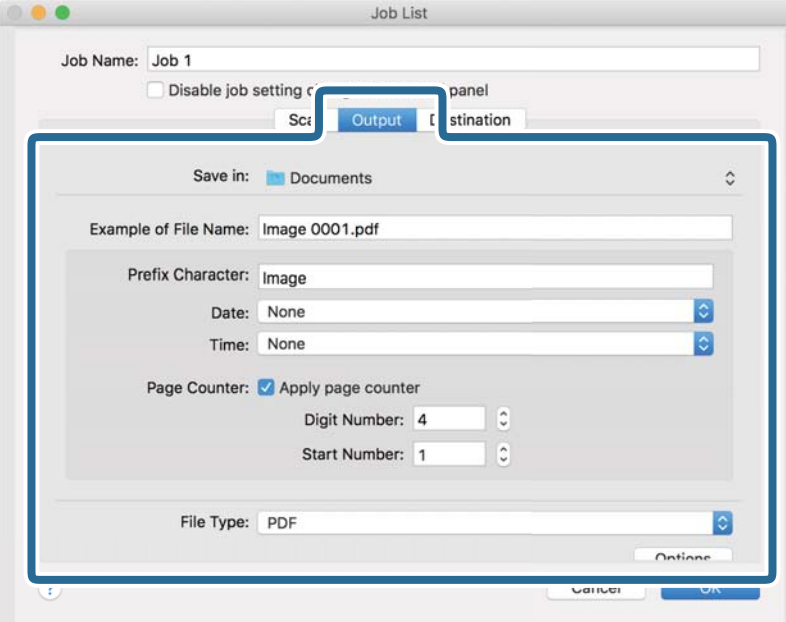

- ❏ **Save in**: Odaberite mapu za spremanje skenirane slike.
- ❏ **Example of File Name**: Prikaz primjera naziva datoteke s aktualnim postavkama.
- ❏ **Prefix Character**: Odaberite prefiks u nazivu datoteke.
- ❏ **Date**: Dodajte datum nazivu datoteke.
- ❏ **Time**: Dodajte vrijeme nazivu datoteke.
- ❏ **Page Counter**: Dodajte stranicu u naziv datoteke.
- ❏ **File Type**: Odaberite format za spremanje datoteke s popisa. Kliknite **Options** kako biste odabrali detaljne postavke datoteke.

7. Kliknite **Destination** i odaberite **Destination**.

Postavke odredišta prikazuju se u skladu s odredištem koje ste odabrali. Po potrebi izvršite detaljne postavke. Kliknite ikonu ? (Help) kako biste vidjeli pojedinosti o svakoj stavci.

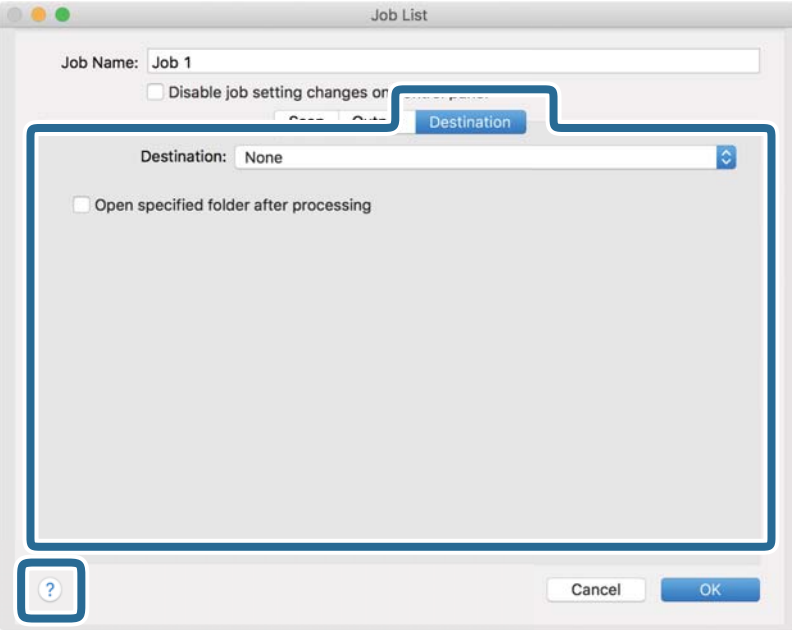

#### *Napomena:*

- ❏ Ako želite poslati u oblak, prije toga morate otvoriti račun za uslugu oblaka.
- ❏ Ako kao odredište želite koristiti Evernote, preuzmite aplikaciju Evernote s web-mjesta Evernote Corporation i instalirajte je prije korištenja ove značajke.
- 8. Kliknite **OK** kako biste zatvorili zaslon s postavkama zadatka.
- 9. Kliknite **OK** kako biste zatvorili zaslon **Job List**.
- 10. Stavite izvornik.

<span id="page-98-0"></span>11. Odaberite zadatak s padajućeg popisa i kliknite ikonu .

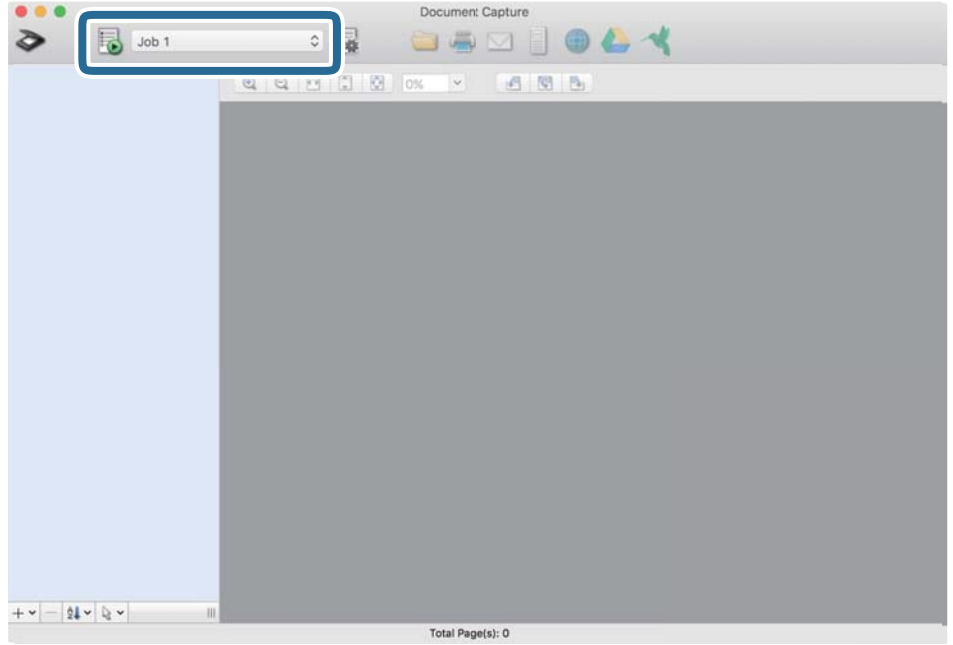

Izvršava se odabrani zadatak.

12. Slijedite upute na zaslonu.

Skenirana slika se sprema koristeći postavke koje ste odabrali za taj zadatak.

*Napomena:*

Možete skenirati izvornike i poslati skeniranu sliku bez korištenja zadatka. Kliknite  $\geq i$  odaberite postavke skeniranja, a zatim kliknite *Preview Scan*. Potom kliknite na odredište kamo želite poslati skeniranu sliku.

## **Skeniranje koristeći Epson Scan 2**

Možete skenirati izvornike koristeći detaljne postavke koje su prikladne za tekstne dokumente.

- 1. Stavite izvornik.
- 2. Pokrenite Epson Scan 2.
	- ❏ Windows 11

Kliknite na gumb za pokretanje i odaberite **Sve aplikacije** > **EPSON** > **Epson Scan 2**.

- ❏ Windows 10/Windows Server 2022/Windows Server 2019/Windows Server 2016 Kliknite na gumb za pokretanje, a zatim odaberite **EPSON** > **Epson Scan 2**.
- ❏ Windows 8.1/Windows 8/Windows Server 2012 R2/Windows Server 2012 Unesite naziv aplikacije u gumbić za pretraživanje i zatim odaberite prikazanu ikonu.
- ❏ Windows 7/Windows Server 2008 R2/Windows Server 2008 Kliknite na gumb Start i odaberite **Svi programi** ili **Programi** > **EPSON** > **Epson Scan 2** > **Epson Scan 2**.
- ❏ Mac OS

Odaberite **Idi** > **Aplikacije** > **Epson Software** > **Epson Scan 2**.

3. Podesite sljedeće stavke unutar kartice **Glavne postavke**.

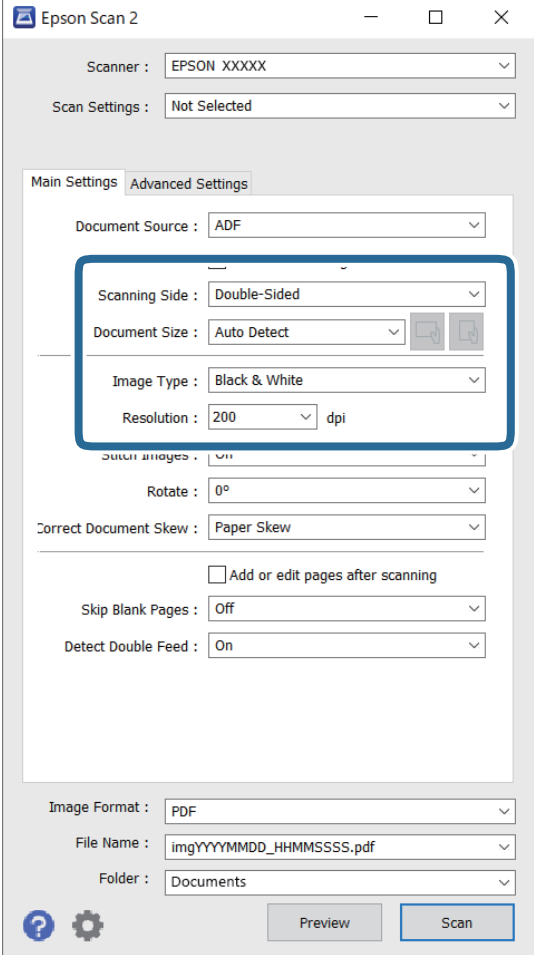

- ❏ **Strana skeniranja**: odaberite stranu izvornika koji želite skenirati. Kod skeniranja 2-stranih izvornika odaberite **Dvostrano**.
- ❏ **Veličina dokumenta**: odaberite veličinu izvornika koji ste stavili.
- ❏ / (usmjerenje izvornika) gumbi: odaberite kako biste postavili usmjerenje izvornika koji ste postavili. Ovisno o veličini izvornika, ova stavka može postaviti automatski i ne može se mijenjati.
- ❏ **Vrsta slike**: odaberite boju koju želite koristiti za spremanje skeniranih slika.
- ❏ **Razlučivost**: postavite rezoluciju.

#### *Napomena:*

- ❏ *Izvor dokumenta* se automatski postavlja kao *AUD*.
- ❏ Na kartici *Glavne postavke* također možete odabrati sljedeće postavke.
	- ❏ **Spoj. Slike**: odaberite za spajanje slika sprijeda i straga pri skeniranju obje strane izvornika.
	- ❏ **Zaokreni**: odaberite za okretanje izvornika u smjeru kazaljke sata i njegovo skeniranje.
	- ❏ **Ispravi nakošenost dokumenta**: odaberite kako biste ispravili kosi izvornik.
	- ❏ **Dod./ur. str. nakon skenir.**: odaberite za dodavanje različitih izvornika ili uređivanje (okretanje, pomicanje i brisanje) skeniranih stranica nakon skeniranja.
	- ❏ **Preskoči prazne stranice**: odaberite za preskakanje praznih stranica ako postoje u izvornicima.
	- ❏ **Otkrij dvostruko uvlačenje**: odaberite za prikaz upozorenja kada se istovremeno uvlači više izvornika.
- 4. Po potrebi izvršite postavke skeniranja.
	- ❏ Možete pregledati skeniranu sliku na prvoj strani prve stranice izvornika. Umetnite samo prvi izvornika u automatski ulagač dokumenata (ADF), a zatim kliknite gumb **Pregled**. Otvara se prozor pretpregleda, a prikazuje se pretpregledana slika te se stranica izbacuje iz skenera.

Zamijenite izbačenu stranicu s preostalim izvornicima.

- ❏ Na karticu **Napredne postavke** možete izvršiti prilagodbe slike pomoću detaljnih postavki prikladnih za tekstne dokumente, primjerice sljedeće.
	- ❏ **Ukloni pozadinu**: uklonite pozadinu izvornika.
	- ❏ **Poboljšanje teksta**: možete pojasniti i pooštriti zamagljena slova u izvorniku.
	- ❏ **Automats. segmentiranje područja**: možete pojasniti i izgladiti slova slike kod provođenja crno-bijelog skena dokumenta sa slikama.
	- ❏ **Ispusti**: možete ukloniti boju navedenu na skeniranoj slici i zatim je spremiti u sivoj ili crno-bijeloj nijansi. Primjerice, možete izbrisati oznake ili napomene koje se prilikom skeniranja zapisali na rubovima olovkom u boji.
	- ❏ **Poboljšanje boje**: možete pojačati intenzitet odgovarajuće boje na skeniranoj slici, a zatim je spremiti u sivim nijansama ili crno-bijeloj tehnici. Primjerice, možete poboljšati slova ili redove koji su u svijetlim bojama.

#### *Napomena:*

Neke stavke možda neće biti dostupne, ovisno o drugim postavkama koje ste odabrali.

5. Odaberite postavke za spremanje datoteke.

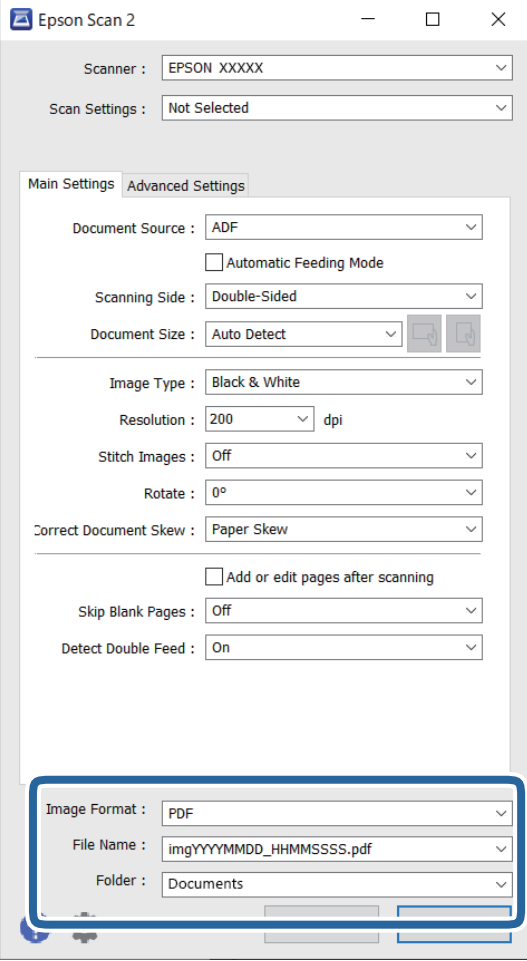

- ❏ **Format slike**: odaberite format datoteke za spremanje skenirane slike s popisa. Možete odabrati detaljnije postavke za format datoteke osim BITMAP i PNG. Nakon odabira formata spremanja, odaberite **Mogućnosti** s popisa.
- ❏ **Naziv datoteke**: potvrdite prikazani naziv datoteke.

Možete promijeniti postavke naziva datoteke odabirom **Postavke** s popisa.

- ❏ **Mapa**: odaberite opciju za spremanje mape za skeniranu sliku s popisa. Možete odabrati drugu mapu ili izraditi novu odabirom **Odabir** s popisa.
- 6. Kliknite na **Skeniraj**.

#### *Napomena:*

- $\Box$  Možete početi skenirati pritiskom na gumb  $\Diamond$  na skeneru.
- ❏ Prilikom skeniranja izvornika koji bi se mogli zaglaviti, na primjer tankog papira, pritisnite (Spori način) na upravljačkoj ploči za usporavanje skeniranja.

Jedno pritiskanje gumba  $\blacktriangleright$ usporava brzinu ulaganja papira, a ponovno pritiskanje vraća na normalnu brzinu.

Skenirana slika spremljena je u mapi koju ste naveli.

## <span id="page-102-0"></span>**Postavke softvera potrebne za posebne izvornike**

Morate postaviti određene stavke na kartici **Glavne postavke** na zaslonu Epson Scan 2 prilikom skeniranja posebnih izvornika. Kada koristite Document Capture Pro, možete otvoriti prozor pritiskom na gumb **Detailed Settings** na zaslonu **Scan Settings**.

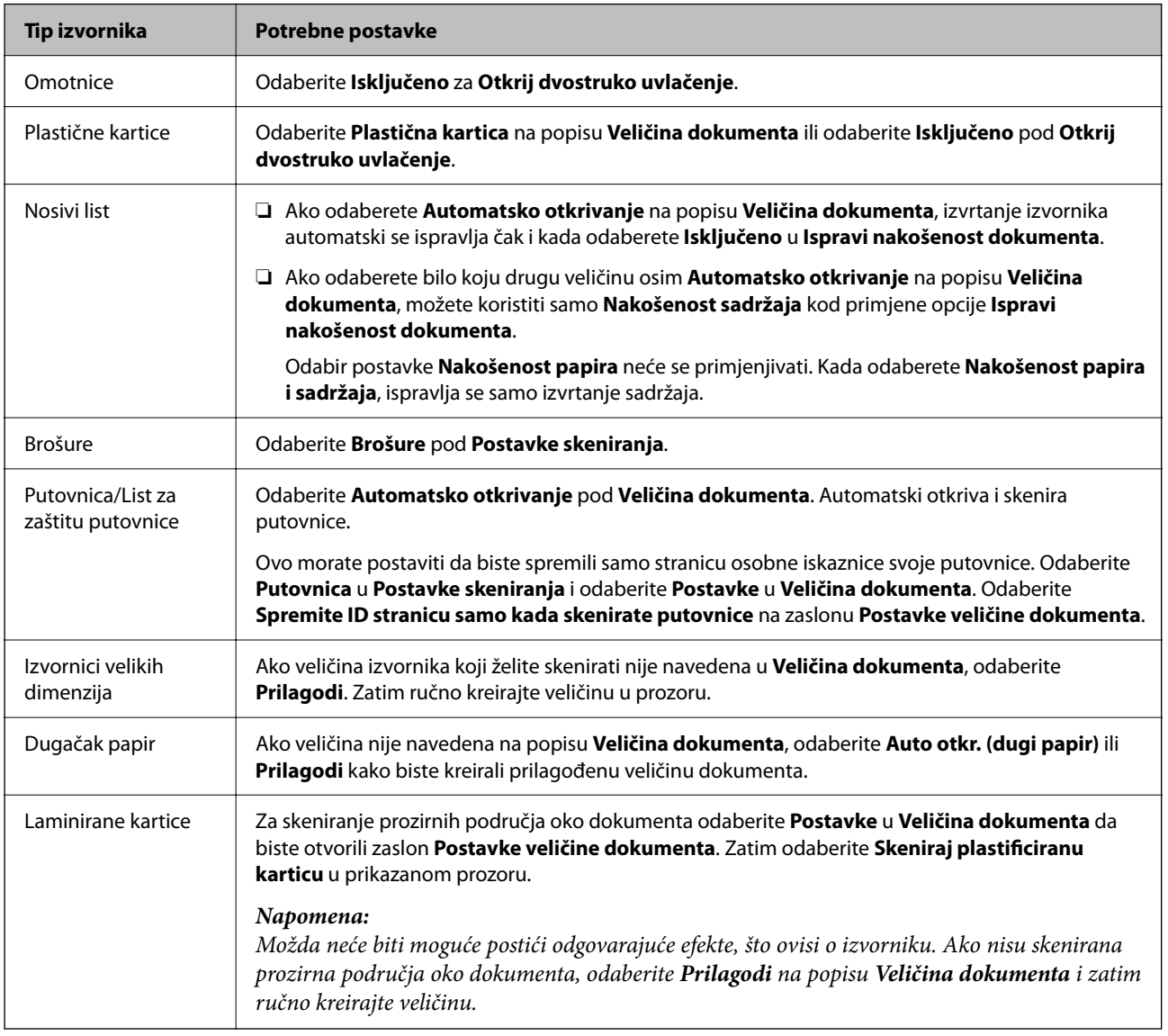

## **Postavljanje razlučivost koja odgovara namjeni skeniranja**

#### *Prednosti i nedostaci povećavanja razlučivosti*

Razlučivost označava broj piksela (najmanjih dijelova slike) po svakom inču (25,4 mm), a mjeri se jedinicom dpi (broj točaka po inču). Prednost povećavanja razlučivosti jest bolja uočljivost detalja na slici. Nedostatak se ogleda u većoj veličini datoteke.

❏ Datoteke postaju veće

(Ako udvostručite razlučivost, datoteka postaje otprilike četiri puta veća.)

❏ Skeniranje, spremanje i čitanje slike traje dugo

- <span id="page-103-0"></span>❏ Slanje i primanje poruka e-pošte ili faksova traje dugo
- ❏ Slika postaje prevelika za zaslon ili ispis na papiru

#### *Popis preporučenih rješenja u skladu s vašom namjenom*

Pogledajte tablicu i odaberite prikladnu rezoluciju prema namjeni vaše skenirane slike.

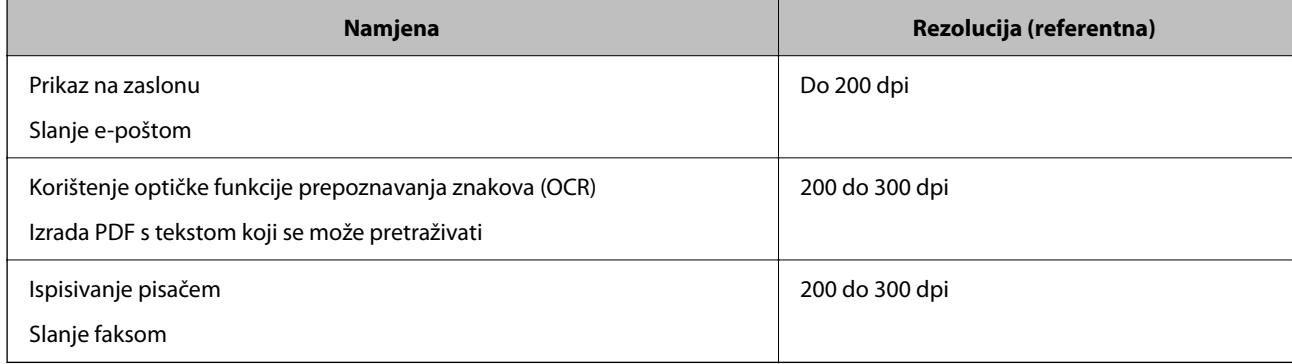

## **Softverske značajke podešavanja kvalitete slike**

Epson Scan 2 (upravljački program skenera) omogućuje podešavanje kvalitete slike prilikom skeniranja. Kada koristite Document Capture Pro, možete otvoriti prozor Epson Scan 2 pritiskanjem gumba **Detailed Settings** na zaslonu postavki skeniranja.

Možete prilagoditi kvalitetu slike skeniranih slika pomoću značajki na kartici **Napredne postavke**. Za više pojedinosti o svakoj značajki pogledajte pomoć na prikazanom zaslonu.

#### *Napomena:*

Neke stavke možda neće biti dostupne, ovisno o drugim postavkama koje ste odabrali.

## **Skeniranje u Način automatskog uvlačenja**

U načinu rada Način automatskog uvlačenja skeniranje započinje automatski kada se izvornici učitaju u automatski ulagač dokumenta (ADF). Ovo je korisno kada skenirate izvornike jedan po jedan.

Kada koristite Document Capture Pro, također možete koristiti Način automatskog uvlačenja.

1. Pokrenite Epson Scan 2.

#### *Napomena:*

Kada koristite Document Capture Pro, možete otvoriti prozor Epson Scan 2 pritiskanjem gumba *Detailed Settings* na zaslonu postavki skeniranja.

2. Kliknite na karticu **Glavne postavke** > **Način automatskog uvlačenja**.

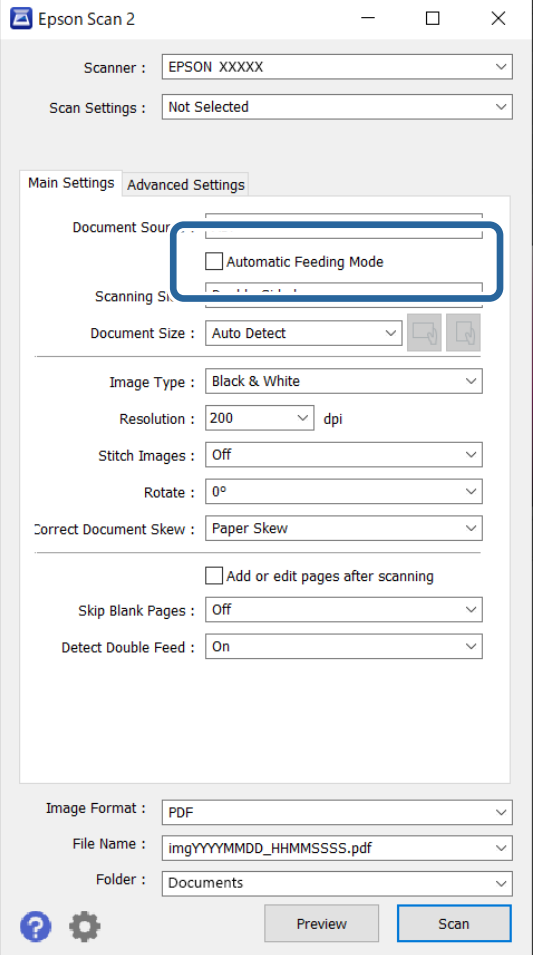

3. Odredite druge postavke za skeniranje na zaslonu postavki.

#### *Napomena:*

Možete odabrati postavke isteka vremena za napuštanje načina rada *Način automatskog uvlačenja*.

Odaberite *Postavke* s popisa *Izvor dokumenta* kako biste otvorili prozor *Postavke izvora dokumenta*. Postavite *Istek načina automatskog uvlačenja (u sekundama)* na prikazanom zaslonu.

4. Kliknite na **Skeniraj**.

#### *Napomena:*

Kada koristite Document Capture Pro, kliknite na *Spremi* za spremanje postavki skeniranja. Kada počnete skenirati, pokreće se Način automatskog uvlačenja.

Pokrenut će se aplikacija Način automatskog uvlačenja.

5. Promijenite položaj skenera prema vrsti izvornika, podesite rubne vodilice, a zatim postavite izvornik u automatski ulagač dokumenata (ADF).

#### *Napomena:*

Kada skenirate izvornike koji bi se mogli zaglaviti, primjerice tanak papir, pritisnite gumb (spori način rada) prije stavljanja izvornika kako bi se usporilo skeniranje.

Skeniranje se pokreće automatski.

<span id="page-105-0"></span>6. Nakon zaustavljanja skeniranja, stavite sljedeći izvornik u ADF.

Ponavljajte ovaj postupak dok ne skenirate sve izvornike.

7. Nakon skeniranja svih izvornika, napustite Način automatskog uvlačenja.

Pritisnite gumb na skeneru ili pritisnite **Završi** na zaslonu **Način automatskog uvlačenja** prikazanom na vašem računalu.

Skenirana slika spremljena je u mapi koju ste naveli.

## **Postavljanje zadatka**

Možete registrirati skup radnji, kao što su Scan - Save - Send, kao "zadatak".

Prethodnom prijavom niza radnji kao zadatak koristeći program Document Capture Pro (Windows) ili Document Capture (Mac OS), sve radnje možete izvršiti odabirom zadatka.

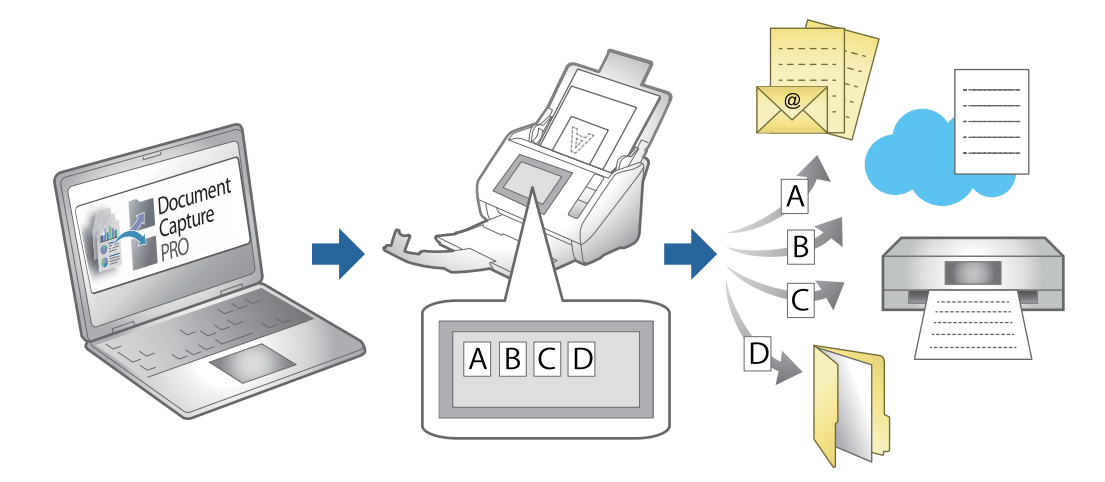

## **Kreiranje zadatka i dodjela zadatka na upravljačku ploču (Windows)**

Pogledajte pojedinosti u priručniku za Document Capture Pro. Pristupite donjem URL-u kako bi se prikazao najnoviji priručnik.

#### <https://support.epson.net/dcp/>

#### *Napomena:*

Postoji zadani zadatak koji sprema skenirane slike u PDF formatu.

## **Kreiranje i prijava zadatka (Mac OS)**

Objašnjava način postavljanja zadatka u programu Document Capture. Više pojedinosti o značajkama potražite u pomoći programa Document Capture.

- 1. Pokrenite Document Capture.
- 2. Kliknite ikonu  $\overline{\mathbb{R}}$  na glavnom prozoru.

Prikazat će se prozor **Job List**.

3. Kliknite ikonu +.

Prikazat će se prozor **Job Settings**.

- 4. Izvršite postavke zadatka u prozoru **Job Settings**.
	- ❏ **Job Name**: unesite naziv zadatka koji želite prijaviti.
	- ❏ **Scan**: odaberite postavke skeniranja kao što su veličina izvornika ili rezolucija.
	- ❏ **Output**: odaberite odredište spremanja, format spremanja, pravila nazivanja datoteka, itd.
	- ❏ **Destination**: odaberite odredište skenirane slike. Možete ih poslati e-poštom ili ih proslijediti na FTP poslužitelj ili Web-poslužitelj.
- 5. Kliknite **OK** da biste se vratili na prozor **Job List**.

Kreirani zadatak prijavljen je u dijelu **Job List**.

6. Kliknite **OK** da biste se vratili na glavni prozor.

## **Dodjeljivanje zadatka upravljačkoj ploči (Mac OS)**

Objašnjava način dodjeljivanja zadatka upravljačkoj ploči skenera u programu Document Capture. Više pojedinosti o značajkama potražite u pomoći programa Document Capture.

- 1. Pokrenite Document Capture.
- 2. Kliknite ikonu  $\overline{\mathbb{R}}$  na glavnom prozoru. Prikazat će se prozor **Job List**.
- 3. Kliknite ikonu i odaberite **Event Settings**.
- 4. Odaberite zadatak koji želite pokrenuti na upravljačkoj ploči iz padajućeg izbornika.
- 5. Kliknite **OK** da biste se vratili na prozor **Job List**. Zadatak je dodijeljen upravljačkoj ploči skenera.
- 6. Kliknite **OK** da biste se vratili na glavni prozor.

# **Korisne značajke**

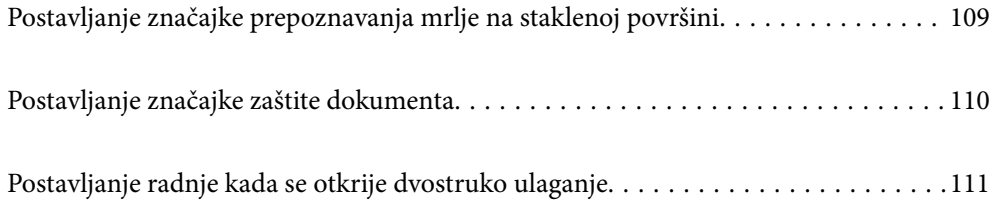
# **Postavljanje značajke prepoznavanja mrlje na staklenoj površini**

Okomite linije (pruge) mogu se pojaviti na slici zbog prašine ili prljavštine na staklenoj površini unutar skenera.

Kada se **Otkrivanje prljavštine na staklu** postavi na Uključeno, skener će prepoznati sve mrlje na staklenoj površini unutar skenera te će prikazati informacije na ekranu računala.

Kada se prikaže ova obavijest, očistite staklenu površinu unutar skenera koristeći originalni komplet za čišćenje ili mekanu krpu.

Zadana postavka je **Isključeno**.

- 1. Pokrenite Epson Scan 2 Utility.
	- ❏ Windows 11/Windows Server 2022

Kliknite na gumb za pokretanje i odaberite **Sve aplikacije** > **EPSON** > **Epson Scan 2 Utility**.

❏ Windows 10/Windows Server 2016

Kliknite na gumb za pokretanje, a zatim odaberite **EPSON** > **Epson Scan 2 Utility**.

- ❏ Windows 8.1/Windows 8/Windows Server 2012 R2/Windows Server 2012 Unesite naziv aplikacije u gumbić za pretraživanje i zatim odaberite prikazanu ikonu.
- ❏ Windows 7/Windows Server 2008 R2/Windows Server 2008

Kliknite na gumb Start i odaberite **Svi programi** (ili **Programi**) > **EPSON** > **Epson Scan 2** > **Epson Scan 2 Utility**.

❏ Mac OS

Odaberite **Idi** > **Aplikacije** > **Epson Software** > **Epson Scan 2 Utility**.

2. Podesite sljedeće stavke unutar kartice **Podešavanje skenera**.

Postavite **Otkrivanje prljavštine na staklu** na **Uključeno - nisko** ili **Uključeno - visoko**.

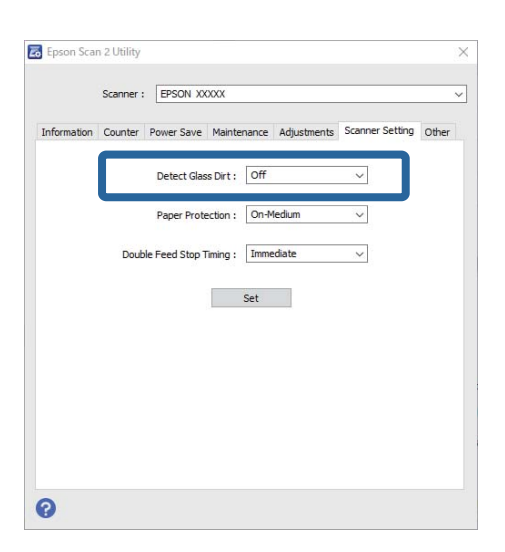

### *Napomena:*

- ❏ Neke mrlje možda neće biti pravilno prepoznate.
- ❏ Ako detekcija ne radi pravilno, pokušajte promijeniti postavke.

Ako se ne otkriju nikakve mrlje, odaberite *Uključeno - visoko*. Ako se mrlje ne otkriju pravilno, odaberite *Uključeno - nisko* ili *Isključeno*.

3. Kliknite na **Postavi** kako biste primijenili postavke na skener.

# **Postavljanje značajke zaštite dokumenta**

Kako bi se smanjilo oštećenje dokumenta, skeniranje se zaustavlja odmah nakon prepoznavanja sljedećih stanja.

- ❏ Pojavila se greška pri ulaganju papira
- ❏ Izvornik se umeće nagnut
- ❏ Kombinacija položaja izvornika i skenera ne odgovara

Zadana postavka je **Uključeno - srednje**.

### c*Važno:*

❏ Ova značajka ne sprječava oštećenje svih izvornika.

❏ Pogreške pri ulaganju papira možda neće biti otkrivene ovisno o stanju izvornika koji se ulažu.

1. Pokrenite Epson Scan 2 Utility.

❏ Windows 11/Windows Server 2022

Kliknite na gumb za pokretanje i odaberite **Sve aplikacije** > **EPSON** > **Epson Scan 2 Utility**.

- ❏ Windows 10/Windows Server 2016 Kliknite na gumb za pokretanje, a zatim odaberite **EPSON** > **Epson Scan 2 Utility**.
- ❏ Windows 8.1/Windows 8/Windows Server 2012 R2/Windows Server 2012 Unesite naziv aplikacije u gumbić za pretraživanje i zatim odaberite prikazanu ikonu.
- ❏ Windows 7/Windows Server 2008 R2/Windows Server 2008 Kliknite na gumb Start i odaberite **Svi programi** (ili **Programi**) > **EPSON** > **Epson Scan 2** > **Epson Scan 2 Utility**.
- ❏ Mac OS

Odaberite **Idi** > **Aplikacije** > **Epson Software** > **Epson Scan 2 Utility**.

2. Podesite sljedeće stavke unutar kartice **Podešavanje skenera**.

### Postavite **Zaštita papira** na **Uključeno - nisko**, **Uključeno - srednje** ili **Uključeno - visoko**.

Kako bi se omogućila ova značajka, odaberite razinu prepoznavanja koju želite upotrijebiti. Pogledajte sljedeću tablicu s pojedinostima o svakoj razini.

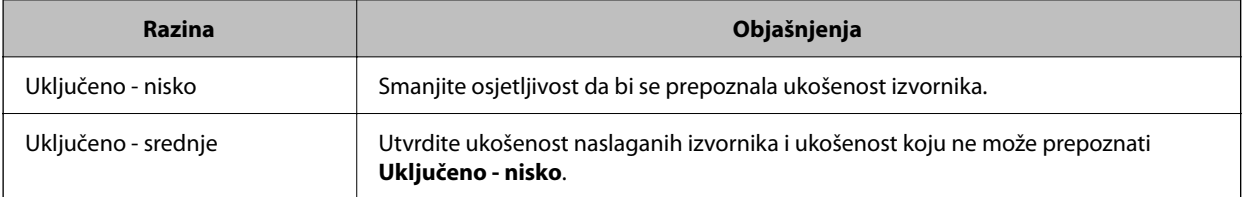

<span id="page-110-0"></span>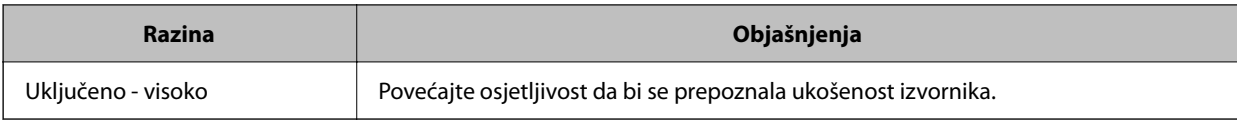

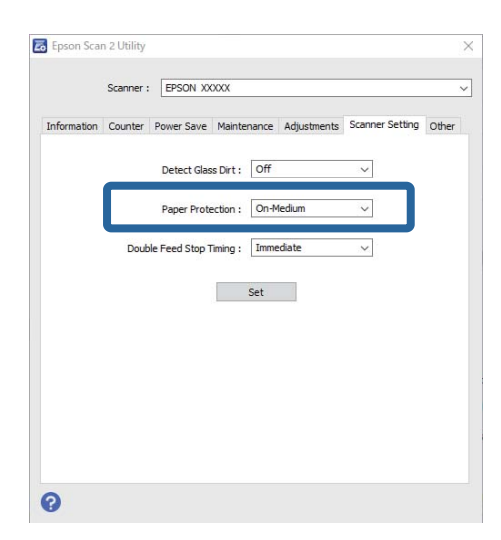

### *Napomena:*

- ❏ Ova značajka možda neće pravilno funkcionirati ovisno o izvorniku, uvjetima ulaganja papira i zadanoj razini.
- ❏ Ako često dolazi do pogrešnih otkrivanja, isprobajte neku nižu razinu.
- ❏ Ako izvornik ima nepravilan oblik ili se skenira pod kutom, može biti greškom prepoznat kao greška pri ulaganju papira.
- ❏ Kod ulaganja više izvornika obvezno poravnajte prednji rub izvornika. Izvornici se mogu pogrešno prepoznat kao greške kod ulaganja ako se rubovi izvornika ne poravnaju, čak i kada su ispravno skenirani.
- ❏ Obvezno poravnajte vodilice izvornika s izvornikom kako bi se izbjeglo njegovo skeniranje pod kutom.
- 3. Kliknite na **Postavi** kako biste primijenili postavke na skener.

# **Postavljanje radnje kada se otkrije dvostruko ulaganje**

Odredite vrijeme za prekid rada kada se otkrije dvostruko ulaganje izvornika.

❏ Odmah: odmah se zaustavlja nakon otkrivanja dvostrukog ulaganja.

❏ Nakon izbacivanja: Skenira dokumente za koje je detektirano dvostruko uvlačenje kakvi jesu, ali se skeniranje sljedećeg dokumenta zaustavlja.

Kada ste zadovoljni jer nema problema na skeniranoj slici, možete nastaviti skeniranje.

Zadana postavka je **Odmah**.

- 1. Pokrenite Epson Scan 2 Utility.
	- ❏ Windows 11/Windows Server 2022

Kliknite na gumb za pokretanje i odaberite **Sve aplikacije** > **EPSON** > **Epson Scan 2 Utility**.

❏ Windows 10/Windows Server 2016

Kliknite na gumb za pokretanje, a zatim odaberite **EPSON** > **Epson Scan 2 Utility**.

- ❏ Windows 8.1/Windows 8/Windows Server 2012 R2/Windows Server 2012 Unesite naziv aplikacije u gumbić za pretraživanje i zatim odaberite prikazanu ikonu.
- ❏ Windows 7/Windows Server 2008 R2/Windows Server 2008

Kliknite na gumb Start i odaberite **Svi programi** (ili **Programi**) > **EPSON** > **Epson Scan 2** > **Epson Scan 2 Utility**.

❏ Mac OS

Odaberite **Idi** > **Aplikacije** > **Epson Software** > **Epson Scan 2 Utility**.

2. Podesite sljedeće stavke unutar kartice **Podešavanje skenera**.

Postavite **Zaustavi mjerenje vremena zbog dvostrukog ulaganja** na **Odmah** ili **Nakon izbacivanja**.

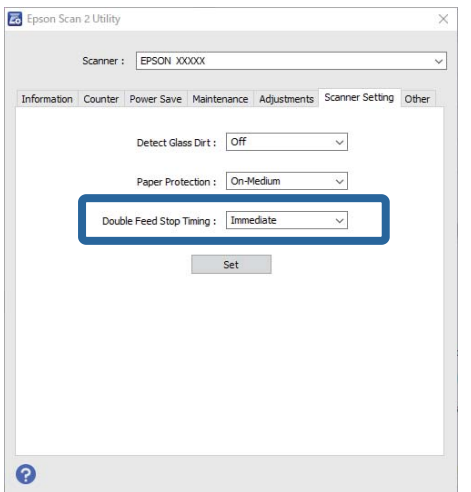

3. Kliknite na **Postavi** kako biste primijenili postavke na skener.

# <span id="page-112-0"></span>**Održavanje**

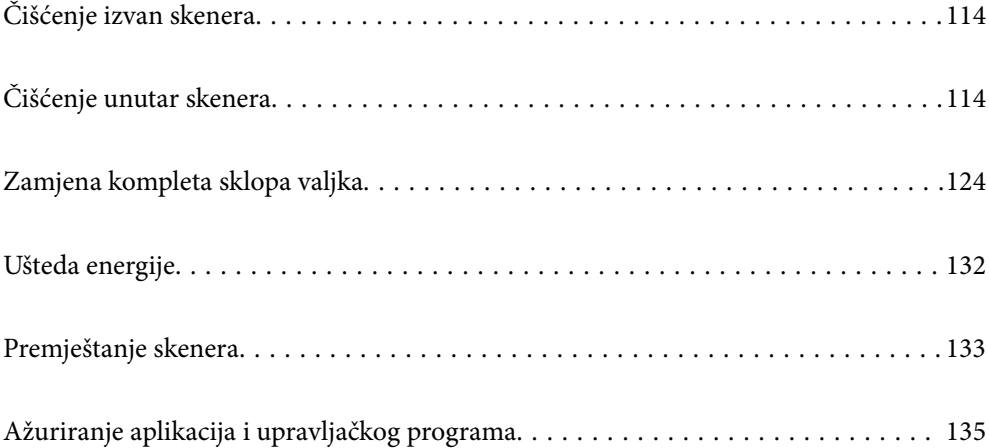

# <span id="page-113-0"></span>**Čišćenje izvan skenera**

Obrišite sve mrlje na vanjskom kućištu suhom krpom ili krpom namočenom blagim deterdžentom i vodom.

### c*Važno:*

- ❏ Nikada ne koristite alkohol, razrjeđivač ili bilo kakvo korozivno otapalo za čišćenje skenera. Može doći do izobličenja ili promjene boje.
- ❏ Ne dopustite da voda prodre unutar proizvoda. To bi moglo uzrokovati kvar.
- ❏ Nikad ne otvarajte kućište skenera.
- 1. Pritisnite gumb  $\bigcup$  kako biste isključili skener.
- 2. Iskopčajte AC prilagodnik iz skenera.
- 3. Očistite vanjsko kućište krpom navlaženom blagim deterdžentom i vodom.

# **Čišćenje unutar skenera**

Nakon korištenja skenera neko vrijeme, papirna i okolna prašina na valjcima ili staklenom dijelu unutar skenera može uzrokovati probleme s umetanjem papira ili kvalitetom skenirane slike. Očistite unutrašnjost skenera svakih 5,000 skenova.

Možete provjeriti aktualni broj skenova u programu Epson Scan 2 Utility.

Ako je površina zaprljana materijalom koji se teško uklanja, upotrijebite originalni Epsonov komplet za čišćenje kako biste uklonili mrlje. Upotrijebite malu količinu sredstva za čišćenje na krpi za čišćenje kako biste uklonili mrlje.

### !*Pozor:*

Pazite da vam ruke ili kosa ne budu uhvaćeni u zupčanike ili valjke dok čistite unutrašnjost skenera. To bi moglo izazvati ozljedu.

### c*Važno:*

- ❏ Nikada ne koristite alkohol, razrjeđivač ili bilo kakvo korozivno otapalo za čišćenje skenera. To može uzrokovati deformaciju ili promjenu boje.
- ❏ Nikada ne prskajte tekućinu ili lubrikant po skeneru. Oštećenje opreme ili sklopovlja može uzrokovati neispravan rad.
- ❏ Nikad ne otvarajte kućište skenera.

### *Napomena:*

- ❏ Možete postaviti obavijesti i upozorenja o vremenu čišćenja nakon određenog broja skeniranja u Epson Scan 2 Utility. Prema zadanim postavkama, obavijest se šalje nakon svakih 5000 skeniranja.
- ❏ Očistite unutrašnjost skenera dok je uključen.

1. **Obrišite sve mrlje na valjku.** Otvorite poklopac okomite putanje.

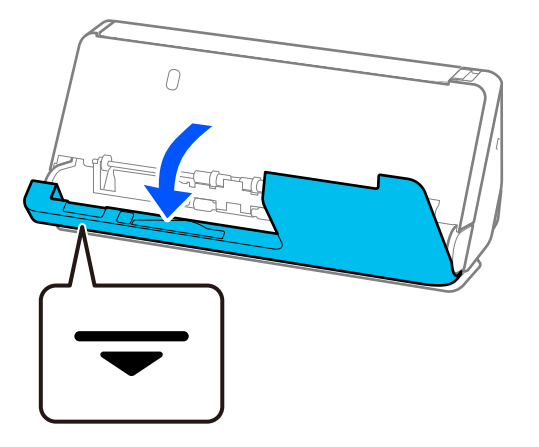

### c*Važno:*

Kada otvarate poklopac okomite putanje, držite označeno područje kako biste izbjegli dodirivanje antistatičke četke. Ako se četkica savije, neće moći ukloniti statički elektricitet pa bi moglo doći do međusobnog lijepljenja izvornika koji izlaze.

2. Obrišite valjke (4 mjesta) i plastične valjke (4 mjesta). Obrišite mekom krpom koja ne ostavlja dlačice navlaženom malom količinom namjenskog sredstva za čišćenje ili vode.

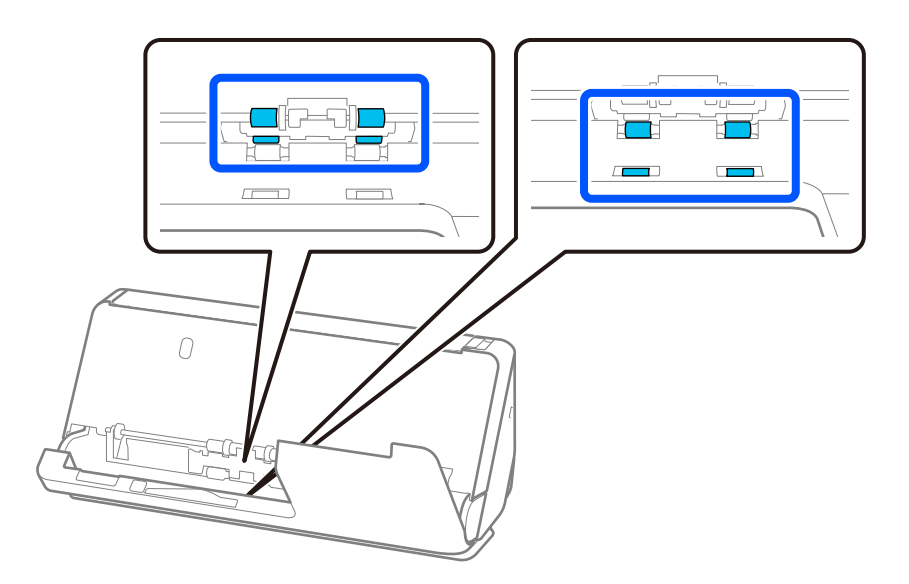

### c*Važno:*

Pazite da ne dodirnete antistatičku četku kada brišete valjke. Ako se četkica savije, neće moći ukloniti statički elektricitet pa bi moglo doći do međusobnog lijepljenja izvornika koji izlaze.

3. Otvorite ulaznu ladicu i povucite polugu da otvorite poklopac skenera.

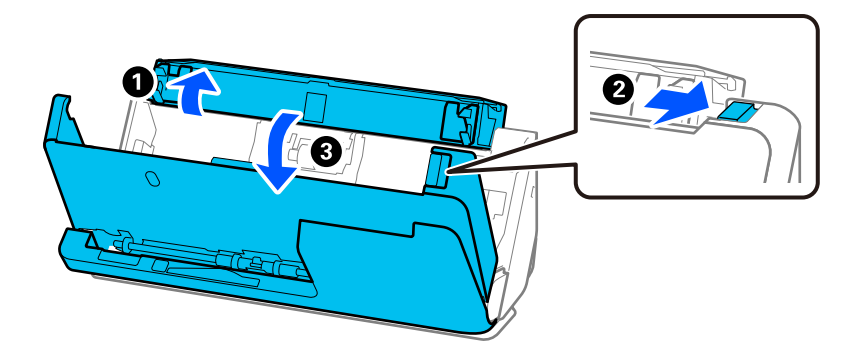

4. Obrišite valjke (8 mjesta). Obrišite mekom krpom koja ne ostavlja dlačice navlaženom malom količinom namjenskog sredstva za čišćenje ili vode.

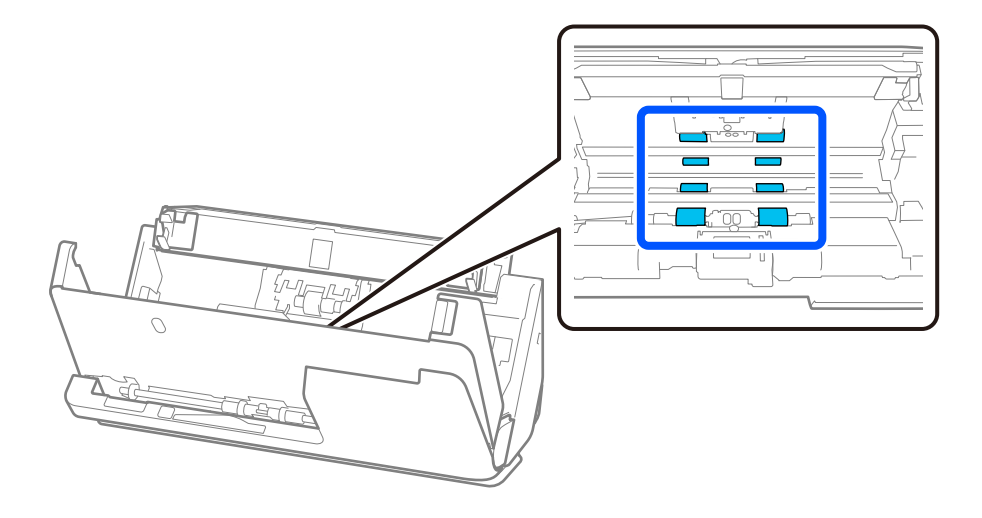

5. Zatvorite poklopac skenera objema rukama. Zatim zatvorite poklopac okomite putanje, a zatim ulaznu ladicu, tim redoslijedom.

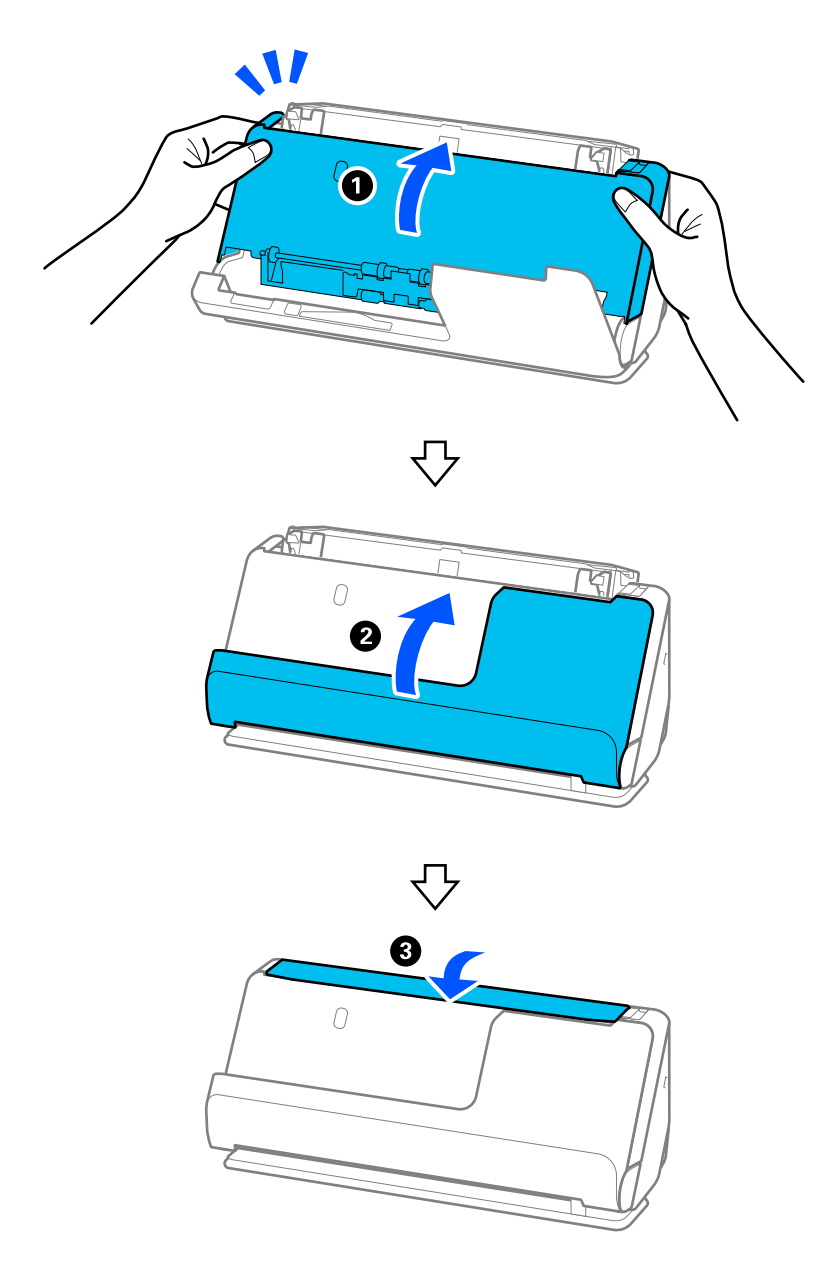

Nakon zatvaranja poklopca pričekajte otprilike četiri sekunde prije nego što prijeđete na sljedeći korak.

6. Ponovite korake od 1 do 5 četiri puta.

Unutarnji valjci se okreću otprilike jednu četvrtinu kruga svaki put kada se poklopac zatvori. Ponavljajte ovaj korak dok cjelokupan valjak ne bude čist.

### *Napomena:*

Ako se papirna prašina zalijepi za unutarnju stranu poklopca okomite putanje, obrišite je mekom krpom koja ne ostavlja dlačice.

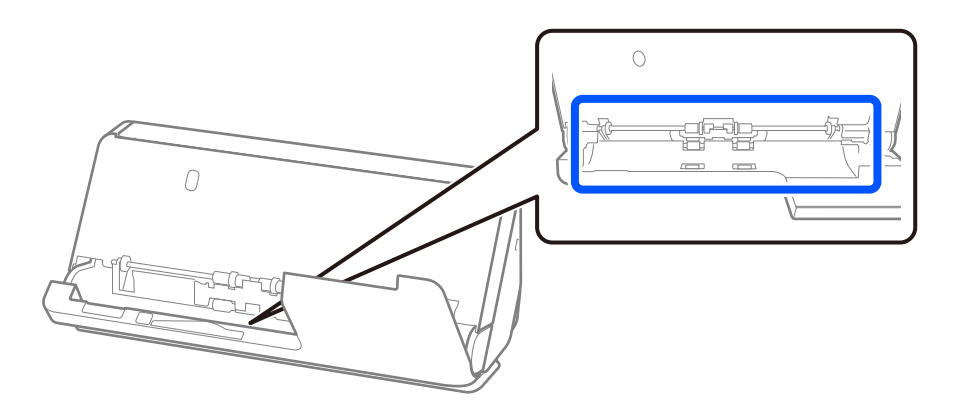

7. **Obrišite sve mrlje unutar skenera.** Otvorite ulaznu ladicu i povucite polugu da otvorite poklopac skenera.

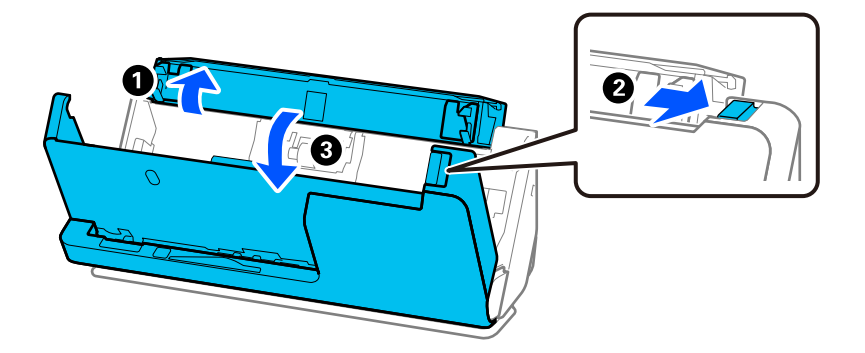

8. Obrišite staklenu površinu unutar poklopca skenera. Obrišite namjenskom krpom za čišćenje ili mekom krpom koja ne ostavlja dlačice. Ako je staklena površina jako prljava, obrišite je mekom krpom koja ne ostavlja dlačice natopljenom malom količinom sredstva za čišćenje ili vode.

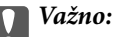

- ❏ Ne pritiskajte prejako staklenu površinu.
- ❏ Nemojte koristiti četku ni tvrdi alat. Ogrebotine stakla mogu utjecati na kvalitetu skeniranja.
- ❏ Ne prskajte sredstvo za čišćenje izravno na staklenu površinu.

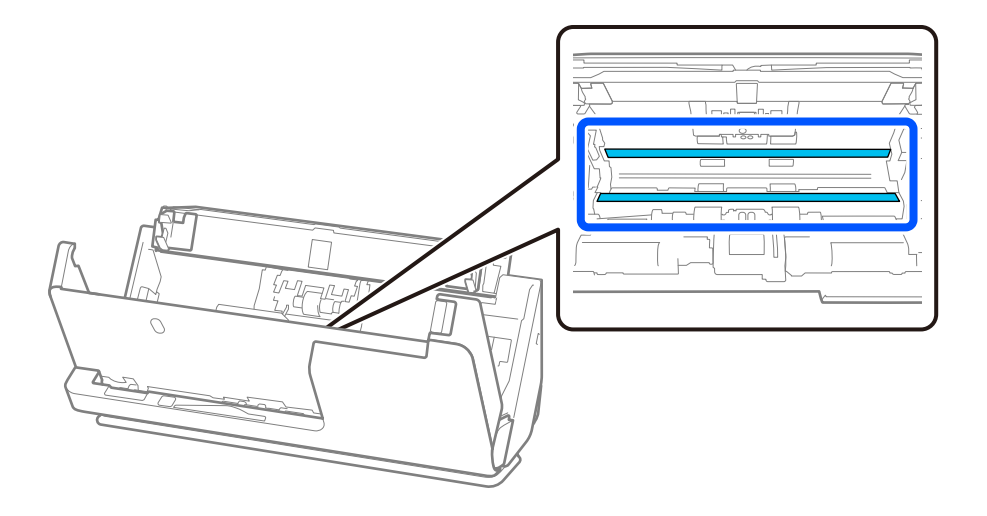

### 9. Obrišite senzore (4 mjesta) vatom.

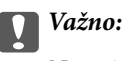

Nemojte koristiti tekućinu, primjerice sredstvo za čišćenje, na pamučnom štapiću.

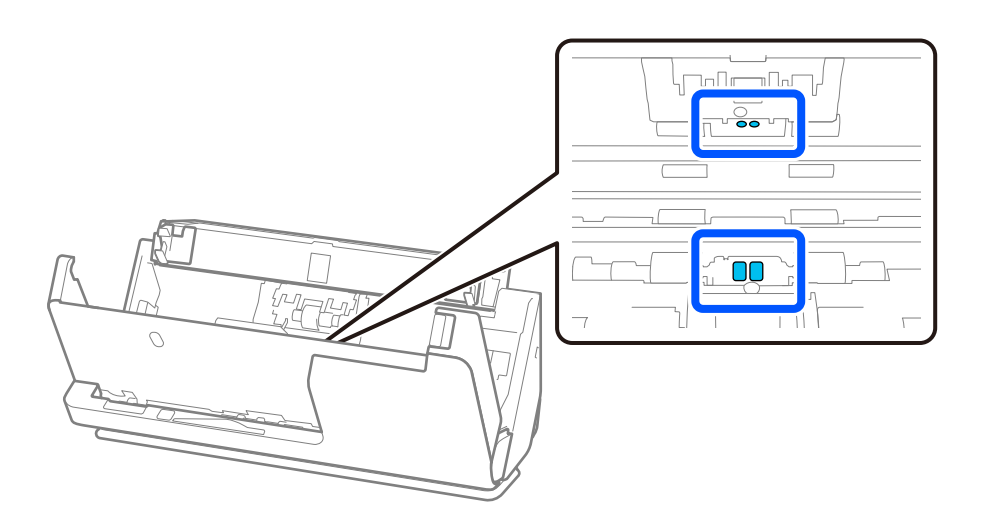

### *Napomena:*

Ultrazvučni senzori (dvije lokacije) obično ne zahtijevaju održavanje.

Međutim, ako se pogreške višestrukog uvlačenja pojavljuju često, moguće je da se prašina papira, sobna prašina i tako dalje nakupljena oko ultrazvučnih senzora greškom detektira kao pogreška višestrukog uvlačenja. Ako se prašina nakupila oko ultrazvučnih senzora, slijedite korake u nastavku za njihovo čišćenje.

- ❏ Pažljivo obrišite velike nakupine prašine vatom.
- ❏ Pažljivo obrišite manje čestice prašine vatom navlaženom posebnim sredstvom za čišćenje.
- ❏ Ako imate puhalicu, poput one koja se koristi za čišćenje fotoaparata, upotrijebite je za uklanjanje prašine.

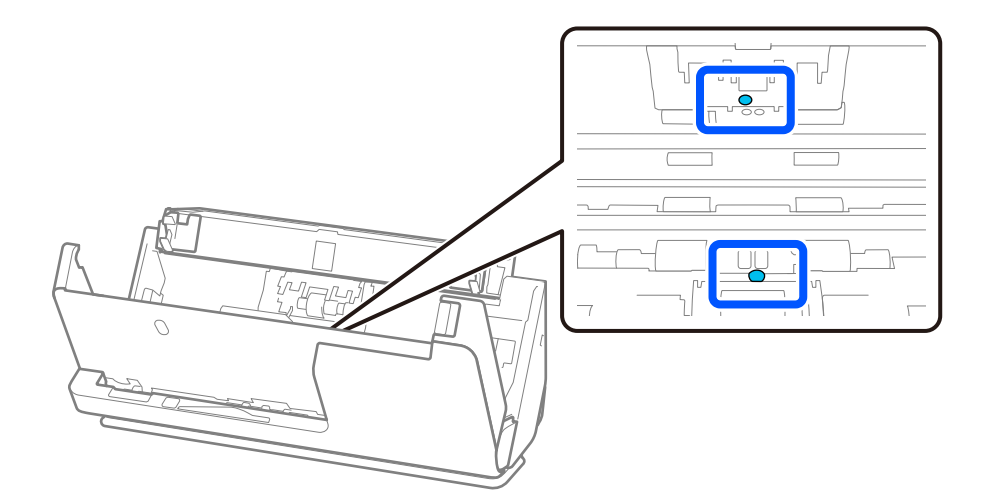

Ne prskajte sredstvo za čišćenje izravno na ultrazvučni senzor. Osim toga, pazite da ne umetnete pamučne štapiće predaleko u senzor.

10. **Obrišite sve mrlje na valjku za odvajanje.** Otvorite poklopac i zatim uklonite valjak za odvajanje.

Saznajte više u dijelu "Zamjena kompleta sklopa valjka".

["Zamjena kompleta sklopa valjka" na strani 124](#page-123-0)

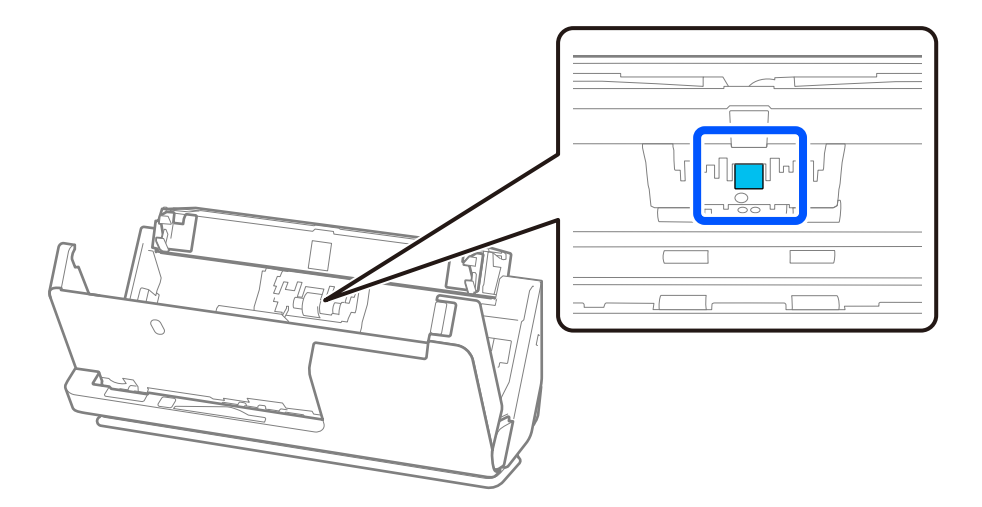

11. Obrišite valjak za odvajanje. Obrišite mekom krpom koja ne ostavlja dlačice navlaženom malom količinom namjenskog sredstva za čišćenje ili vode.

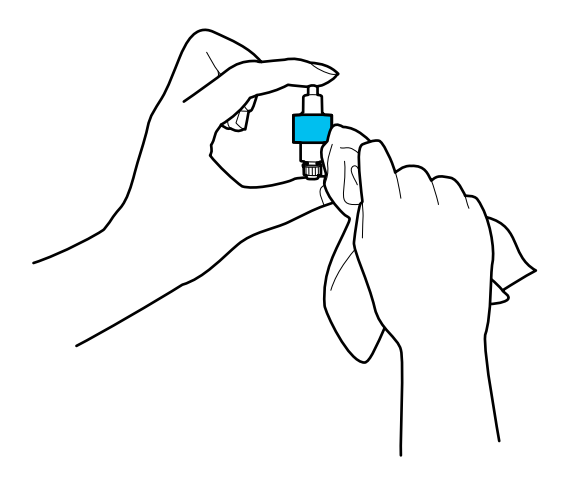

### c*Važno:*

Valjak čistite samo vlažnom krpom. Korištenje suhe krpe može oštetiti površinu valjka.

12. Ugradite valjak za odvajanje.

Saznajte više o instaliranju u dijelu "Zamjena kompleta sklopa valjka".

13. **Obrišite sve mrlje s valjka za uvlačenje papira.** Otvorite poklopac i zatim uklonite valjak za preuzimanje. Saznajte više u dijelu "Zamjena kompleta sklopa valjka".

["Zamjena kompleta sklopa valjka" na strani 124](#page-123-0)

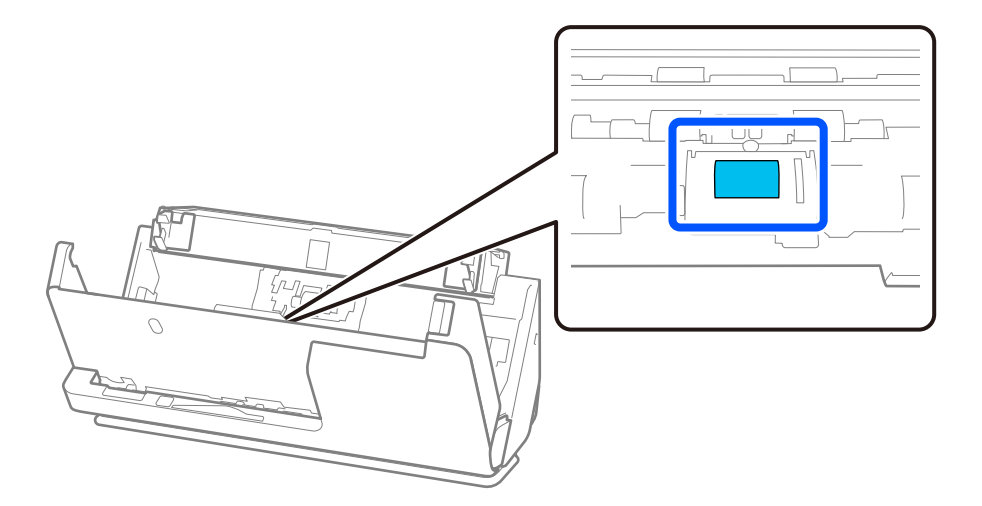

14. Obrišite valjak za preuzimanje. Obrišite mekom krpom koja ne ostavlja dlačice navlaženom malom količinom namjenskog sredstva za čišćenje ili vode.

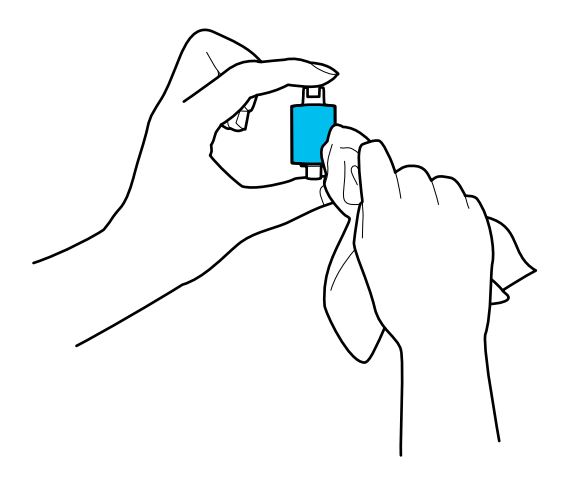

### c*Važno:*

Valjak čistite samo vlažnom krpom. Korištenje suhe krpe može oštetiti površinu valjka.

15. Ugradite valjak za preuzimanje.

Saznajte više o instaliranju u dijelu "Zamjena kompleta sklopa valjka".

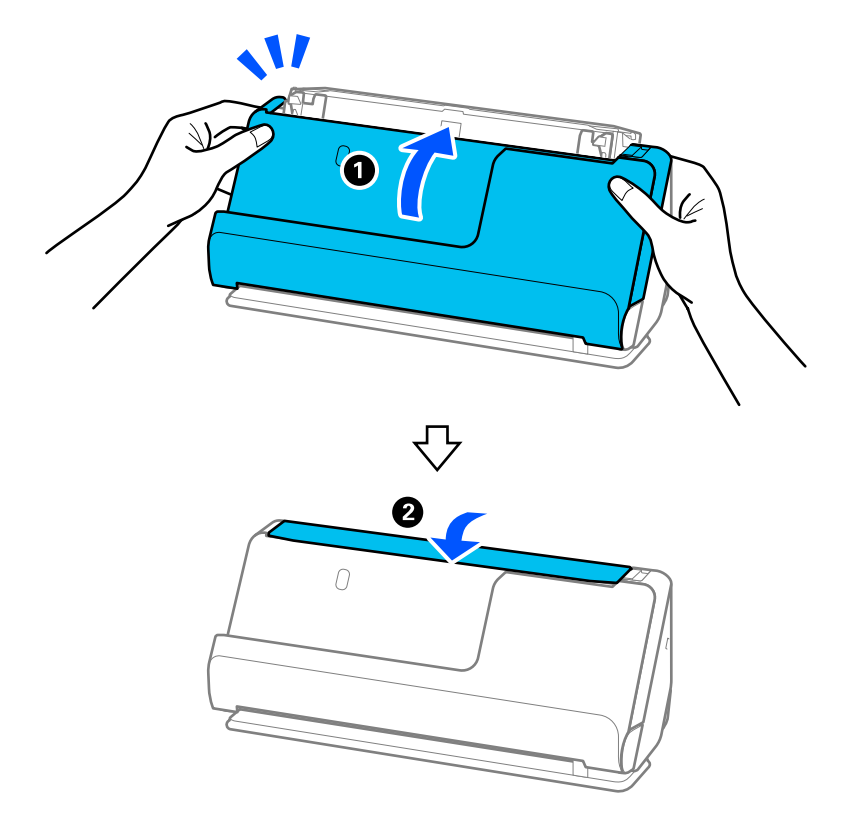

<span id="page-121-0"></span>16. Zatvorite poklopac skenera objema rukama. Zatim zatvorite ulazni pretinac.

17. Ponovno postavite broj skeniranja koristeći Epson Scan 2 Utility.

### **Povezane informacije**

- & ["Kodovi kompleta za čišćenje" na strani 29](#page-28-0)
- & ["Zamjena kompleta sklopa valjka" na strani 124](#page-123-0)

## **Ponovno postavljanje broja skeniranja nakon čišćenja unutrašnjosti skenera**

Nakon obavljanja redovitog čišćenja, poništite broj skeniranja u Epson Scan 2 Utility. Ovaj odjeljak objašnjava kako se resetira s pomoću Epson Scan 2 Utility.

- 1. Uključite skener.
- 2. Pokrenite Epson Scan 2 Utility.
	- ❏ Windows 11/Windows Server 2022 Kliknite na gumb za pokretanje i odaberite **Sve aplikacije** > **EPSON** > **Epson Scan 2 Utility**.
	- ❏ Windows 10/Windows Server 2016 Kliknite na gumb za pokretanje, a zatim odaberite **EPSON** > **Epson Scan 2 Utility**.
	- ❏ Windows 8.1/Windows 8/Windows Server 2012 R2/Windows Server 2012 Zaslon **Start** > **Aplikacije** > **Epson** > **Epson Scan 2 Utility**.

❏ Windows 7/Windows Vista/Windows XP/Windows Server 2008 R2/Windows Server 2008/Windows Server 2003 R2/Windows Server 2003

Kliknite na gumb Start i odaberite **Svi programi** (ili **Programi**) > **EPSON** > **Epson Scan 2** > **Epson Scan 2 Utility**.

❏ Mac OS

Odaberite **Idi** > **Aplikacije** > **Epson Software** > **Epson Scan 2 Utility**.

- 3. Kliknite na karticu **Održavanje**.
- 4. Kliknite na **Resetiraj** iz **Redovito čišćenje**.

### *Napomena:*

Ne možete resetirati ako nije odabrano *Upozorenje za redovito čišćenje*.

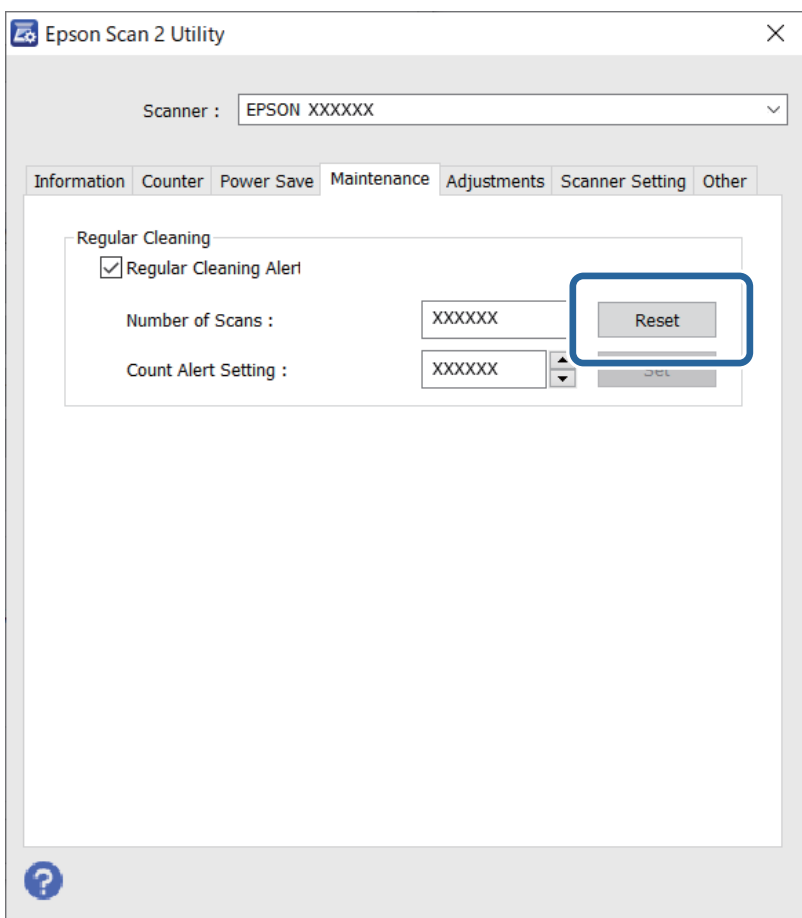

# <span id="page-123-0"></span>**Zamjena kompleta sklopa valjka**

Komplet sklopa valjka (valjak za preuzimanje i valjak za odvajanje) treba zamijeniti kada nekoliko skenova prekorači životni ciklus valjaka. Kada se poruka zamjene prikaže na zaslonu računala, slijedite donje korake za zamjenu.

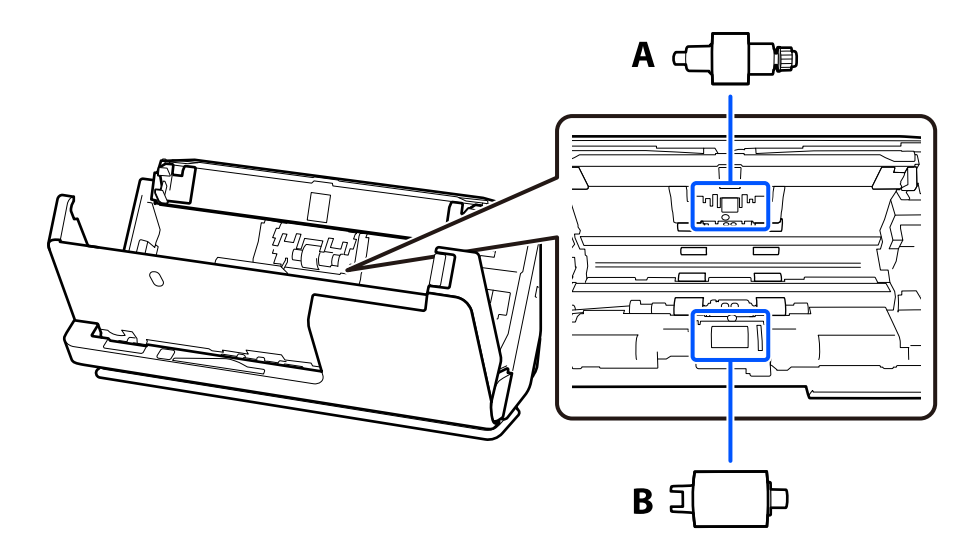

A: Valjak za odvajanje, B: Valjak za preuzimanje

### *Napomena:*

Zamijenite komplet za sklapanje valjaka dok je skener uključen.

1. Otvorite ulaznu ladicu i povucite polugu da otvorite poklopac skenera.

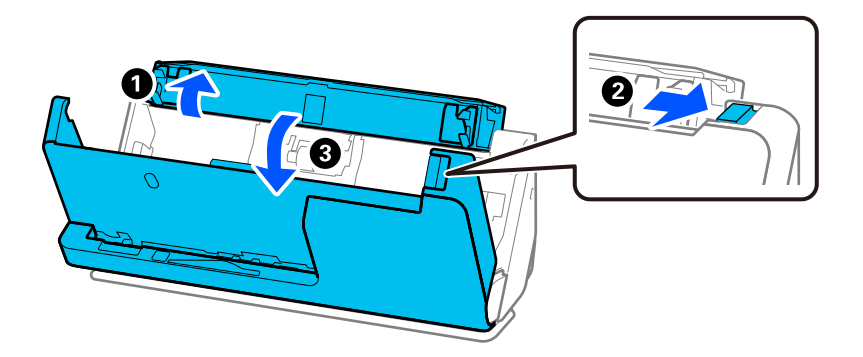

2. Uklonite poklopac valjka za odvajanje kao što je prikazano.

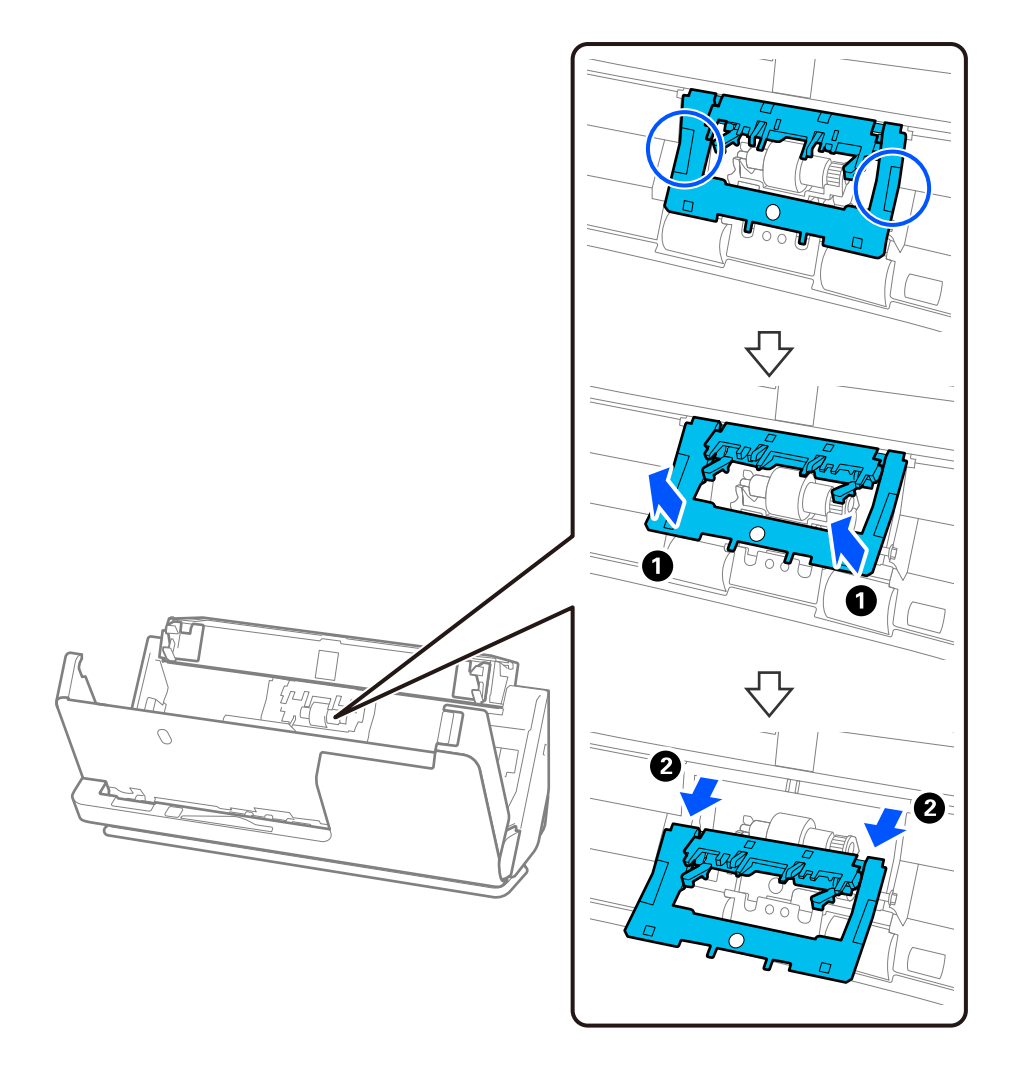

3. Uklonite valjak za odvajanje kao što je prikazano.

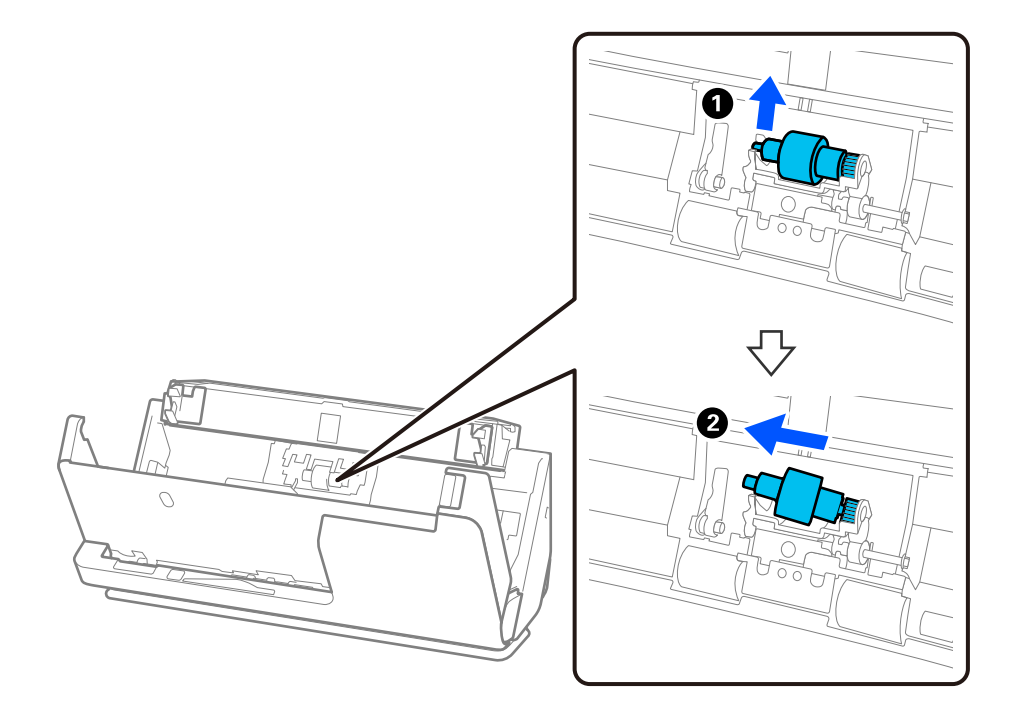

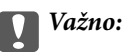

Nemojte snažno izvlačiti valjak za odvajanje. To bi moglo oštetiti unutrašnjost skenera.

4. Pričvrstite novi valjak za odvajanje kao što je prikazano. Umetnite osovinu valjka za odvajanje u rupu s desne strane, a zatim spustite valjak za odvajanje.

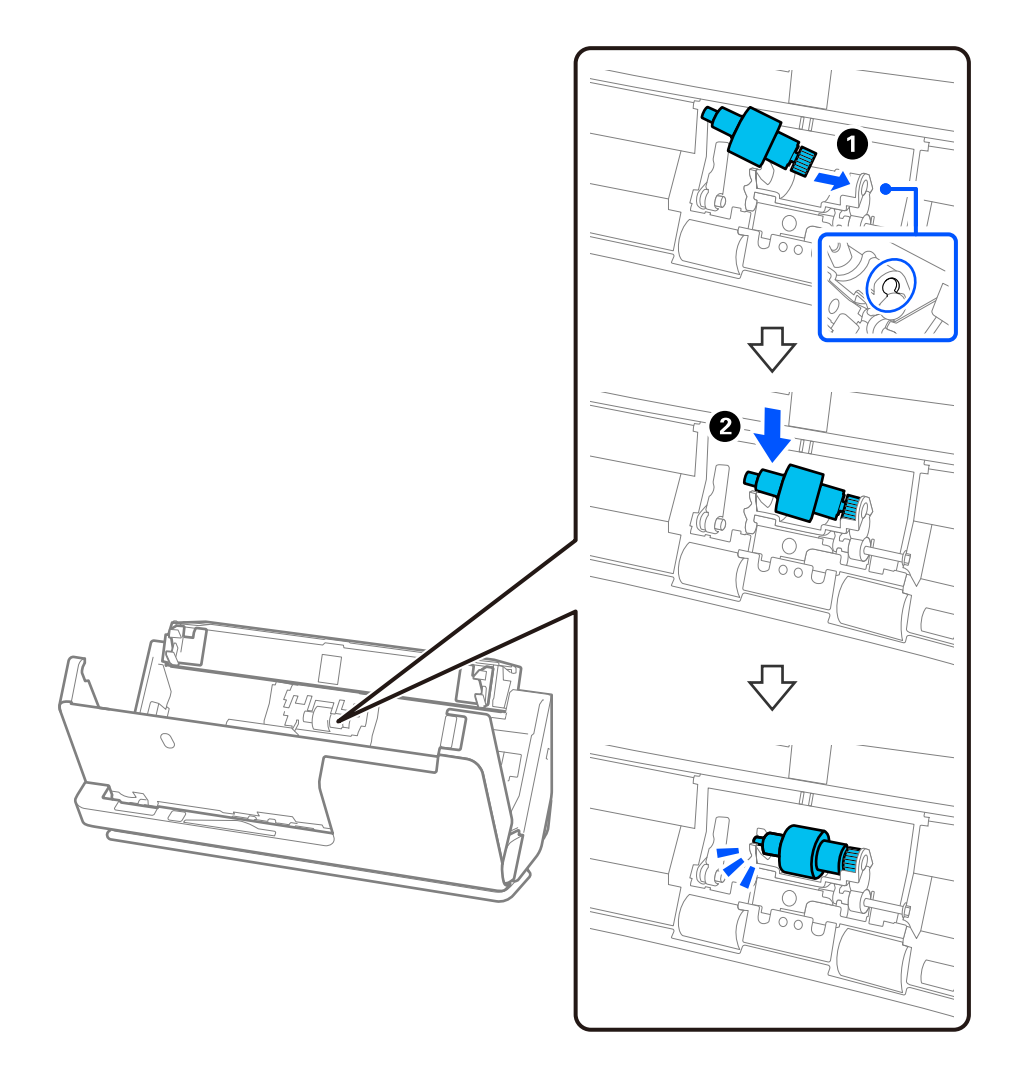

5. Pričvrstite poklopac valjka za odvajanje kao što je prikazano. Umetnite osovinu s gornje strane poklopca u utore, a zatim čvrsto zatvorite poklopac.

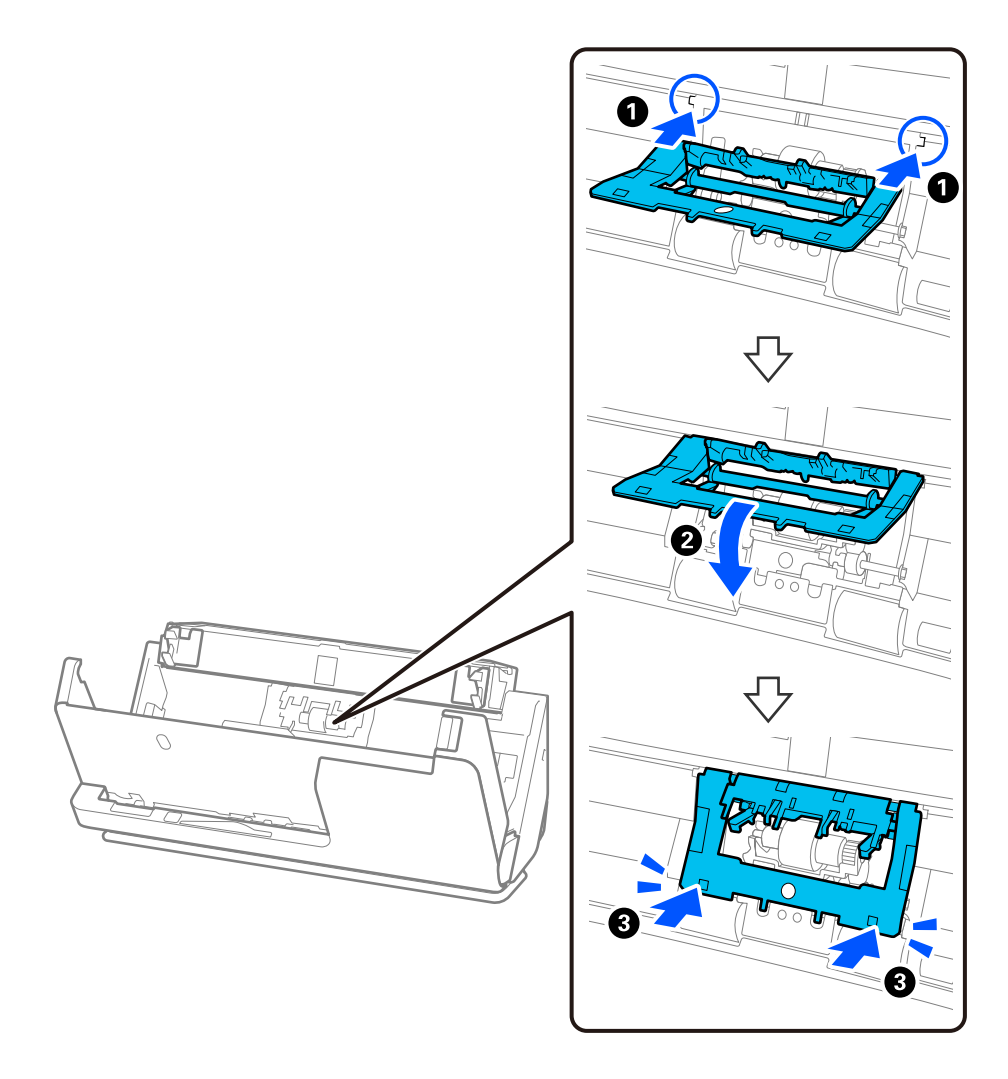

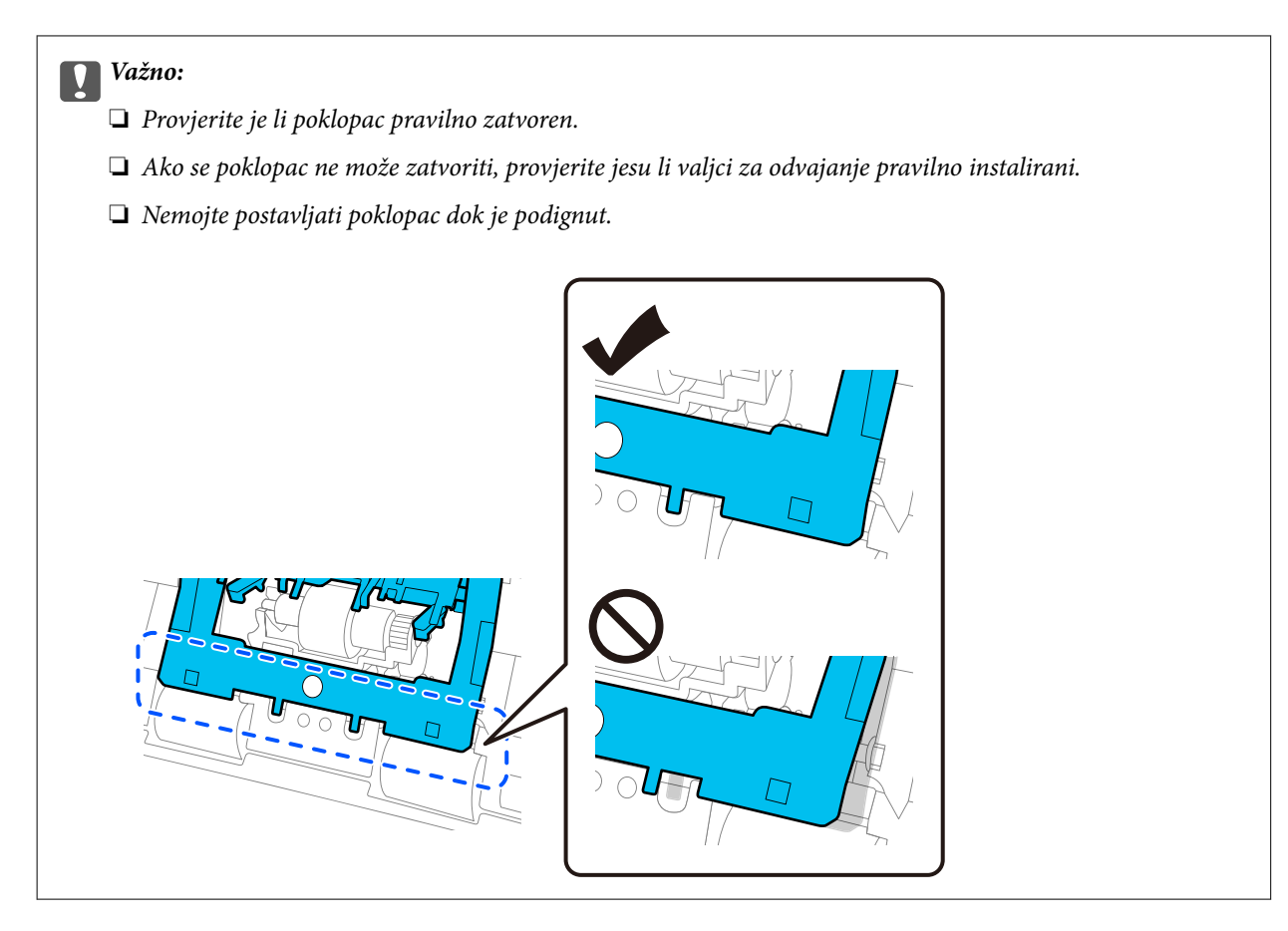

6. Otvorite poklopac valjka za preuzimanje.

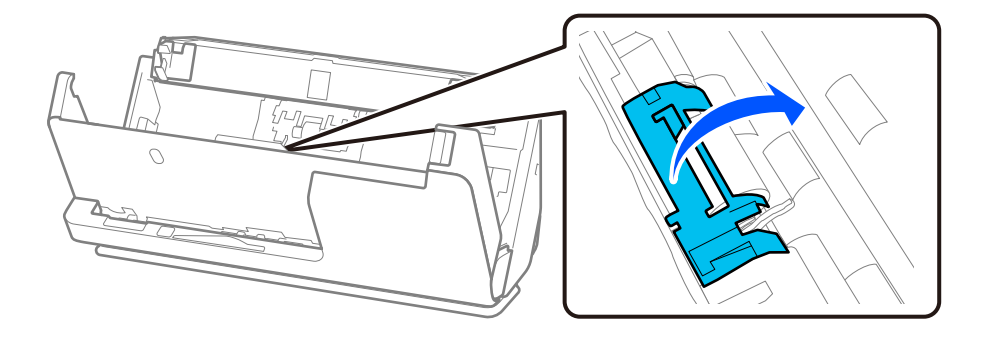

7. Uklonite valjak za preuzimanje kao što je prikazano.

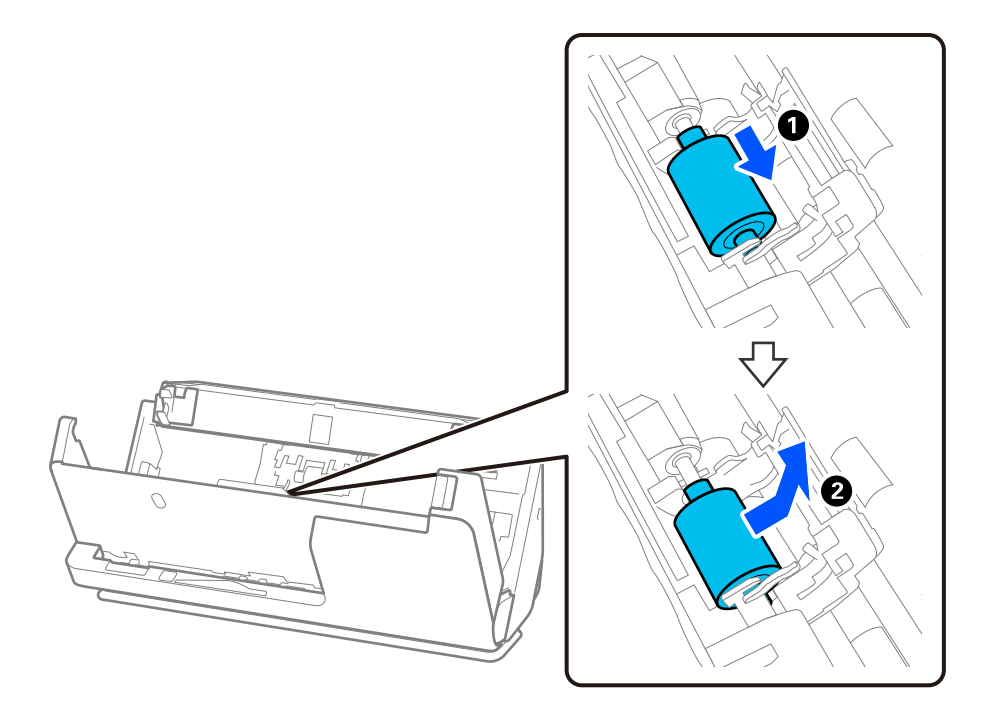

8. Pričvrstite novi valjak za preuzimanje kao što je prikazano. Umetnite udubljenja na krajevima valjka za preuzimanje na os na skeneru, spustite valjak za preuzimanje i zatim ga gurnite unatrag.

Provjerite jesu li udubljenja poravnata.

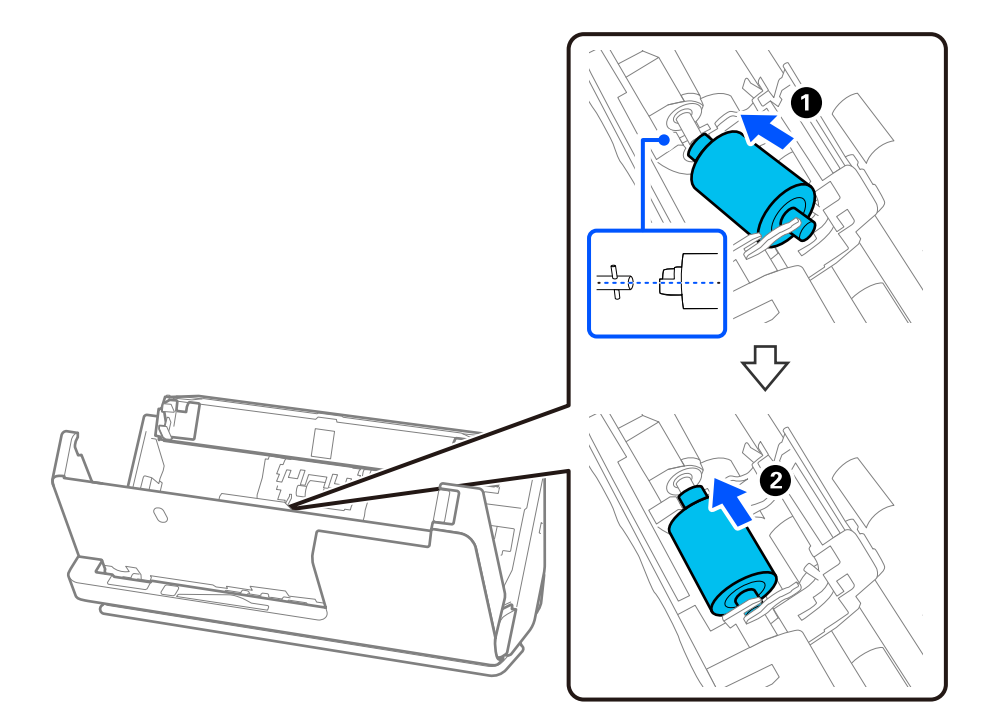

9. Zatvorite poklopac valjka za preuzimanje.

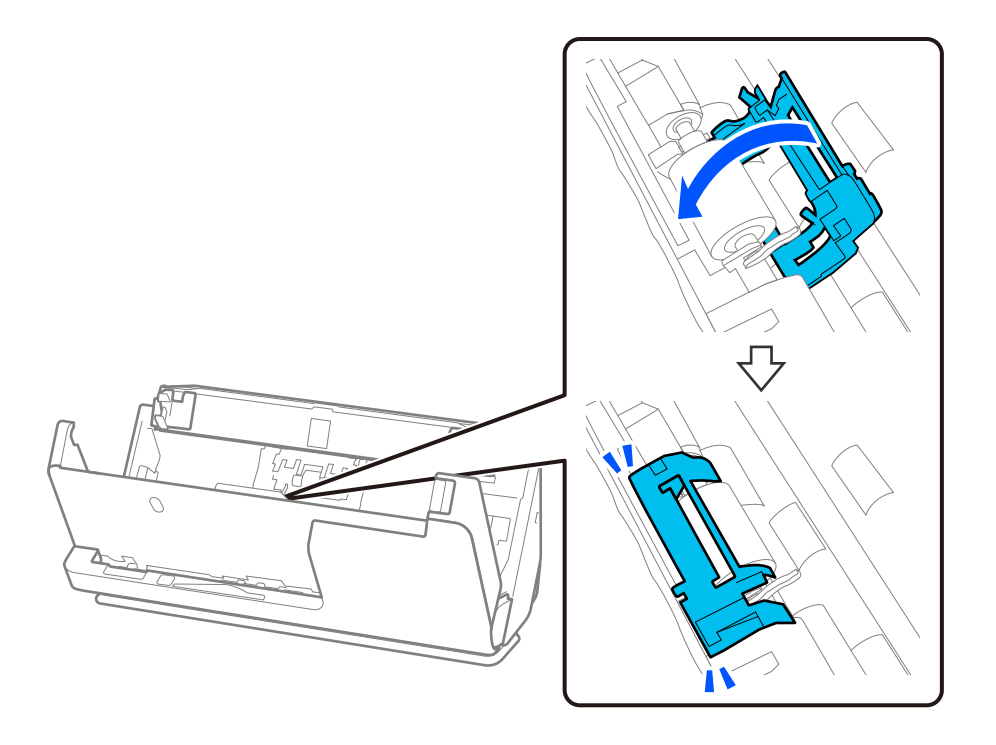

c*Važno:*

Ako se poklopac teško zatvara, provjerite jesu li valjci za preuzimanje ispravno postavljeni i jesu li dijelovi koji strše poravnati.

10. Zatvorite poklopac skenera objema rukama. Zatim zatvorite ulazni pretinac.

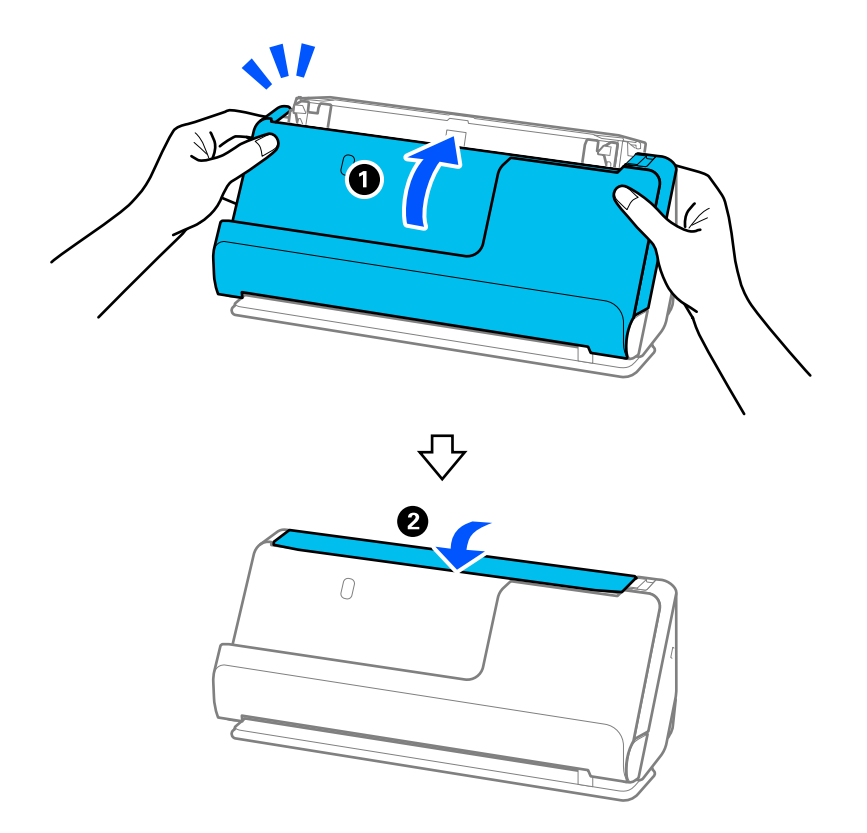

11. Ponovno postavite broj skeniranja koristeći Epson Scan 2 Utility.

### *Napomena:*

Zbrinite valjak za preuzimanje i valjak za odvajanje poštujući pravila i propise lokalnih nadležnih tijela. Nemojte ih rastavljati.

### **Povezane informacije**

& ["Kodovi kompleta za sklapanje valjka" na strani 28](#page-27-0)

## **Resetiranje nekoliko skenova nakon zamjene valjaka**

Resetirajte broj skenova pomoću aplikacije Epson Scan 2 Utility nakon zamjene kompleta za sklapanje valjka. Ovaj odjeljak objašnjava kako se resetira s pomoću Epson Scan 2 Utility.

- 1. Uključite skener.
- 2. Pokrenite Epson Scan 2 Utility.
	- ❏ Windows 11/Windows Server 2022

Kliknite na gumb Start i odaberite **All apps** > **EPSON** > **Epson Scan 2** > **Epson Scan 2 Utility**.

❏ Windows 10/Windows Server 2016/Windows Server 2019 Kliknite na gumb za pokretanje, a zatim odaberite **EPSON** > **Epson Scan 2 Utility**.

- ❏ Windows 8.1/Windows 8/Windows Server 2012 R2/Windows Server 2012 Zaslon **Start** > **Aplikacije** > **Epson** > **Epson Scan 2 Utility**.
- ❏ Windows 7/Windows Server 2008 R2/Windows Server 2008 Kliknite na gumb Start i odaberite **Svi programi** (ili **Programi**) > **EPSON** > **Epson Scan 2** > **Epson Scan 2 Utility**.
- ❏ Mac OS

Odaberite **Idi** > **Aplikacije** > **Epson Software** > **Epson Scan 2 Utility**.

3. Kliknite na karticu **Brojilo**.

<span id="page-131-0"></span>4. Kliknite na **Resetiraj** iz **Komplet sa sklopom valjka**.

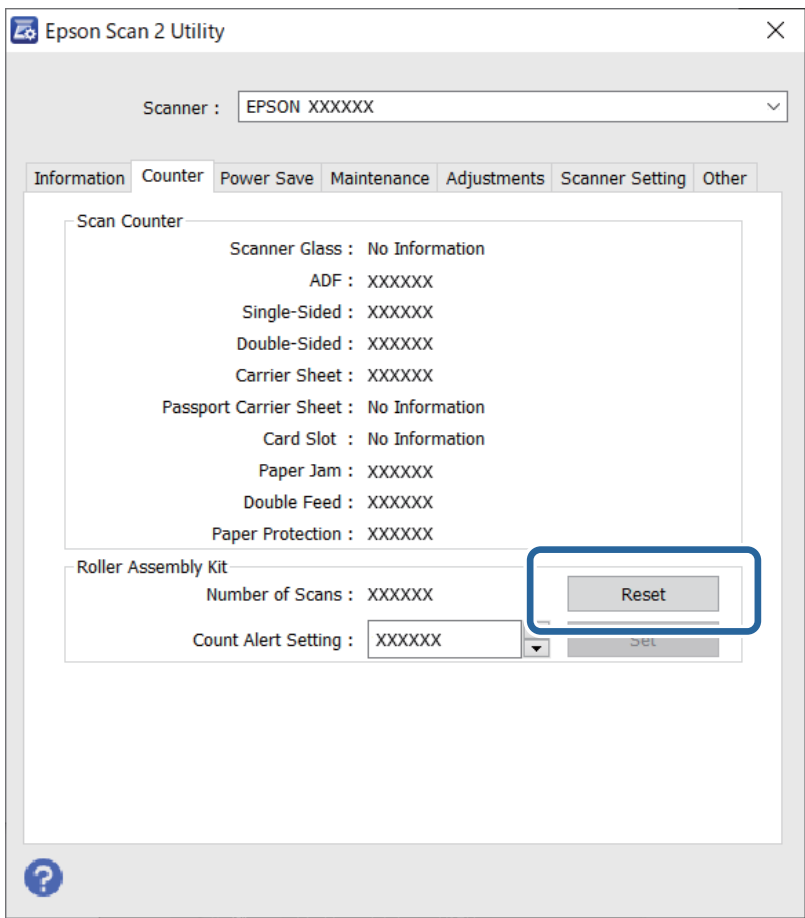

# **Ušteda energije**

Možete prilagoditi trajanje prije primjene upravljanja napajanjem. Svako povećanje utjecat će na energetski učinak proizvoda. Pazite na okoliš prije provedbe promjene.

- 1. Pokrenite Epson Scan 2 Utility.
	- ❏ Windows 11/Windows Server 2022

Kliknite gumb Start i odaberite **All apps** > **EPSON** > **Epson Scan 2 Utility**.

❏ Windows 10/Windows Server 2019/Windows Server 2016

Kliknite na gumb za pokretanje, a zatim odaberite **EPSON** > **Epson Scan 2 Utility**.

- ❏ Windows 8.1/Windows 8/Windows Server 2012 R2/Windows Server 2012 Zaslon **Start** > **Aplikacije** > **Epson** > **Epson Scan 2 Utility**.
- ❏ Windows 7/Windows Server 2008/Windows Server 2008 R2

Kliknite gumb Start i odaberite **Svi programi** (ili **Programi**) > **EPSON** > **Epson Scan 2** > **Epson Scan 2 Utility**.

❏ Mac OS

Odaberite **Idi** > **Aplikacije** > **Epson Software** > **Epson Scan 2 Utility**.

- <span id="page-132-0"></span>2. Kliknite karticu **Ušteda energije**.
- 3. Postavite **Mjerač vrem. isključ. (minute)** ili **Isključi ako je odvojeno** i zatim kliknite **Postavi**.

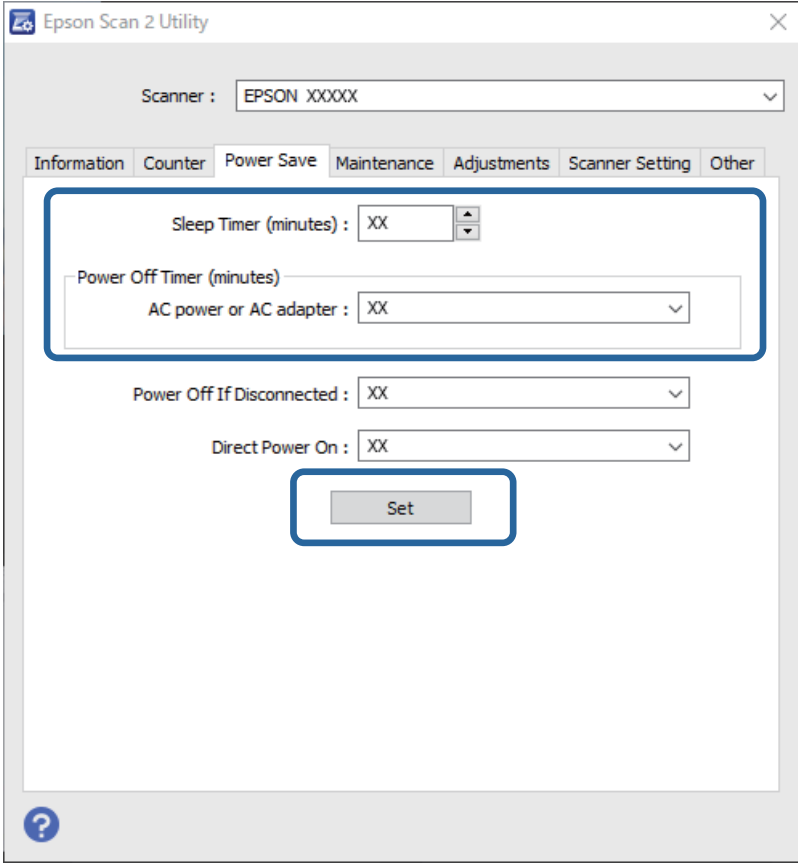

# **Premještanje skenera**

## **Transportiranje skenera**

Kada trebate transportirati skener, slijedite korake u nastavku za pakiranje skenera.

- 1. Pritisnite gumb  $\bigcup$  kako biste isključili skener.
- 2. Iskopčajte AC adapter.
- 3. Uklonite kabele i uređaje.

4. Spremite nastavak ulazne ladice i zatvorite ulazni pretinac. Kad je izlazna potpora izvučena, potpuno je uvucite.

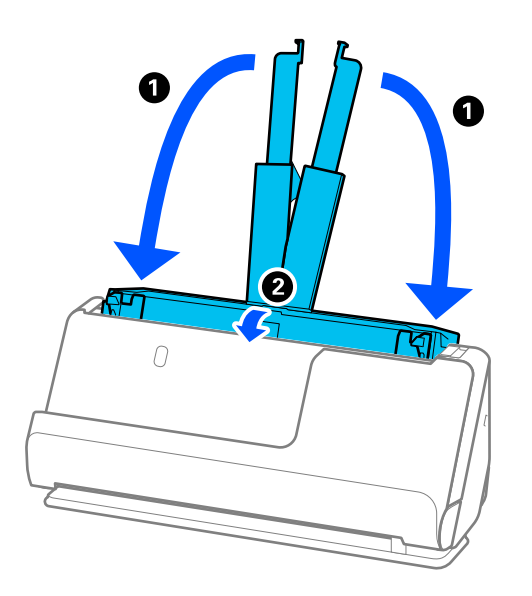

5. Postavite skener u položaj okomite putanje.

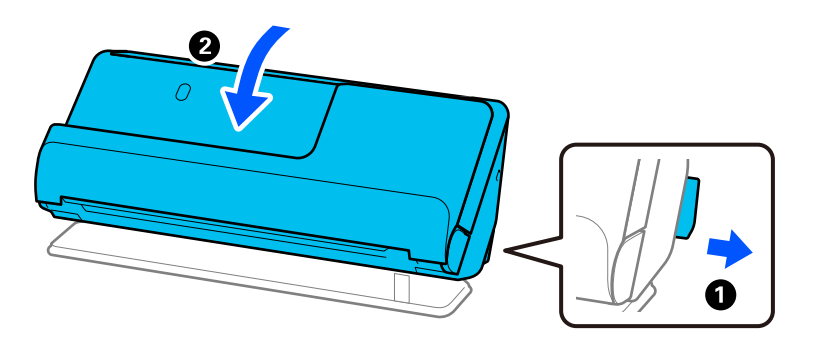

6. Stavite zaštitni materijal isporučen sa skenerom te ponovno zapakirajte skener u originalnu ili sličnu čvrstu kutiju.

## **Kako nositi skener**

Kada nosite skener, držite ga kao što je prikazano na sljedećoj slici.

### <span id="page-134-0"></span>**Kod nošenja jednom rukom**

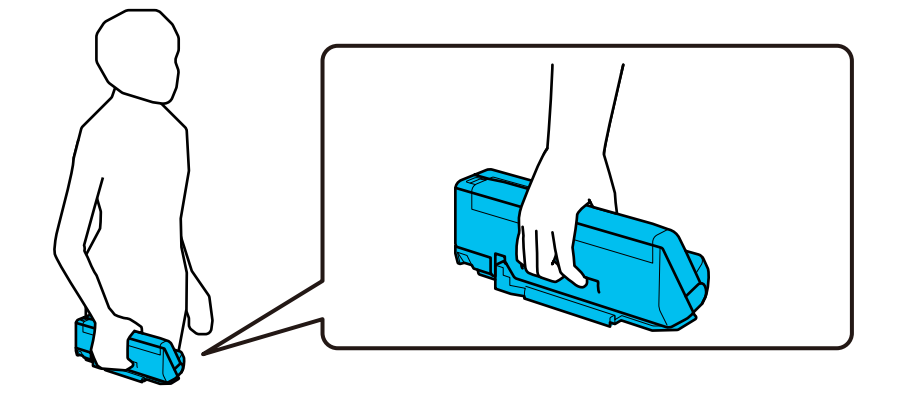

### **Kod nošenja objema rukama**

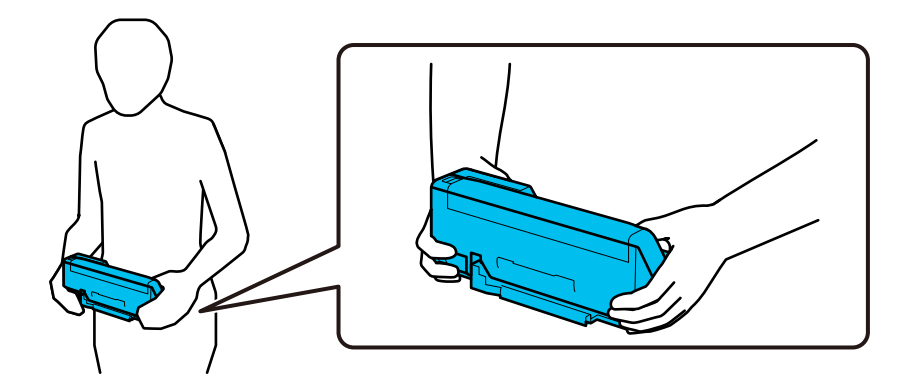

*Napomena:* Kada nosite skener, odspojite sve kabele, pospremite nosač ladice i postavite skener u položaj okomite putanje.

["Transportiranje skenera" na strani 133](#page-132-0)

# **Ažuriranje aplikacija i upravljačkog programa**

Riješite određene probleme i poboljšajte ili dodajte funkcije ažuriranjem aplikacija ili upravljačkog programa. Koristite najnoviju verziju aplikacija i upravljačkog programa.

### c*Važno:*

❏ Ne isključujte računalo ili skener dok traje ažuriranje.

- 1. Pobrinite se da skener i računalo budu međusobno povezani i da je računalo spojeno na internet.
- 2. Pokrenite EPSON Software Updater kako biste ažurirali aplikacije ili upravljački program.

### *Napomena:*

Nisu podržani operativni sustavi poslužitelja sustava Windows.

### ❏ Windows 11

Kliknite gumb Start i odaberite **Sve aplikacije** > **Epson Software** > **EPSON Software Updater**.

❏ Windows 10

Kliknite na gumb za pokretanje, a zatim odaberite **Epson Software** > **EPSON Software Updater**.

❏ Windows 8.1 / Windows 8

Unesite naziv aplikacije u gumbić za pretraživanje i zatim odaberite prikazanu ikonu.

❏ Windows 7

Kliknite na gumb Start i odaberite **Svi programi** ili **Programi** > **Epson Software** > **EPSON Software Updater**.

❏ Mac OS

```
Odaberite Finder > Idi > Aplikacije > Epson Software > EPSON Software Updater.
```
### *Napomena:*

Ako ne možete pronaći aplikaciju koju želite ažurirati na popisu aplikacija, tada postupak ažuriranja ne možete izvršiti korištenjem programa EPSON Software Updater. Potražite najnovije verzije aplikacija na lokalnoj mrežnoj Epsonovoj stranici.

[http://www.epson.com](http://www.epson.com/)

## **Ažuriranje upravljačkog programa bez spajanja na internet**

Možete preuzeti firmver uređaja s Epsonove internetske stranice na računalo, a zatim spojite uređaj i računalo USB kabelom kako biste ažurirali firmver.

### *Napomena:*

Prije ažuriranja provjerite je li upravljački program skenera Epson Scan 2 instaliran na vašem računalu. Ako nije instalirana aplikacija Epson Scan 2, instalirajte je.

1. Provjerite Epson internetsku stranicu s najnovijim izdanjima ažuriranja firmvera.

### [http://www.epson.com](http://www.epson.com/)

❏ Ako postoji firmver za vaš skener, preuzmite ga i prijeđite na sljedeći korak.

❏ Ako na internetskoj stranici nema informacija o firmveru, već koristite najnoviji firmver.

- 2. Spojite računalo koji sadrži preuzeti firmver na skener preko USB kabela.
- 3. Dvaput kliknite preuzetu datoteku nastavka .exe.

Pokrenut će se aplikacija Epson Firmware Updater.

4. Slijedite upute na zaslonu.

# <span id="page-136-0"></span>**Rješavanje problema**

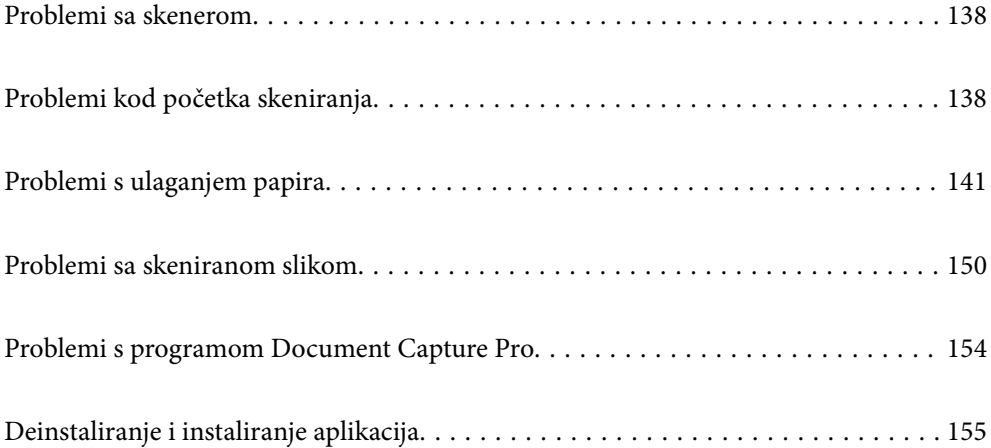

# <span id="page-137-0"></span>**Problemi sa skenerom**

## **Indikatori skenera ukazuju na pogrešku**

Ako indikatori skenera ukazuju na grešku, provjerite sljedeće.

- ❏ Uvjerite se da u skeneru nema zaglavljenih izvornika.
- ❏ Ako se uloži više izvornika, otvorite poklopac skenera i uklonite izvornike. Zatim zatvorite poklopac skenera.
- ❏ Ovaj proizvod koristi dva različita položaja za skeniranje, ovisno o izvorniku koji se skenira. Provjerite vezu kako biste vidjeli koji je položaj prikladan za vaš izvornik.

["Kombinacije izvornika i položaja skenera" na strani 41](#page-40-0)

- ❏ Uvjerite se da je poklopac skenera zatvoren.
- ❏ Pobrinite se da je skener pravilno spojen s vašim računalom.
- ❏ Provjerite je li program Epson Scan 2 ispravno instaliran.
- ❏ Ako ažuriranje firmvera nije uspjelo, a skener uđe u način rada za oporavak, ponovno ažurirajte firmver putem USB veze.
- ❏ Ponovno pokrenite skener. Ako se problem ne riješi, proizvod možda ne radi ispravno. Također, izvor svjetla u jedinici skenera možda treba zamijeniti. Obratite se dobavljaču.

### **Povezane informacije**

- & ["Pokazivači pogreške" na strani 24](#page-23-0)
- & ["Zaglavljivanje papira, pogreške pri ulaganju papira i problemi sa zaštitom dokumenata često se javljaju" na](#page-147-0) [strani 148](#page-147-0)

## **Skener se ne uključuje**

- ❏ Provjerite je li AC adapter sigurno priključen na skener i strujnu utičnicu.
- ❏ Provjerite radi li strujna utičnica. Ukopčajte drugi uređaj u strujnu utičnicu i provjerite može li se uključiti napajanje.

## **Problemi kod početka skeniranja**

## **Ne može se pokrenuti skeniranje iz računala**

### **Provjera statusa veze (Windows)**

Koristite Epson Scan 2 Utility za provjeru statusa veze.

### *Napomena:*

Epson Scan 2 Utility je aplikacija isporučena sa softverom skenera.

- 1. Pokrenite Epson Scan 2 Utility.
	- ❏ Windows 11

Kliknite na gumb Start i odaberite **Svi programi** > **EPSON** > **Epson Scan 2 Utility**.

❏ Windows 10

Kliknite na gumb Start i odaberite **EPSON** > **Epson Scan 2 Utility**.

❏ Windows 8.1/Windows 8

Unesite naziv aplikacije u gumbić za pretraživanje i zatim odaberite prikazanu ikonu.

❏ Windows 7

Kliknite na gumb Start i odaberite **Svi programi** ili **Programi** > **EPSON** > **Epson Scan 2** > **Epson Scan 2 Utility**.

2. Na zaslonu **Epson Scan 2 Utility** otvorite popis **Skener** i kliknite na **Postavke** da biste otvorili zaslon **Postavke skenera**.

Ako je zaslon **Postavke skenera** već prikazan umjesto zaslona **Epson Scan 2 Utility**, prijeđite na sljedeći.

3. Ako skener nije prikazan na zaslonu **Postavke skenera**, vaš skener neće biti prepoznat.

Kliknite na **Dodaj**, a zatim dodajte svoj skener na zaslon **Dodaj mrežni skener**.

Ako ne možete potražiti skener ili ne možete skenirati čak ako je odabran odgovarajući skener, pogledajte povezane informacije.

### **Provjera statusa veze (Mac OS)**

Upotrijebite Epson Scan 2 Utility za provjeru statusa veze.

### *Napomena:*

Epson Scan 2 Utility je aplikacija isporučena sa softverom skenera.

1. Pokrenite Epson Scan 2 Utility.

Odaberite **Idi** > **Aplikacije** > **Epson Software** > **Epson Scan 2 Utility**.

2. Na zaslonu **Epson Scan 2 Utility** otvorite popis **Skener** i kliknite na **Postavke** da biste otvorili zaslon **Postavke skenera**.

Ako je zaslon **Postavke skenera** već prikazan umjesto zaslona **Epson Scan 2 Utility**, prijeđite na sljedeći

3. Ako skener nije prikazan na zaslonu **Postavke skenera**, vaš skener neće biti prepoznat.

Kliknite na ikonu , a zatim omogućite da softver izvrši promjene.

4. Kliknite na ikonu  $\pm$ , a zatim dodajte svoj skener na zaslon **Dodaj mrežni skener.** 

Ako ne možete potražiti skener ili ne možete skenirati čak ako je odabran odgovarajući skener, pogledajte povezane informacije.

### **Skener se ne može povezati USB-om**

Mogu se uzeti u obzir sljedeći uzroci.

### **USB kabel nije pravilno ukopčan u električnu utičnicu.**

### **Rješenja**

Priključite čvrsto USB kabel na skener i računalo.

### **Pojavio se problem S USB koncentratorom.**

### **Rješenja**

Ako upotrebljavate USB koncentrator, pokušajte spojiti skener izravno na računalo.

### **Postoji problem s USB kabelom ili USB ulazom.**

### **Rješenja**

Ako pisač ne prepoznaje USB kabel, zamijenite priključak ili USB kabel.

### **Skener je isključen.**

### **Rješenja**

Provjerite je li skener uključen.

Pričekajte da lampica statusa prestane treptati što označava da je skener spreman za skeniranje.

### **Nije moguće skeniranje čak i ako je veza pravilno uspostavljena**

### **Potrebne aplikacije nisu instalirane na vašem računalu.**

### **Rješenja**

Provjerite jesu li instalirane sljedeće aplikacije:

- ❏ Document Capture Pro (Windows) ili Document Capture (Mac OS)
- ❏ Epson Scan 2

Ako aplikacije nisu instalirane, ponovno ih instalirajte.

### **Zadatak nije dodijeljen gumbu skenera.**

### **Rješenja**

Provjerite je li zadatak ispravno dodijeljen gumbu skenera u Document Capture Pro (Windows) ili Document Capture (Mac OS).

### **Ako koristite bilo koji program kompatibilan sa sučeljima TWAIN, ispravan skener nije odabran kao izvorna postavka. (Windows)**

### **Rješenja**

Obvezno odaberite odgovarajući skener s popisa vaših programa.

# <span id="page-140-0"></span>**Problemi s ulaganjem papira**

## **Ulaganje više izvornika (dvostruko ulaganje)**

Provjerite sljedeće kada se pojavi dvostruko ulaganje.

- ❏ Ako je zaglavljen izvornik unutar skenera, otvorite poklopac skenera ili poklopac okomite putanje i uklonite izvornik.
- ❏ Provjerite skeniranu sliku i zatim po potrebi ponovno skenirajte izvornike.

Provjerite je li skener u ispravnom položaju za izvornik.

❏ Ovaj proizvod koristi dva različita položaja za skeniranje, ovisno o izvorniku koji se skenira. Provjerite vezu kako biste vidjeli koji je položaj prikladan za vaš izvornik.

["Kombinacije izvornika i položaja skenera" na strani 41](#page-40-0)

❏ Kada skenirate više izvornika standardne veličine, skenirajte u položaju okomite putanje.

Ako je skener u položaju ravne putanje, povucite ručicu da nagnete skener prema naprijed i postavite ga u položaj okomite putanje.

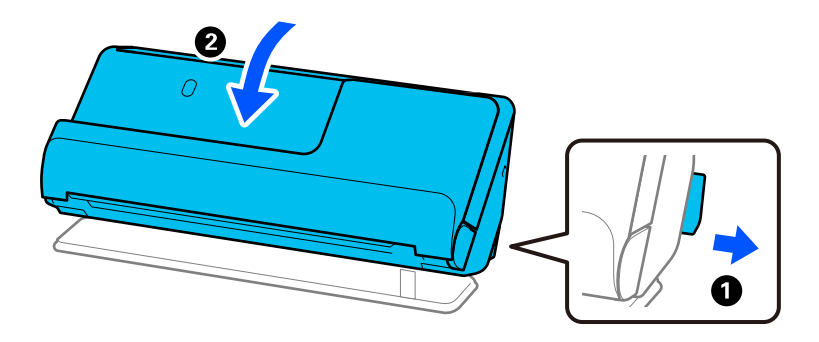

❏ Prilikom skeniranja u položaju ravne putanje, umetnite samo jedan izvornika odjednom.

Ako je skener u položaju okomite putanje, povucite ručicu da nagnete skener unatrag u položaj ravne putanje.

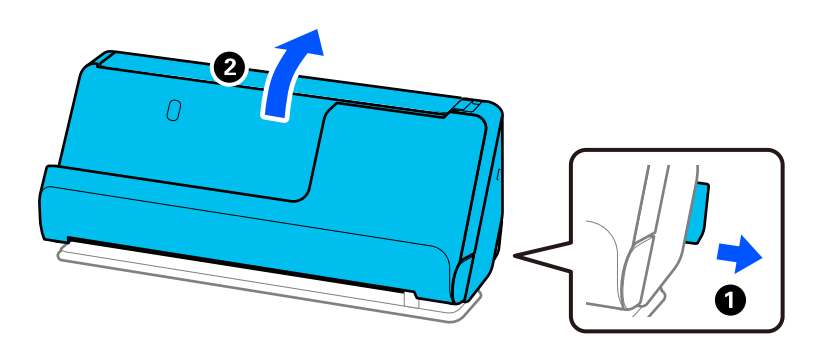

Ako se često ulažu višestruki izvornici, isprobajte sljedeće.

- ❏ Ako uložite nepodržane izvornike, skener istovremeno može uložiti višestruke izvornike.
- ❏ Smanjite broj izvornika koji se istovremeno umeću.
- ❏ Omogućite usporeni način rada ( ) za usporavanje brzine uvlačenja papira.

<span id="page-141-0"></span>❏ Koristite funkciju **Način automatskog uvlačenja** i skenirajte izvornike jedan po jedan.

Kada koristite Document Capture Pro, možete otvoriti zaslon Epson Scan 2 pritiskom na gumb **Detailed Settings** na zaslonu **Scan Settings**.

- ❏ Očistite valjke unutar skenera. ["Čišćenje unutar skenera" na strani 114](#page-113-0)
- ❏ Provjerite broj listova koje je skenirao valjak za preuzimanje. Ako broj skeniranja prekorači vijek trajanja valjka za preuzimanje (50,000 listova), zamijenite komplet za sklapanje valjka novim.

Čak i ako broj skeniranja ne prekorači vijek trajanja valjka za preuzimanje, preporučujemo zamjenu kompleta za sklapanje valjka novim ako je površina valjka istrošena.

["Zamjena kompleta sklopa valjka" na strani 124](#page-123-0)

### *Napomena:*

Možete provjeriti broj listova koje je skenirao valjak za preuzimanje u Epson Scan 2 Utility. Pokrenite Epson Scan 2 Utility, kliknite na karticu *Brojilo*, a zatim označite *Broj skeniranja* u *Komplet sa sklopom valjka*.

❏ Ako se često pojavljuju pogreške višestrukog uvlačenja, moguće je da se prašina papira, sobna prašina i tako dalje nakupljena oko ultrazvučnih senzora greškom otkriva kao pogreška višestrukog uvlačenja. Ako se oko ultrazvučnih senzora nakupila prašina, očistite ultrazvučne senzore.

### **Povezane informacije**

- & ["Skeniranje u Način automatskog uvlačenja" na strani 104](#page-103-0)
- & ["Čišćenje unutar skenera" na strani 114](#page-113-0)
- & "Uklanjanje zaglavljenih izvornika iz skenera" na strani 142

## **Uklanjanje zaglavljenih izvornika iz skenera**

Ako je izvornik zaglavljen u skeneru, uklonite zaglavljivanje prema proceduri za položaj skenera.

### *Napomena:*

Ako promijenite položaj skenera tijekom skeniranja, izvornik će se zaglaviti. Ne mijenjajte položaj skenera tijekom skeniranja.

### **Povezane informacije**

& ["Ulaganje više izvornika \(dvostruko ulaganje\)" na strani 141](#page-140-0)

& ["Zaglavljivanje papira, pogreške pri ulaganju papira i problemi sa zaštitom dokumenata često se javljaju" na](#page-147-0) [strani 148](#page-147-0)

& ["Zaštita papira ne radi pravilno" na strani 149](#page-148-0)

### **Za položaj okomite putanje**

1. Uklonite sve izvornike koji su ostali unutar ulaznog pretinca.

2. Otvorite poklopac okomite putanje.

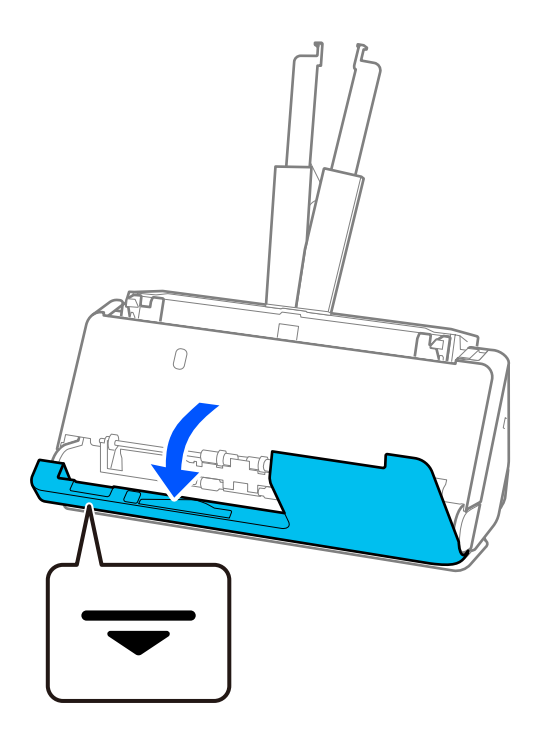

3. Povucite ručicu da biste otvorili poklopac skenera.

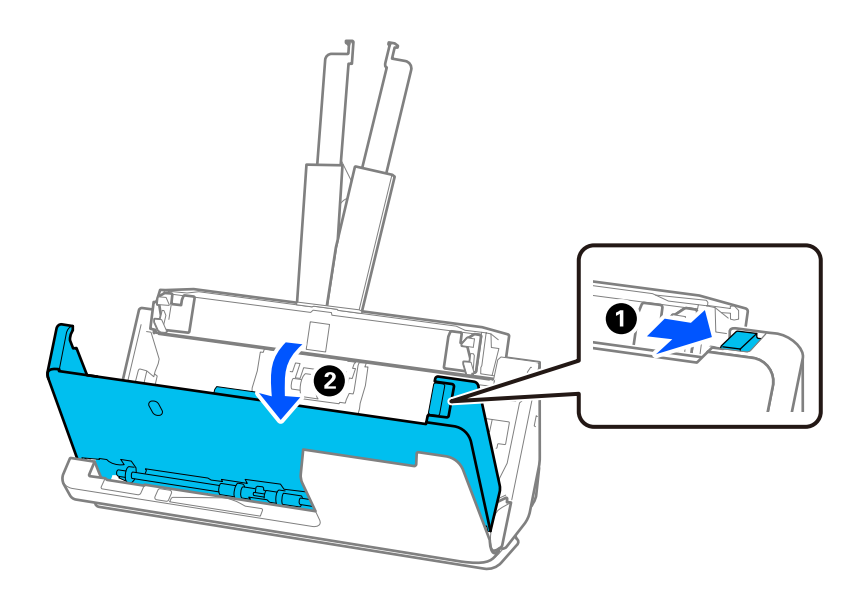

4. Pažljivo uklonite zaglavljene izvornike.

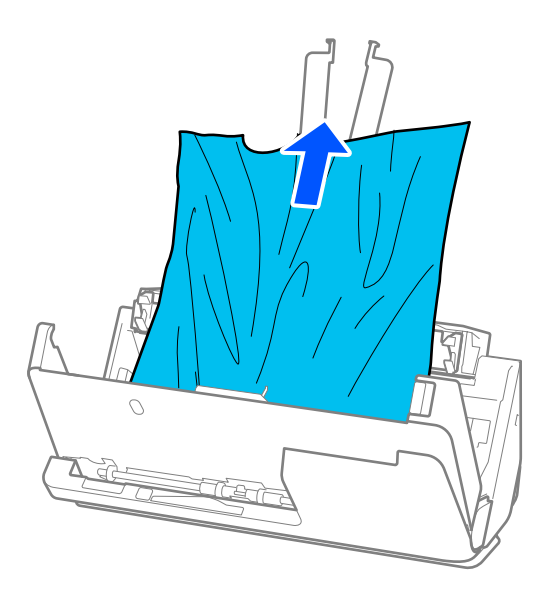

5. Ako ne možete povući izvornike ravno prema gore, pažljivo izvucite sve zaglavljene izvornike iz izlaznog pretinca u smjeru strelice.

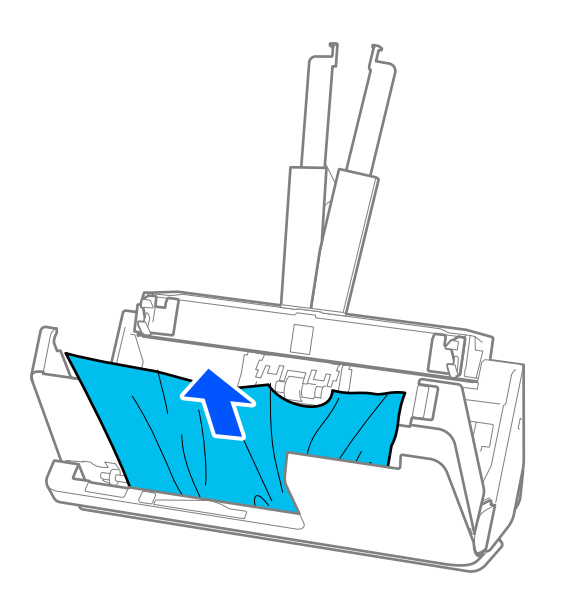

### c*Važno:*

Pobrinite se da nema papira unutar skenera.
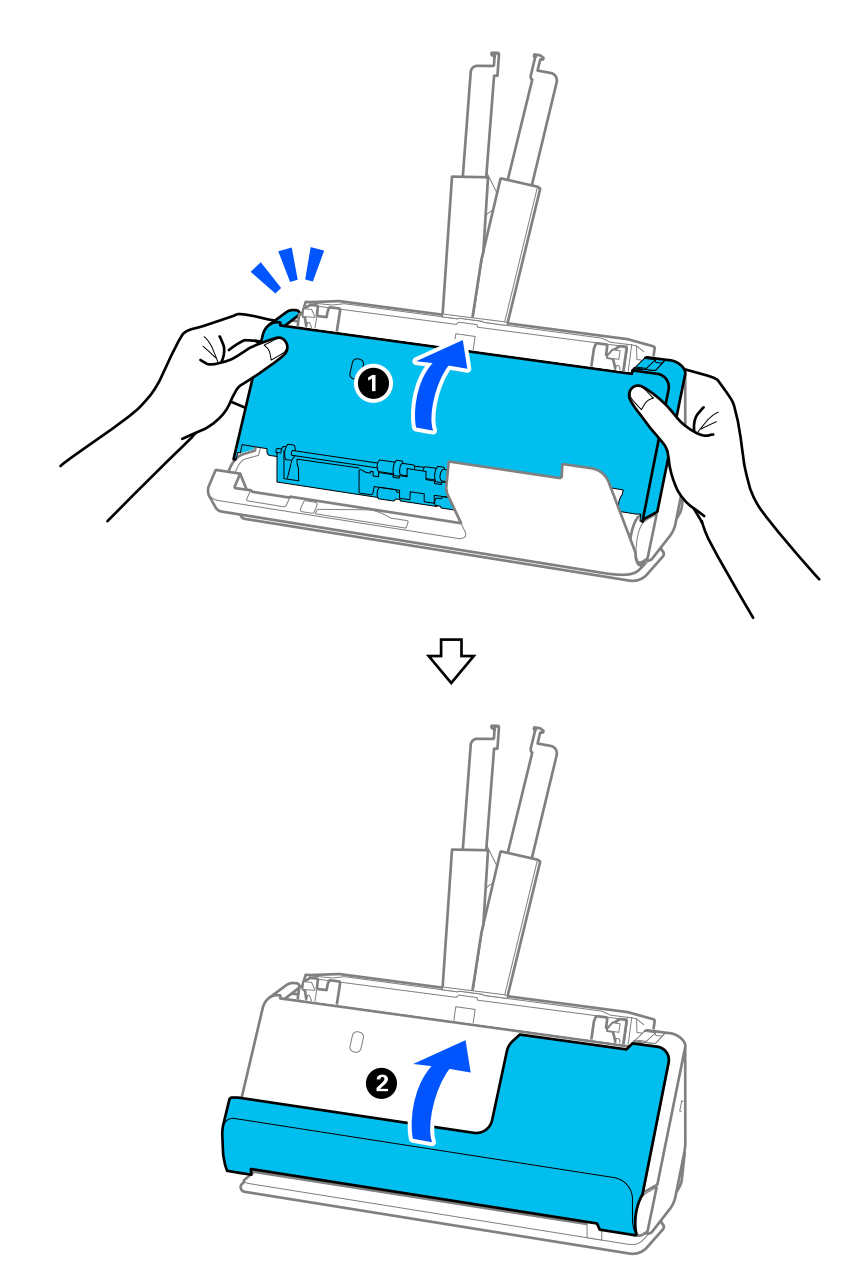

6. Zatvorite poklopac skenera objema rukama. Zatim zatvorite poklopac okomite putanje.

### c*Važno:*

Prije ponovnog pokretanja skeniranja, provjerite je li skener nepomičan. Ako skener nije nepomičan, izvornik bi se mogao zaglaviti.

## **Za položaj ravne putanje**

1. Uklonite sve izvornike koji su ostali unutar ulaznog pretinca.

2. Povucite ručicu da biste otvorili poklopac skenera.

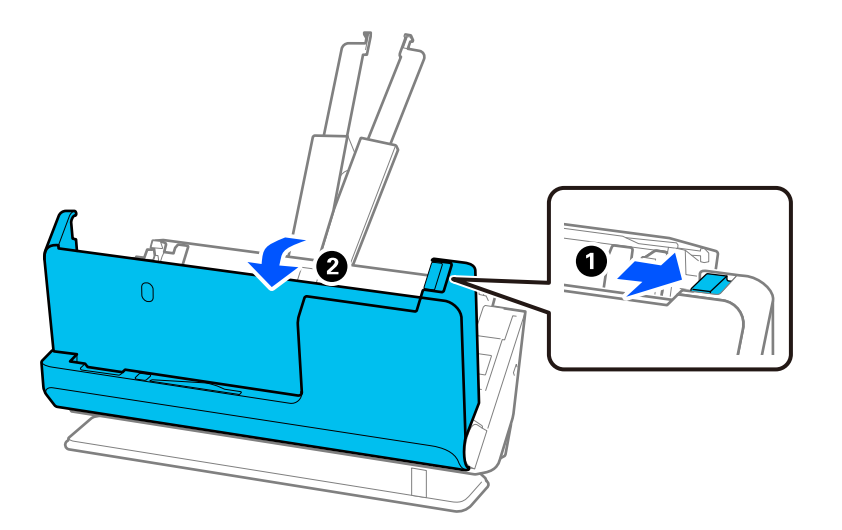

3. Pažljivo uklonite zaglavljene izvornike.

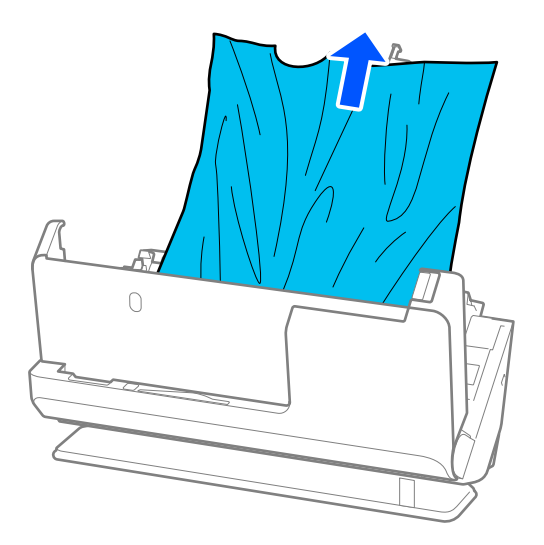

4. Ako ne možete povući izvornike ravno prema gore, pažljivo izvucite sve zaglavljene izvornike iz izlaznog utora u smjeru strelice.

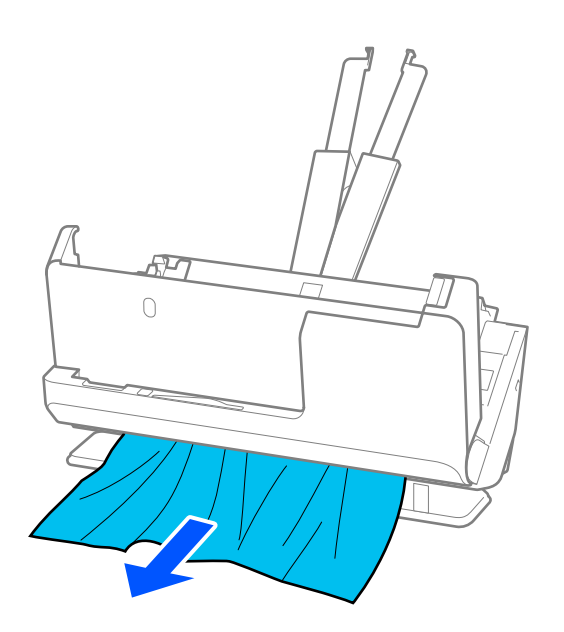

c*Važno:* Pobrinite se da nema papira unutar skenera.

5. Zatvorite poklopac skenera objema rukama.

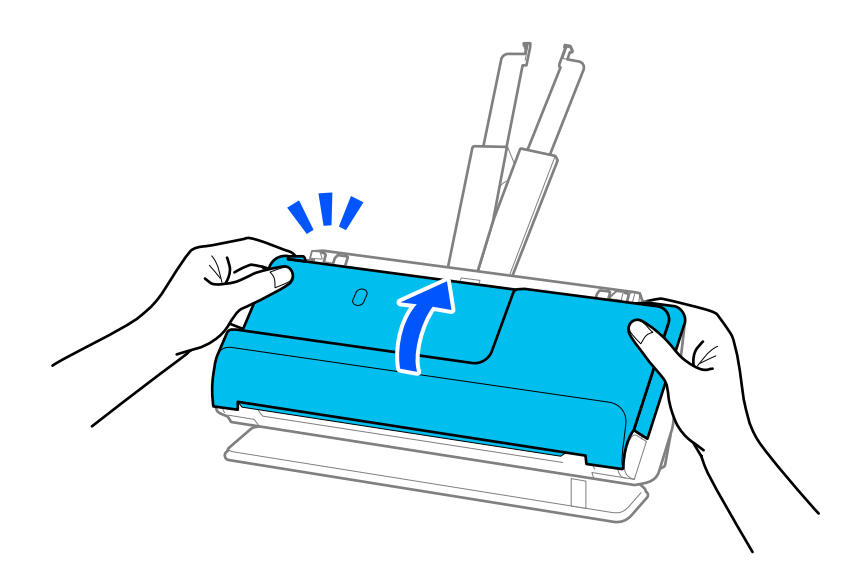

### c*Važno:*

Prije ponovnog pokretanja skeniranja, provjerite je li skener nepomičan. Ako skener nije nepomičan, izvornik bi se mogao zaglaviti.

# **Zaglavljivanje papira, pogreške pri ulaganju papira i problemi sa zaštitom dokumenata često se javljaju**

Ako se pojave sljedeći problemi, provjerite izvornik i status skenera.

- ❏ Izvornici se često zaglavljuju
- ❏ Često se događaju greške u ulaganju papira
- ❏ Često se javljaju problemi sa zaštitom dokumenata

### **Točke koje treba provjeriti prilikom umetanja originala**

- ❏ Za izvornike s presavijenim ili savijenim izvornicima izravnajte ih prije umetanja.
- ❏ Prilikom umetanja originala s mješavinom različitih veličina, umetnite originale sa stranom za skeniranje okrenutom prema gore i silaznim redoslijedom veličine papira s najširim na stražnjoj strani i najužim na sredini ulaznog pretinca. Zatim pomaknite rubne vodilice kako biste ih poravnali s najširim izvornicima.

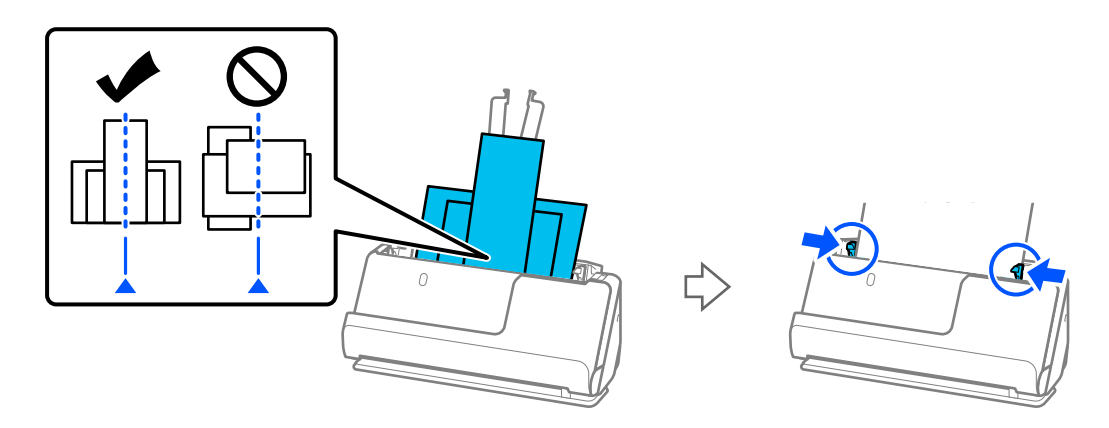

### ["Umetanje serija izvornika s različitim vrstama i veličinama papira" na strani 82](#page-81-0)

Ako problem nije riješen, pokušajte skenirati originale u svakoj veličini zasebno ili skenirajte originale jedan po jedan. Poravnajte rubne vodilice sa širinom originala svaki put kada ih umetnete.

#### *Napomena:*

Možete koristiti sljedeće metode za skeniranje originala više puta odvojeno i zatim ih spremiti u jednu datoteku.

- ❏ Kada koristite Epson Scan 2, odaberite potvrdni okvir *Dod./ur. str. nakon skenir.*, a zatim skenirajte izvornik. Nakon skeniranja možete dodati različite izvornike ili urediti (okrenuti, pomaknuti i izbrisati) skenirane stranice. Pogledajte pomoć programa Epson Scan 2 s više pojedinosti.
- ❏ Možete koristiti softver za skener.

Pogledajte Document Capture Pro pomoć za pojedinosti o dodavanju ili uređivanju skeniranih stranica nakon skeniranja Document Capture Pro.

- ❏ Omogućite usporeni način rada ( ) za usporavanje brzine uvlačenja papira.
- ❏ Nakon skeniranja, uklonite izvornik iz izlaznog pretinca ili izlaznog utora.

### **Stavke koje treba provjeriti na skeneru**

❏ Očistite valjke unutar skenera.

["Čišćenje unutar skenera" na strani 114](#page-113-0)

❏ Provjerite broj listova koje je skenirao valjak za preuzimanje. Ako broj skeniranja prekorači vijek trajanja valjka za preuzimanje (50,000 listova), zamijenite komplet za sklapanje valjka novim.

Čak i ako broj skeniranja ne prekorači vijek trajanja valjka za preuzimanje, preporučujemo zamjenu kompleta za sklapanje valjka novim ako je površina valjka istrošena.

["Zamjena kompleta sklopa valjka" na strani 124](#page-123-0)

#### *Napomena:*

Možete provjeriti broj listova koje je skenirao valjak za preuzimanje u Epson Scan 2 Utility. Pokrenite Epson Scan 2 Utility, kliknite na karticu *Brojilo*, a zatim označite *Broj skeniranja* u *Komplet sa sklopom valjka*.

### **Povezane informacije**

- & ["Tipovi izvornika koji zahtijevaju pažnju" na strani 39](#page-38-0)
- & ["Umetanje serija izvornika s različitim vrstama i veličinama papira" na strani 82](#page-81-0)
- & ["Čišćenje unutar skenera" na strani 114](#page-113-0)
- & ["Ulaganje više izvornika \(dvostruko ulaganje\)" na strani 141](#page-140-0)
- & "Zaštita papira ne radi pravilno" na strani 149

## **Zaštita papira ne radi pravilno**

Ovisno o izvorniku i razini koju postavite, ova značajka možda neće ispravno funkcionirati.

- ❏ Ako često dolazi do pogrešnih otkrivanja, isprobajte neku nižu razinu.
- ❏ Ako je vaš izbornik oštećen, provjerite je li ova značajka omogućena. Ako je već omogućena, povećajte razinu zaštite značajke.

### **Povezane informacije**

& ["Uklanjanje zaglavljenih izvornika iz skenera" na strani 142](#page-141-0)

# **Zaprljani izvornici**

Očistite unutrašnjost skenera.

### **Povezane informacije**

& ["Čišćenje unutar skenera" na strani 114](#page-113-0)

## **Brzina skeniranja smanjuje se kod neprekidnog skeniranja**

Kod neprekidnog skeniranja pomoću funkcije ADF skeniranje se usporava kako bi se spriječilo pregrijavanje i oštećivanje mehanizma skenera. Međutim, možete nastaviti skeniranje.

Kako biste postigli normalnu brzinu skeniranja, ostavite skener u stanju mirovanja najmanje 30 minuta. Brzina skeniranja neće se ponovno uspostaviti čak i kada se prekine napajanje uređaja.

# <span id="page-149-0"></span>**Skeniranje traje predugo**

- ❏ Skeniranje bi se moglo usporiti ovisno o uvjetima skeniranja, kao što su visoka rezolucija, značajke prilagodbe slike, format slike, itd.
- ❏ Računala s USB 3.0 (super brzi) ili USB 2.0 (vrlo brzi) mogu skenirati brže od računala su USB 1.1 ulazima. Ako koristite ulaz USB 3.0 ili USB 2.0 sa skenerom, provjerite zadovoljava li zahtjeve sustava.
- ❏ Pri korištenju sigurnosnog softvera izuzmite datoteku TWAIN.log od nadzora ili postavite TWAIN.log kao datoteku samo za čitanje. Više informacija o funkcijama vašeg sigurnosnog softvera potražite u pomoći i drugim izvorima koji su isporučeni uz softver. Datoteka TWAIN.log spremljena je na sljedećim lokacijama.

C:\Users\(korisničko ime)\AppData\Local\Temp

# **Problemi sa skeniranom slikom**

# **Linije (pruge) se pojavljuju prilikom skeniranja iz automatskog ulagača dokumenata (ADF)**

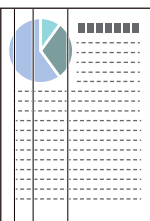

❏ Očistite automatski ulagač dokumenta (ADF).

Ravne crte (pruge) na slici se mogu pojaviti kada u automatski ulagač dokumenta (ADF) uđu ostaci ili prljavština.

- ❏ Uklonite ostatke i prljavštinu nakupljenu na izvorniku.
- ❏ Korištenjem značajke **Otkr. prlj. stakla** obavijest se prikazuje kada se otkrije prljavština na staklu skenera unutar skenera.

Odaberite karticu **Podešavanje skenera** i zatim odaberite **Uključeno - visoko** ili **Uključeno - nisko** iz funkcije **Otkrivanje prljavštine na staklu** u programu Epson Scan 2 Utility.

Kada se prikaže upozorenje, očistite staklene površine unutar vašeg skenera koristeći originalni Epson komplet za čišćenje ili mekanu krpu.

["Čišćenje unutar skenera" na strani 114](#page-113-0)

### *Napomena:*

- ❏ Neke mrlje možda neće biti pravilno prepoznate.
- ❏ Ako detekcija ne radi pravilno, promijenite postavku.

Ako se ne otkriju nikakve mrlje, odaberite *Uključeno-visoko*. Ako se mrlje ne otkriju pravilno, odaberite *Uključenonisko* ili *Isklj.*.

### **Povezane informacije**

- & ["Čišćenje unutar skenera" na strani 114](#page-113-0)
- & ["Postavljanje značajke prepoznavanja mrlje na staklenoj površini" na strani 109](#page-108-0)

# **Upozorenje o mrljama unutar skenera i dalje se pojavljuje**

Ako se nakon čišćenja unutrašnjosti skenera pojavi zaslon s upozorenjem, morat ćete zamijeniti stakleni dio. Za popravak se obratite lokalnom dobavljaču.

### **Povezane informacije**

& ["Čišćenje unutar skenera" na strani 114](#page-113-0)

## **Boje nisu usklađene na skeniranoj slici**

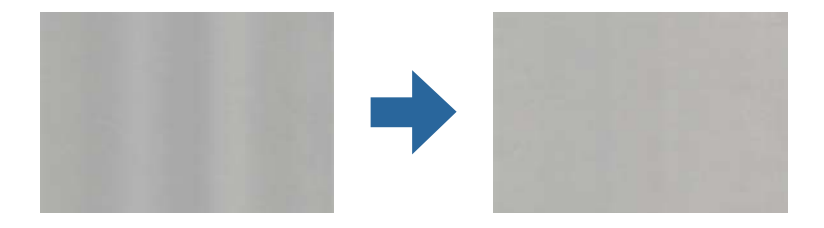

Ako je skener izložen jakom svjetlu, primjerice izravnom sunčevom svjetlu, senzor unutar skenera pogrešno će prepoznati svjetlo pa će boje na skeniranoj slici postati neusklađene.

- ❏ Promijenite usmjerenje skenera tako da jako svjetlo upada na prednji dio skenera.
- ❏ Premjestite skener na mjesto gdje neće biti izložen jakom svjetlu.

# **Širenje ili sužavanje skenirane slike**

Kod širenja ili sužavanja skenirane slike možete prilagoditi omjer širenja koristeći značajku **Podešavanja** u programu Epson Scan 2 Utility. Ova značajka dostupna je samo za Windows.

### *Napomena:*

Epson Scan 2 Utility je jedna od aplikacija isporučenih sa softverom skenera.

- 1. Pokrenite Epson Scan 2 Utility.
	- ❏ Windows 11/Windows Server 2019/Windows Server 2022

Kliknite na gumb za pokretanje i odaberite **Sve aplikacije** > **EPSON** > **Epson Scan 2 Utility**.

❏ Windows 10/Windows Server 2016

Kliknite na gumb Start i odaberite **EPSON** > **Epson Scan 2 Utility**.

❏ Windows 8.1/Windows 8/Windows Server 2012 R2/Windows Server 2012

Unesite naziv aplikacije u gumbić za pretraživanje i zatim odaberite prikazanu ikonu.

❏ Windows 7/Windows Server 2008 R2

Kliknite na gumb Start i odaberite **Svi programi** ili **Programi** > **EPSON** > **Epson Scan 2** > **Epson Scan 2 Utility**.

- 2. Odaberite karticu **Podešavanja**.
- 3. Upotrijebite **Širenje/skupljanje** za prilagođavanje omjera širenja skeniranih slika.
- 4. Kliknite na **Postavi** kako biste primijenili postavke na skener.

# **Slika na poleđini vašeg izvornika pojavljuje se na vašoj skeniranoj slici**

Slike na poleđini izvornika mogu se pojaviti na skeniranoj slici.

- ❏ Kada je **Automatski**, **Boja**, ili **Sivi tonovi** odabrano kao **Vrsta slike**:
	- ❏ Provjerite je li odabrano **Ukloni pozadinu**.

Document Capture Pro (Windows)/Document Capture(Mac OS X): Pritisnite gumb **Detailed Settings** na **Scan Settings** kako biste otvorili zaslon Epson Scan 2. Kliknite na karticu **Napredne postavke** > **Ukloni pozadinu**.

Epson Scan 2: na kartici **Napredne postavke** odaberite **Ukloni pozadinu**.

❏ Provjerite je li odabrano **Poboljšanje teksta**.

Document Capture Pro (Windows)/Document Capture (Mac OS X): na zaslonu **Scan Settings** odaberite **Poboljšanje teksta**.

Epson Scan 2: na kartici **Napredne postavke** odaberite **Poboljšanje teksta**.

❏ Kada odaberete **Crno-bijelo** iz **Vrsta slike**:

Provjerite je li odabrano **Poboljšanje teksta**.

Document Capture Pro (Windows)/Document Capture (Mac OS X): na zaslonu **Scan Settings** odaberite **Poboljšanje teksta**.

Epson Scan 2: na kartici **Napredne postavke** odaberite **Poboljšanje teksta**.

Ovisno o stanju vaše skenirane slike, kliknite **Postavke**, a zatim pomaknite klizač prema **Uklanjanje pozadine**.

## **Skenirani tekst ili slike nedostaju ili su zamućeni**

Možete prilagoditi izgled skenirane slike ili teksta povećavanje razlučivosti ili podešavanjem kvalitete slike.

❏ Promijenite razlučivost pa ponovno skenirajte.

Postavite odgovarajuću razlučivost za potrebe skenirane slike.

❏ Provjerite je li odabrano **Poboljšanje teksta**.

Document Capture Pro (Windows)/Document Capture (Mac OS X): na zaslonu **Scan Settings** odaberite **Poboljšanje teksta**.

Epson Scan 2: na kartici **Napredne postavke** odaberite **Poboljšanje teksta**.

Kada odaberete **Crno-bijelo** kao **Vrsta slike**, ovisno o stanju skenirane slike, kliknite **Postavke** i podesite klizač za **Naglašavanje blijedih slova** / **Uklanjanje pozadine**, isključite **Uklanjanje točkastog šuma**ili postavite razinu na **Nisko**.

❏ Ako skenirate u JPEG formatu, pokušajte promijeniti stupanj kompresije.

Document Capture Pro (Windows)/Document Capture (Mac OS X): kliknite **Option** na zaslonu **Save Settings** za promjenu kvalitete JPEG slike.

Epson Scan 2: kliknite **Format slike** > **Mogućnosti**, a zatim promijenite **Kvaliteta slike**.

# **Pojavit će se Moiré uzorci (sjene nalik mreži)**

Ako je izvornik ispisan dokument, moiré uzorci (sjene nalik mreži) mogli bi se pojaviti na skeniranoj slici.

❏ Provjerite je li **Uklanj. dvost. Redova** odabrano u prozoru Epson Scan 2. Kada koristite Document Capture Pro, možete otvoriti prozor pritiskom na gumb **Detailed Settings** na zaslonu **Scan Settings**.

Kliknite karticu **Napredne postavke** > **Uklanj. dvost. Redova**.

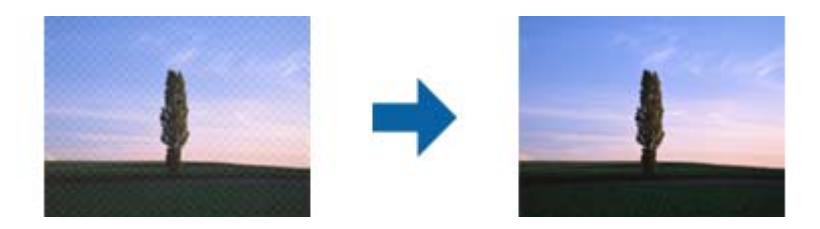

❏ Promijenite razlučivost pa ponovno skenirajte.

# **Rub izvornika neće se skenirati u slučaju automatskog prepoznavanja veličine izvornika**

Ovisno o izvorniku, njegov rub se možda neće skenirati u slučaju automatskog prepoznavanja veličine izvornika.

❏ Prilagodite **Obreži margine za veličinu "Automatski"** u prozoru Epson Scan 2. Kada koristite Document Capture Pro, možete otvoriti prozor pritiskom na gumb **Detailed Settings** na zaslonu **Scan Settings**.

Kliknite karticu **Glavne postavke** > **Veličina dokumenta** > **Postavke**. Na zaslonu **Postavke veličine dokumenta** namjestite **Obreži margine za veličinu "Automatski"**.

❏ Ovisno o izvorniku, njegovo područje možda se neće pravilno prepoznati kada koristite značajku **Automatsko otkrivanje**. Odaberite odgovarajuću veličini izvornika na popisu **Veličina dokumenta**.

#### *Napomena:*

Ako veličina izvornika koji želite skenirati nije navedena na popisu, ručno unesite veličinu u prozor Epson Scan 2. Kada koristite Document Capture Pro, možete otvoriti prozor pritiskom na gumb *Detailed Settings* na zaslonu *Scan Settings*.

Kliknite karticu *Glavne postavke* > *Veličina dokumenta*, a zatim odaberite *Prilagodi*.

# **Znak nije pravilno prepoznat**

Provjerite sljedeće kako biste povećali brzinu prepoznavanja značajke OCR (Optičko prepoznavanje znakova).

- ❏ Provjerite je li izvornik ravno postavljen.
- ❏ Koristite izvornik s jasnim tekstom. Prepoznavanje teksta može slabije raditi za sljedeće vrste izvornika.
	- ❏ Izvornici koju su kopirani mnogo puta
	- ❏ Izvornici primljeni faksom (u niskoj razlučivosti)
	- ❏ Izvornici s uskim razmacima između znakova ili proreda
	- ❏ Izvornici s crtama ili podcrtanim tekstom
	- ❏ Izvornici s rukom pisanim tekstom
	- ❏ Izvornici s pregibima i naborima
- ❏ Vrsta papira izrađena od termalnog papira, kao što su računi, mogu izgubiti svojstva zbog starosti ili trenja. Skenirajte ih u najkraćem roku.
- ❏ Prilikom spremanja Microsoft® Office ili **Searchable PDF** datoteka, provjerite jesu li odabrani odgovarajući jezici.

❏ Ako ste postavili **Vrsta slike** na **Boja** ili **Sivi tonovi** u programu Epson Scan 2, pokušajte prilagoditi postavku **Poboljšanje teksta**.

Kliknite na karticu **Napredne postavke** > **Poboljšanje teksta** > **Postavke**, a zatim odaberite **Naglašavanje blijedih slova za OCR** kao **Način rada**.

### *Napomena:*

Trebate spremiti EPSON Scan OCR component kao *Searchable PDF*. Ovo se automatski instalira kada postavite skener s pomoću programa za instalaciju.

# **Ne mogu se riješiti problemi na skeniranoj slici**

Ako ste isprobali sva rješenja i niste riješili problem, inicijalizirajte postavke upravljačkog programa skenera Epson Scan 2 koristeći Epson Scan 2 Utility.

### *Napomena:*

Epson Scan 2 Utility je jedna od aplikacija isporučenih sa softverom skenera.

- 1. Pokrenite Epson Scan 2 Utility.
	- ❏ Windows 11/Windows Server 2019/Windows Server 2022 Kliknite gumb za pokretanje i odaberite **Sve aplikacije** > **EPSON** > **Epson Scan 2 Utility**.
	- ❏ Windows 10/Windows Server 2016 Kliknite na gumb za pokretanje, a zatim odaberite **EPSON** > **Epson Scan 2 Utility**.
	- ❏ Windows 8.1/Windows 8/Windows Server 2012 R2/Windows Server 2012

Unesite naziv aplikacije u gumbić za pretraživanje i zatim odaberite prikazanu ikonu.

❏ Windows 7/Windows Server 2008 R2/Windows Server 2008

Kliknite na gumb za pokretanje i odaberite **Svi programi** ili **Programi** > **EPSON** > **Epson Scan 2** > **Epson Scan 2 Utility**.

❏ Mac OS

Odaberite **Idi** > **Aplikacije** > **Epson Software** > **Epson Scan 2 Utility**.

- 2. Odaberite karticu **Ostalo**.
- 3. Kliknite na **Resetiraj**.

### *Napomena:*

Ako inicijalizacija ne riješi problem, deinstalirajte i ponovno instalirajte softver skenera (Epson Scan 2).

# **Problemi s programom Document Capture Pro**

Za probleme koji se pojavljuju prilikom skeniranja koristeći Document Capture Pro pristupite sljedećem URL-u kako biste provjerili priručnik Document Capture Pro.

<https://support.epson.net/dcp/>

# <span id="page-154-0"></span>**Deinstaliranje i instaliranje aplikacija**

# **Deinstaliranje aplikacija**

Možda ćete morati deinstalirati i zatim ponovno instalirati aplikacije kako biste razriješili određene probleme ili ako nadograđujete operativni sustav. Prijavite se u administratorski račun na vašem računalu. Unesite administratorsku lozinku ako je računalo od vas zatraži.

### **Deinstaliranje vaših aplikacija za Windows**

- 1. Izađite iz svih pokrenutih programa.
- 2. Isključite skener iz računala.
- 3. Otvorite upravljačku ploču:
	- ❏ Windows 11/Windows Server 2022

Pritisnite gumb za pokretanje, a zatim odaberite **Sve aplikacije** > **Windows alati** > **Upravljačka ploča**.

- ❏ Windows 10/Windows Server 2016/Windows Server 2019 Kliknite gumb za pokretanje i odaberite **Windows sustav** > **Upravljačka ploča**.
- ❏ Windows 8.1/Windows 8/Windows Server 2012 R2/Windows Server 2012 Odaberite **Radna površina** > **Postavke** > **Upravljačka ploča**.
- ❏ Windows 7/Windows Server 2008 R2 Kliknite na gumb za pokretanje i odaberite **Upravljačka ploča**.
- 4. Odaberite **Deinstaliranje programa** pod stavkom **Programi**.
- 5. Odaberite aplikaciju koju želite deinstalirati.
- 6. Kliknite **Deinstaliraj/promijeni** ili **Deinstaliraj**.

#### *Napomena:*

Kad se pojavi dijaloški okvir Kontrola korisničkog računa, kliknite Nastavi.

7. Slijedite upute na zaslonu.

### *Napomena:*

Može se pojaviti poruka da ponovno pokrenete računalo. Ako se ona prikaže, svakako odaberite *Da, želim sada ponovno pokrenuti računalo* i kliknite na *Završi*.

### **Deinstaliranje vaših aplikacija za Mac OS**

### *Napomena:*

Obavezno instalirajte EPSON Software Updater.

1. Preuzmite program za deinstaliranje koristeći EPSON Software Updater.

Nakon preuzimanja programa za deinstaliranje, ne trebate ga preuzimati ponovno kod svakog deinstaliranja aplikacije.

- 2. Isključite skener iz računala.
- 3. Kako biste deinstalirali upravljački program skenera, odaberite **Postavke sustava** u Apple izborniku > **Pisači i skeneri** (ili **Ispiši i skeniraj**, **Ispiši i faksiraj**), a potom uklonite skener iz popisa aktivnog skenera.
- 4. Izađite iz svih pokrenutih programa.
- 5. Odaberite **Idi** > **Aplikacije** > **Epson Software** > **Program za deinstaliranje**.
- 6. Odaberite aplikaciju koju želite deinstalirati i zatim kliknite Deinstaliraj.

### c*Važno:*

Program za deinstaliranje uklanja se upravljačke programe Epson skenera na računalu. Ako koristite više Epson skenera i samo želite izbrisati neke upravljačke programe, najprije ih sve izbrišite i zatim ponovno instalirajte sve potrebne upravljačke programe skenera.

### *Napomena:*

Ako ne možete pronaći aplikaciju koju želite deinstalirati na popisu aplikacija, ne možete izvršiti deinstaliranje korištenjem programa za deinstaliranje. U tom slučaju, odaberite *Idi na* > *Aplikacije* > *Epson Software* i odaberite aplikaciju koju želite deinstalirati te dovucite njezinu ikonu u ikonu Smeće.

# **Instaliranje vaših aplikacija**

Pratite upute u nastavku kako biste instalirali potrebne aplikacije.

### *Napomena:*

❏ Prijavite se na računalo kao administrator. Unesite administratorsku lozinku ako je računalo od vas zatraži.

❏ Prilikom ponovne instalacija aplikacija, prvo ih morate deinstalirati.

- 1. Izađite iz svih pokrenutih programa.
- 2. Kod instaliranja upravljačkog programa skenera (Epson Scan 2), privremeno isključite skener i računalo.

### *Napomena:*

Nemojte povezivati skener s računalom dok se to ne zatraži od vas.

3. Instalirajte aplikaciju prateći upute koje su navedene na internetskoj stranici u nastavku.

[https://epson.sn](https://epson.sn/?q=2)

# <span id="page-156-0"></span>**Tehničke specifikacije**

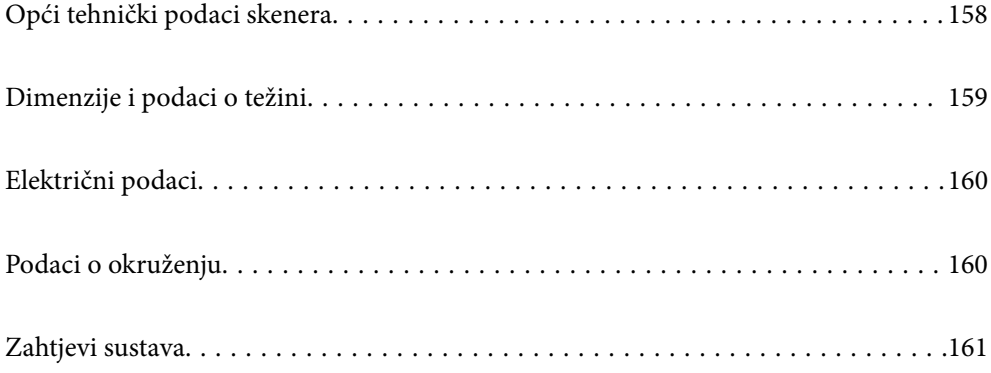

# <span id="page-157-0"></span>**Opći tehnički podaci skenera**

### *Napomena:*

Tehnički podaci podliježu promjenama bez najave.

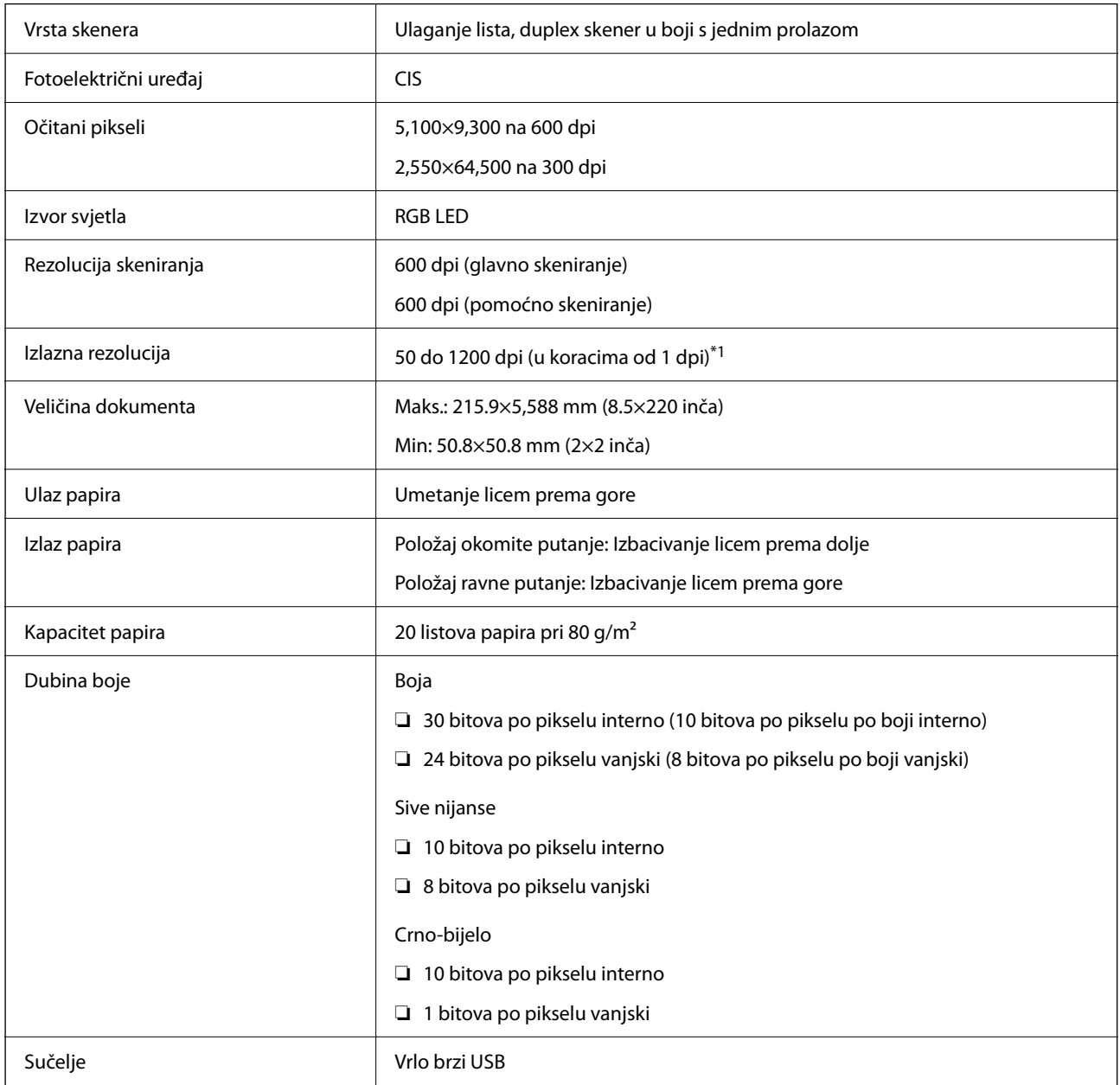

\*1 Ova vrijednost je pri skeniranju računalom. Dostupne rezolucije ovise o načinu skeniranja.

# <span id="page-158-0"></span>**Dimenzije i podaci o težini**

### **Mjere**

Položaj okomite putanje (jedinice: mm (inči))

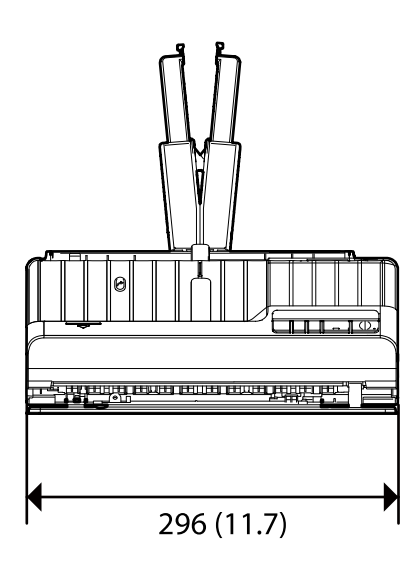

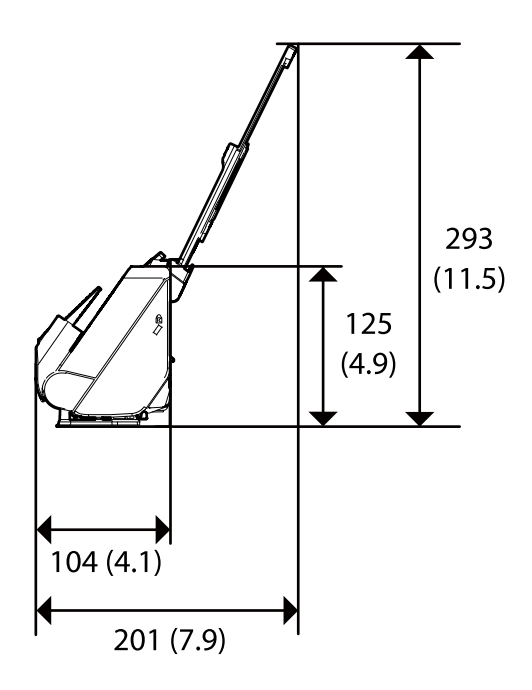

Položaj ravne putanje (jedinice: mm (inči))

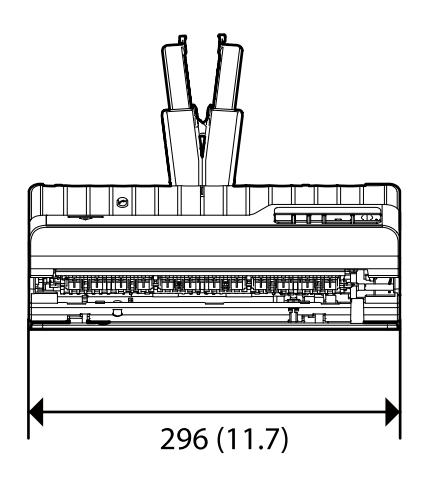

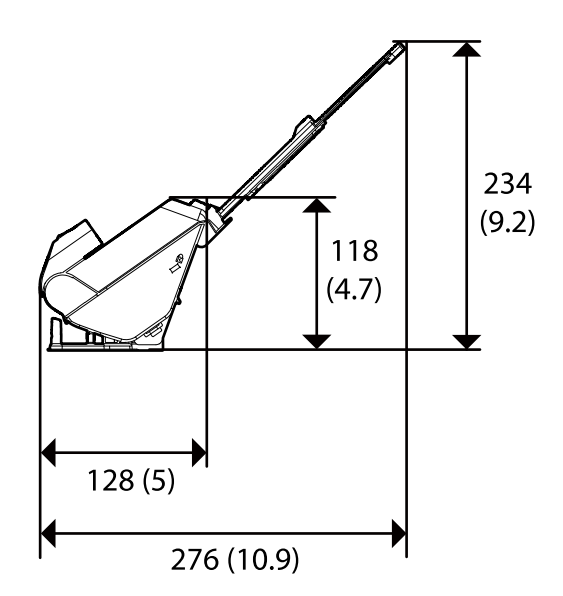

### **Težina**

Otpr. 1.9 kg (4.2 lb)

# <span id="page-159-0"></span>**Električni podaci**

# **Električne specifikacije skenera**

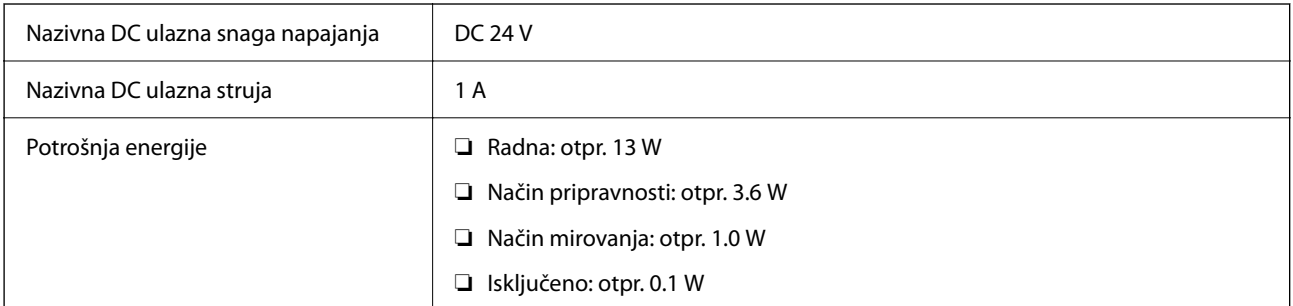

### *Napomena:*

Korisnici u Europskoj uniji za informacije o potrošnji električne energije trebaju pogledati sljedeće web-mjesto.

<http://www.epson.eu/energy-consumption>

# **Specifikacije električnih elemenata AC adaptera**

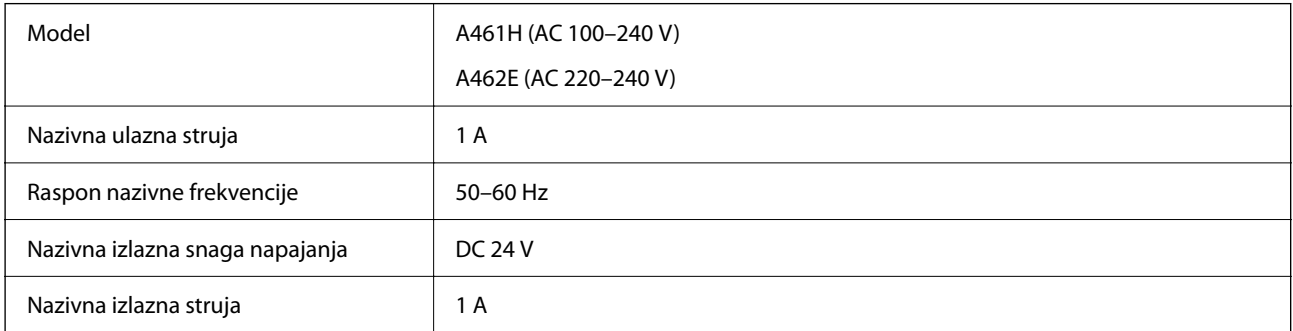

### *Napomena:*

Korisnici u Europskoj uniji za informacije o potrošnji električne energije trebaju pogledati sljedeće web-mjesto.

<http://www.epson.eu/energy-consumption>

# **Podaci o okruženju**

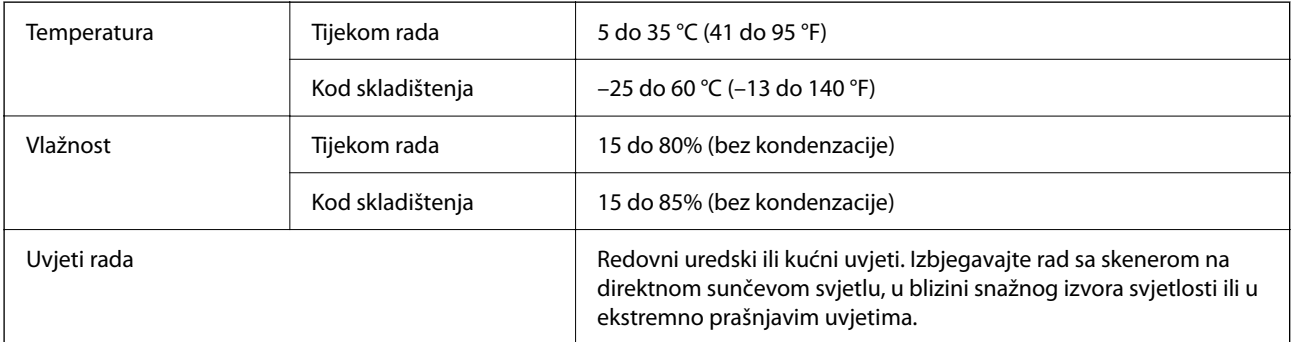

# <span id="page-160-0"></span>**Zahtjevi sustava**

Podržani operativni sustavi mogu se razlikovati ovisno o aplikaciji.

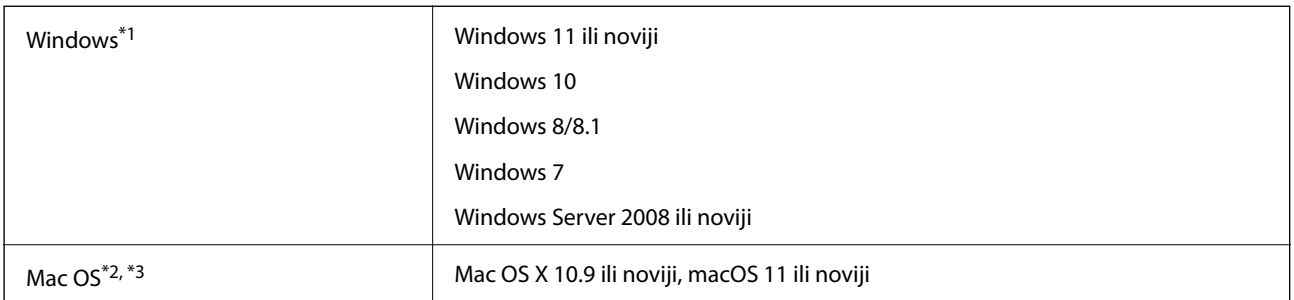

\*1 Document Capture Pro ne podržava sustave Windows Vista, Windows XP i Windows Server.

\*3 Nije podržan datotečni sustav UNIX (UFS) za Mac OS.

\*2 Nije podržana brza izmjena korisnika na Mac OS ili novijoj verziji.

# <span id="page-161-0"></span>**Standardi i odobrenja**

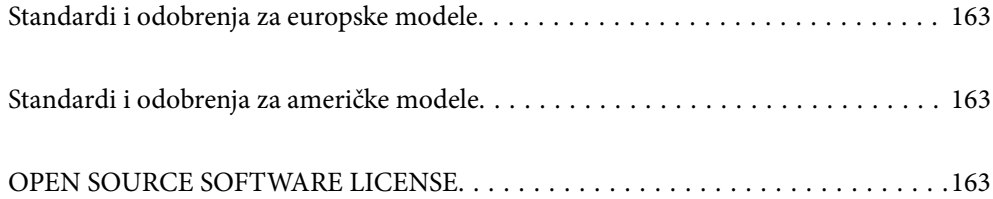

# <span id="page-162-0"></span>**Standardi i odobrenja za europske modele**

### **Proizvod i AC adapter**

Sljedeći modeli nose oznaku CE i ispunjavaju zahtjeve svih primjenjivih EU Direktiva. Više pojedinosti potražite na sljedećoj web-stranici na kojoj je navedena izjava o sukladnosti s normama uz poveznice s Direktivama i usklađenim normama korištenih u izjavi o sukladnosti.

<http://www.epson.eu/conformity>

J441E

A461H, A462E

# **Standardi i odobrenja za američke modele**

### **Proizvod**

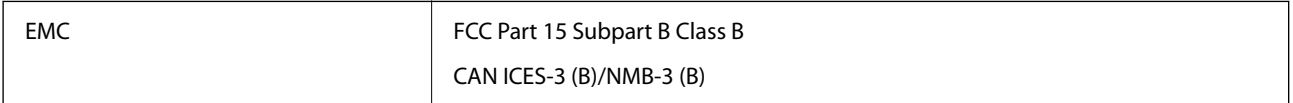

### **AC adapter (A461H)**

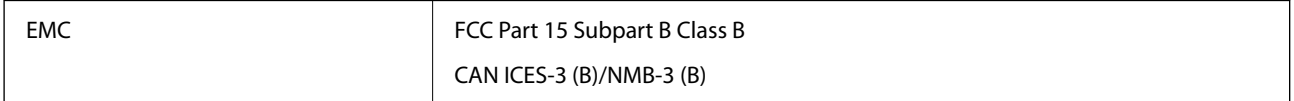

# **OPEN SOURCE SOFTWARE LICENSE**

1) This product includes open source software programs according to the license terms of each open source software program.

2) The open source software programs are WITHOUT ANY WARRANTY; without even the implied warranty of MERCHANTABILITY AND FITNESS FOR A PARTICULAR PURPOSE.

See the license agreements of each open source software program for more details, which are described below.

# **SHA1 license**

Copyright (C) The Internet Society (2001). All Rights Reserved.

This document and translations of it may be copied and furnished to others, and derivative works that comment on or otherwise explain it or assist in its implementation may be prepared, copied, published and distributed, in whole or in part, without restriction of any kind, provided that the above copyright notice and this paragraph are included on all such copies and derivative works.

However, this document itself may not be modified in any way, such as by removing the copyright notice or references to the Internet Society or other Internet organizations, except as needed for the purpose of developing Internet standards in which case the procedures for copyrights defined in the Internet Standards process must be followed, or as required to translate it into languages other than English.

The limited permissions granted above are perpetual and will not be revoked by the Internet Society or its successors or assigns.

This document and the information contained herein is provided on an "AS IS" basis and THE INTERNET SOCIETY AND THE INTERNET ENGINEERING TASK FORCE DISCLAIMS ALL WARRANTIES, EXPRESS OR IMPLIED, INCLUDING BUT NOT LIMITED TO ANY WARRANTY THAT THE USE OF THE INFORMATION HEREIN WILL NOT INFRINGE ANY RIGHTS OR ANY IMPLIED WARRANTIES OF MERCHANTABILITY OR FITNESS FOR A PARTICULAR PURPOSE.

# **Info-ZIP license**

This is version 2007-Mar-4 of the Info-ZIP license.

The definitive version of this document should be available at ftp://ftp.info-zip.org/pub/infozip/license.html indefinitely and a copy at http://www.info-zip.org/pub/infozip/license.html.

Copyright © 1990-2007 Info-ZIP. All rights reserved.

For the purposes of this copyright and license, "Info-ZIP" is defined as the following set of individuals:

Mark Adler, John Bush, Karl Davis, Harald Denker, Jean-Michel Dubois, Jean-loup Gailly, Hunter Goatley, Ed Gordon, Ian Gorman, Chris Herborth, Dirk Haase, Greg Hartwig, Robert Heath, Jonathan Hudson, Paul Kienitz, David Kirschbaum, Johnny Lee, Onno van der Linden, Igor Mandrichenko, Steve P. Miller, Sergio Monesi, Keith Owens, George Petrov, Greg Roelofs, Kai Uwe Rommel, Steve Salisbury, Dave Smith, Steven M. Schweda, Christian Spieler, Cosmin Truta, Antoine Verheijen, Paul von Behren, Rich Wales, Mike White.

This software is provided "as is," without warranty of any kind, express or implied.

In no event shall Info-ZIP or its contributors be held liable for any direct, indirect, incidental, special or consequential damages arising out of the use of or inability to use this software.

Permission is granted to anyone to use this software for any purpose, including commercial applications, and to alter it and redistribute it freely, subject to the above disclaimer and the following restrictions:

1. Redistributions of source code (in whole or in part) must retain the above copyright notice, definition, disclaimer, and this list of conditions.

2. Redistributions in binary form (compiled executables and libraries) must reproduce the above copyright notice, definition, disclaimer, and this list of conditions in documentation and/or other materials provided with the distribution.

The sole exception to this condition is redistribution of a standard UnZipSFX binary (including SFXWiz) as part of a self-extracting archive; that is permitted without inclusion of this license, as long as the normal SFX banner has not been removed from the binary or disabled.

3. Altered versions--including, but not limited to, ports to new operating systems, existing ports with new graphical interfaces, versions with modified or added functionality, and dynamic, shared, or static library versions not from Info-ZIP--must be plainly marked as such and must not be misrepresented as being the original source or, if binaries, compiled from the original source.

Such altered versions also must not be misrepresented as being Info-ZIP releases--including, but not limited to, labeling of the altered versions with the names "Info-ZIP" (or any variation thereof, including, but not limited to, different capitalizations), "Pocket UnZip," "WiZ" or "MacZip" without the explicit permission of Info-ZIP.

Such altered versions are further prohibited from misrepresentative use of the Zip-Bugs or Info-ZIP e-mail addresses or the Info-ZIP URL(s), such as to imply Info-ZIP will provide support for the altered versions.

4. Info-ZIP retains the right to use the names "Info-ZIP," "Zip," "UnZip," "UnZipSFX," "WiZ," "Pocket UnZip," "Pocket Zip," and "MacZip" for its own source and binary releases.

# **lua license**

Copyright (C) 1994-2013 Lua.org, PUC-Rio.

Permission is hereby granted, free of charge, to any person obtaining a copy of this software and associated documentation files (the "Software"), to deal in the Software without restriction, including without limitation the rights to use, copy, modify, merge, publish, distribute, sublicense, and/or sell copies of the Software, and to permit persons to whom the Software is furnished to do so, subject to the following conditions:

The above copyright notice and this permission notice shall be included in all copies or substantial portions of the Software.

THE SOFTWARE IS PROVIDED "AS IS", WITHOUT WARRANTY OF ANY KIND, EXPRESS OR IMPLIED, INCLUDING BUT NOT LIMITED TO THE WARRANTIES OF MERCHANTABILITY, FITNESS FOR A PARTICULAR PURPOSE AND NONINFRINGEMENT.

IN NO EVENT SHALL THE AUTHORS OR COPYRIGHT HOLDERS BE LIABLE FOR ANY CLAIM, DAMAGES OR OTHER LIABILITY, WHETHER IN AN ACTION OF CONTRACT, TORT OR OTHERWISE, ARISING FROM, OUT OF OR IN CONNECTION WITH THE SOFTWARE OR THE USE OR OTHER DEALINGS IN THE SOFTWARE.

# <span id="page-165-0"></span>**Gdje potražiti pomoć**

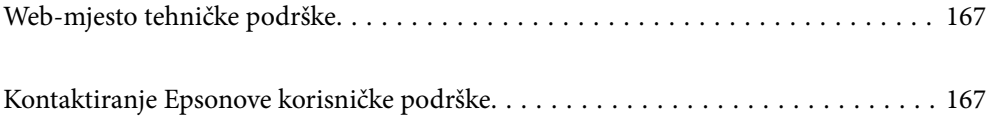

# <span id="page-166-0"></span>**Web-mjesto tehničke podrške**

Ako trebate dodatnu pomoć, posjetite Epsonovo web-mjesto tehničke podrške. Odaberite zemlju ili regiju i posjetite odjeljak tehničke podrške na lokalnim Epsonovim mrežnim stranicama. Na ovim stranicama pročitajte Česta pitanja (FAQ) i preuzmite najnovije verzije upravljačkih programa, priručnike te brojne druge sadržaje.

### <http://support.epson.net/>

<http://www.epson.eu/support> (Europa)

Ako vaš proizvod tvrtke Epson ne radi ispravno, a ne možete riješiti problem, obratite se korisničkoj podršci za pomoć.

# **Kontaktiranje Epsonove korisničke podrške**

# **Prije obraćanja Epsonu**

Ako vaš proizvod Epson ne radi ispravno, a problem ne možete riješiti pomoću informacija za rješavanje problema koje su navedene u priručnicima, obratite se korisničkoj podršci za pomoć. Ako Epsonova korisnička podrška za vaše područje nije navedena u nastavku, obratite se dobavljaču od kojega ste kupili proizvod.

Epsonova korisnička podrška brže će vam moći pomoći ako budete imali pri ruci sljedeće podatke:

- ❏ Serijski broj proizvoda
	- (naljepnica sa serijskim brojem obično se nalazi na stražnjoj strani proizvoda)
- ❏ Model proizvoda
- ❏ Verziju softvera proizvoda

(Kliknite na **Podaci**, **o verziji** ili sličan gumb u softveru proizvoda)

- ❏ Marku i model računala
- ❏ Naziv i verziju operacijskog sustava računala
- ❏ Nazive i verzije softverskih programa koje koristite sa svojim proizvodom

#### *Napomena:*

Ovisno o proizvodu, podaci o popisu poziva za postavke faksa i/ili mreže mogu biti pohranjeni u memoriji uređaja. Podaci i/ili postavke se mogu izgubiti kao posljedica kvara ili popravka uređaja. Epson ne preuzima nikakvu odgovornost za gubitak podataka niti za izradu sigurnosne kopije podataka i/ili postavki, čak ni tijekom jamstvenog roka. Preporučujemo izradu vlastite sigurnosne kopije podataka ili bilježenje podataka.

### **Pomoć za korisnike u Europi**

U Dokumentu o paneuropskom jamstvu potražite informacije o tome kako se obratiti Epsonovoj korisničkoj podršci.

### **Pomoć za korisnike na Tajvanu**

Kontakti za informacije, podršku i usluge servisa su:

### **Globalne mreže stranice**

### [http://www.epson.com.tw](http://www.epson.com.tw/)

Dostupne su informacije o specifikacijama proizvoda, upravljačkim programima za preuzimanje i proizvodima.

### **Epsonova služba za podršku**

Telefon: +886-2-2165-3138

- Operateri službe za podršku telefonskim putem mogu vam pomoći:
- ❏ u vezi s upitima o prodaji i informacijama o proizvodima
- ❏ u vezi s pitanjima o upotrebi ili problemima
- ❏ u vezi s upitima o popravcima i jamstvu

### **Servisni centar za popravke:**

<http://www.tekcare.com.tw/branchMap.page>

Korporacija TekCare ovlašteni je servisni centar za tvrtku Epson Taiwan Technology & Trading Ltd.

## **Pomoć za korisnike u Singapuru**

Izvori informacija, podrška i usluge servisa koje pruža podružnica tvrtke Epson u Singapuru su:

### **Globalne mreže stranice**

### [http://www.epson.com.sg](http://www.epson.com.sg/)

Putem elektroničke pošte moguće je dobiti specifikacije proizvoda, upravljačke programe za preuzimanje, odgovore na česta pitanja (FAQ), odgovore na upite o prodaji i tehničku podršku.

### **Služba za podršku tvrtke Epson**

Besplatna telefonska linija: 800-120-5564

Operateri pri službi za podršku telefonskim putem mogu vam pomoći:

❏ u vezi s upitima o prodaji i informacijama o proizvodima

- ❏ u vezi s upitima o upotrebi proizvoda ili o rješavanju problema
- ❏ u vezi s upitima o popravcima i jamstvu

# **Pomoć za korisnike na Tajlandu**

Kontakti za informacije, podršku i usluge servisa su:

### **Globalne mreže stranice**

### [http://www.epson.co.th](http://www.epson.co.th/)

Dostupne su informacije o specifikacijama proizvoda, upravljačkim programima za preuzimanje, odgovori na česta pitanja (FAQ) i elektronička pošta.

### **Pozivni centar tvrtke Epson**

Telefon: 66-2460-9699 Elektronička pošta: support@eth.epson.co.th Naš tim pozivnog centra može vam pomoći putem telefona: ❏ U vezi s upitima o prodaji i informacijama o proizvodima ❏ U vezi s pitanjima o upotrebi ili problemima ❏ U vezi s upitima o popravcima i jamstvu

# **Pomoć za korisnike u Vijetnamu**

Kontakti za informacije, podršku i usluge servisa su:

### **Epsonov servisni centar**

27 Yen Lang, Trung Liet Ward, Dong Da District, Ha Noi City. Tel: +84 24 7300 0911 38 Le Dinh Ly, Thac Gian Ward, Thanh Khe District, Da Nang. Tel: +84 23 6356 2666 194/3 Nguyen Trong Tuyen, Ward 8, Phu Nhuan Dist., HCMC. Tel: +84 28 7300 0911 31 Phan Boi Chau, Ward 14, Binh Thanh District, HCMC. Tel: +84 28 35100818

## **Pomoć za korisnike u Indoneziji**

Kontakti za informacije, podršku i usluge servisa su:

### **Globalne mreže stranice**

### [http://www.epson.co.id](http://www.epson.co.id/)

- ❏ Informacije o specifikacijama proizvoda, upravljačkim programima za preuzimanje
- ❏ Česta pitanja (FAQ), upiti o prodaji, pitanja putem elektroničke pošte

### **Epsonov dežurni telefon**

Telefon: 1500-766 (Indonesia Only) E-pošta: customer.care@ein.epson.co.id Osoblje dežurnog telefona može vam pomoći putem telefona ili e-pošte: ❏ U vezi s upitima o prodaji i informacijama o proizvodima ❏ Tehnička podrška

## **Pomoć za korisnike u Hong Kongu**

Za tehničku podršku kao i postprodajne usluge korisnici se mogu obratiti podružnici tvrtke Epson Limited u Hong Kongu.

### **Početna stranica**

[http://www.epson.com.hk](http://www.epson.com.hk/)

Podružnica tvrtke Epson u Hong Kongu otvorila je lokalnu početnu stranicu na kineskom i engleskom jeziku kako bi korisnicima učinila dostupnima sljedeće informacije:

- ❏ Informacije o proizvodu
- ❏ Odgovore na česta pitanja (FAQ)
- ❏ Najnovije verzije upravljačkih programa za proizvode Epson

### **Dežurni telefon tehničke podrške**

Tehničkom osoblju možete se obratiti i putem sljedećih telefonskih i brojeva faksa:

Telefon: 852-2827-8911

Telefaks: 852-2827-4383

### **Pomoć za korisnike u Maleziji**

Kontakti za informacije, podršku i usluge servisa su:

### **Globalne mreže stranice**

[http://www.epson.com.my](http://www.epson.com.my/)

❏ Informacije o specifikacijama proizvoda, upravljačkim programima za preuzimanje

❏ Česta pitanja (FAQ), upiti o prodaji, pitanja putem elektroničke pošte

### **Pozivni centar tvrtke Epson**

Telefon: 1800-81-7349 (besplatni)

E-pošta: websupport@emsb.epson.com.my

- ❏ U vezi s upitima o prodaji i informacijama o proizvodima
- ❏ u vezi s pitanjima o upotrebi ili problemima
- ❏ u vezi s upitima o uslugama popravka i jamstva

### **Epson Malaysia Sdn Bhd (Sjedište)**

Telefon: 603-56288288 Telefaks: 603-5628 8388/603-5621 2088

### **Pomoć za korisnike u Indiji**

Kontakti za informacije, podršku i usluge servisa su:

### **Globalne mreže stranice**

#### [http://www.epson.co.in](http://www.epson.co.in/)

Dostupne su informacije o specifikacijama proizvoda, upravljačkim programima za preuzimanje i proizvodima.

### **Besplatna telefonska linija za pomoć**

Za servis, informacije o proizvodu ili za naručivanje potrošnog materijala -

18004250011 / 186030001600 / 1800123001600 (9h – 18 h)

### **E-pošta**

calllog@epson–india.in

### **WhatsApp**

+91 96400 00333

### **Pomoć za korisnike na Filipinima**

Kako bi dobili tehničku podršku kao i druge usluge nakon kupnje, korisnici slobodno mogu kontaktirati s tvrtkom Epson Philippines Corporation na sljedeći broj telefona ili telefaksa te na adresu e-pošte:

### **Globalne mreže stranice**

### [http://www.epson.com.ph](http://www.epson.com.ph/)

Dostupne su specifikacije proizvoda, upravljački programi za preuzimanje, odgovori na česta pitanja (FAQ) i upiti putem elektroničke pošte.

### **Podrška kupcima tvrtke Epson Philippines**

Besplatna telefonska linija: (PLDT) 1-800-1069-37766 Besplatna telefonska linija: (digitalna) 1-800-3-0037766 Metro Manila: +632-8441-9030 Mrežna stranica:<https://www.epson.com.ph/contact> E-pošta: customercare@epc.epson.com.ph Dostupan od 9 do 18 h, od ponedjeljka do subote (osim državnih praznika) Naš tim podrške kupcima može vam pomoći putem telefona: ❏ U vezi s upitima o prodaji i informacijama o proizvodima ❏ u vezi s pitanjima o upotrebi ili problemima ❏ u vezi s upitima o popravcima i jamstvu **Epson Philippines Corporation**

Glavna linija: +632-8706-2609 Telefaks: +632-8706-2663 / +632-8706-2665